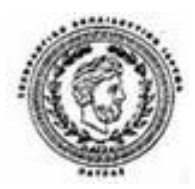

**ΤΕΧΝΟΛΟΓΙΚΟ ΕΚΠΑΙΔΕΥΤΙΚΟ ΙΔΡΥΜΑ ΠΑΤΡΑΣ ΠΑΡΑΡΤΗΜΑ ΑΜΑΛΙΑΔΑΣ ΤΜΗΜΑ ΕΦΑΡΜΟΓΩΝ ΠΛΗΡΟΦΟΡΙΚΗΣ ΣΤΗ ΔΙΟΙΚΗΣΗ ΚΑΙ ΤΗΝ ΟΙΚΟΝΟΜΙΑ**

# **ΠΤΥΧΙΑΚΗ ΕΡΓΑΣΙΑ ΑΝΑΠΤΥΞΗ ΨΗΦΙΑΚΟΥ ΥΛΙΚΟΥ ΓΙΑ ΤΗΝ ΕΚΜΑΘΗΣΗ ΒΑΣΙΚΩΝ ΑΡΧΩΝ ΔΙΑΔΙΚΑΣΤΙΚΟΥ ΠΡΟΓΡΑΜΜΑΤΙΣΜΟΥ ΣΕ JAVA**

# **DEVELOPMENT OF DIGITAL COURCE FOR LEARNING BASIC PRINCIPLES OF PROCEDURAL PROGRAMMING IN JAVA**

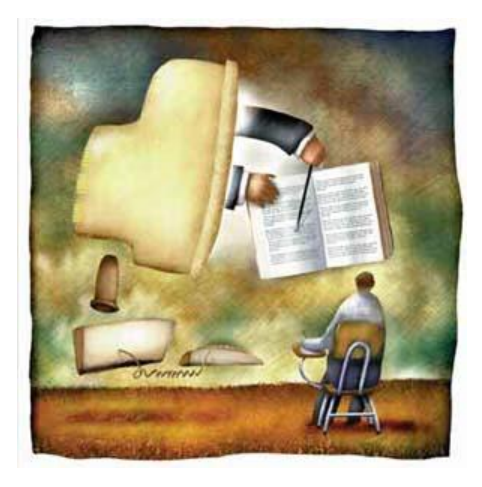

**Σπουδάστρια: Μελτιανή Μπελεκούκια Επιβλέπων Καθηγητής : Δρ. Ηλίας Κ. Σταυρόπουλος**

**ΑΜΑΛΙΑΔΑ, 2012** 

# **ΠΡΟΛΟΓΟΣ**

Η έννοια της εξ Αποστάσεως Εκπαίδευσης πρωτοεμφανίστηκε στο τέλος του 19ου αιώνα με τη μορφή των σπουδών δια αλληλογραφίας. Αργότερα οι μέθοδοι που χρησιμοποιήθηκαν επηρεάστηκαν από τα τότε νέα τεχνολογικά επιτεύγματα όπως το ραδιόφωνο, το τηλέφωνο, καθώς επίσης και η εμφάνιση της τηλεόρασης και του βίντεο λίγα χρόνια αργότερα. Τέλος καθοριστική ήταν η εμφάνιση και χρήση του ηλεκτρονικού υπολογιστή και αργότερα η ανάπτυξη του διαδικτύου.

Οι σύγχρονες μορφές της εξ' Αποστάσεως Εκπαίδευσης συνιστούν πλέον ολοκληρωμένα πληροφοριακά συστήματα παροχής εκπαίδευσης επιτρέποντας με αυτόν τον τρόπο την προσφορά αμφίδρομης εκπαίδευσης σε χρήστες που βρίσκονται σε οποιοδήποτε μέρος στον κόσμο.

Στην παρούσα εργασία γίνεται μια προσπάθεια δημιουργίας ενός ηλεκτρονικού μαθήματος εκμάθησης προγραμματισμού σε Java με τη χρήση της πλατφόρμας τηλεκπαίδευσης Moodle. Επίσης αναλύεται η έννοια της τηλεκπαίδευσης, όπως επίσης των Συστημάτων Διαχείρισης Μάθησης, δίνοντας ιδιαίτερη έμφαση στην πλατφόρμα Moodle καθώς και είναι εκείνη που χρησιμοποιείται για την υλοποίηση του ηλεκτρονικού μας μαθήματος. Τέλος απαριθμούνται τα κυριότερα πρότυπα, εστιάζοντας κυρίως στο SCORM διότι είναι το πρότυπο πάνω στο οποίο στηρίζονται τα περισσότερα ΣΔΜ όπως επίσης και το Moodle.

### **ΠΕΡΙΛΗΨΗ**

Λόγω της ανάπτυξης του παγκόσμιου ιστού η εξ Αποστάσεως Εκπαίδευση έχει αλλάξει ριζικά και νέοι όροι όπως η Τηλεκπαίδευση άρχισαν να εμφανίζονται.

Η Τηλεκπαίδευση ορίζεται ως η εκπαιδευτική διαδικασία που υλοποιείται από απόσταση με τη χρήση σύγχρονων τεχνολογιών μέσω του διαδικτύου, όπου ο εκπαιδευτής επικοινωνεί με τους εκπαιδευόμενους με κάποιο μέσο αμφίδρομης επικοινωνίας. Παράλληλα με την ανάπτυξη της τηλεκπαίδευσης, γρήγορα φάνηκε και η ανάγκη για τη δημιουργία εκπαιδευτικών προτύπων με σκοπό την επαναχρησιμοποίηση του ψηφιακού εκπαιδευτικού υλικού.

Στην παρούσα εργασία αναλύουμε την έννοια της τηλεκπαίδευσης και τις μορφές της. Επίσης παρουσιάζουμε τους λόγους που οδήγησαν στην ανάπτυξη των εκπαιδευτικών προτύπων, και περιγράφουμε τους οργανισμούς προτυποποίησης και τα κυριότερα πρότυπα. Τέλος δίνουμε ιδιαίτερη έμφαση στο SCORM, καθώς είναι το πρότυπο στο οποίο βασίζονται τα περισσότερα Συστήματα Διαχείρισης Μάθησης, όπως το Moodle.

Σε μια περαιτέρω καταγραφή παρουσιάζουμε τα κυριότερα Συστήματα Διαχείρισης Μάθησης (ΣΔΜ) που χρησιμοποιούνται στην Ελλάδα, όπως επίσης και τα αποτελέσματα σύγκρισης των κυριότερων ΣΔΜ ανοιχτού κώδικα. Κατόπιν αναλύουμε τα χαρακτηριστικά και τις δυνατότητες του Moodle. Το Moodle είναι από τα πιο δημοφιλή ΣΔΜ, το οποίο χρησιμοποιείται από πολλά ελληνικά Εκπαιδευτικά Ιδρύματα καθώς είναι πολύ εύχρηστο, παρέχει πληθώρα δυνατοτήτων στον εκπαιδευτή και τον εκπαιδευόμενο και τέλος διαθέτει μια πολύ καλά οργανωμένη βάση χρηστών και ελληνική κοινότητα

Τέλος χρησιμοποιήσαμε το Moodle για να δημιουργήσουμε ένα ηλεκτρονικό μάθημα εκμάθησης προγραμματισμού σε Java, το οποίο αποσκοπεί στο να καταδείξει τα χαρακτηριστικά και τις δυνατότητες της συγκεκριμένης πλατφόρμας.

## **ABSTRACT**

Due to the growth of the world wide web, Distance Learning has changed radically and new terms as e-Learning has started to appear.

E-learning is defined as the educational process implemented remotely by using contemporary technologies through the Internet, where the instructor communicates with learners with an interactive tool. Alongside the development of eLearning, soon after the need to create educational standards for the reuse of digital educational material were presented.

In this thesis we analyze the concept of Distance Learning and its forms. Moreover we present the reasons which led to the development of educational standards and we describe the Organizations for Standardization. Finally we place special emphasis on SCORM, as most Learning Management Systems count on it, like moodle.

Furthermore we present the main Learning Management Systems (LMS) used in Greece, as well a comparison in the results of the main open source LMS. Afterwards we analyze the characteristics and features of Moodle. Moodle is one of the most popular LMS used by many Greek Educational Institutions, as it is very easy to use, it provides many oportunities to the teacher and the student and finally it has a very well organized user base and greek community

Finally we used Moodle to create an online course for learning programming in Java, which aims to demonstrate the features and capabilities of this platform.

## ΠΙΝΑΚΑΣ ΠΕΡΙΕΧΟΜΕΝΩΝ

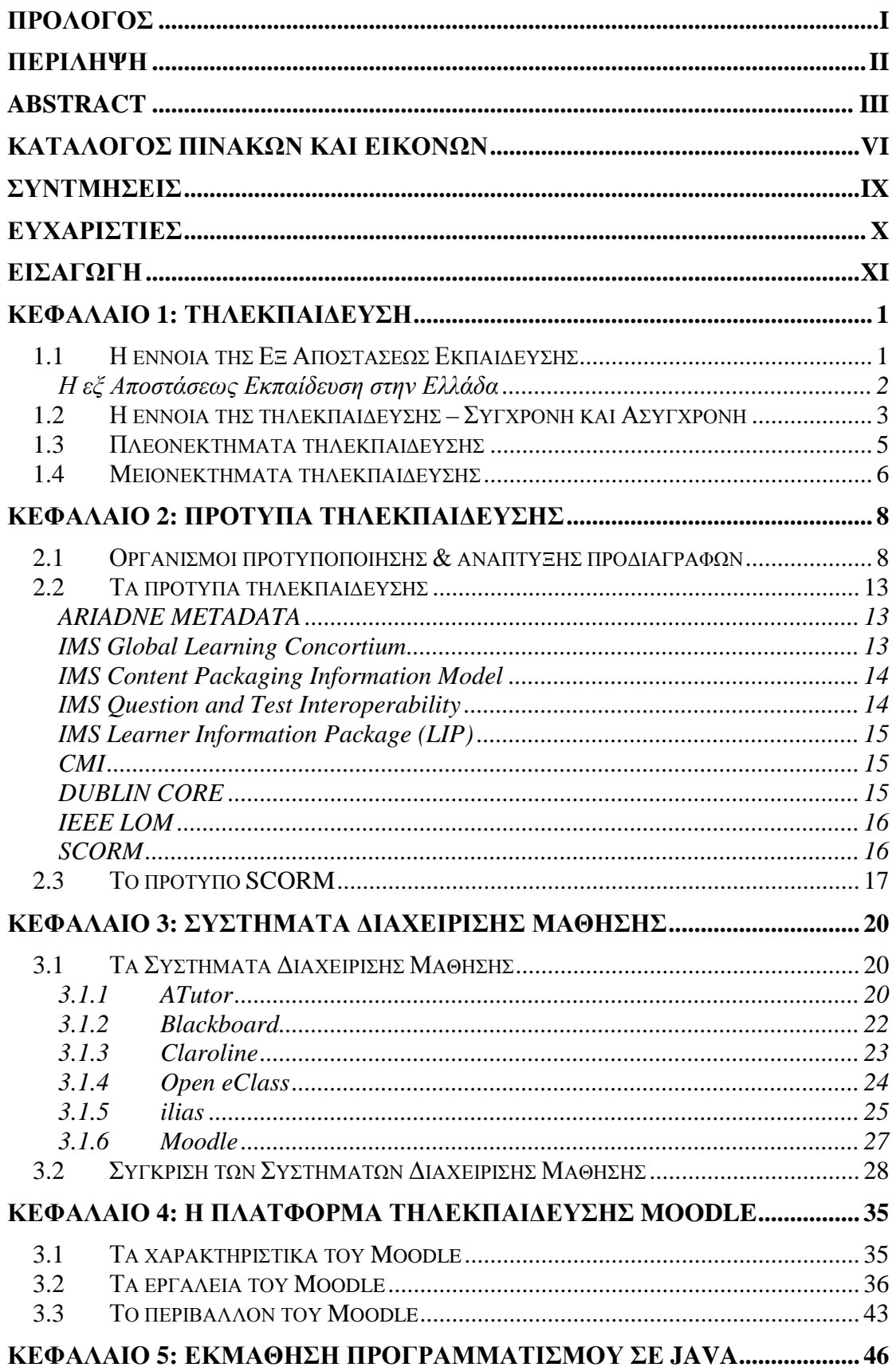

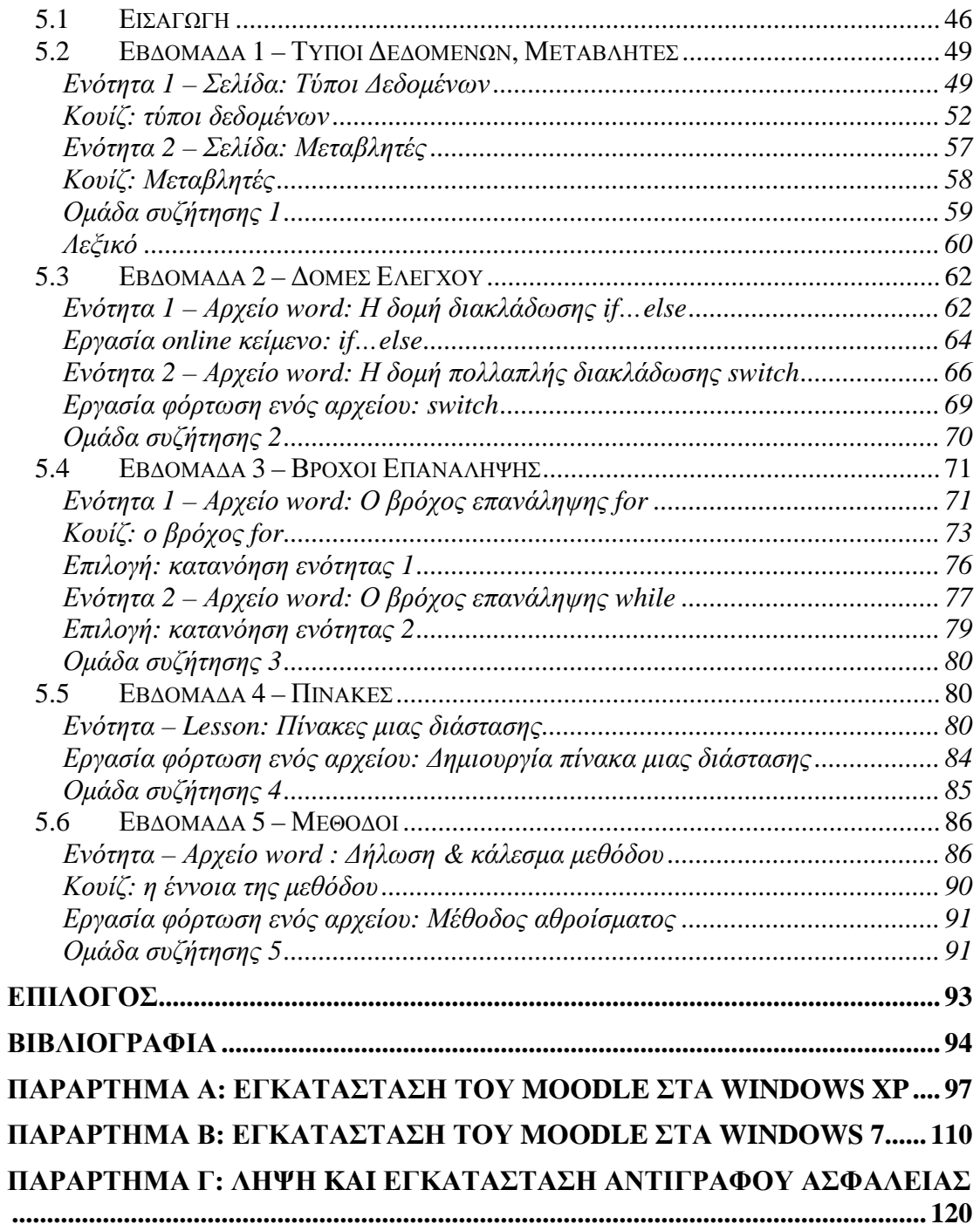

# **ΚΑΤΑΛΟΓΟΣ ΠΙΝΑΚΩΝ ΚΑΙ ΕΙΚΟΝΩΝ**

### **ΠΙΝΑΚΕΣ**

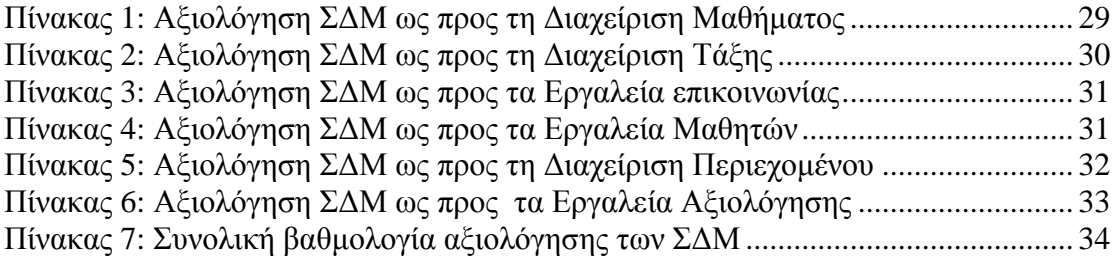

#### **ΕΙΚΟΝΕΣ**

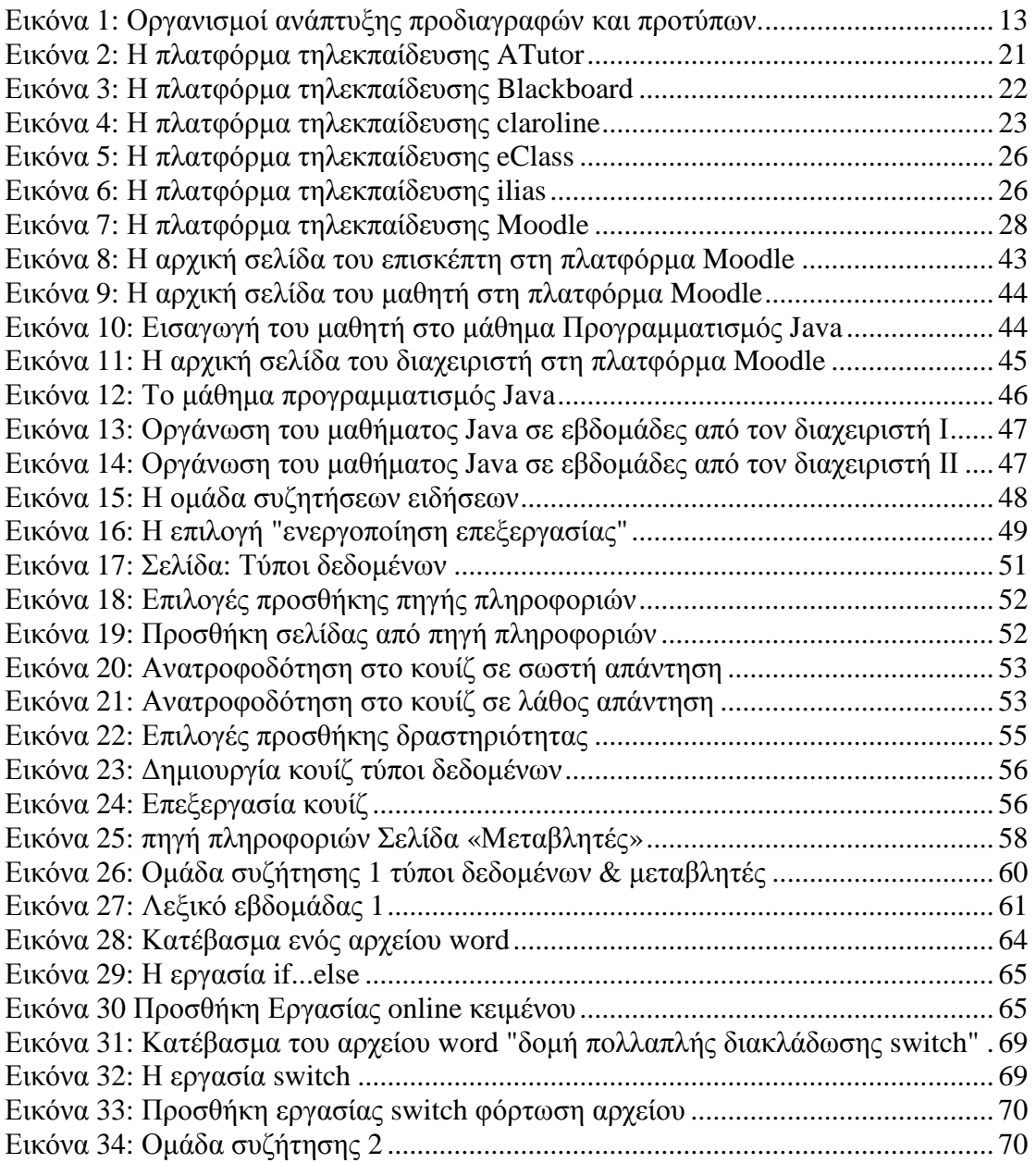

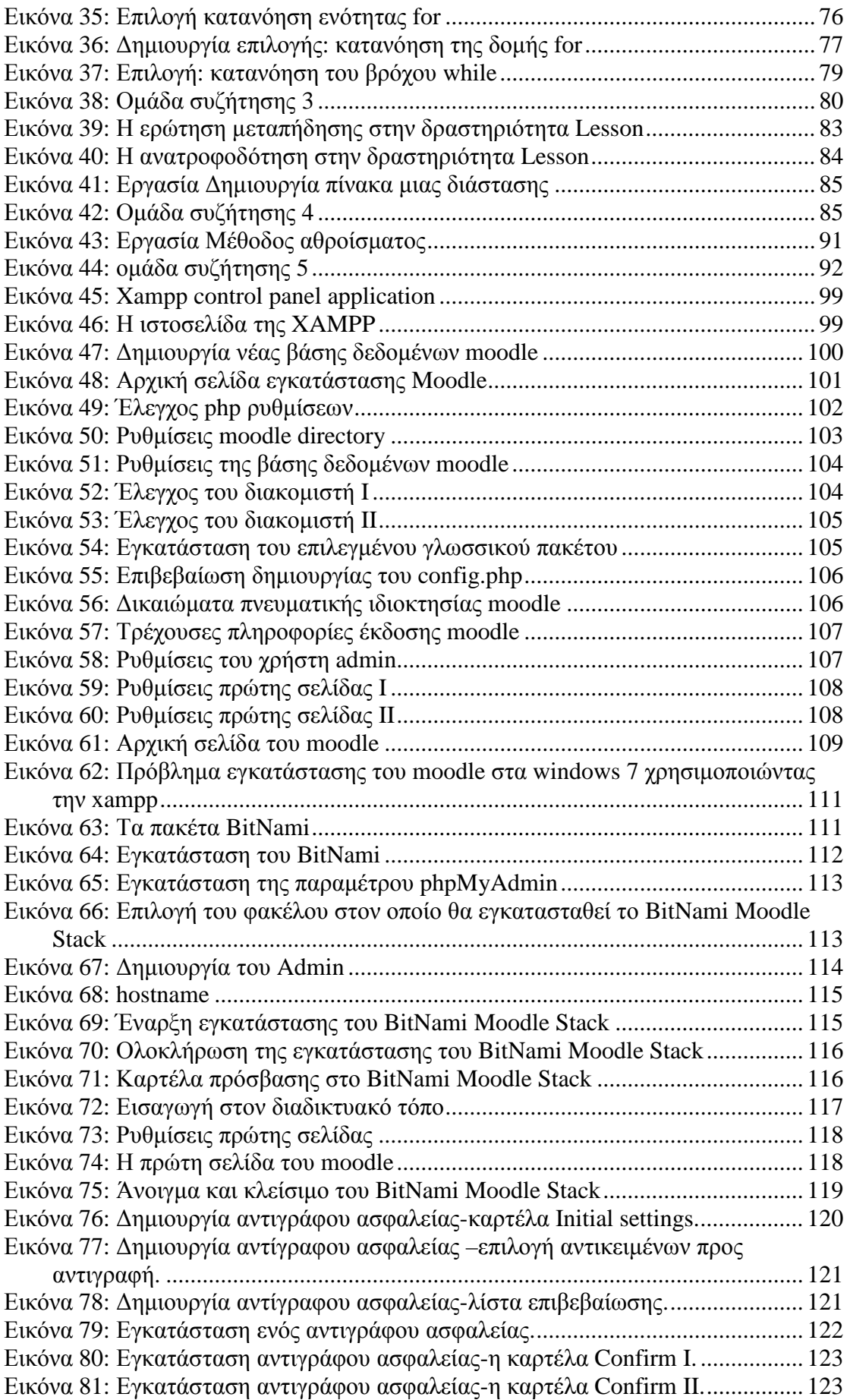

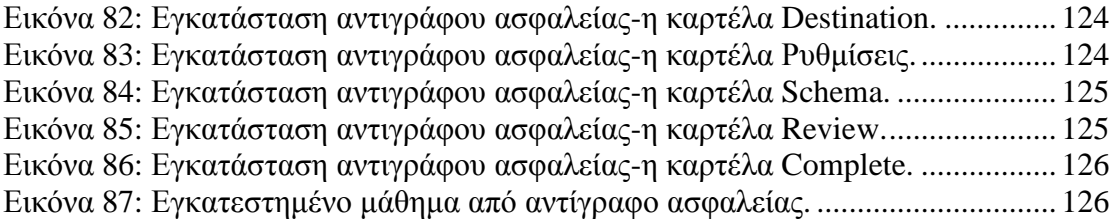

# **ΣΥΝΤΜΗΣΕΙΣ**

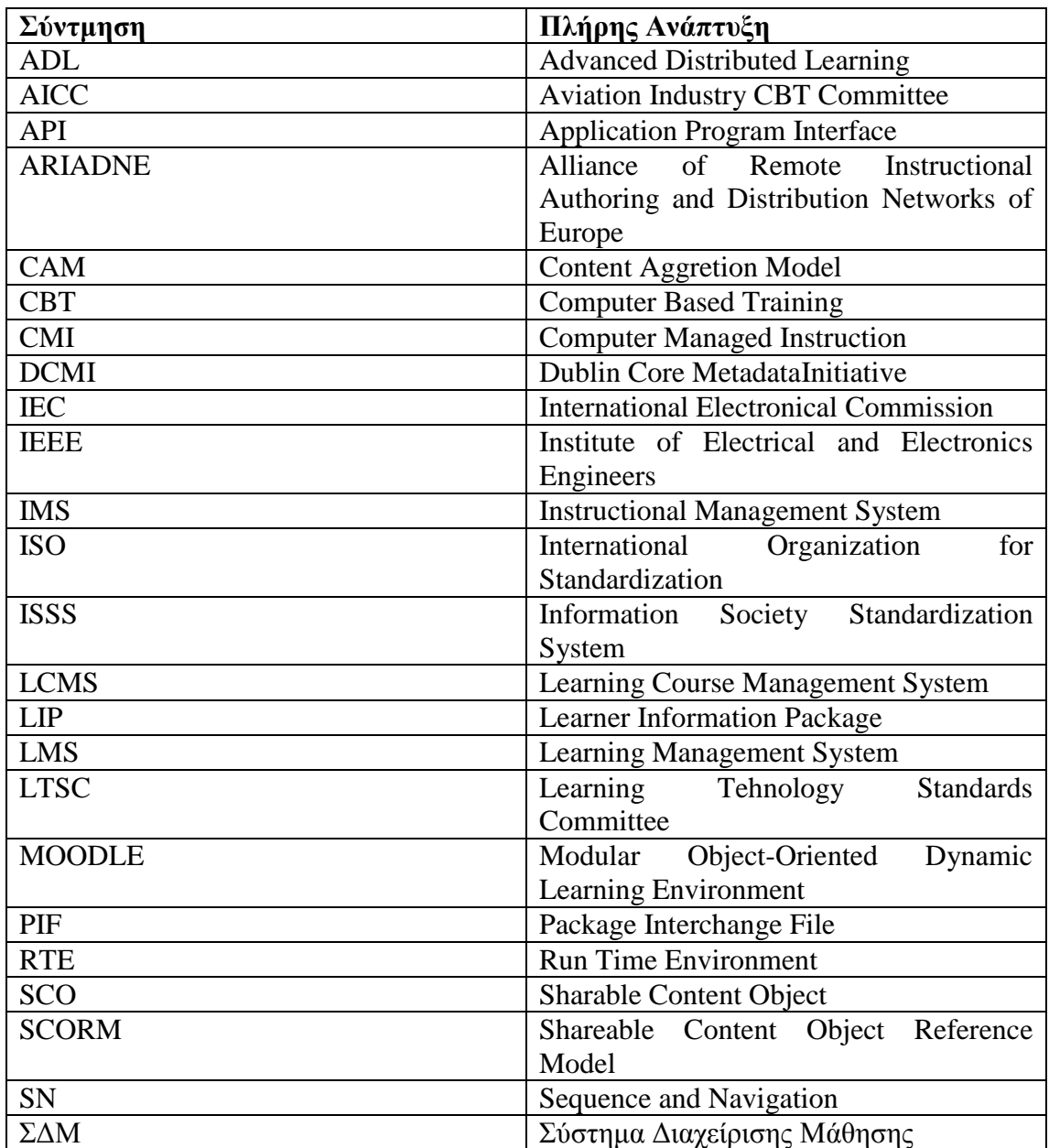

# **ΕΥΧΑΡΙΣΤΙΕΣ**

Ευχαριστώ θερμά τον κ. Σταυρόπουλο Ηλία για την πολύτιμη βοήθεια και καθοδήγηση του για την εκπόνηση της Πτυχιακής μου Εργασίας.

# **Εισαγωγή**

Η παρούσα εργασία χωρίζεται σε δύο μέρη. Το πρώτο μέρος το οποίο αποτελείται από τα κεφάλαια ένα έως τέσσερα αποσκοπεί σε μια ολοκληρωμένη παρουσίαση της έννοιας της τηλεκπαίδευσης, των κυριότερων προτύπων της, καθώς και των συστημάτων διαχείρισης μάθησης δίνοντας ιδιαίτερη έμφαση στην πλατφόρμα τηλεκπαίδευσης Moodle. Στο δεύτερο μέρος, το οποίο αποτελείται από το πέμπτο κεφάλαιο, περιγράφεται η δημιουργία ενός ηλεκτρονικού μαθήματος εκμάθησης προγραμματισμού σε Java, το οποίο αποσκοπεί στο να καταδείξει τα χαρακτηριστικά και τις δυνατότητες της πλατφόρμας Moodle.

Πιο συγκεκριμένα στο πρώτο κεφάλαιο αναλύεται η έννοια της Εξ Αποστάσεως Εκπαίδευσης. Επίσης διαχωρίζονται οι μορφές της τηλεκπαίδευσης και τέλος απαριθμούνται τα πλεονεκτήματα και τα μειονεκτήματα της.

Στο δεύτερο κεφάλαιο παρουσιάζονται οι κυριότεροι οργανισμοί προτυποποίησης και ανάπτυξης προδιαγραφών, καθώς και τα κυριότερα πρότυπα τηλεκπαίδευσης δίνοντας ιδιαίτερη έμφαση στο SCORM καθώς είναι το πρότυπο στο οποίο βασίζονται τα περισσότερα Συστήματα Διαχείρισης Μάθησης όπως και το Moodle.

Στο τρίτο κεφάλαιο απαριθμούνται μερικά από τα πιο δημοφιλή Συστήματα Διαχείρισης Μάθησης που χρησιμοποιούνται στην Ελλάδα. Επίσης παρουσιάζονται τα αποτελέσματα της σύγκρισης των πλατφόρμων ανοιχτού κώδικα ATutor, Open eClass, ilias και Moodle, τα οποία παρουσιάστηκαν στο 2<sup>0</sup> Πανελλήνιο Συνέδριο *Ένταξη και Χρήση των ΤΠΕ στην Εκπαιδευτική Διαδικασία, Συστήματα Διαχείρισης Μάθησης*, το οποίο πραγματοποιήθηκε στην Πάτρα στις 28-30 Απριλίου του 2011.

Στο τέταρτο κεφάλαιο αναλύεται η πλατφόρμα τηλεκπαίδευσης Moodle και περιγράφονται τα κύρια χαρακτηριστικά της, τα εργαλεία της, και τέλος περιγράφεται το περιβάλλον της.

Στο πέμπτο και τελευταίο κεφάλαιο, το οποίο είναι και το πρακτικό κομμάτι της πτυχιακής εργασίας, αναλύεται η δημιουργία ενός ηλεκτρονικού μαθήματος εκμάθησης προγραμματισμού σε Java το οποίο ονομάζεται **«***Προγραμματισμός Java»* και περιγράφεται το περιεχόμενο του μαθήματος καθώς επίσης και η διαδικασία δημιουργίας του.

# **ΚΕΦΑΛΑΙΟ 1: ΤΗΛΕΚΠΑΙΔΕΥΣΗ**

# *1.1 Η έννοια της Εξ Αποστάσεως Εκπαίδευσης*

Η *εξ Αποστάσεως Εκπαίδευση* αποτελεί ένα τυπικό σύστημα εκπαίδευσης όπου οι σπουδαστές βρίσκονται σε διαφορετικά γεωγραφικά σημεία και συνδέονται τόσο με τον εκπαιδευτή τους όσο και μεταξύ τους μέσω διαδραστικών μέσων και τηλεπικοινωνιακών συστημάτων [Λιοναράκης κα, 2006]. Βασικό της χαρακτηριστικό είναι η απόσταση που χωρίζει τον διδάσκοντα από τον διδασκόμενο αλλά και τον κάθε διδασκόμενο ξεχωριστά από την ομάδα των συσπουδαστών του [Τσινάκος, 2005].

Για να φτάσει στη σημερινή της μορφή η εξ Αποστάσεως Εκπαίδευση πέρασε από πολλά στάδια. Στο τέλος του 19<sup>ου</sup> αιώνα οι κοινωνικές, γεωγραφικές και οικονομικές συνθήκες στις αναπτυσσόμενες μικρές κοινωνίες δημιούργησαν την ανάγκη για μια εκπαίδευση όπου ο μαθητής και το Ίδρυμα θα μπορούσαν να βρίσκονται σε απόσταση και όπου η παρουσία του μαθητή στο Ίδρυμα δεν ήταν πλέον υποχρεωτική. Έτσι το 1874 το Illinois State University και το 1891 το University of Chicago στις Η.Π.Α ξεκίνησαν προγράμματα σπουδών δια αλληλογραφίας. Λόγω της ζήτησης που ακολούθησε, σύντομα και άλλα Πανεπιστήμια ξεκίνησαν ανάλογα προγράμματα. Στις αργές του 20<sup>ου</sup> αιώνα ξεκίνησαν προγράμματα εκπαίδευσης και κατάρτισης εξ αποστάσεως σε μη πανεπιστημιακό επίπεδο σε πολλές αγγλοσαξονικές και σκανδιναβικές χώρες. Οι πρώτες δεκαετίες του αιώνα σηματοδοτήθηκαν επίσης από την ανάπτυξη Εκπαιδευτικών Ιδρυμάτων εξ' αποστάσεως με μορφές αλληλογραφίας. Σημαντική καινοτομία συντέλεσε η εφεύρεση και χρήση του ραδιοφώνου. Αργότερα οι μέθοδοι που χρησιμοποιήθηκαν για πιο ευέλικτες μορφές διδασκαλίας επηρεάστηκαν από τα νέα τεχνολογικά επιτεύγματα και τις δυνατότητες που προσέφεραν. Αρχικά το ραδιόφωνο μαζί με το τηλέφωνο, λίγα χρόνια αργότερα η τηλεόραση και μετά το βίντεο [Βεργίδης κα, 1998]. Καθοριστική ήταν η εμφάνιση και χρήση του ηλεκτρονικού υπολογιστή και αργότερα η ανάπτυξη του διαδικτύου.

Σήμερα η εξ Αποστάσεως Εκπαίδευση έχει αλλάξει ριζικά χάρη στη ραγδαία εξέλιξη της τεχνολογίας των υπολογιστών και των τηλεπικοινωνιών. Οι σύγχρονες

1

μορφές εξ' Αποστάσεως Εκπαίδευσης συνιστούν ολοκληρωμένα πληροφοριακά συστήματα παροχής εκπαίδευσης επιτρέποντας στους οργανισμούς παροχής της να προσφέρουν εκπαίδευση πρακτικά σε χρήστες που βρίσκονται σε οποιοδήποτε μέρος στον κόσμο [Κόμης, 2004]. Έτσι τείνει πλέον να είναι ταυτόσημη με την έννοια της τηλεκπαίδευσης ή του eLearning. Ο όρος του **eLearning** (Ηλεκτρονική Μάθηση) περικλείει οποιαδήποτε μορφή εκπαίδευσης χρησιμοποιεί τους πόρους του δικτύου ή γενικότερα τις δυνατότητες των ηλεκτρονικών υπολογιστών [Μοσχούς κα, 2010].

Συνοπτικά οι μέθοδοι και οι τεχνικές της εξ Αποστάσεως Εκπαίδευσης μπορούν να καταταχθούν σε τρεις μεγάλες γενιές:

- Ø Η 1<sup>η</sup> γενιά αναφέρεται στην εκπαίδευση μέσω αλληλογραφίας και χρήσης έντυπου υλικού. Η σύγχρονη εκδοχή αυτής της μορφής κυρίως σε ότι αφορά το έντυπο υλικό και τις διδακτικές μεθόδους εφαρμόζεται ακόμα και σήμερα.
- **Ø** Η 2<sup>η</sup> γενιά χαρακτηρίζεται από την μαζική χρήση του τηλεφώνου, του ραδιοφώνου, της τηλεόρασης και του βίντεο. Αυτά τα εργαλεία, σχετικά φτηνά και προσβάσιμα σήμερα για τις περισσότερες κοινωνίες του βόρειου ημισφαιρίου του πλανήτη μας, εξακολουθούν να αποτελούν για τα περισσότερα Εκπαιδευτικά Ιδρύματα συμπληρωματική μέθοδο υποστήριξης της εκπαιδευτικής διδασκαλίας.
- **Ø** Η 3<sup>η</sup> γενιά συγκροτείται από μαθήματα με χρήση νέων τεχνολογιών, που στοχεύουν στη βελτίωση της επικοινωνίας και της αμφίδρομης σχέσης μεταξύ διδάσκοντος και διδασκομένου.

#### **Η εξ Αποστάσεως Εκπαίδευση στην Ελλάδα**

#### **Το Ελληνικό Ακαδημαϊκό Διαδίκτυο GUnet**

Η Αστική Εταιρεία μη κερδοσκοπικού χαρακτήρα "Ακαδημαϊκό Διαδίκτυο" (GUnet) ιδρύθηκε στις 12 Σεπτεμβρίου 2000, έχει έδρα την Αθήνα και μέλη όλα τα Ακαδημαϊκά Ιδρύματα (22 Πανεπιστήμια και 16 ΤΕΙ). Οι σκοποί της Εταιρείας προσδιορίζονται από τις ευρύτερες δικτυακές ανάγκες και επιδιώξεις της ακαδημαϊκής κοινότητας της χώρας στα πλαίσια της Κοινωνίας της Πληροφορίας με στόχο την εξυπηρέτηση της έρευνας και της εκπαίδευσης. Πιο συγκεκριμένα οι κυριότεροι σκοποί του GUnet είναι [[http://www.gunet.gr/\]](http://www.gunet.gr/):

- Ø Η ανάπτυξη, υποστήριξη και διαχείριση του ακαδημαϊκού δικτύου όλων των Πανεπιστημίων και ΤΕΙ της χώρας.
- Ø Ο συντονισμός στη διάχυση και προαγωγή καθώς και η ανάπτυξη προηγμένων δικτυακών υπηρεσιών και εφαρμογών στην ευρύτερη ακαδημαϊκή και ερευνητική κοινότητα της χώρας και η μέσω αυτής γενικότερη βελτίωση της ίδιας της εκπαιδευτικής και ερευνητικής διαδικασίας.
- Ø Η παροχή δικτυακών υπηρεσιών στα μέλη της και σε οποιοδήποτε τρίτο (φορείς, ινστιτούτα, ιδρύματα), οι δραστηριότητες του οποίου στοχεύουν στην εξυπηρέτηση της εκπαίδευσης και της έρευνας
- Ø Η συμμετοχή σε αναπτυξιακά, εκπαιδευτικά και ερευνητικά προγράμματα σχετικά με τις δικτυακές τεχνολογίες, υπηρεσίες και εφαρμογές με στόχο τη διατήρηση του ακαδημαϊκού δικτύου στην αιχμή της τεχνολογίας. Η ανάπτυξη συνεργασιών με αντίστοιχα ακαδημαϊκά, ερευνητικά, εκπαιδευτικά δίκτυα άλλων χωρών.

#### **Συνέδρια ηλεκτρονικής μάθησης**

Όλο και περισσότερα συνέδρια πραγματοποιούνται σχετικά με ηλεκτρονική μάθηση τα τελευταία χρόνια. Κάποια από τα πιο πρόσφατα είναι τα ακόλουθα:

- I. 2 <sup>0</sup> Πανελλήνιο Συνέδριο *Ένταξη και Χρήση των ΤΠΕ στην Εκπαιδευτική Διαδικασία,*  28-30 Απρίλη 2011, Πάτρα.
- II. 3 <sup>η</sup> Έκθεση eLearning Expo *Ψηφιακά Μέσα και Ενεργητική Μάθηση,* 8-9 Οκτωβρίου 2011, Αθήνα.
- III. 6 <sup>0</sup> Διεθνές Συνέδριο για την *Ανοικτή και εξ Αποστάσεως Εκπαίδευση Εναλλακτικές Μορφές Εκπαίδευσης*, 4-6 Νοεμβρίου 2011, Λουτράκι.

# *1.2 Η έννοια της τηλεκπαίδευσης – Σύγχρονη και Ασύγχρονη*

Η **Τηλεκπαίδευση** μπορεί να ορισθεί ως η εκπαιδευτική διαδικασία που υλοποιείται από απόσταση με την χρήση σύγχρονων τεχνολογιών μέσω του διαδικτύου. Βασικό της γνώρισμα είναι ότι δεν απαιτεί την παρουσία του εκπαιδευτή και του εκπαιδευομένου στον ίδιο χώρο. Ο εκπαιδευτής επικοινωνεί με τους εκπαιδευόμενους με κάποιο μέσο αμφίδρομης επικοινωνίας σύγχρονης ή ασύγχρονης [Κρητικού κα, 2006].

Η τηλεκπαίδευση διακρίνεται σε δύο κατηγορίες: στη *Σύγχρονη* και στην *Ασύγχρονη*.

Κατά τη **Σύγχρονη Τηλεκπαίδευση** είναι αναγκαία η ταυτόχρονη συμμετοχή του διδάσκοντα και των διδασκομένων αφού η ανταλλαγή απόψεων αλλά και η παροχή εκπαίδευσης πραγματοποιείται σε πραγματικό χρόνο [Κρητικού κα, 2006], [Γκιρτζή, 2009], [Μοσχούς κα, 2010]. Η αμφίδρομη επικοινωνία ήχου και εικόνας επικουρείται με αποστολή αρχείων, μηνυμάτων, χρήση ηλεκτρονικού μαυροπίνακα κτλ. [Μοσχούς κα, 2010]. Στα μέσα της σύγχρονης τηλεκπαίδευσης εντάσσονται η τηλεδιάσκεψη (αμφίδρομη επικοινωνία με ήχο και δυνατότητα για ανταλλαγή γραπτών μηνυμάτων) αλλά και η εξελιγμένη της μορφή, η βιντεοδιάσκεψη (αμφίδρομη επικοινωνία ήχου και εικόνας και δυνατότητα για ανταλλαγή γραπτών μηνυμάτων) [Γκιρτζή, 2009].

Η **Ασύγχρονη Τηλεκπαίδευση** παρέχει ένα ευέλικτο μοντέλο εκπαίδευσης καθώς δεν απαιτείται η παρουσία εκπαιδευτή και εκπαιδευόμενων σε ίδιο χώρο ή στον ίδιο χρόνο μπροστά από τον υπολογιστή [Κόμης, 2004], [Κρητικού κα, 2006], [Γκιρτζή, 2009], [Μοσχούς κα, 2010]. Οι εκπαιδευόμενοι μπορούν να επιλέγουν μόνοι τους το προσωπικό τους εκπαιδευτικό χρονικό πλαίσιο και να συλλέγουν το εκπαιδευτικό υλικό σύμφωνα με αυτό [Μοσχούς κα, 2010]. Η συγκεκριμένη μέθοδος προαπαιτεί την ύπαρξη ενός λογισμικού το οποίο καλείται Σύστημα Διαχείρισης Μάθησης/ΣΔΜ (Learning Management System/**LMS**) ή πιο απλά πλατφόρμα ασύγχρονης τηλεκπαίδευσης [Γκιρτζή, 2009].

Η Ασύγχρονη τηλεκπαίδευση μπορεί να διακριθεί [Λιοναράκης κα, 2006], [Κρητικού κα, 2006], [Γκιρτζή, 2009], [Μοσχούς κα, 2010]:

- Ø Στην *Αυτοδιδασκαλία*. Το κύριο μέσο εκμάθησης είναι το εκπαιδευτικό υλικό (βιβλία, διαδίκτυο κλπ) και ο εκπαιδευόμενος επιλέγει με απόλυτη ελευθερία το ρυθμό της εκμάθησής του. Ένα χαρακτηριστικό παράδειγμα είναι η εκμάθηση ξένων γλωσσών με εκπαιδευτικά πολυμέσα, βιβλία και κασέτες.
- Ø Στην *Ημιαυτόνομη Εκπαίδευση*. Ο εκπαιδευόμενος εκτός από την μελέτη του εκπαιδευτικού υλικού έχει τη δυνατότητα επικοινωνίας σε προκαθορισμένα χρονικά πλαίσια με τον υπεύθυνο εκπαιδευτή με πολλούς τρόπους (φυσική παρουσία, ηλεκτρονικό ταχυδρομείο, συμμετοχή σε συζήτηση (chat), συμμετοχή σε ομάδα συζήτησης (forum) κλπ.).

Ø Στη *Συνεργατική (collaborative) Εκπαίδευση*. Ο εκπαιδευτής και οι εκπαιδευόμενοι επικοινωνούν ασύγχρονα μεταξύ τους. Οι εκπαιδευόμενοι μελετούν στο δικό τους χρόνο, ακολουθούν όμως ένα χρονοδιάγραμμα παράδοσης εργασιών.

Η Σύγχρονη και η Ασύγχρονη τηλεκπαίδευση δε λειτουργούν ως ανταγωνιστικές έννοιες αλλά μπορούν, και πολλές φορές επιβάλλεται να συμπληρώσουν η μία την άλλη [Μοσχούς κα, 2010].

### *1.3 Πλεονεκτήματα τηλεκπαίδευσης*

Τα κυριότερα πλεονεκτήματα της τηλεκπαίδευσης είναι τα παρακάτω [Μπούρας, 1993], [Κόμης, 2004], [Τσινάκος ,2005], [Κρητικού κα, 2006], [Μπαλτά, 2006], [Γκιρτζή, 2009]:

- Ø Κατάρριψη περιορισμών χώρου, χρόνου και ρυθμού μάθησης.
- Ø Ελαστικό ωράριο μαθημάτων.
- Ø Υποστήριξη αναγκών Ατόμων Με Ειδικές Ανάγκες.
- Ø Εφαρμογή μαθητοκεντρικής μεθόδου.
- Ø Δυνατότητα προσαρμογής με βάση τις ανάγκες και το επίπεδο του εκπαιδευόμενου.
- Ø Προσωποποίηση της διαδικασίας μάθησης.
- Ø Περισσότερος χρόνος επεξεργασίας κάποιας σκέψης, αφού ο εκπαιδευόμενος δεν καλείται να απαντήσει αμέσως σε κάποιο θέμα αλλά έχει χρόνο να ερευνήσει βιβλιογραφία, σχετικές αναφορές στο διαδίκτυο κλπ.
- Ø Μεγαλύτερη ευκολία στην κίνηση και διατήρηση ενδιαφέροντος λόγω ποικιλίας.
- Ø Καλύτερη εμπέδωση μέσω «εικονικών» πειραμάτων, παραδειγμάτων και οπτικοακουστικού υλικού.
- Ø Παροχή πρόσβασης σε υψηλού επιπέδου και υψηλού ενδιαφέροντος μαθήματα ακόμα και σε απομακρυσμένες περιοχές.
- Ø Πρόσβαση μέσω διαδικτύου σε πλούσιο πληροφοριακό υλικό πάντα και παντού.
- Ø Άμεση διασύνδεση ατόμων και ομάδων με εξωτερικές πηγές γνώσεων (ηλεκτρονικές βιβλιοθήκες, μουσεία κλπ.) και αυξημένες δυνατότητες

συνεργασίας μεταξύ εκπαιδευόμενων και εκπαιδευτών οι οποίοι είναι γεωγραφικά διασπαρμένοι, καθώς και επιτάχυνση της διαδικασίας μεταφοράς γνώσης από τους εκπαιδευτές στους εκπαιδευόμενους.

- Ø Καλλιέργεια συνεργατικής μάθησης.
- Ø Έλεγχος από την πλευρά του εκπαιδευόμενου για τον ρυθμό προόδου που σημειώνει κατά τη μαθησιακή διαδικασία.
- Ø Ευκολότερη παρακολούθηση της προόδου των εκπαιδευόμενων και σωστότερη αξιολόγηση τους από τους εκπαιδευτές.
- Ø Δυνατότητα συνεχούς βελτίωσης του περιεχομένου και της αποτελεσματικότητας.
- Ø Εξοικείωση με τη χρήση των πιο σύγχρονων εφαρμογών των Νέων Τεχνολογιών.
- Ø Εξοικονόμηση πόρων και μείωση κόστους για όλους τους συμμετέχοντες στη διαδικασία (εκπαιδευόμενους, εκπαιδευτές, φορείς).
- Ø Εξοικονόμηση χρόνου και εκπαιδευτικού προσωπικού.
- Ø Αύξηση του αριθμού των εκπαιδευόμενων με ταυτόχρονη μείωση των λειτουργικών αναγκών.
- Ø Οικονομικά οφέλη για κάθε εμπλεκόμενο, με τη δυνατότητα ελαχιστοποίησης κόστους προς απόδοση.

### *1.4 Μειονεκτήματα τηλεκπαίδευσης*

Εκτός από πλεονεκτήματα η τηλεκπαίδευση έχει και κάποια μειονεκτήματα. Τα κυριότερα είναι τα ακόλουθα [Μπούρας, 1993], [Κόμης, 2004], [Τσινάκος ,2005], [Λιοναράκης κα, 2006], [Γκιρτζή, 2009]:

Ø Υψηλό αρχικό κόστος: Η δημιουργία περιβαλλόντων μάθησης από απόσταση και πιο συγκεκριμένα ηλεκτρονικής μάθησης συνεπάγεται μια αρχική επένδυση εκ μέρος των παροχέων εκπαιδευτικού υλικού στη δημιουργία, συντήρηση, ανανέωση και λειτουργία υπολογιστικών και δικτυακών συστημάτων. Η απόκτηση του αναγκαίου εξοπλισμού για την πρόσβαση σε υπηρεσίες ηλεκτρονικής μάθησης απαιτείται και για τον εκπαιδευόμενο. Πολλές φορές τα κόστη που υπεισέρχονται σε αυτή τη διαδικασία είναι αρκετά μεγάλα και έξω από τις προθέσεις για επενδύσεις που έχουν εκπαιδευτικοί οργανισμοί αλλά και μεμονωμένα άτομα.

- Ø Σπατάλη χρόνου για τη δημιουργία εικονικού περιβάλλοντος.
- Ø Δυσκολίες στη χρήση και κόστος εξοπλισμού, συντήρησής του και πιθανής τεχνικής υποστήριξης.
- Ø Προβλήματα από την έλλειψη εξοικείωσης με τις Νέες Τεχνολογίες.
- Ø Αυξημένες υποχρεώσεις του εκπαιδευτή.
- Ø Άμεση εξάρτηση από την ομαλή λειτουργία του υπολογιστικού περιβάλλοντος και των τηλεπικοινωνιακών τεχνολογιών.
- Ø Προβλήματα κατοχύρωσης πνευματικών δικαιωμάτων του εκπαιδευτικού υλικού.
- Ø Τυποποίηση γνώσης.
- Ø Έλλειψη αυθορμητισμού λόγω απουσίας αλληλεπιδράσεων σε πραγματικό χρόνο.
- Ø Υπάρχει το ενδεχόμενο η πολύωρη καθημερινή ενασχόληση με το δικτυωμένο Η/Υ να οδηγήσει στην απομόνωση και την αποστέρηση της κοινωνικής συναναστροφής με όλες τις συνεπακόλουθες αρνητικές κοινωνικές και ψυχολογικές επιπτώσεις.
- Ø Τα προγράμματα δεν δουλεύουν σε όλες τις πλατφόρμες και δεν υπάρχουν στη μητρική γλώσσα όλων των μαθητών.
- Ø Η αλληλεπίδραση δεν είναι πάντα τόσο εύκολη όσο σε μια αίθουσα.

# **ΚΕΦΑΛΑΙΟ 2: ΠΡΟΤΥΠΑ ΤΗΛΕΚΠΑΙΔΕΥΣΗΣ**

# *2.1 Οργανισμοί προτυποποίησης & ανάπτυξης προδιαγραφών*

Παράλληλα με την ανάπτυξη του e-learning διαφάνηκε και η επιτακτική ανάγκη για τη δημιουργία προτύπων για την περιγραφή του μαθησιακού υλικού. Ένα **πρότυπο** (standard) είναι το προϊόν που προκύπτει μετά την αρκετών σταδίων επεξεργασία και ανάπτυξη μιας τεχνικής προδιαγραφής. Η **Τεχνική προδιαγραφή** (specification) είναι μια λεπτομερής και ακριβής γραπτή δήλωση των προϋποθέσεων λειτουργίας και των τεχνικών ιδιαιτεροτήτων για κάτι το οποίο πρόκειται να κατασκευαστεί και να εφαρμοστεί τοπικά για ερευνητικούς σκοπούς ή να εξαπλωθεί με μαζική παραγωγή.

Τα πρότυπα διακρίνονται σε *de jure (πιστοποιημένα)* και σε *de facto (εκ των πραγμάτων)*. Ένα de jure πρότυπο είναι εκείνο το οποίο έχει εκδοθεί από έναν διεθνώς εξουσιοδοτημένο οργανισμό για προτυποποιήσεις, ενώ ένα de facto έχει εγκριθεί από μια πλειοψηφική ομάδα χρηστών η οποία και το χρησιμοποιεί χωρίς την παρεμβολή εξουσιοδοτημένου οργανισμού. Το ιδανικό για ένα πρότυπο είναι να συνδυάζει και τα δύο, δηλαδή ένα de jure πρότυπο να γίνει αποδεκτό και από την πλειοψηφία των χρηστών, δηλαδή να γίνει και de facto.

Οι βασικότεροι λόγοι που οδήγησαν στην ανάπτυξη προτύπων περιγραφής μαθησιακών αντικειμένων είναι [GUnet, 2004], [Αποστολάκης κα, 2005], [Τζουβέλη, 2009]:

• Η ανάγκη για επαναχρησιμοποίηση του μαθησιακού υλικού (reusability). Μετά τη δημιουργία ενός μαθήματος είναι πολύ σημαντικό να υπάρχει η δυνατότητα το υλικό του μαθήματος να μπορεί να επαναχρησιμοποιηθεί την επόμενη φορά που θα διδαχθεί το μάθημα με τις απαραίτητες ενημερώσεις και βελτιώσεις. Έτσι μια αναβάθμιση του μαθησιακού υλικού δεν θα συνεπάγεται και επαναδημιουργία του.

- Η ανάγκη για διαθεσιμότητα πρόσβασης και εύκολης αναζήτησης (accessibility). Ο εκπαιδευόμενος να μπορεί να έχει πρόσβαση στο κατάλληλο υλικό, την κατάλληλη στιγμή και μέσω της κατάλληλης συσκευής.
- Η ανάγκη για διαλειτουργικότητα (interoperability). Να υπάρχει η δυνατότητα να συνδυάζονται και να συνδέονται πολλαπλές πηγές μέσα σε διάφορα συστήματα και τα συστήματα αυτά να επικοινωνούν και να αλληλεπιδρούν.
- Η ανάγκη για διαχειρισιμότητα (manageability). Τα συστήματα να μπορούν να εντοπίσουν την κατάλληλη πληροφορία σχετικά με τον εκπαιδευόμενο και το υλικό.

Οι προκλήσεις που αντιμετωπίζονται στην υλοποίηση προτύπων για την βιομηχανία της ηλεκτρονικής μάθησης αφορούν διάφορα θέματα όπως: τεχνικά πρότυπα για την επίτευξη ανεξαρτησίας πλατφόρμας, σύστημα κατηγοριοποίησης για την ταξινόμηση του περιεχομένου σε θεματικές ενότητες, πρότυπα για την διαχείριση του μαθησιακού υλικού, τον έλεγχο της πορείας του μαθητή, το προφίλ των μαθητών και συστήματα για την προστασία των δικαιωμάτων πνευματικής ιδιοκτησίας των συντακτών περιεχομένου. Για την κάλυψη των παραπάνω θεμάτων έχουν αναπτυχθεί πρότυπα στις εξής κατηγορίες [Αποστολάκης κα, 2005], [Τζουβέλη, 2009]:

• Πρότυπα Μεταδεδομένων (Metadata Standards), για τον χαρακτηρισμό του μαθησιακού περιεχομένου. Με αυτόν τον τρόπο τα Συστήματα Διαχείρισης Πληροφορίας θα έχουν την δυνατότητα σύνταξης καταλόγων με το διαθέσιμο μαθησιακό περιεχόμενο.

Τα **Μεταδεδομένα** αποτελούν τις περιγραφικές ετικέτες οι οποίες χρησιμοποιούνται για τη διευκόλυνση των λειτουργιών αναζήτησης και χρήσης ηλεκτρονικών μαθησιακών πόρων. Έτσι η διαδικασία αναζήτησης και χρήσης ενός πόρου γίνεται πιο αποδοτική προσφέροντας μια δομή καθορισμένων στοιχείων που περιγράφουν τον μαθησιακό πόρο. Επίσης επιτρέπουν την αυτόματη «συναρμολόγηση» **μαθησιακών αντικειμένων** (ψηφιακά αυτοτελή αντικείμενα τα οποία έχουν ένα συγκεκριμένο διδακτικό στόχο) επιτρέποντας τον εντοπισμό, το φιλτράρισμα, την επιλογή και το συνδυασμό της επιθυμητής πληροφορίας.

• Πρότυπα Πακετοποίησης και Διαχείρισης Περιεχομένου (Content Packaging and Management Systems Standards), τα οποία επιτρέπουν την συνύπαρξη μαθημάτων δημιουργημένα από διαφορετικά εργαλεία και συντάκτες σε μεγαλύτερες ενότητες και την αρμονική λειτουργία τους. Επίσης, είναι αυτά που

9

επιτρέπουν σε ένα Σύστημα Διαχείρισης να εισάγει και να οργανώσει τα περιεχόμενα ενός μαθήματος.

- Πρότυπα Επικοινωνίας (Communication Standards), καθορίζουν το τρόπο με τον οποίο τα Συστήματα Διαχείρισης επικοινωνούν με τον χρήστη.
- Διαλειτουργικότητα Ερωτήσεων και Διαγωνισμάτων (Question and Test Interoperability), υποστηρίζουν την μεταφορά ερωτήσεων και διαγωνισμάτων που έχουν αναπτυχθεί σε ένα LMS ή σε ένα Σύστημα Διαχείρισης Εκπαιδευτικού Περιεχομένου (Learning Course Management System/LCMS), σε κάποιο άλλο σύστημα.
- Συστήματα Διαχείρισης Προφίλ (Profiling Systems), για τον ορισμό δεδομένων μαθητή, την αυθεντικοποίηση του και τον καθορισμό επίδοσης και προόδου του.

Το 1999 ο φορέας προτυποποίησης ISO/IEC JTC1 ίδρυσε την υποεπιτροπή SC36 για την αντιμετώπιση των αναγκών προτυποποίησης στο χώρο των μαθησιακών τεχνολογιών. Σκοπός της επιτροπής αυτής είναι η προτυποποίηση στο χώρο των τεχνολογιών της πληροφορικής για τη μάθηση, την εκπαίδευση και την κατάρτιση με σκοπό την επίτευξη διαλειτουργικότητας και επαναχρησιμοποίησης των πόρων και των εργαλείων. Δικαίωμα συμμετοχής ως μέλη στο φορέα αυτό έχουν οι εθνικοί φορείς προτυποποίησης. Η SC36 συνεργάζεται στενά με αρκετούς οργανισμούς ανάπτυξης προδιαγραφών που αναπτύσσουν δράση στον αμερικανικό και ευρωπαϊκό χώρο. Οι ομάδες αυτές εργάζονται με σκοπό την εισήγηση και ανάπτυξη τεχνικών συστάσεων και προδιαγραφών που άπτονται του συγκεκριμένου πεδίου. Στόχος είναι οι προδιαγραφές που φτάνουν σε ένα συγκεκριμένο επίπεδο ωρίμανσης να υποβάλλονται για έγκριση στην JTC1/SC36. Κλειδί για την έγκριση μιας προδιαγραφής είναι η ευρεία αποδοχή από την κοινότητα των χρηστών και τη βιομηχανία [GUnet, 2004]. Οι κυριότεροι από τους οργανισμούς αυτούς είναι οι εξής:

#### • **ADL** (**A**dvanced **D**istributed **L**earning)

Ο οργανισμός ADL ιδρύθηκε το 1997 από το Υπουργείο Άμυνας των ΗΠΑ. Στόχοι του είναι ο εκσυγχρονισμός της εκπαίδευσης και της κατάρτισης, η διασφάλιση της πρόσβασης σε εκπαιδευτικό περιεχόμενο υψηλής ποιότητας το οποίο διαμορφώνεται σύμφωνα με τις ανάγκες του ατόμου και είναι διαθέσιμο με χαμηλό οικονομικό κόστος οποιαδήποτε στιγμή και σε οποιαδήποτε τοποθεσία. Τέλος η προώθηση της συνεργασίας μεταξύ της κυβέρνησης, της βιομηχανίας και του ακαδημαϊκού χώρου για την ανάπτυξη μαθησιακών προτύπων [<http://www.adlnet.gov/>].

#### • **AICC** (**A**viation **I**ndustry **C**BT (Computer Based Training) **C**ommittee)

Η AICC συστάθηκε το 1988 και στοχεύει στην αεροπορική βιομηχανία. Έχει αναπτύξει προδιαγραφές και σουίτες ελέγχου. Οι προδιαγραφές της έχουν υιοθετηθεί σε μεγάλο βαθμό από την αγορά. Πολλοί από τους συμμετέχοντες στην AICC συμμετέχουν επίσης στην IEEE LTSC και τον IMS. Οι στόχοι της AICC είναι η παροχή βοήθειας στους αεροπορικούς οργανισμούς με την ανάπτυξη οδηγιών που θα προωθήσουν την οικονομική και αποτελεσματική χρησιμοποίηση της CBT (Computer Based Training – Εκπαίδευσης βασισμένης στην τεχνολογία των Η/Υ), ο σχεδιασμός οδηγιών που θα κάνουν δυνατή τη διαλειτουργικότητα και τέλος η παροχή μιας ανοικτής ομάδας συζητήσεων (forum) για συζήτηση και προβληματισμό γύρω από τα θέματα της CBT αλλά και άλλων τεχνολογιών που χρησιμοποιούνται για την κατάρτιση [<http://www.aicc.org/joomla/dev/>].

• **ARIADNE** (**A**lliance of **R**emote **I**nstructional **A**uthoring and **D**istribution **N**etworks of **E**urope)

Είναι ένας ευρωπαϊκός οργανισμός που αναπτύσσει εννοιολογικά πλαίσια και εργαλεία για εξ Αποστάσεως Διδασκαλία και Μάθηση με χρήση των νέων τεχνολογιών της πληροφορικής και των επικοινωνιών και με ιδιαίτερη έμφαση στο διαμοιρασμό και την επαναχρησιμοποίηση ηλεκτρονικού μαθησιακού υλικού. Το ίδρυμα συμμετέχει σε διεθνείς δραστηριότητες προτυποποίησης με έμφαση στα μεταδεδομένα και έχει αναπτύξει αξιοσημείωτη λειτουργική υποδομή. Διατηρεί στενή συνεργασία με την ομάδα εργασίας Learning Object Metadata της IEEE LTSC [[http://www.ariadne-eu.org/\]](http://www.ariadne-eu.org/).

• **CEN / ISSS / WS – LT** (**I**nformation **S**ociety **S**tandardization **S**ystem / Workshop on Learning Technology)

Η επιτροπή CEN έχει σκοπό την παραγωγή προτύπων. Λειτουργεί σε συνεργασία με την Ευρωπαϊκή Επιτροπή για την Ηλεκτροτεχνική Τυποποίηση (European Committee for Electrotechnical Standarization-CENELEC), το Ευρωπαϊκό

11

Ίδρυμα Προτύπων Τηλεπικοινωνιών (European Telecommunications Standards Institute – ETSI), και το Διεθνή Οργανισμό Τυποποίησης (International Organization for Standardization - ISO). Οι στόχοι της περιλαμβάνουν την παροχή βοήθειας στις εξειδικευμένες ανάγκες διαφόρων τομέων, την παραγωγή υψηλής ποιότητας εντύπων αναφοράς για τα πρότυπα και την προώθηση της ευρωπαϊκής τυποποίησης στο διεθνή χώρο

[<http://www.cen.eu/CEN/Pages/default.aspx,http://www.cen.eu/cen/AboutUs/Pages/d> efault.aspx].

#### • **DCMI** (**D**ublin **C**ore **M**etadata **I**nitiative)

Η ομάδα εργασίας DC–Education ιδρύθηκε το 1999 με σκοπό την περιγραφή των εκπαιδευτικών πόρων για την επίτευξη διαλειτουργικότητας στο πλαίσιο του DCMI. Η επιτροπή SC36 συνεργάζεται με τον φορέα αυτό [<http://dublincore.org/>].

#### • **IEEE LTSC** (**L**earning **T**ehnology **S**tandards **C**ommittee)

Η επιτροπή IEEE LTSC λειτουργεί κάτω από την αιγίδα της IEEE Standards Association και της IEEE Computer Society Standards Activity Board. Έχει σαν σκοπό τη δημιουργία αναγνωρισμένων τεχνικών προτύπων, προτεινόμενων πρακτικών και οδηγιών στο χώρο της Μαθησιακής Τεχνολογίας. Συνεργάζεται τόσο τυπικά όσο και άτυπα με άλλους οργανισμούς οι οποίοι παράγουν τεχνικές προδιαγραφές και πρότυπα για τους ίδιους σκοπούς. Βρίσκεται σε άμεση συνεργασία με τη ISO/IEC JTC1 SC36 [\[http://ieeeltsc.wordpress.com/](http://ieeeltsc.wordpress.com/)].

#### • **IMS Global Learning Consortiun**

Ο οργανισμός αυτός ιδρύθηκε στις Ηνωμένες Πολιτείες το 1997 με μέλη τόσο από τον ακαδημαϊκό όσο και από τον επιχειρηματικό χώρο. Σύντομα διεύρυνε την εμβέλεια δραστηριότητάς του σε διεθνές επίπεδο. Αναπτύσσει προδιαγραφές οι οποίες στοχεύουν στην επίτευξη διαλειτουργικότητας των συστημάτων που υποστηρίζουν on line μάθηση, εκπαίδευση και κατάρτιση [<http://www.imsglobal.org/index.html>].

Στην Εικόνα 1 φαίνεται η συσχέτιση των οργανισμών που παρουσιάσαμε:

12

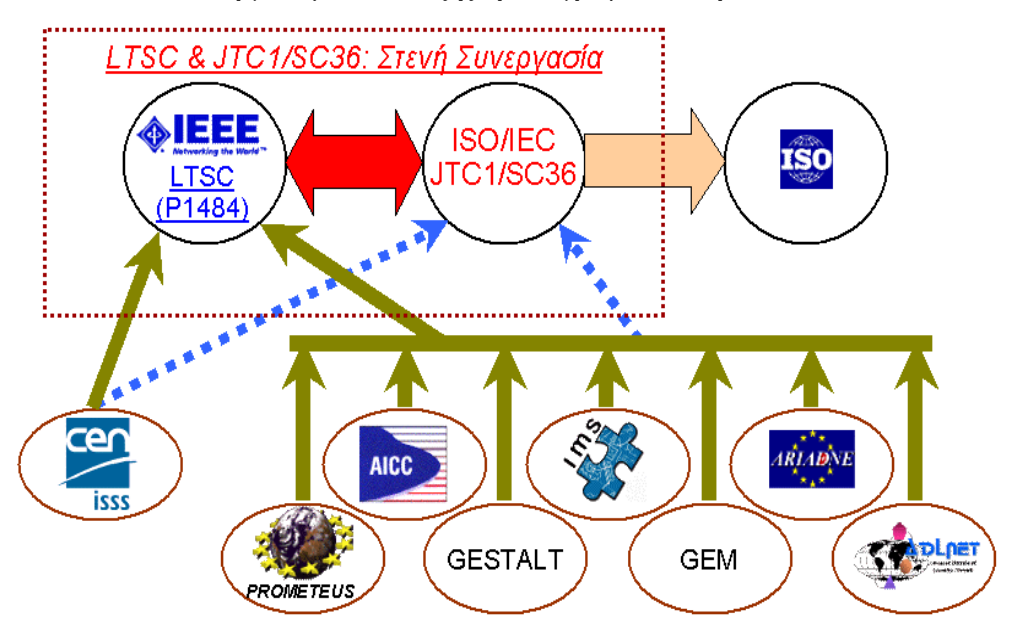

**Εικόνα 1: Οργανισμοί ανάπτυξης προδιαγραφών και προτύπων.** 

### *2.2 Τα πρότυπα τηλεκπαίδευσης*

Τα κυριότερα πρότυπα τηλεκπαίδευσης είναι τα ακόλουθα:

#### **ARIADNE METADATA**

Η ευρωπαϊκή εργασία ARIADNE διήρκεσε από το 1996 έως το 2000 και οδήγησε στη δημιουργία ενός συνόλου προτάσεων για εκπαιδευτικά μεταδεδομένα. Με το πέρας αυτής όσοι εργάστηκαν στην ARIADNE ίδρυσαν το ARIADNE Foundation για να συνεχίσουν να εργάζονται βασιζόμενοι στα επιτεύγματα της αρχικής εργασίας. Το πρότυπο αυτό προσπαθεί να δώσει λύση για:

- o την εύκολη και αποδοτική δεικτοδότηση των εκπαιδευτικών αντικειμένων, και
- o την εύκολη εκμετάλλευση των μεταδεδομένων από χρήστες που αναζητούν συναφές παιδαγωγικό υλικό [\[http://www.ariadne-eu.org/\]](http://www.ariadne-eu.org/).

#### **IMS Global Learning Concortium**

Αναπτύσσει και προωθεί ανοιχτές προδιαγραφές για τη διευκόλυνση online κατανεμημένων μαθησιακών δραστηριοτήτων όπως τον εντοπισμό και την χρήση εκπαιδευτικού περιεχομένου, την παρακολούθηση της προόδου του εκπαιδευόμενου, την καταγραφή της προόδου του εκπαιδευόμενου, και την ανταλλαγή καταχωρήσεων εκπαιδευομένων μεταξύ διοικητικών συστημάτων.

Στόχος είναι το επίπεδο της διασυνδεσιμότητας να αυξάνεται καθώς οι προδιαγραφές θα γίνονται όλο και ευρύτερα αποδεκτές και καθώς θα προστίθεται περισσότερη διαλειτουργικότητα [<http://www.imsglobal.org/>].

#### **IMS Content Packaging Information Model**

Το μοντέλο αυτό, κύριο στοιχείο του οποίου είναι το πακέτο (package), έχει τα εξής χαρακτηριστικά:

- o Βασίζεται σε ένα σύνολο δομών δεδομένων για να παράσχει διαλειτουργικότητα του περιεχομένου σε ένα διαδικτυακό περιβάλλον
- o Ενσωματώνει σε ένα μοναδικό αρχείο ένα ολόκληρο course και τα σχετιζόμενο με αυτό μεταδεδομένα
- o Είναι πολύ ευέλικτο στην αναπαράσταση μαθησιακού περιεχομένου
- o Συνεργάζεται σημαντικά με άλλους οργανισμούς [<http://www.imsglobal.org/>].

#### **IMS Question and Test Interoperability**

Ο οργανισμός IMS έχει αναπτύξει την προδιαγραφή IMS Question and Test Interoperability. Η προδιαγραφή αυτή ορίζει τις εξής βασικές δομές:

- o **Assessment,** η βασική μονάδα ελέγχου.
- o **Section,** η μονάδα υποδοχής άλλων sections ή items που αφορούν ένα κοινό στόχο.
- o **Item,** το βασικό μπλοκ ερωταπόκρισης στο οποίο περιέχονται οι ξεχωριστές ερωτήσεις.

Το μοντέλο IMS Question and Test Interoperability ασχολείται με την παρακολούθηση, αξιολόγηση και τον έλεγχο πορείας του μαθητή. Καθιστά δυνατή την ανταλλαγή πολλαπλών Assessments και οποιοδήποτε συνδυασμό Assessments, Sections και Items στο πλαίσιο μιας και μοναδικής δομής δεδομένων. Ο κύριος σκοπός της προδιαγραφής είναι να επιτρέπει στους χρήστες την εισαγωγή και εξαγωγή ερωτήσεων (απλών και σύνθετων) και ολοκληρωμένων τεστ μεταξύ διαφορετικών συστημάτων διαχείρισης εκπαιδευτικού υλικού [<http://www.imsglobal.org/>].

### **IMS Learner Information Package (LIP)**

Ασχολείται με το προφίλ, τις επιδόσεις και πρόοδο του μαθητή καθώς επίσης και με την προδιαγραφή ανταλλαγής αυτών των δεδομένων. Το IMS Learner Information Package βασίζεται σε ένα μοντέλο δεδομένων που περιγράφει τα χαρακτηριστικά ενός μαθητή τα οποία απαιτούνται για:

- o την καταγραφή και τη διαχείριση του μαθησιακού ιστορικού, των στόχων και των επιτευγμάτων ενός μαθητή,
- o την εμπλοκή του μαθητή σε μια μαθησιακή εμπειρία,
- o τον εντοπισμό μαθησιακών ευκαιριών για το μαθητή.

Η προδιαγραφή υποστηρίζει την ανταλλαγή της πληροφορίας μεταξύ συστημάτων ανάπτυξης [\[http://www.imsglobal.org/](http://www.imsglobal.org/)].

#### **CMI**

Η επιτροπή Aviation Industry CBT Committee AICC έχει αναπτύξει το πρότυπο CMI (**Computer Managed Instruction**) για την εκπαίδευση μέσω υπολογιστή. Το πρότυπο αυτό παρέχει ένα μοντέλο δομής περιεχομένου με κύριο στόχο τη διαλειτουργικότητα [\[http://www.aicc.org/joomla/dev/](http://www.aicc.org/joomla/dev/)].

#### **DUBLIN CORE**

Το πρότυπο Dubline Core είναι ένα σύνολο μεταδεδομένων το οποίο στοχεύει στην διευκόλυνση της ανακάλυψης ηλεκτρονικών πόρων. Τα στοιχεία του Dublin Core έχουν υιοθετήσει την «ανοιχτή» φιλοσοφία και λογική του διαδικτύου, είναι όσο το δυνατόν μικρότερα, απλά και εύκολα στη χρήση. Ως στόχο έχουν να επιτρέπει και σε μη ειδικούς να δημιουργήσουν απλά περιγραφικά αρχεία για τις πηγές πληροφοριών εύκολα και ανέξοδα εξασφαλίζοντας την αποτελεσματική ανάκτηση των πηγών εκείνων που βρίσκονται σε δικτυωμένο περιβάλλον. Μπορεί να συνυπάρξει με άλλα πρότυπα για μεταδεδομένα και είναι ένα από τα de facto πρότυπα μεταδεδομένων στο Διαδίκτυο. Το Dublin Core είναι ένας κατάλογος 15 βασικών στοιχείων που σχεδιάστηκαν για να περιγράψουν μόνο των βασικών και απόλυτα ελάχιστων απαραίτητων μεταδεδομένων για την ανακάλυψη πόρων, ούτως ώστε να είναι πολύ ευκολότερη η έρευνα και η ανάκληση πληροφοριών από μηχανή αναζήτησης. Κάθε ένα από τα 15 στοιχεία είναι προαιρετικά και επαναλαμβανόμενα και χωρίζονται στις εξής 3 κατηγορίες:

- *Περιεχόμενο.* Περιγράφει το αντικείμενο και περιέχει τα πεδία: τίτλο/title, θέμα/subject, περιγραφή/description, σχέση/relation, γλώσσα/language, πηγή προέλευση/sourse, και κάλυψη/coverage.
- *Πνευματική Ιδιοκτησία.* Περιγράφει τα δικαιώματα του πόρου και περιέχει τα πεδία: δημιουργό/creator, εκδότη/publisher, συντελεστή/contributor, και δικαιώματα χρήσης/rights.
- *Στιγμιότυπο***.** Περιγράφει την εισαγωγή και διαχείριση και περιέχει τα πεδία: ημερομηνία/date, τύπο πόρου/type, format και κωδικό πόρου/identifier [<http://dublincore.org/>].

#### **IEEE LOM**

Αποτελεί μία κοινή πρόταση των IMS και ARIADNE και χρησιμοποιεί στοιχεία από το Dublin Core για τον ορισμό κάποιων LOM στοιχείων. Στην κατηγορία των μεταδεδομένων το IEEE LOM ήταν το πρώτο επίσημα εγκεκριμένο πρότυπο στον τομέα ηλεκτρονικής εκπαίδευσης και αναφέρεται σε πληροφορίες περιγραφής ενός εκπαιδευτικού αντικειμένου το οποίο μπορεί να χρησιμοποιηθεί, να επαναχρησιμοποιηθεί κατά την εκπαιδευτική διαδικασία σε ένα σύστημα ηλεκτρονικής μάθησης. Το LOM έχει δομή για διαλειτουργικές περιγραφές εκπαιδευτικών αντικειμένων προσδιορίζοντας τα απαιτούμενα χαρακτηριστικά για την πλήρη και επαρκή περιγραφή του. Σκοπός του είναι η διευκόλυνση αναζήτησης αξιολόγησης, πρόσκτησης και χρήσης εκπαιδευτικών αντικειμένων που θα διευκολύνουν τον διαμοιρασμό και την ανταλλαγή [\[http://www.ieee.org/index.html](http://www.ieee.org/index.html)].

#### **SCORM**

Το SCORM (Shareable Content Object Reference Model) αναπτύχθηκε από την ADL και είναι ένα σύνολο προδιαγραφών για την ανάπτυξη, τη συσκευασία, τη διανομή και επαναχρησιμοποίηση εκπαιδευτικού υλικού υψηλής ποιότητας όποτε και οπουδήποτε αυτό απαιτείται. Οι προδιαγραφές αυτές έχουν συγκεντρωθεί και ταξινομηθεί σε 3 βιβλία: Content Aggregation Model (CAM), Run-Time Environmnet (RTE), και Sequencing and Navigation. Ο κύριος στόχος του SCORM είναι η δημιουργία κατάλληλων κανόνων και προτύπων που αποβλέπουν στην παροχή ποικίλων και λειτουργικών δυνατοτήτων για την ευκολότερη πρόσβαση και επαναχρησιμοποίηση του εκπαιδευτικού υλικού από διάφορα Εκπαιδευτικά Περιβάλλοντα. Το SCORM 2004 4<sup>η</sup> έκδοση είναι η πιο πρόσφατη έκδοση του SCORM και κυκλοφόρησε το 2009 [<http://scorm.com/scorm-explained/>], [<http://www.adlnet.gov/capabilities/scorm#tab-main>].

Στην επόμενη ενότητα ακολουθεί η ανάλυση του προτύπου SCORM, στο οποίο βασίζονται τα περισσότερα Συστήματα Διαχείρισης Μάθησης ανάμεσά τους και το Moodle.

### *2.3 Το πρότυπο SCORM*

Το Sharable Content Object Reference Model (SCORM) αναπτύχθηκε από την ADL και είναι ένα σύνολο προδιαγραφών για την ανάπτυξη, τη συσκευασία (packaging) και τη διανομή εκπαιδευτικού υλικού υψηλής ποιότητας, όποτε και οπουδήποτε αυτό απαιτείται. Εξασφαλίζει την επαναχρησιμοποίηση, την προσβασιμότητα και την ανθεκτικότητα του εκπαιδευτικού υλικού στις αλλαγές της τεχνολογίας, καθώς και τη διαλειτουργικότητα μεταξύ συστημάτων ηλεκτρονικής μάθησης. Αποτελείται από τα εξής βιβλία [Παπαδάκης, 2010], [adlnet, 2011]:

1. **Content Aggretion Model (CAM)**. Περιγράφει τις συνιστώσες που χρησιμοποιούνται σε ένα πακέτο εκπαιδευτικού υλικού, τον τρόπο οργάνωσης και συσκευασίας αυτών των συνιστωσών για την εύκολη μεταφορά τους από σύστημα σε σύστημα. Επίσης δίνονται οδηγίες για το πώς πρέπει να γίνει η περιγραφή των συστατικών ώστε να είναι εύκολη η αναζήτηση και ο εντοπισμός τους. Οι μαθησιακοί πόροι συσκευάζονται σε «εκπαιδευτικές μονάδες» ή πακέτα εκπαιδευτικού υλικού SCORM (zip file) ή Package Interchange File (PIF). Εκτός από το περιεχόμενο ενός εκπαιδευτικού προγράμματος (course files) ή ενός τμήματός του, το πακέτο περιέχει και ένα αρχείο XML, το οποίο αναφέρεται ως manifest file και περιγράφει με μεταδεδομένα τα περιεχόμενα και τον τρόπο μετάβασης από το ένα τμήμα στο άλλο. Το SCORM έχει δύο κύριες κατηγορίες μεταδεδομένων: (α) Μεταδεδομένα εκπαιδευτικής μονάδας (Course Meta-data) που περιγράφονται στο αρχείο imsmanifest.xml και (β) Μεταδεδομένα εκτέλεσης (Run-time Meta-data) που διατηρούνται και υποστηρίζονται από τις προδιαγραφές του SCORM και των συμμορφούμενων με αυτό LMS. Το πρότυπο SCORM δεν απαιτεί από τις εκπαιδευτικές μονάδες να χρησιμοποιούν υποχρεωτικά κάποια από τις δύο κατηγορίες μεταδεδομένων, όμως η καλή πρακτική συστήνει ότι όλες οι συμμορφούμενες με SCORM εκπαιδευτικές μονάδες διευκολύνουν τη διαμοίραση και επαναχρησιμοποίηση περιλαμβάνοντας επαρκή μεταδεδομένα [Παπαδάκης, 2010].

- 2. **Run Time Environment (RTE).** Το βιβλίο αυτό περιγράφει τις προδιαγραφές που πρέπει να έχει ένα LMS για την διαχείριση του περιβάλλοντος εκτέλεσης της μαθησιακής διαδικασίας. Οι προδιαγραφές αυτές αφορούν τόσο την διαδικασία εκκίνησης, την επικοινωνία ανάμεσα στο εκπαιδευτικό υλικό και το LMS καθώς επίσης και τα πρότυπα μοντέλα δεδομένων που περιέχουν προσωπικά στοιχεία του κάθε εκπαιδευόμενου ξεχωριστά. Σκοπός του είναι να επιτρέψει τη διαλειτουργικότητα ανάμεσα στα SCOs (Sharable Content Object/ Κατανεμημένο Αντικείμενο Περιεχομένου: ένα Μαθησιακό Αντικείμενο συμβατό με SCORM ) και το LMS. Το SCORM παρέχει τη δυνατότητα στο εκπαιδευτικό υλικό να είναι συμβατό με διαφορετικά LMS ανεξάρτητα από τα εργαλεία που χρησιμοποιήθηκαν για την δημιουργία αυτού του υλικού. Για να επιτευχθεί η διαλειτουργικότητα πρέπει να υπάρχει κοινός τρόπος έναρξης και αρχικοποίησης του περιεχομένου, καθώς και ένας κοινός τρόπος επικοινωνίας ανάμεσα στο LMS και το εκπαιδευτικό περιεχόμενο, ενώ τέλος απαιτείται και ένα προκαθορισμένο μοντέλο δεδομένων για την ανταλλαγή των εκπαιδευτικών στοιχείων ανάμεσα στο LMS και το μαθησιακό υλικό κατά τη διάρκεια της διαδικασίας γνώσης και μάθησης. Τα δομικά στοιχεία του RTE είναι:
	- a) *Εκκίνηση (Launch):* καθορίζει την συσχέτιση ανάμεσα στο SCORM περιεχόμενο και το LMS. Δηλαδή αν το μαθησιακό υλικό ακολουθεί τους κανόνες και τις προδιαγραφές του SCORM, τότε μπορεί να παρουσιαστεί στον εκπαιδευόμενο μέσα από ένα LMS.
	- b) *Διεπιφάνεια εφαρμογής (API-Application Program Interface):* παρέχει ένα σύνολο συναρτήσεων και λειτουργικοτήτων οι οποίες εξυπηρετούν την επικοινωνία ανάμεσα στο LMS και τα SCOs.
- c) *Μοντέλο δεδομένων (Data Model):* είναι ένα προκαθορισμένο και καλά ορισμένο σύνολο στοιχείων. Τα στοιχεία αυτά θεωρούνται και αναμένονται να είναι γνωστά τόσο στο LMS όσο και στα SCORM αντικείμενα. Το μοντέλο δεδομένων χρησιμοποιεί τις διαθέσιμες συναρτήσεις και λειτουργικότητες του API, τις εξηγεί και τις ορίζει ώστε να είναι κατανοητές τόσο από το LMS όσο και από τα SCOs.
- 3. **Sequence and Navigation (SN)**. Περιγράφει τη σειρά διάθεσης του εκπαιδευτικού υλικού στους εκπαιδευόμενους και τους κανόνες πλοήγησής τους σε αυτό. Η οργάνωση περιεχομένου (Content Organization) είναι η δομή που προβάλει στο χρήστη το περιεχόμενο και τις συσχετίσεις μεταξύ των επιμέρους τμημάτων του.

Κύριος στόχος του SCORM είναι η δημιουργία κατάλληλων κανόνων και προτύπων που αποβλέπουν στην παροχή ποικίλων και λειτουργικών δυνατοτήτων για την ευκολότερη πρόσβαση και επαναχρησιμοποίηση του εκπαιδευτικού υλικού από διάφορα Εκπαιδευτικά Περιβάλλοντα. Η πιο πρόσφατη έκδοση του SCORM είναι το SCORM 2004 4<sup>η</sup> έκδοση όπου κυκλοφόρησε το 2009.

# **ΚΕΦΑΛΑΙΟ 3: ΣΥΣΤΗΜΑΤΑ ΔΙΑΧΕΙΡΙΣΗΣ ΜΑΘΗΣΗΣ**

## *3.1 Τα Συστήματα Διαχείρισης Μάθησης*

Τα Σύστημα Διαχείρισης Μάθησης (ΣΔΜ) ή Learning Management Systems (LMS) ή αλλιώς πλατφόρμες Ασύγχρονης Τηλεκπαίδευσης, είναι συστήματα λογισμικού που στηρίζονται στις τεχνολογίες διαδικτύου με σκοπό να υποστηρίξουν την ανοιχτή και εξ Αποστάσεως Εκπαίδευση με εύχρηστο, οικονομικά αποδοτικό και παιδαγωγικά ορθό τρόπο. Τα συστήματα αυτά αίρουν τους χωροχρονικούς περιορισμούς, προσφέρουν εξαιρετικό βαθμό ελευθερίας όσον αφορά στον τρόπο μάθησης, υποστηρίζουν εκτεταμένη αλληλεπίδραση μεταξύ των μαθητών και των καθηγητών και επιτρέπουν την γρήγορή και ανέξοδη συντήρηση των μαθησιακών πόρων [Ρετάλης, 2005].

Ένα LMS επιτρέπει στον εκπαιδευόμενο να αλληλεπιδρά με εκπαιδευτικό υλικό προσαρμοσμένο στις δικές του ανάγκες, με τον καθηγητή σύμβουλο και με τους άλλους εκπαιδευόμενους, να λαμβάνει ανατροφοδότηση για την πρόοδό του και να έχει βοήθεια όποτε τη χρειάζεται. Πέρα από την παροχή και διαχείριση του περιεχομένου δίνονται δυνατότητες συνεργασίας και δραστηριότητες που διευκολύνουν την ανάπτυξη της κριτικής σκέψης [Παπαδάκης, 2011].

Οι πλατφόρμες Ασύγχρονης Τηλεκπαίδευσης μπορούν να είναι εμπορικές ή ανοικτού κώδικα (open source). Στη συνέχεια θα αναφέρουμε τις πιο δημοφιλείς, όπως παρουσιάστηκαν στο  $2^0$  Πανελλήνιο Συνέδριο «Ένταξη και Χρήση των ΤΠΕ στην Εκπαιδευτική Διαδικασία: Συστήματα Διαχείρισης Μάθησης» [Κίργινας, 2011]:

### **3.1.1 ATutor**

Το ATutor είναι μια πλατφόρμα τηλεκπαίδευσης ανοιχτού κώδικα που δημιουργήθηκε από το Πανεπιστήμιο του Τορόντο. Προσφέρει την δυνατότητα διαχείρισης του περιεχομένου του εκπαιδευτικού υλικού αλλά και την αξιολόγησή

του. Για την εγκατάστασή του απαιτούνται η βάση δεδομένων MySQL<sup>1</sup>, η γλώσσα  $\rm PHP^{2}$  και ο web server Apache<sup>3</sup>. Το ATutor αποτελείται από κομμάτια κώδικα (modules) τα οποία συνθέτουν τη λειτουργικότητα της πλατφόρμας και είναι δυνατόν να προσθαφαιρούνται από τους διαχειριστές. Εκτός από τα προκαθορισμένα από την εγκατάσταση της πλατφόρμας υπάρχουν και επιπρόσθετα modules τα οποία είναι διαθέσιμα για εγκατάσταση. Μερικές από τις δυνατότητες της πλατφόρμας είναι η διαχείριση του εκπαιδευτικού υλικού και η ανταλλαγή του, η υποβολή ή η αποθήκευση αρχείων, το σημειωματάριο, το ημερολόγιο, τα fora, τα blogs, τα chat, το γλωσσάριο, οι διάφοροι επεξεργαστές κειμένου, τα εργαλεία για τη δημιουργία τεστ και ασκήσεων online, η παρακολούθηση περιεχομένου, τα email, ο κατάλογος μαθητών, οι συχνές ερωτήσεις, οι δημοσκοπήσεις κ.α. (βλέπε Εικόνα 2) Το ATutor είναι πλήρως μεταφρασμένο σε πολλές γλώσσες μεταξύ των οποίων είναι και τα ελληνικά [[http://atutor.ca/\]](http://atutor.ca/).

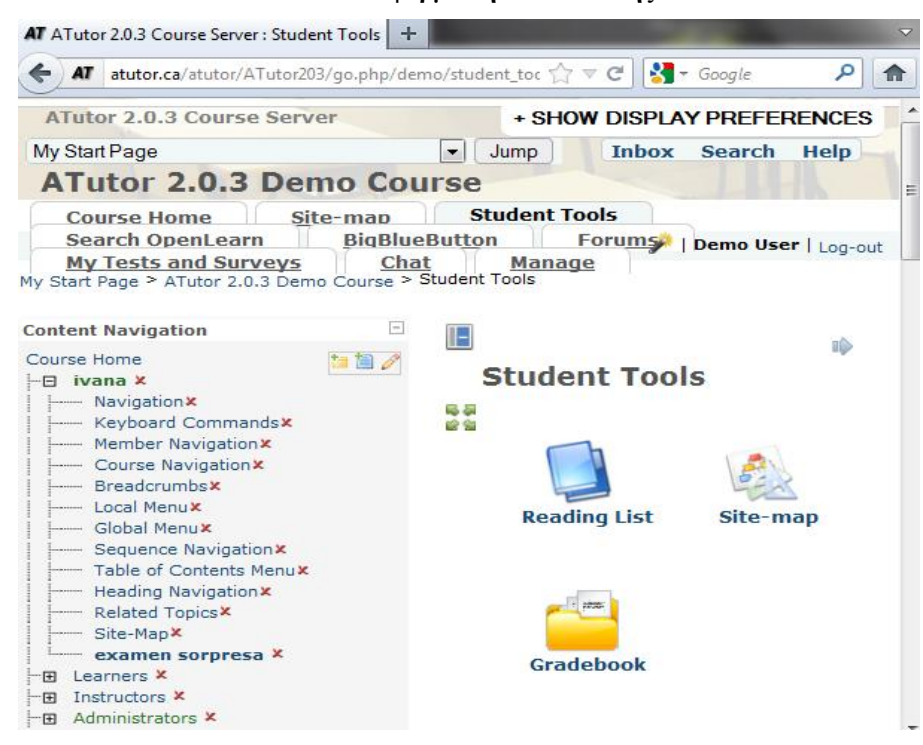

**Εικόνα 2: Η πλατφόρμα τηλεκπαίδευσης ATutor** 

 $\overline{a}$ 

<sup>1</sup>Η My SQL είναι ένα Σύστημα Διαχείρισης Βάσεων Δεδομένων που χρησιμοποιεί την Δομημένη Γλώσσα Ερωτημάτων SQL (Structured Query Language). Περισσότερες πληροφορίες μπορούμε να ανατρέξουμε στην ιστοσελίδα της My SQL η οποία είναι η <http://dev.mysql.com/>

<sup>&</sup>lt;sup>2</sup> Η PHP (Hypertext PreProssesor) είναι μια scripting γλώσσα προγραμματισμού, η οποία είναι κατάλληλη για την κατασκευή δυναμικών ιστοσελίδων. Για περισσότερες πληροφορίες μπορούμε να ανατρέξουμε στην ιστοσελίδα της PHP η οποία είναι η [http://www.php.net/.](http://www.php.net/)

<sup>3</sup> Ο Apache είναι ένας εξυπηρετητής (server) του παγκόσμιου ιστού (web). Για περισσότερες πληροφορίες μπορούμε να ανατρέξουμε στην ιστοσελίδα του η οποία είναι η <http://httpd.apache.org/>

#### **3.1.2 Blackboard**

Η πλατφόρμα Blackboard είναι ένα εμπορικό ολοκληρωμένο Σύστημα Διαχείρισης Μάθησης που προορίζεται για εκπαιδευτικά ιδρύματα και προσφέρει τη διδασκαλία του διδακτικού υλικού, την επικοινωνία μεταξύ εκπαιδευτή και εκπαιδευομένων και την αξιολόγηση των εκπαιδευομένων. Αποτελεί μια ευέλικτη πλατφόρμα την οποία οι εκπαιδευτές μπορούν να προσαρμόσουν ανάλογα με τη θεωρία μάθησης ή το μοντέλο διδασκαλίας που θέλουν να χρησιμοποιήσουν ενώ παρέχει δυνατότητα επέκτασης ανάλογα με τις ανάγκες του οργανισμού που προσφέρει τα εκπαιδευτικά προγράμματα. Μερικές από τις δυνατότητες του Blackboard είναι τα εργαλεία συγγραφής περιεχομένου, το ηλεκτρονικό ταχυδρομείο, τα chat, οι ομάδες συζητήσεων, o πίνακας ανακοινώσεων, το whiteboard, η δυνατότητα αναζήτησης εκπαιδευτικού υλικού, τα εργαλεία για τη δημιουργία τεστ και ασκήσεων, η online αξιολόγηση και επισκόπηση της προόδου ενός μαθητή κ.α. (βλέπε Εικόνα 3) [\[http://www.blackboard.com/](http://www.blackboard.com/)]

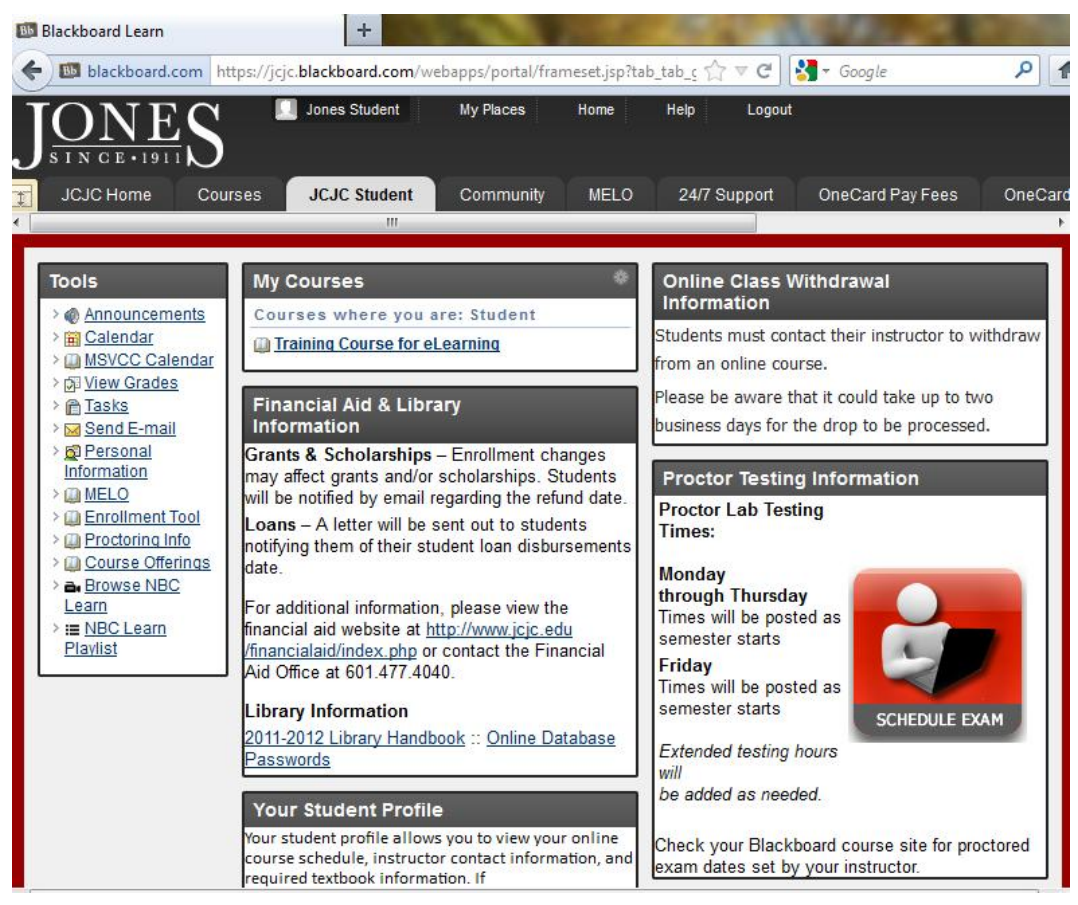

**Εικόνα 3: Η πλατφόρμα τηλεκπαίδευσης Blackboard** 

#### Claroline 1107  $+$ demo.claroline.net  $\rightarrow$   $\forall$   $\in$  $-$  Google م 侖 Claroline 1107 meltiani belekoukia : My desktop | My User Account | My messages Logout # Claroline 1107 > My desktop  $\triangleright$  My desktop Presentation | E View all meltiani belekoukia My course list Manage my courses My course list Create a course site 图 Enrol on a new course **EX** Remove course enrolment **图 All platform courses** <sup>o</sup> New items to another date User My 5 last messages | View all my messages meltiani belekoukia Subject Sender Date Email Empty Phone My calendar No evant the diameter code  $<<$ April 2012 T W T  $F$  $\mathsf{s}$ M  $\mathsf{S}$

#### **Εικόνα 4: Η πλατφόρμα τηλεκπαίδευσης claroline**

### **3.1.3 Claroline**

Το claroline είναι μια πλατφόρμα τηλεκπαίδευσης ανοικτού κώδικα. Αναπτύχθηκε στο Πανεπιστήμιο της Louvain στο Βέλγιο, και επιτρέπει τη δημιουργία και διαχείριση μαθημάτων (βλέπε Εικόνα 4). Για την εγκατάστασή της απαιτούνται η βάση δεδομένων MySQL, η γλώσσα PHP και ο web server Apache. Κάθε μάθημα παρέχει μια λίστα με εργαλεία που επιτρέπουν στον εκπαιδευτή να κάνει περιγραφή του μαθήματος, να δημοσιεύει έντυπα σε οποιαδήποτε μορφή (txt<sup>4</sup>, doc<sup>5</sup>, PDF<sup>6</sup>, HTML<sup>7</sup>, video κ.λπ.), να διαχειρίζεται δημόσια και ιδιωτικά fora, να δημιουργεί ομάδες μαθητών, να ετοιμάζει ασκήσεις online, να διαχειρίζεται μια

 $\overline{a}$ 

 $4$  To txt είναι απλό κείμενο χωρίς καμία μορφοποίηση

 $5$  To doc είναι έγγραφο word.

<sup>6</sup> Portable Document Format/Μορφή Μεταφερόμενων Αρχείων.

<sup>&</sup>lt;sup>7</sup> Το έγγραφο HTML είναι ένα έγγραφο γραμμένο με την γλώσσα HTML (HyperText Markup

Language), η οποία είναι γλώσσα περιγραφής των υπερκειμένων του παγκόσμιου ιστού.

ατζέντα με καθήκοντα και προθεσμίες, να δημοσιεύει ανακοινώσεις, να προτείνει εργασίες οι οποίες θα παραδίνονται online, να βλέπει τα στατιστικά στοιχεία της δραστηριότητας των χρηστών και τέλος να χρησιμοποιεί το wiki<sup>8</sup> για να γράφει έγγραφα συνεργατικά. Υπάρχουν τέσσερεις τύποι λογαριασμών χρηστών σύμφωνα με τα προνόμια που έχει ο καθένας. Αυτοί είναι (i) ο ανώνυμος, ο οποίος μπορεί να επισκέπτεται τα μαθήματα αλλά δεν είναι εγγεγραμμένος στην πλατφόρμα, (ii) ο επισκέπτης, ο οποίος δεν έχει λογαριασμό στην πλατφόρμα ούτε το δικαίωμα να επισκέπτεται κάποιο μάθημα, (iii) οι χρήστες, οι οποίοι παρακολουθούν τα μαθήματα και όλες τις δραστηριότητες που σχετίζονται με αυτά (μαθητές και καθηγητές) και τέλος (iv) ο διαχειριστής, ο οποίος έχει στη δικαιοδοσία του την διαχείριση της πλατφόρμας [\[http://www.claroline.net/\]](http://www.claroline.net/).

#### **3.1.4 Open eClass**

 $\overline{a}$ 

Η πλατφόρμα **Open eClass** είναι ένα ολοκληρωμένο Σύστημα Διαχείρισης Ηλεκτρονικών Μαθημάτων για την ηλεκτρονική οργάνωση, αποθήκευση και παρουσίαση του εκπαιδευτικού υλικού (βλέπε Εικόνα 5). Αποτελεί την πρόταση του Ακαδημαϊκού Διαδικτύου GUnet για την υποστήριξη των Υπηρεσιών Ασύγχρονης Τηλεκπαίδευσης. Βασική επιδίωξη της πλατφόρμας είναι η ενσωμάτωση των νέων τεχνολογιών και η εποικοδομητική χρήση του διαδικτύου στην εκπαιδευτική διαδικασία. Βασίζεται στη φιλοσοφία του λογισμικού ανοικτού κώδικα, υποστηρίζεται ενεργά από το GUnet και διανέμεται ελεύθερα. [[http://www.openeclass.org/\]](http://www.openeclass.org/)

Οι βασικοί στόχοι που ικανοποιούνται από το σχεδιασμό και τα οφέλη που αποκομίζονται από τη χρήση της πλατφόρμας είναι τα εξής [[http://www.openeclass.org/content/view/17/38/lang,gr/\]](http://www.openeclass.org/content/view/17/38/lang,gr/):

• ενσωμάτωση των νέων τεχνολογιών της πληροφορίας και των επικοινωνιών στην εκπαιδευτική δραστηριότητα για την παροχή ανταγωνιστικών υπηρεσιών εκπαίδευσης υψηλής ποιότητας μέσα από ένα σύγχρονο περιβάλλον τεχνολογικής αιχμής,

 $^8$  Το wiki είναι η συλλογική συγγραφή αρχείων σε μια απλή γλώσσα προγραμματισμού χρησιμοποιώντας κάποιον φυλλομετρητή.
- δημιουργία ενός εύχρηστου μέσου αλληλεπίδρασης και συνεχούς επικοινωνίας μεταξύ εκπαιδευτή και εκπαιδευόμενου,
- αξιοποίηση του πλούσιου εκπαιδευτικού υλικού και τις συσσωρευμένης εκπαιδευτικής εμπειρίας,
- εποικοδομητική χρήση του Διαδικτύου και της άρτιας δικτυακής υποδομής των εκπαιδευτικών Ιδρυμάτων,
- ευκολία στη χρήση από εκπαιδευτές εκπαιδευόμενους για την υποστήριξη ατόμων με διαφορετική τεχνολογική παιδεία και κουλτούρα αλλά με τις ίδιες υψηλές απαιτήσεις στην ποιότητα της προσφερόμενης εκπαίδευσης,
- παροχή μιας αξιόπιστης χαμηλού κόστους υπηρεσίας τηλεματικής για την Ασύγχρονη Τηλεκπαίδευση,
- η αξιοποίηση της ήδη σε υψηλό βαθμό αφομοιωμένης στο χώρο της εκπαίδευσης πληροφορικής τεχνολογίας,
- η αξιοποίηση της ευρυζωνικότητας,
- προσαρμοστικότητα στις ιδιαίτερες ανάγκες απαιτήσεις των Ιδρυμάτων,
- ευκολία στη διαχείριση, την αναβάθμιση και την επέκταση,
- ελεύθερη διάθεση και συνεχή κεντρική υποστήριξη από το Ακαδημαϊκό Διαδίκτυο GUnet

Η πλατφόρμα open eClass έκδοση 2.5 χρησιμοποιείται και από το Τεχνολογικό Εκπαιδευτικό Ίδρυμα Πάτρας (*eclass.teipat.gr)*.

### **3.1.5 ilias**

Το ilias είναι μια πλατφόρμα τηλεκπαίδευσης που δημιουργήθηκε από το Πανεπιστήμιο της Κολωνίας. Είναι ανοιχτού κώδικα και μπορεί να εκτελεστεί σε οποιονδήποτε server που υποστηρίζει PHP και MySQL. Η πλατφόρμα παρέχει τη δυνατότητα προσωπικών σημειώσεων, αναζήτησης υλικού, email, ημερολόγιο, σελιδοδείκτες, forum, δημιουργία τεστ και ασκήσεων, πληροφορίες σχετικές με τα μαθήματα στα οποία ο χρήστης έχει εγγραφεί, νέες καταχωρήσεις σε ομάδες συζητήσεων που ανήκει κ.λπ (βλέπε Εικόνα 6). Μεταφράσεις του ilias υπάρχουν σε αρκετές γλώσσες μεταξύ των οποίων και τα ελληνικά [[http://www.ilias.de/docu/\]](http://www.ilias.de/docu/).

### **Εικόνα 5: Η πλατφόρμα τηλεκπαίδευσης eClass**

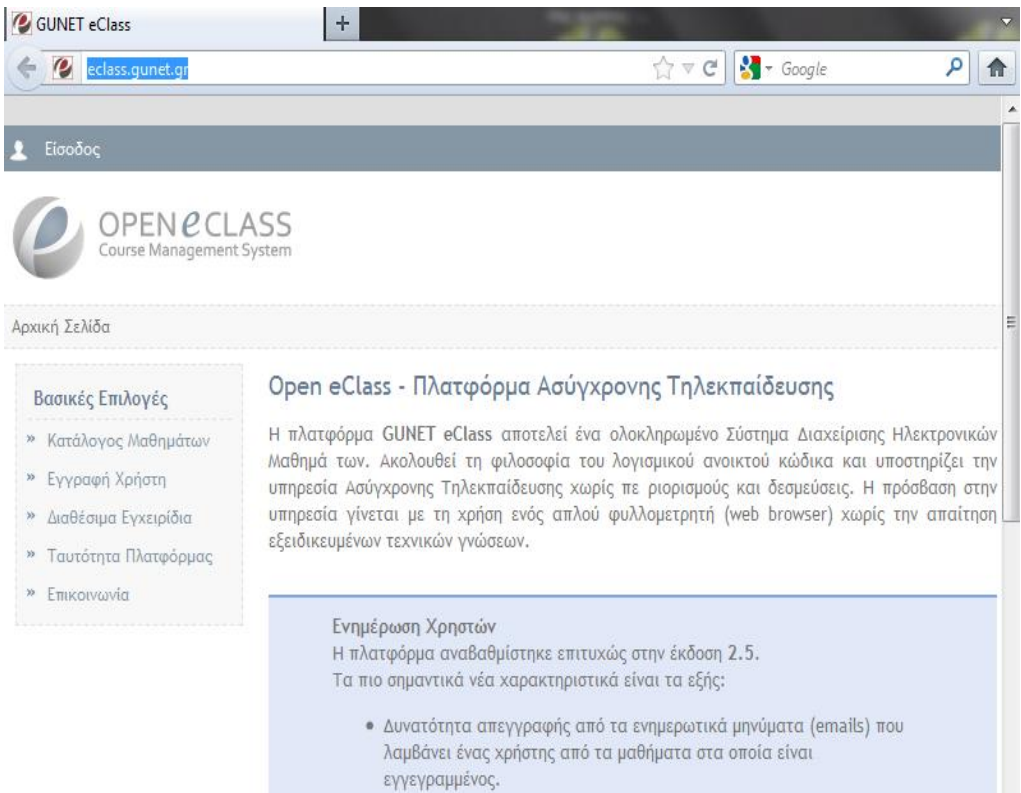

### **Εικόνα 6: Η πλατφόρμα τηλεκπαίδευσης ilias**

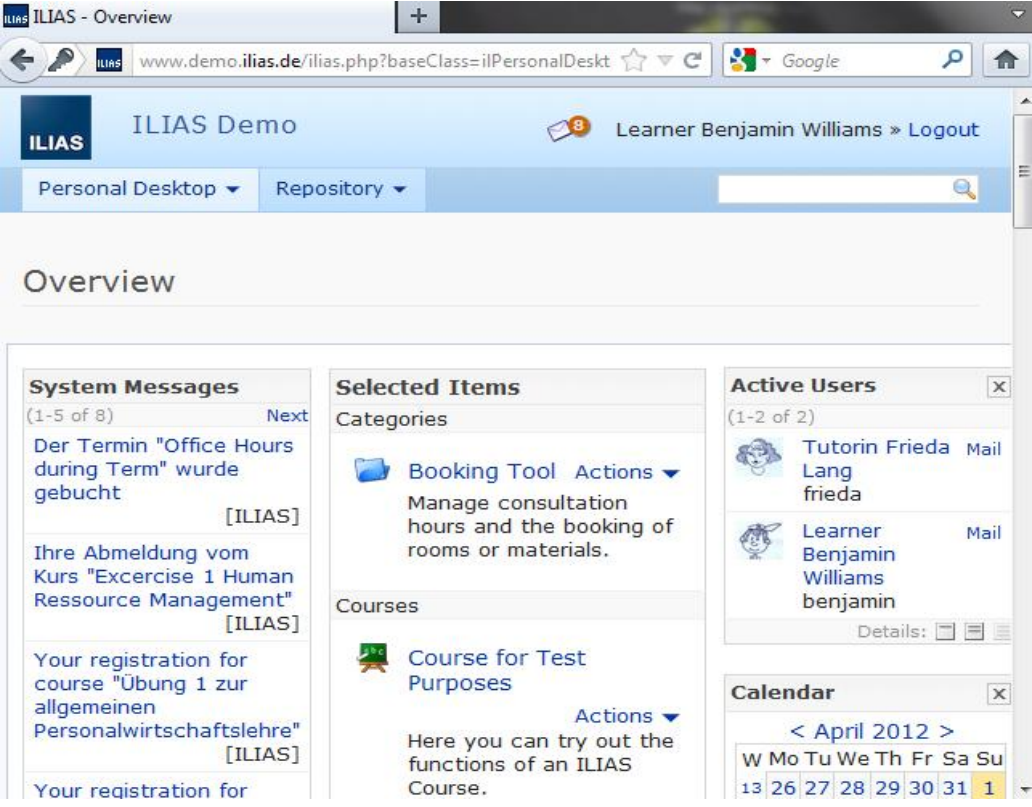

### **3.1.6 Moodle**

Το Moodle είναι ένα σύστημα διαχείρισης μαθημάτων που προσφέρει ολοκληρωμένες υπηρεσίες Ασύγχρονης Τηλεκπαίδευσης. Το όνομά του είναι ακρώνυμο του Modular Object-Oriented Dynamic Learning Environment. Δημιουργήθηκε το 1999 από τον Αυστραλό Martin Dougiamas και παρέχεται δωρεάν ως λογισμικό ανοικτού κώδικα κάτω από την GNU General Public License $^9$  . Για την εγκατάστασή του απαιτούνται η βάση δεδομένων MySQL, η γλώσσα PHP και ένας web server που υποστηρίζει PHP (συνήθως χρησιμοποιείται ο Apache) για την πρόσβαση του χρήστη στο σύστημα. Μερικές από τις δυνατότητες του Moodle είναι η διαχείριση και ανταλλαγή του εκπαιδευτικού υλικού, η υποβολή και αποθήκευση αρχείων, το σημειωματάριο, το ημερολόγιο, το email, τα fora, τα blogs, το chat, το γλωσσάριο, η παρακολούθηση περιεχομένου, ο κατάλογος μαθητών, οι συχνές ερωτήσεις, οι δημοσκοπήσεις, η δυνατότητα αλλαγής εμφάνισης/theme της πλατφόρμας, τα εργαλεία για τη δημιουργία τεστ και ασκήσεων, οι ανακοινώσεις, το wiki, κ.α. (βλέπε Εικόνα 7). Ένας χρήστης μπορεί να έχει ρόλο:

- Διαχειριστή: ο διαχειριστής έχει δικαίωμα πρόσβασης και τροποποίησης οπουδήποτε στο site και σε οποιοδήποτε μάθημα.
- Δημιουργού μαθημάτων: έχει το δικαίωμα να δημιουργεί νέα μαθήματα.
- Καθηγητή: οι καθηγητές έχουν την δικαιοδοσία να κάνουν τα πάντα σε ένα μάθημα καθώς και την αλλαγή των δραστηριοτήτων και την βαθμολόγηση των μαθητών.
- Καθηγητή περιορισμένων δυνατοτήτων: μπορεί να διδάξει ένα μάθημα και να βαθμολογήσει τους μαθητές αλλά δεν μπορεί να τροποποιήσει τις δραστηριότητες.
- Μαθητή: έχει λίγα δικαιώματα σε ένα μάθημα.

 $\overline{a}$ 

• Επισκέπτη: έχει τα λιγότερα δικαιώματα Συνήθως μπορεί μόνο να περιηγηθεί σε ένα μάθημα που δεν είναι κλειδωμένο χωρίς να έχει τη δυνατότητα να προσθέσει κείμενο.

Το Moodle είναι μεταφρασμένο σε σχεδόν 80 γλώσσες ανάμεσά τους και τα ελληνικά [[http://moodle.org/\]](http://moodle.org/).

<sup>9</sup> H Γενική Άδεια Δημόσιας χρήσης GNU είναι η άδεια που προστατεύει το μεγαλύτερο ποσοστό του ελεύθερου λογισμικού που υπάρχει μέχρι σήμερα.

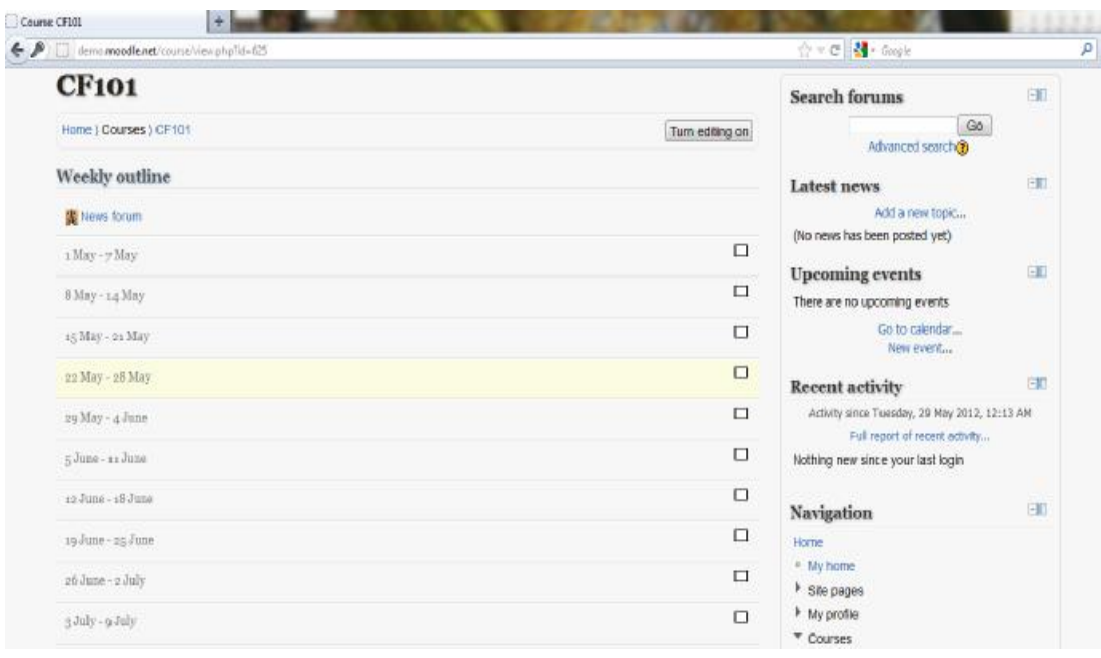

**Εικόνα 7: Η πλατφόρμα τηλεκπαίδευσης Moodle** 

Άλλα Συστήματα Διαχείρισης Μάθησης είναι τα Desire2Learn ([www.desire2learn.com](http://www.desire2learn.com)), dotLRN [\(www.dotlrn.org/index.html](http://www.dotlrn.org/index.html)), ClassWeb, Ecollege ([www.ecollege.com\)](http://www.ecollege.com), VirtualSchool [\(www.virtualschool.com](http://www.virtualschool.com)), First Class ([www.firstclass.com](http://www.firstclass.com)), CENTRA [\(www.centra.com\)](http://www.centra.com), Manhattan ([www.manh.com](http://www.manh.com)), LUVIT [\(www.luvit.com](http://www.luvit.com)), TopClass ([www.wbtsystems.com\)](http://www.wbtsystems.com), SumTotal ([www.sumtotalsystems.com](http://www.sumtotalsystems.com)), eFront [\(www.efrontlearning.net\)](http://www.efrontlearning.net), Joumla ([www.joomlalms.com](http://www.joomlalms.com)), κα.

## *3.2 Σύγκριση των Συστημάτων Διαχείρισης Μάθησης*

Στο 2<sup>0</sup> Πανελλήνιο Συνέδριο *Ένταξη και Χρήση των ΤΠΕ στην Εκπαιδευτική Διαδικασία, Συστήματα Διαχείρισης Μάθησης*, το οποίο πραγματοποιήθηκε στην Πάτρα, 28-30 Απριλίου 2011, παρουσιάστηκαν και αξιολογήθηκαν οι πλατφόρμες ανοιχτού κώδικα ATutor, Open eClass, ilias και Moodle [Κίργινας, 2011]. Οι κυριότεροι λόγοι που επιλέχτηκαν τα συγκεκριμένα Συστήματα Διαχείρισης Μάθησης ήταν ότι:

- Παρέχουν τη δυνατότητα υποστήριξης ελληνικών (μενού πλοήγησης, εγχειρίδια χρήσης, εργαλεία ορθογραφικού ελέγχου κα) γεγονός που είναι ιδιαίτερα σημαντικό για τους εκπαιδευτικούς οργανισμούς της χώρας μας,
- αποτελούν λογισμικά που διατίθενται ελεύθερα (open source ή υπό το καθεστώς General Public Licence),
- είναι πολύ δημοφιλή καθώς χρησιμοποιούνται από πολλά Εκπαιδευτικά Ιδρύματα και οργανισμούς, και τέλος
- υποστηρίζουν όσο το δυνατόν περισσότερες δυνατότητες και διεθνή πρότυπα στο χώρο των Μαθησιακών Τεχνολογιών.

Το κάθε ΣΔΜ αξιολογήθηκε με βάση τα παρακάτω χαρακτηριστικά γνωρίσματα και τις λειτουργίες τα οποία είναι ταξινομημένα στις παρακάτω έξι ομάδες:

• Διαχείριση Μαθημάτων - Course Management

Στη διαχείριση μαθημάτων περιλαμβάνονται η εύκολη προσαρμογή του μαθήματος, η μη αναγκαιότητα ύπαρξης τεχνικών γνώσεων για τη σχεδίαση του μαθήματος, η Agenda-Ημερολόγιο, ο πίνακας ανακοινώσεων, το γλωσσάρι, η δημιουργία πίνακα περιεχομένων μαθήματος και οι σύνδεσμοι σε πόρους στον παγκόσμιο ιστό.

|                                                                                 | ATutor<br>2.0.1 | Open eClass<br>2.3 | <b>Ilias</b><br>4.0.10 | Moodle<br>2.0 |
|---------------------------------------------------------------------------------|-----------------|--------------------|------------------------|---------------|
| Εύκολη προσαρμογή του<br>μαθήματος                                              | $+$             | $^{+}$             | $^{+}$                 | $^{+}$        |
| Μη αναγκαιότητα<br>ύπαρξης τεχνικών<br>γνώσεων για τη σχεδίαση<br>του μαθήματος |                 | $^{+}$             | $^{+}$                 | $\,+\,$       |
| Agenda - Ημερολόγιο                                                             |                 | $+$                | $+$                    | $+$           |
| Πίνακας ανακοινώσεων                                                            | $^{+}$          | $^{+}$             | $^{+}$                 | $^{+}$        |
| Γλωσσάρι                                                                        | $+$             |                    | $^{+}$                 | $^{+}$        |
| Δημιουργία πίνακα<br>περιεχομένων μαθήματος                                     |                 | $^{+}$             | $+$                    | $^{+}$        |
| Σύνδεσμοι σε πόρους στον<br>Παγκόσμιο Ιστό                                      | $^{+}$          | $^{+}$             | $+$                    | $^{+}$        |
| Σύνολο<br>7                                                                     | 5               |                    | 7                      | 7             |

**Πίνακας 1: Αξιολόγηση ΣΔΜ ως προς τη Διαχείριση Μαθήματος**

Όπως φαίνεται και στον Πίνακας 1 τα Moodle και ilias διαθέτουν όλα τα εργαλεία. Η πλατφόρμα eClass δε διαθέτει το γλωσσάρι, και η πλατφόρμα ATutor δεν παρέχει την δυνατότητα δημιουργίας πίνακα περιεχομένων μαθήματος και την Agenda.

### • Διαχείριση Τάξης - Class Management

Στη διαχείριση τάξης περιλαμβάνονται η δημιουργία και ανάθεση εργασιών σε μαθητές, η οργάνωση μαθητών σε ομάδες, η βαθμολόγηση ασκήσεων αξιολόγησης, η παρακολούθηση επίδοσης μαθητών, η παρακολούθηση συμμετοχής των μαθητών στο μάθημα, η αποστολή εκπαιδευτικού υλικού επιλεκτικά σε μια ομάδα μαθητών και η παροχή οδηγιών στο μαθητή για βελτίωση της απόδοσης.

Όπως φαίνεται στον Πίνακας 2 το Moodle διαθέτει όλες τις δυνατότητες. Τα ilias και eClass δεν έχουν τη παροχή οδηγιών στο μαθητή για βελτίωση της απόδοσής του, ενώ το ATutor δεν διαθέτει την παρακολούθηση συμμετοχής των μαθητών στο μάθημα, την αποστολή εκπαιδευτικού υλικού επιλεκτικά σε μία ομάδα μαθητών και την παροχή οδηγιών στο μαθητή για την βελτίωση της απόδοσής του.

|                                                                     | ATutor<br>2.0.1 | Open eClass<br>2.3 | <b>Ilias</b><br>4.0.10 | Moodle<br>2.0 |
|---------------------------------------------------------------------|-----------------|--------------------|------------------------|---------------|
| Δημιουργία και ανάθεση<br>εργασιών σε μαθητές                       | $+$             | $+$                | $+$                    | $+$           |
| Οργάνωση μαθημάτων σε<br>ομάδες                                     | $+$             | $+$                | $+$                    | $+$           |
| Βαθμολόγηση ασκήσεων<br>αξιολόγησης                                 | $+$             | $+$                | $^{+}$                 | $+$           |
| Παρακολούθηση επίδοσης<br>μαθητών                                   | $+$             | $+$                | $^{+}$                 | $+$           |
| Παρακολούθηση<br>συμμετοχής των μαθητών<br>στο μάθημα               |                 | $+$                | $^{+}$                 | $^{+}$        |
| Αποστολή εκπαιδευτικού<br>υλικού επιλεκτικά σε μια<br>ομάδα μαθητών |                 | $+$                | $^{+}$                 | $^{+}$        |
| Παροχή οδηγιών στο<br>μαθητή για βελτίωση της<br>απόδοσης           |                 |                    |                        | $^{+}$        |
| Σύνολο<br>7                                                         | 4               | 6                  | 6                      | 7             |

**Πίνακας 2: Αξιολόγηση ΣΔΜ ως προς τη Διαχείριση Τάξης**

• Εργαλεία Επικοινωνίας - Communication Tools

Στα Εργαλεία Επικοινωνίας περιλαμβάνονται: το εσωτερικό ηλεκτρονικό ταχυδρομείο, η ανταλλαγή-κοινή χρήση αρχείων, τα forums συζητήσεων, η σύγχρονη επικοινωνία (chat), η συνδιάσκεψη βίντεο, η συνδιάσκεψη ήχου και το whiteboard.

|                                      | ATutor         | Open eClass    | <b>Ilias</b> | Moodle |
|--------------------------------------|----------------|----------------|--------------|--------|
|                                      | 2.0.1          | 2.3            | 4.0.10       | 2.0    |
| Εσωτερικό ηλεκτρονικό<br>ταχυδρομείο | $+$            | $\overline{+}$ | $^{+}$       | $+$    |
| Ανταλλαγή – κοινή χρήση<br>αρχείων   | $\overline{+}$ | $^+$           | $^{+}$       | $^{+}$ |
| Forum συζητήσεων                     | $^{+}$         | $^{+}$         | $+$          | $+$    |
| Σύγχρονη επικοινωνία<br>(chat)       |                | $^+$           |              | $^+$   |
| Συνδιάσκεψη βίντεο                   |                |                |              |        |
| Συνδιάσκεψη ήχου                     |                |                |              |        |
| Whiteboard                           | $\overline{+}$ |                |              |        |
| Σύνολο                               |                |                |              |        |

**Πίνακας 3: Αξιολόγηση ΣΔΜ ως προς τα Εργαλεία επικοινωνίας**

Όπως φαίνεται στον Πίνακας 3 οι πλατφόρμες Moodle, ilias και eClass δε διαθέτουν τις λειτουργίες συνδιάσκεψη βίντεο, συνδιάσκεψη ήχου και whiteboard, ενώ το ATutor δεν παρέχει συνδιάσκεψη βίντεο και ήχου.

• Εργαλεία Μαθητών - Student Tools

Στα Εργαλεία Μαθητών περιλαμβάνονται οι σελιδοδείκτες, οι προσωπικές σημειώσεις, η παρακολούθηση προσωπικής προόδου, οι ασκήσεις αυτοαξιολόγησης, η εργασία χωρίς σύνδεση, ο χώρος αποθήκευσης προσωπικού υλικού, ο χώρος παρουσίασης προφίλ μαθητή, ο μηχανισμός αναζήτησης εντός του εκπαιδευτικού υλικού, η δυνατότητα εκτύπωσης τρέχουσας σελίδας, η τήρηση ανωνυμίας και η πρόσβαση στην ατομική βαθμολογία.

|                                     | ATutor<br>2.0.1 | Open eClass<br>2.3 | <b>Ilias</b><br>4.0.10 | Moodle<br>2.0 |
|-------------------------------------|-----------------|--------------------|------------------------|---------------|
| Σελιδοδείκτες                       |                 |                    |                        |               |
| Προσωπικές σημειώσεις               |                 |                    |                        |               |
| Παρακολούθηση<br>προσωπικής προόδου |                 |                    |                        |               |
| Ασκήσεις<br>αυτοαξιολόγησης         |                 |                    |                        |               |
| Εργασία χωρίς σύνδεση               |                 |                    |                        |               |

**Πίνακας 4: Αξιολόγηση ΣΔΜ ως προς τα Εργαλεία Μαθητών**

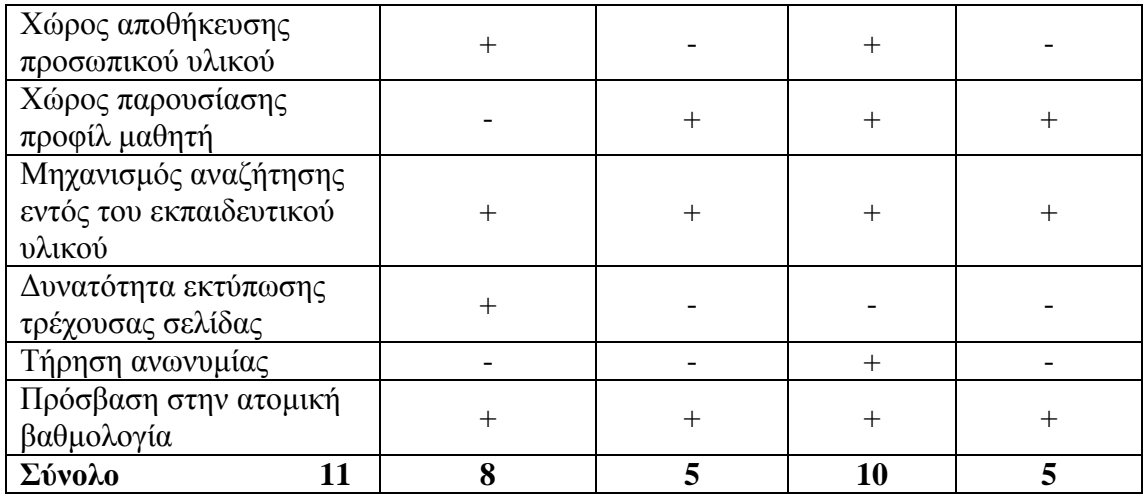

Όπως φαίνεται και στον Πίνακας 4 το ilias δεν παρέχει τη δυνατότητα εκτύπωσης της τρέχουσας σελίδας, το ATutor δεν διαθέτει σελιδοδείκτες, χώρο παρουσίασης προφίλ μαθητή και τήρηση ανωνυμίας. Τα Moodle και eClass δεν διαθέτουν σελιδοδείκτες, προσωπικές σημειώσεις, εργασία χωρίς σύνδεση, χώρο αποθήκευσης προσωπικού υλικού, δυνατότητα εκτύπωσης τρέχουσας σελίδας και τήρηση ανωνυμίας.

### • Διαχείριση Περιεχομένου - Content Management

Στη Διαχείριση Περιεχομένου περιλαμβάνονται η διαχείριση εκπαιδευτικού υλικού, η υποστήριξη multimedia, η υποστήριξη άλλων τύπων υλικού εκτός από HTML κα τα στατιστικά στοιχεία/παρακολούθηση πόρων.

Όπως φαίνεται στον Πίνακας 5 τα Moodle, ilias και ATutor διαθέτουν όλα τα χαρακτηριστικά, ενώ το eClass δε διαθέτει υποστήριξη άλλων τύπων υλικού εκτός από HTML.

|                                                 | ATutor<br>2.0.1 | Open eClass<br>2.3 | <b>Ilias</b><br>4.0.10 | Moodle<br>2.0 |
|-------------------------------------------------|-----------------|--------------------|------------------------|---------------|
| Διαχείριση εκπαιδευτικού<br>υλικού              |                 |                    |                        |               |
| Υποστήριξη multimedia                           |                 |                    |                        |               |
| Υποστήριξη άλλων τύπων<br>υλικού εκτός από HTML |                 |                    |                        |               |
| Στατιστικά στοιχεία -<br>Παρακολούθηση Πόρων    |                 |                    |                        |               |
| Σύνολο                                          |                 |                    |                        |               |

**Πίνακας 5: Αξιολόγηση ΣΔΜ ως προς τη Διαχείριση Περιεχομένου**

### • Εργαλεία αξιολόγησης - Assessment Tools

Στα εργαλεία αξιολόγησης περιλαμβάνονται τα εργαλεία για τη δημιουργία διαγωνισμάτων, η αυτόματη και προγραμματισμένη παράδοση διαγωνισμάτων, η τυχαία εμφάνιση ερωτήσεων, η αυτόματη εξαγωγή βαθμολογίας, η αυτόματη παραγωγή διαγωνισμάτων από έτοιμους πόρους, η προσαρμογή της παρουσίασης των διαγωνισμάτων και η υποστήριξη διαφορετικών τύπων διαγωνισμάτων.

Όπως φαίνεται στον Πίνακας 6 τα Moodle και ilias διαθέτουν όλα τα χαρακτηριστικά. Το ATutor δε διαθέτει αυτόματη εξαγωγή βαθμολογίας και την αυτόματη παραγωγή διαγωνισμάτων από έτοιμους πόρους ενώ το eClass δε διαθέτει την αυτόματη και προγραμματισμένη παράδοση διαγωνισμάτων, τη τυχαία εμφάνιση ερωτήσεων και την προσαρμογή της παρουσίασης των διαγωνισμάτων.

|                         | ATutor<br>2.0.1 | Open eClass<br>2.3 | <b>Ilias</b><br>4.0.10 | Moodle<br>2.0 |
|-------------------------|-----------------|--------------------|------------------------|---------------|
| Εργαλεία για τη         |                 |                    |                        |               |
| δημιουργία              | $+$             | $+$                | $+$                    | $+$           |
| διαγωνισμάτων           |                 |                    |                        |               |
| Αυτόματη και            |                 |                    |                        |               |
| προγραμματισμένη        | $+$             |                    | $^{+}$                 | $+$           |
| παράδοση διαγωνισμάτων  |                 |                    |                        |               |
| Τυχαία εμφάνιση         | $+$             |                    | $+$                    | $+$           |
| ερωτήσεων               |                 |                    |                        |               |
| Αυτόματη εξαγωγή        |                 | $+$                | $+$                    | $+$           |
| βαθμολογίας             |                 |                    |                        |               |
| Αυτόματη παραγωγή       |                 |                    |                        |               |
| διαγωνισμάτων από       |                 | $+$                | $+$                    | $+$           |
| έτοιμους πόρους         |                 |                    |                        |               |
| Προσαρμογή της          |                 |                    |                        |               |
| παρουσίασης των         | $+$             |                    | $+$                    | $+$           |
| διαγωνισμάτων           |                 |                    |                        |               |
| Υποστήριξη διαφορετικών | $+$             | $+$                | $^{+}$                 | $^{+}$        |
| τύπων διαγωνισμάτων     |                 |                    |                        |               |
| 7<br>Σύνολο             | 5               |                    | 7                      | 7             |

**Πίνακας 6: Αξιολόγηση ΣΔΜ ως προς τα Εργαλεία Αξιολόγησης**

Η κατάταξη των συστημάτων με βάση πόσα από τα παραπάνω εργαλεία και χαρακτηριστικά διαθέτει το καθένα φαίνεται στον Πίνακας 7:

|                         | ATutor | Open eClass | <b>Ilias</b> | Moodle |
|-------------------------|--------|-------------|--------------|--------|
|                         | 2.0.1. | 2.3         | 4.0.10       | 2.0    |
| Διαχείριση μαθημάτων    | 5/7    | 6/7         | 7/7          | 7/7    |
| Διαχείριση τάξης        | 4/7    | 6/7         | 6/7          | 7/7    |
| Εργαλεία επικοινωνίας   | 5/7    | 4/7         | 4/7          | 4/7    |
| Εργαλεία μαθητών        | 8/11   | 5/11        | 10/11        | 5/11   |
| Διαχείριση περιεχομένου | 4/4    | 3/4         | 4/4          | 4/4    |
| Εργαλεία αξιολόγησης    | 5/7    | 4/7         | 7/7          | 7/7    |
| Σύνολο                  | 31     | 28          | 38           | 34     |

**Πίνακας 7: Συνολική βαθμολογία αξιολόγησης των ΣΔΜ**

Από τη σύγκριση και αξιολόγηση των παραπάνω τεσσάρων Συστημάτων Διαχείρισης Μάθησης διαπιστώθηκε ότι στην πλειοψηφία τους παρέχουν απλότητα στη χρήση και τη λειτουργία τόσο για τους εκπαιδευτικούς όσο και για τους εκπαιδευόμενους. Επίσης φαίνεται μια ελαφρά υπεροχή του ilias 4.0.10 καθώς καλύπτει τις περισσότερες δυνατότητες που πρέπει να προσφέρει ένα ολοκληρωμένο Σύστημα Διαχείρισης Μάθησης. Οι πλατφόρμες Moodle 2.0 και ATutor 2.0.1 υστερούν σε λειτουργίες από το ilias 4.0.10, καλύπτουν ωστόσο όλες τις προϋποθέσεις να φιλοξενήσουν ηλεκτρονικά μαθήματα. Τέλος το Open eClass 2.3 προσελκύει το χρήστη με τον λιτό του σχεδιασμό και την απλότητα στο χειρισμό του είναι όμως το πιο «φτωχό» από τα τέσσερα καθώς οι λειτουργίες του δεν εμβαθύνουν προσφέροντας τα απολύτως στοιχειώδη στους τελικούς χρήστες. Σημαντικό όμως είναι να τονιστεί πως για την ελληνική εκπαιδευτική πραγματικότητα το Moodle και το Open eClass είναι τα δύο πλέον κατάλληλα συστήματα καθώς διαθέτουν τις μεγαλύτερες και καλύτερα οργανωμένες βάσεις χρηστών και ελληνικές κοινότητες υποστήριξης με ισχυρότερη αυτή του Moodle, γεγονός που δίνει τη δυνατότητα υποστήριξης σε διαχειριστές και χρήστες [Κίργινας, 2011].

Στο κεφάλαιο που ακολουθεί, θα περιγράψουμε την πλατφόρμα Moodle και θα αναλύσουμε τις δυνατότητες που προσφέρει στον εκπαιδευτή και τον εκπαιδευόμενο, καθώς είναι από τις δημοφιλέστερες πλατφόρμες εξ Αποστάσεως Εκπαίδευσης στην Ελλάδα, και σύμφωνα με τα αποτελέσματα της σύγκρισης που προηγήθηκε αν και υστερεί λίγο σε λειτουργίες από το ilias παρέχει μεγαλύτερη και καλύτερα οργανωμένη βάση χρηστών και ελληνική κοινότητα.

# **ΚΕΦΑΛΑΙΟ 4: Η ΠΛΑΤΦΟΡΜΑ ΤΗΛΕΚΠΑΙΔΕΥΣΗΣ MOODLE**

### *3.1 Τα χαρακτηριστικά του Moodle*

Το Moodle είναι ένα Σύστημα Διαχείρισης Μάθησης που προσφέρει ολοκληρωμένες υπηρεσίες ασύγχρονης τηλεκπαίδευσης. Δημιουργήθηκε το 1999 από τον Αυστραλό Martin Dougiamas και παρέχεται δωρεάν ως λογισμικό ανοικτού κώδικα κάτω από την γενική άδεια δημόσιας χρήσης GNU. Το όνομα του είναι ακρώνυμο του Modular Object-Oriented Dynamic Learning Environment **-** Αρθρωτό Δυναμικό Περιβάλλον Μάθησης. Αναλύοντας το όνομα του Moodle φαίνεται η προσέγγισή του στην εξ αποστάσεως εκπαίδευση [<http://moodle.org/>].

**M**odular: Το περιβάλλον της πλατφόρμας αποτελείται από αυτοτελή τμήματα κώδικα τα οποία ονομάζονται modules ή αρθρώματα ή λειτουργικές μονάδες ή υπομονάδες που επιτελούν συγκεκριμένες λειτουργίες. Παραδείγματα αρθρωμάτων είναι το ηλεκτρονικό ταχυδρομείο, οι διάλογοι, οι ομάδες, συζήτησης, τα κουίζ, τα εργαστήρια κ.α.

**O**bject **O**riented: Αντικειμενοστραφές περιβάλλον, δηλαδή πρόκειται για λογισμικό καθοδηγούμενο από τις ενέργειες των χρηστών. Το χαρακτηριστικό αυτό έχει ως αποτέλεσμα να απαλλάσσει το χρήστη από χρονοβόρα μελέτη και έρευνα για να γνωρίσει τις λειτουργίες της πλατφόρμας και καθιστά τη χρήση του συστήματος πολύ εύκολη.

**D**ynamic: Πρόκειται για δυναμικό, συνεχώς ανανεωνόμενο περιβάλλον, που επιτρέπει την είσοδο και την αποθήκευση των δεδομένων των χρηστών (προσωπικό προφίλ, δεδομένα παρακολούθησης, βαθμοί κ.α.) και μπορεί να παρουσιάζει διαφορετικά στοιχεία για κάθε χρήστη χάρη στην ύπαρξη μιας εκτεταμένης βάσης δεδομένων. Αυτό σημαίνει ότι οι ιστοσελίδες δεν είναι στατικές αλλά δυναμικές, προσαρμοσμένες σε κάθε χρήστη και με τη δυνατότητα τροποποίησης από καθηγητές και διαχειριστές μέσα από εύκολες φόρμες.

**L**earning **E**nvironment: Περιβάλλον ηλεκτρονικής μάθησης.

Για την εγκατάσταση του Moodle απαιτείται η βάση δεδομένων MySQL, η γλώσσα PHP και ένας server που να υποστηρίζει PHP για την πρόσβαση του χρήστη στο σύστημα, συνήθως χρησιμοποιείται ο Apache. Το Moodle είναι, εγκαταστημένο περίπου σε 205 χώρες και διαθέσιμο σε 80 γλώσσες. Παρέχει ένα εύχρηστο και εξατομικευμένο περιβάλλον ηλεκτρονικής μάθησης. Ο εκπαιδευτής μπορεί να διαχειριστεί εύκολα την εικονική του τάξη έχοντας τη δυνατότητα να δημιουργήσει ένα μάθημα, να προσθέσει εκπαιδευτικό υλικό για τους μαθητές του, καθώς και ένα μεγάλο πλήθος δραστηριοτήτων. Ακόμα υπάρχει η δυνατότητα επικοινωνίας μεταξύ εκπαιδευτών και εκπαιδευομένων. Ο εκπαιδευτής μπορεί να παρακολουθεί τις κινήσεις του κάθε μαθητή και να βλέπει την πρόοδο του, να ρυθμίσει την βαθμολογία, να ορίσει ομάδες, να αναθέσει ρόλους κλπ.

Οι μαθητές έχουν πρόσβαση στις ηλεκτρονικές πηγές και στις δραστηριότητες που προσθέτουν οι εκπαιδευτές. Μπορούν να ετοιμάσουν μια εργασία και να την ανεβάσουν για να την διορθώσει ο καθηγητής. Να λύσουν άμεσα (online) ένα κουίζ και να λάβουν ανατροφοδότηση, πχ ποιο είναι το λάθος τους και σε ποια πηγή μπορούν να ανατρέξουν για να διαβάσουν το σημείο του μαθήματος που δεν κατανόησαν. Να λάβουν μέρος σε ομάδες συζητήσεων/fora, να επικοινωνήσουν σε πραγματικό χρόνο/chat με τους συμμαθητές τους ή με τον καθηγητή. Επίσης μπορούν να δουν τις βαθμολογίες τους, την προσωπική τους πρόοδο, καθώς και τα επικείμενα γεγονότα στο ημερολόγιο.

### *3.2 Τα εργαλεία του Moodle*

Το Moodle παρέχει ένα πλήθος επιλογών οι οποίες βοηθούν στη ευκολότερη διαχείριση της εικονικής τάξης. Αυτές είναι οι ακόλουθες:

- 1. **Ανάθεση ρόλων/Assign roles:** Ο διαχειριστής μπορεί να προσθέσει νέους χρήστες και να αναθέσει στον καθένα και από έναν ρόλο. Υπάρχουν έξι διαφορετικοί ρόλοι που μπορεί να έχει ένας χρήστης:
	- Manager-Διαχειριστής: Ο διαχειριστής έχει δικαίωμα πρόσβασης και τροποποίησης οπουδήποτε στο site και σε οποιοδήποτε μάθημα.
	- Course creator-Δημιουργός μαθημάτων: έχει το δικαίωμα να δημιουργεί νέα μαθήματα.
	- Teacher-Καθηγητής: Οι καθηγητές έχουν την δικαιοδοσία να κάνουν τα πάντα σε ένα μάθημα καθώς και την αλλαγή των δραστηριοτήτων και την βαθμολόγηση των μαθητών.
- Non editing teacher-καθηγητής περιορισμένων δυνατοτήτων: Μπορεί να διδάξει ένα μάθημα και να βαθμολογήσει τους μαθητές αλλά δεν μπορεί να τροποποιήσει τις δραστηριότητες.
- Student-Μαθητής: έχει λίγα δικαιώματα σε ένα μάθημα.
- Guest-Επισκέπτης: έχει τα λιγότερα δικαιώματα και συνήθως δεν μπορεί να προσθέσει κείμενο.
- 2. **Μαθήματα/Courses:** Ο διαχειριστής μπορεί να δημιουργήσει ένα νέο μάθημα, να τροποποιήσει ή να αλλάξει τις προεπιλογές των μαθημάτων. Υπάρχουν διαθέσιμες τρεις διαφορετικές μορφές μαθήματος από τις οποίες μπορεί να επιλέξει:
	- *Εβδομαδιαία μορφή/weekly format:* Στη κύρια σελίδα παρουσιάζεται το μάθημα οργανωμένο ανά εβδομάδες, με συγκεκριμένη ημερομηνία έναρξης και λήξης την οποία πρέπει να ορίσει ο καθηγητής. Κάθε εβδομάδα αποτελείται από τις πηγές πληροφοριών (παραδόσεις) και τις δραστηριότητες.
	- *Θεματική μορφή/topics format:* Τα μαθήματα παρουσιάζονται με τη μορφή θεματικών ενοτήτων. Κάθε ενότητα περιέχει πηγές πληροφοριών και δραστηριότητες, ενώ δεν υπάρχει κανένας χρονικός περιορισμός.
	- *Κοινωνική μορφή/social format:* Το μάθημα παρουσιάζεται με τη μορφή ενός ενιαίου forum συζήτησης στη κύρια σελίδα.
- 3. **Ενεργοποίηση Επεξεργασίας/Turn editing on:** Αυτή η επιλογή χρησιμοποιείται για την επεξεργασία του μαθήματος, την τροποποίηση του γραφικού περιβάλλοντος, την καταχώρηση και τροποποίηση των δραστηριοτήτων, την μετακίνηση των μπλοκ (όπως το ημερολόγιο, τα επικείμενα γεγονότα, η αναζήτηση στις ομάδες συζητήσεων) κλπ. Ο εκπαιδευτής έχει τη δυνατότητα να προσθέσει στο μάθημά του **πηγές πληροφοριών** για τους μαθητές, οι οποίες μπορούν να είναι απλές σελίδες κειμένου, ιστοσελίδες, αρχεία word, pdf, εικόνες κλπ. Εκτός από τις πηγές πληροφοριών, μπορεί να δημιουργήσει και ένα πλήθος **Δραστηριοτήτων** όπως:
	- I. **Εργασίες/Assignments**: Αυτή η δραστηριότητα επιτρέπει στον καθηγητή να καθορίσει μια εργασία, για παράδειγμα μια έκθεση, η οποία απαιτεί από τον μαθητή να προετοιμάσει ένα ψηφιακό περιεχόμενο οποιασδήποτε μορφής και

να το υποβάλλει. Υπάρχουν διαθέσιμοι τέσσερις διαφορετικοί τύποι εργασιών:

- *Φόρτωση ενός αρχείου*: Ο μαθητής πρέπει να ανεβάσει και να υποβάλλει κάποιο αρχείο. Από τις ρυθμίσεις, καθορίζονται από τον καθηγητή οι επιθυμητές επιλογές, όπως το μέγεθος αρχείου που θα υποβάλει ο μαθητής, το μέγιστο πλήθος των αρχείων κλπ.
- *Προηγμένη αποστολή αρχείων*: Ο μαθητής πρέπει να ανεβάσει και να υποβάλλει κάποιο αρχείο. Μέχρι να υποβάλλει την τελική έκδοση του αρχείου μπορεί να ανεβάσει πολλές εκδόσεις οι οποίες χαρακτηρίζονται ως πρόχειρα. Το πόσες εκδόσεις μπορεί να υποβάλλει έχει καθοριστεί από τον καθηγητή κατά την δημιουργία της εργασίας. Έχει τη δυνατότητα να ανεβάσει κατευθείαν την τελική του έκδοση.
- *Online κείμενο*: Το online κείμενο επιτρέπει στον μαθητή να δημιουργήσει μια σελίδα online. Στη σελίδα μπορεί να προσθέσει ότι και σε μια ιστοσελίδα, όπως γραφικά και συνδέσμους. Αυτό γίνεται με τον ενσωματωμένο επεξεργαστή ιστοσελίδων του Moodle.
- *Δραστηριότητα εκτός σύνδεσης*: Χρησιμοποιείται για μια εργασία που αναθέτει ο καθηγητής στον μαθητή εκτός της πλατφόρμας.
- II. **Ενότητα/Lesson:** Ο καθηγητής έχει τη δυνατότητα να παρουσιάσει το μαθησιακό του υλικό με τη μορφή της ενότητας. Μια ενότητα αποτελείται από μια σειρά ιστοσελίδων. Κάθε σελίδα περιέχει εκπαιδευτικό υλικό και στο τέλος μια ερώτηση μεταπήδησης. Η ερώτηση χρησιμοποιείται για να ελεγχθεί αν ο μαθητής κατανόησε το υλικό που μόλις διάβασε. Ανάλογα με το αν θα επιλέξει τη σωστή απάντηση ή όχι, μεταφέρεται αντίστοιχα στην επόμενη σελίδα της ενότητας ή γυρίζει πάλι στην ίδια. Η ερώτηση μπορεί να είναι και πολλαπλής επιλογής και η κάθε πιθανή απάντηση να οδηγεί και σε διαφορετική σελίδα.
- III. **Κουίζ/Quiz:** Η δραστηριότητα Κουίζ δίνει τη δυνατότητα στον καθηγητή να σχεδιάσει και να δημιουργήσει τεστ αυτοαξιολόγησης για τον μαθητή, τα οποία περιέχουν ερωτήσεις πολλαπλής επιλογής, σωστού-λάθους, σύντομων απαντήσεων κ.α. Αυτές οι ερωτήσεις φυλάσσονται σε μια κατηγοριοποιημένη βάση δεδομένων και μπορούν να επαναχρησιμοποιηθούν στο ίδιο μάθημα ή ακόμα και σε διαφορετικό μάθημα. Τα Κουίζ επιτρέπουν στον εκπαιδευόμενο

πολλαπλές προσπάθειες και ανατροφοδότηση. Ένα κουίζ περιλαμβάνει ερωτήσεις:

- Πολλαπλής επιλογής: ο μαθητής καλείται να επιλέξει τη σωστή απάντηση από μια ομάδα εναλλακτικών απαντήσεων.
- Σύντομης απάντησης: ο μαθητής καλείται να συντάξει ένα σύντομο κείμενο, το οποίο και ελέγχεται εάν ανταποκρίνεται σε μία ή περισσότερες απαντήσεις.
- Σωστού/Λάθους: η απάντηση έχει δύο επιλογές, Σωστό ή Λάθος.
- Αριθμητική: απαιτεί έναν αριθμό για απάντηση.
- Αντιστοίχησης: αποτελείται από δύο στήλες που ο εκπαιδευόμενος πρέπει να τις ταιριάξει μεταξύ τους.
- IV. **Wiki:** Συλλογική συγγραφή αρχείων σε μια απλή γλώσσα προγραμματισμού χρησιμοποιώντας κάποιον φυλλομετρητή.
- V. **Λεξικό/Glossary**: Η δραστηριότητα λεξικό δίνει τη δυνατότητα δημιουργίας ενός καταλόγου με ορισμούς εννοιών. Το κάθε μάθημα μπορεί να έχει ένα βασικό λεξικό και πολλά δευτερεύοντα. Το βασικό λεξικό δημιουργείται από τον καθηγητή ενώ στα δευτερεύοντα λεξικά μπορούν να συνεισφέρουν και οι μαθητές καταχωρώντας εγγραφές. Υπάρχει επίσης και η δυνατότητα αυτόματης δημιουργίας συνδέσμων στις έννοιες του λεξικού, το οποίο σημαίνει ότι κάθε φορά που μια έννοια του λεξικού εμφανίζεται σε κάποιο σημείο του μαθήματος αυτόματα θα μετατρέπεται σε σύνδεσμο που θα οδηγεί στον ορισμό της έννοιάς της στο λεξικό.
- VI. **Συζήτηση/Chat:** Οι συνομιλίες πραγματικού χρόνου επιτρέπουν στους μαθητές να διεξάγουν μια συζήτηση σε πραγματικό χρόνο μέσω του Διαδικτύου. Ο μαθητής μπορεί να επικοινωνεί με τους συμμαθητές του και με τον καθηγητή του. Είναι δυνατή η εγκατάσταση πολλών συνομιλιών διαφορετικής θεματολογίας σε κάθε μάθημα.
- VII. **Ομάδα συζητήσεων/Forum:** Η δραστηριότητα forum επιτρέπει συζητήσεις μεταξύ των συμμετεχόντων σε ένα μάθημα. Κάθε συμμετέχοντας μπορεί να ξεκινήσει μια νέα συζήτηση και μπορεί να στείλει μηνύματα σε οποιαδήποτε ομάδα συζήτησης, εφόσον του επιτρέπεται η πρόσβαση. Με τη συμμετοχή σε μια ομάδα συζήτησης, οι συμμετέχοντες λαμβάνουν αντίγραφα κάθε νέου

μηνύματος στο ηλεκτρονικό τους ταχυδρομείο. Ο καθηγητής μπορεί να επιβάλει τη συμμετοχή σε όλους εάν το επιθυμεί.

- VIII. **Εργαστήριο/workshop:** Το Εργαστήριο είναι ένα είδος αξιολόγησης όπου οι μαθητές καλούνται να αξιολογήσουν τις εργασίες των άλλων συμμετεχόντων στο μάθημα.
	- IX. **Επιλογή/choice**: Στη δραστηριότητα Επιλογή, ο καθηγητής θέτει μία ερώτηση στους μαθητές και ορίζει ένα σύνολο πιθανών απαντήσεων. Η Επιλογή μπορεί να φανεί χρήσιμη ως μία γρήγορη ψηφοφορία, για να υποκινήσει τη σκέψη των μαθητών σε ένα θέμα, να επιτρέψει στην τάξη να ψηφίσει μια κατεύθυνση για το μάθημα, να δει την άποψη των μαθητών για το μάθημα, κ.α.
	- X. **Έρευνα/Surveys:** Μέσω αυτής της δραστηριότητας, δίνεται η δυνατότητα στον μαθητή που συμμετέχει σε ένα μάθημα να εκφράσει την άποψή του σχετικά με το μάθημα, την ύλη ή τη διαδικασία διδασκαλίας μέσω κάποιων τυποποιημένων ερωτήσεων που έχει θέσει ο καθηγητής. Η δραστηριότητα Έρευνα είναι το εργαλείο του εκπαιδευτή, για να διαγνώσει πόσο αποτελεσματικό είναι το μάθημά του και να εντοπίσει πιθανά προβλήματα.
	- XI. **Scorm/aicc:** Το πακέτο scorm είναι ένα σύνολο περιεχομένων στο διαδίκτυο που συσκευάζει τα εκπαιδευτικά αντικείμενα με έναν τρόπο που ακολουθεί τα πρότυπα scorm για την εκμάθηση. Τα πακέτα αυτά περιλάβουν ιστοσελίδας, γραφική παράσταση, προγράμματα javascript, παρουσιάσεις Flash, και ότι άλλο λειτουργεί σε web browser. Η ενότητα scorm επιτρέπει στον εκπαιδευτή να φορτώνει εύκολα οποιοδήποτε πρότυπο scorm και να το κάνει μέρος της σειράς μαθημάτων.
- 4. **Ομάδες/Groups:** Η επιλογή ομάδες επιτρέπει στον καθηγητή να οργανώσει τους μαθητές που συμμετέχουν στο μάθημά του σε ομάδες εργασίας.
- 5. **Βαθμοί/Grades:** Ο καθηγητής μπορεί να ελέγξει τις βαθμολογίες των εκπαιδευόμενων για κάθε Δραστηριότητα, να δει το συνολικό βαθμό κάθε εκπαιδευόμενου, να ρυθμίσει την κλίμακα βαθμολόγησης και να αλλάξει τις προεπιλεγμένες ρυθμίσεις σχετικά με την βαθμολόγηση. Ο μαθητής μπορεί να δει την βαθμολογία του σε κάθε δραστηριότητα και την συνολική του πρόοδο.
- 6. **Αντίγραφο ασφαλείας/Backup:** Είναι πολύ χρήσιμη η δημιουργία αντίγραφων ασφαλείας σε τακτά χρονικά διαστήματα όταν γίνονται προσθήκες ή τροποποιήσεις στο μάθημα. Σκοπός του αντίγραφου ασφαλείας είναι να καταγράφει τις ενέργειες του εκπαιδευτή ώστε σε περίπτωση περιπλοκής του συστήματος να είναι δυνατή η επαναφορά του μαθήματος στην κατάσταση του αντιγράφου ασφαλείας. Ακόμα μια χρησιμότητα του είναι ότι μπορεί να χρησιμοποιηθεί από τον καθηγητή αν θέλει να δημιουργήσει ένα νέο μάθημα με τον ίδιο κορμό.
- 7. **Επαναφορά/Restore:** Σκοπός της επαναφοράς είναι να μπορέσει ο καθηγητής να επαναφέρει το μάθημα σε μια προηγούμενη κατάσταση. Η κατάσταση αυτή εξαρτάται από το ποιο αρχείο αντίγραφου ασφαλείας θα επιλέξει ο εκπαιδευτής.
- 8. **Εισαγωγή/Import:** Ο καθηγητής εφόσον διαθέτει και άλλο μάθημα στην πλατφόρμα, μπορεί να εισάγει στο παρόν μάθημα δραστηριότητες ή περιεχόμενο που έχει δημιουργήσει σε άλλο μάθημά του.
- 9. **Αρχικές ρυθμίσεις/Reset:** Η επιλογή αυτή επιτρέπει τη διαγραφή των δεδομένων των χρηστών (π.χ. γεγονότα, αρχεία, χρήστες κα) από το μάθημα διατηρώντας ταυτόχρονα όλες τις αρχικές ρυθμίσεις του μαθήματος καθώς και όλες τις δραστηριότητες που έχουν προστεθεί σε αυτό.
- 10. **Τράπεζα Ερωτήσεων/Question bank:** Στην τράπεζα ερωτήσεων υπάρχουν όλες οι ερωτήσεις που έχει δημιουργήσει ο καθηγητής για να χρησιμοποιήσει στα Κουίζ του, καθώς και η δυνατότητα να δημιουργήσει καινούργιες.
- 11. **Μετάβαση σε ρόλο.../Switch role to…:** Δυνατότητα ο διαχειριστής να μεταβεί σε ρόλο επισκέπτη, μαθητή, καθηγητή περιορισμένων δυνατοτήτων, καθηγητή, δημιουργό μαθημάτων.
- 12. **Ρυθμίσεις προφίλ/edit profile:** Δυνατότητα επεξεργασίας των προσωπικών στοιχείων όπως είναι το ονοματεπώνυμο, email, περιοχή, γλώσσα, την περιγραφή για τον εαυτό του κλπ.
- 13. **Γλώσσα/Language:** Ο διαχειριστής μπορεί να εγκαταστήσει νέα γλωσσικά πακέτα δίνοντας στον μαθητή την δυνατότητα να επιλέξει τη γλώσσα με την οποία θέλει να περιηγηθεί στο μάθημα. Ή μπορεί να ορίσει συγκεκριμένη γλώσσα για κάθε μάθημα
- 14. **Εμφάνιση/Appearance:** Ο διαχειριστής έχει τη δυνατότητα να αλλάξει την εμφάνιση του site επιλέγοντας το θέμα που προτιμά από τα υπάρχοντα ή μπορεί να εγκαταστήσει ένα νέο.
- 15. **Αρχική σελίδα/Front page:** Δίνει τη δυνατότητα στον διαχειριστή να τροποποιήσει τις ρυθμίσεις τις αρχικής σελίδας
- 16. **Αναφορές/Reports:** Η επιλογή αυτή δίνει τη δυνατότητα στον καθηγητή να ελέγχει τις κινήσεις των μαθητών στο μάθημά του χρησιμοποιώντας ως κριτήριο: το μάθημα παρακολούθησης, τους συμμετέχοντες, την ημερομηνία πρόσβασης, τις δραστηριότητες στις οποίες συμμετείχε ο μαθητής και τις συγκεκριμένες ενέργειες που έκανε. Εάν επιθυμεί μπορεί και να τις αποθηκεύσει.

Συνοπτικά ο καθηγητής έχει τη δυνατότητα να:

- Δημιουργήσει και να τροποποιήσει ένα μάθημα.
- Προσθέσει εκπαιδευτικό υλικό και δραστηριότητες για τον μαθητή.
- Δημιουργήσει ομάδες συζήτησης και συνομιλίες πραγματικού χρόνου.
- Οργανώσει τους μαθητές του μαθήματός του σε ομάδες.
- Παρακολουθήσει την πρόοδο των μαθητών του αναλυτικά από τις αναφορές.
- Δημιουργήσει αντίγραφα ασφαλείας.
- Ρυθμίζει το προφίλ του.
- Αλλάξει την εμφάνιση του μαθήματος.
- Ορίσει τη γλώσσα που θέλει να είναι το μάθημά του ή να αφήσει τον μαθητή να επιλέξει.

Ο μαθητής μπορεί να:

- Ρυθμίσει το προφίλ του.
- Επιλέξει τη γλώσσα που επιθυμεί να έχει στο μάθημα εάν του δίνεται η δυνατότητα από τον καθηγητή.
- Δει τις ανακοινώσεις και τα επικείμενα γεγονότα.
- Διαβάσει το εκπαιδευτικό υλικό και να ετοιμάσει τις δραστηριότητες που έχει προσθέσει ο καθηγητής.
- Δει την πρόοδο και την βαθμολογία του.
- Λάβει μέρος στις ομάδες συζήτησης και στις συνομιλίες πραγματικού χρόνου.

# *3.3 Το περιβάλλον του Moodle<sup>10</sup>*

Στην αρχική σελίδα της πλατφόρμας στην πάνω αριστερή πλευρά φαίνεται το όνομα του δικτυακού τόπου «Ηλεκτρονική Εκπαίδευση». Πάνω δεξιά ο χρήστης μπορεί να συνδεθεί και να επιλέξει με ποια από τις διαθέσιμες γλώσσες θα πλοηγηθεί στον ιστοχώρο. Στο κέντρο βρίσκεται η λίστα με τα διαθέσιμα μαθήματα που υπάρχουν στο site (Εικόνα 8). Ανάλογα με τις ρυθμίσεις που έχουν γίνει από τον διαχειριστή κατά τη δημιουργία του κάθε μαθήματος υπάρχει η δυνατότητα το μάθημα να είναι ανοιχτό με ελεύθερη πρόσβαση των επισκεπτών ή να επιτρέπεται η είσοδος μόνο σε όσους έχουν κλειδί εγγραφής.

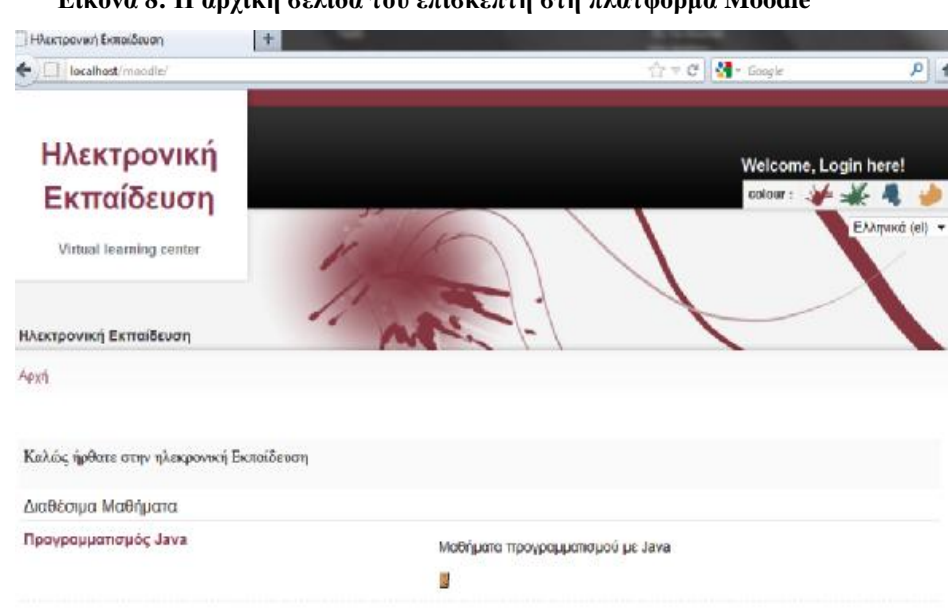

### **Εικόνα 8: Η αρχική σελίδα του επισκέπτη στη πλατφόρμα Moodle**

 $\overline{a}$ <sup>10</sup> Οδηγίες εγκατάστασης για το moodle και των υποστηρικτικών εφαρμογών του δίνονται στα Παραρτήματα Α και Β.

Όταν συνδεθεί ο μαθητής στην αρχική σελίδα στο κέντρο βλέπει τη λίστα με τα μαθήματα στα οποία είναι εγγεγραμμένος και την περιγραφή τους. Από κάτω είναι η λίστα με όλα τα διαθέσιμα μαθήματα του site για εύκολη και γρήγορη πρόσβαση. Στην αριστερή πλευρά στο κύριο μενού βρίσκεται η ομάδα συζητήσεων/forum με τα πρόσφατα γεγονότα του ιστοχώρου. Στη δεξιά πλευρά η περιγραφή του site και το ημερολόγιο στο οποίο ανακοινώνονται όλα τα σημαντικά γεγονότα (Εικόνα 9).

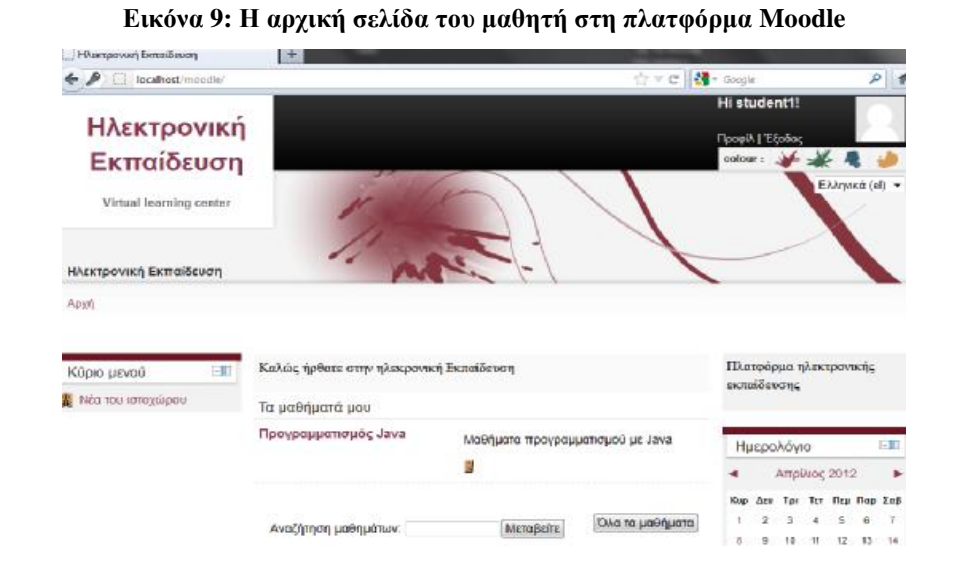

Όταν επιλέξει το μάθημα που επιθυμεί να παρακολουθήσει, ο μαθητής εισέρχεται στη κύρια σελίδα του Μαθήματος. Στο κέντρο βρίσκεται το εκπαιδευτικό υλικό που έχει προσθέσει ο καθηγητής σε εβδομαδιαία μορφή. Σε κάθε εβδομάδα υπάρχουν πηγές πληροφοριών και δραστηριότητες (Εικόνα 10).

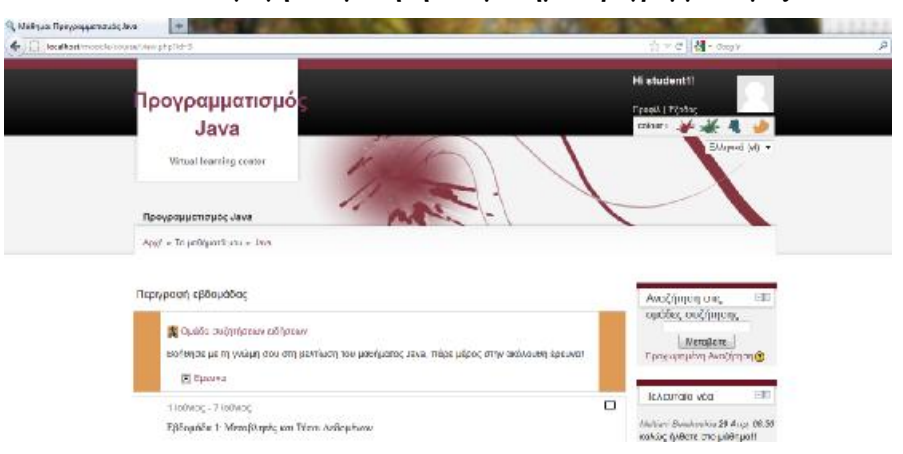

**Εικόνα 10: Εισαγωγή του μαθητή στο μάθημα Προγραμματισμός Java** 

Η αρχική σελίδα του διαχειριστή είναι ίδια με των υπόλοιπων χρηστών με επιπλέον τις δυνατότητες ρύθμισης του site και των μαθημάτων (Εικόνα 11). Στο κεντρικό χώρο της σελίδας του διαχειριστή βρίσκεται η λίστα με όλα τα διαθέσιμα μαθήματα που υπάρχουν στο site μέχρι στιγμής. Στη δεξιά πλευρά βρίσκεται το ημερολόγιο, ενώ στην αριστερή τα μενού «πλοήγηση» και «ρυθμίσεις». Από το μενού «πλοήγηση» έχει τη δυνατότητα να δει και να επεξεργαστεί το προφίλ του, τις αναρτήσεις των ομάδων συζητήσεων, τους συμμετέχοντες, το ημερολόγιο με τα επικείμενα γεγονότα, τις αναφορές των δραστηριοτήτων των μαθητών, τα μαθήματα. Από το μενού των ρυθμίσεων μπορεί να χρησιμοποιήσει ένα πλήθος επιλογών σχετικά με τη διαχείριση των μαθημάτων του.

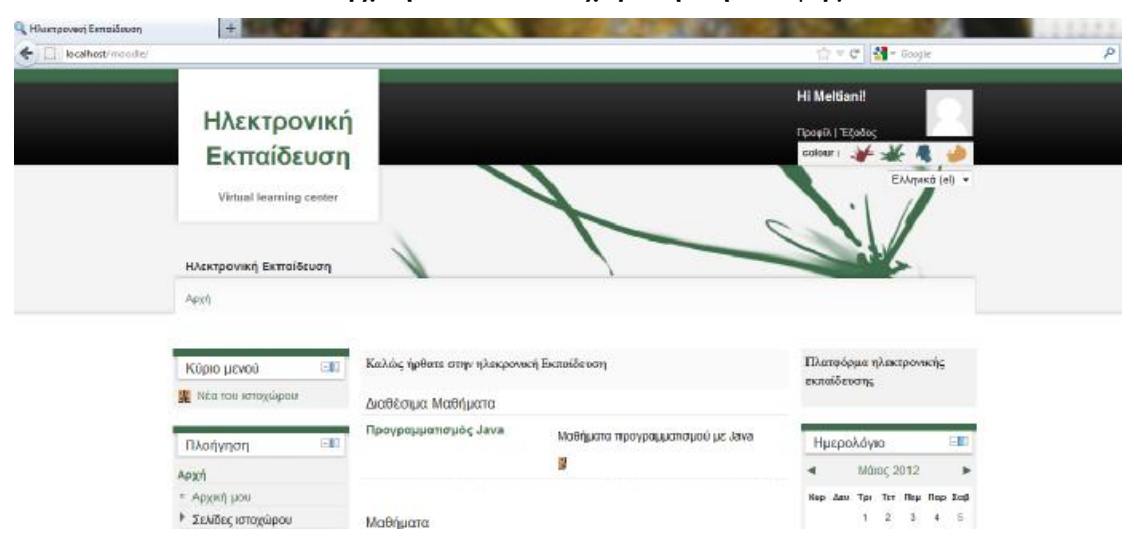

**Εικόνα 11: Η αρχική σελίδα του διαχειριστή στη πλατφόρμα Moodle** 

Περισσότερες εικόνες και επεξηγήσεις από το περιβάλλον του Moodle θα δούμε και θα περιγράψουμε στο επόμενο κεφάλαιο, όπου θα αναπτύξουμε ένα ηλεκτρονικό μάθημα εκμάθησης προγραμματισμού σε Java.

# **ΚΕΦΑΛΑΙΟ 5: ΕΚΜΑΘΗΣΗ ΠΡΟΓΡΑΜΜΑΤΙΣΜΟΥ ΣΕ JAVA**

# *5.1 Εισαγωγή*

Στον δικτυακό τόπο «Ηλεκτρονική Εκπαίδευση», δημιουργήθηκε το μάθημα «Προγραμματισμός Java» (Εικόνα 12), το οποίο έχει οργανωθεί σε 5 εβδομαδιαίες ενότητες (Εικόνα 13 και Εικόνα 14). Όπως έχει ήδη αναφερθεί, ο στόχος της εργασίας είναι η επίδειξη των δυνατοτήτων της πλατφόρμας Moodle για την κατασκευή ενός ηλεκτρονικού μαθήματος εκμάθησης προγραμματισμού σε Java. Για τις ανάγκες της εργασίας θεωρείται ότι ο χρήστης κατέχει βασικές γνώσεις προγραμματισμού. Για περαιτέρω πληροφορίες μπορεί να ανατρέξει για παράδειγμα στα βιβλία των Καβουρά Ι. (2003) και Λιακέα Γ. (2003) από τα οποία έχουμε αντλήσει το υλικό για το ηλεκτρονικό μάθημα.

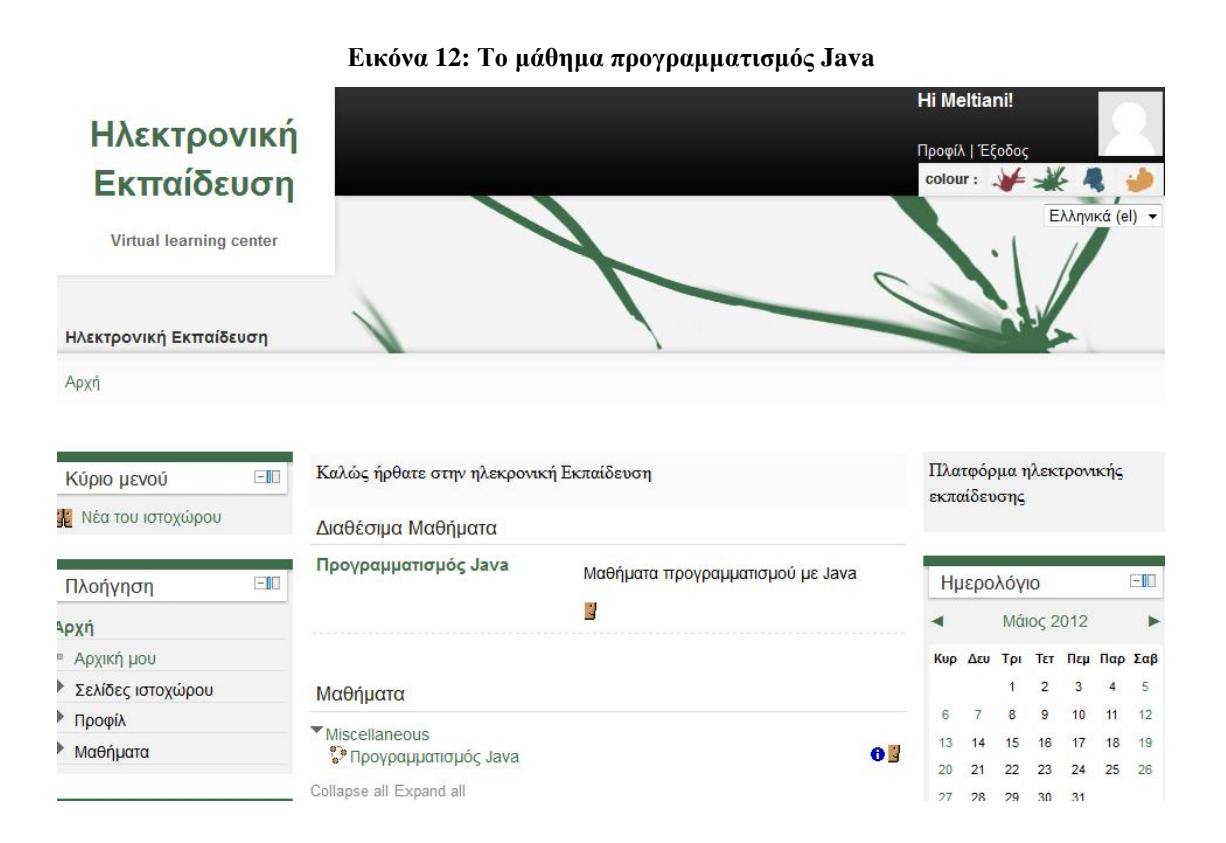

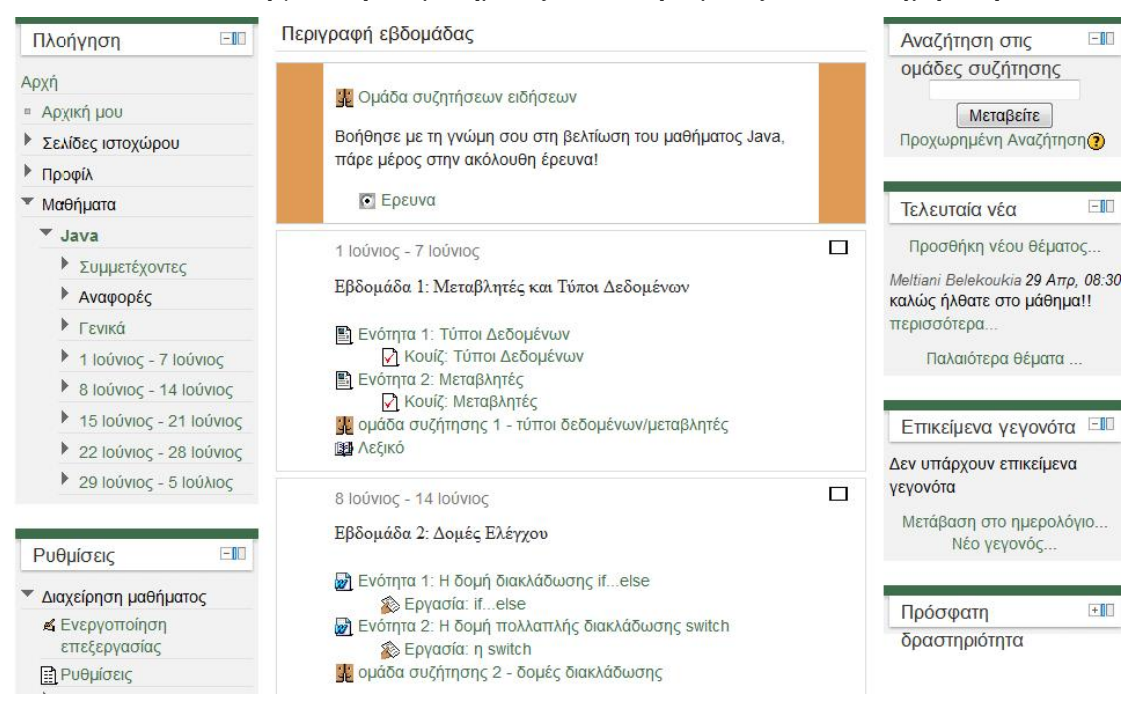

#### **Εικόνα 13: Οργάνωση του μαθήματος Java σε εβδομάδες από τον διαχειριστή Ι**

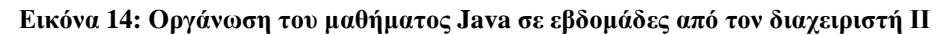

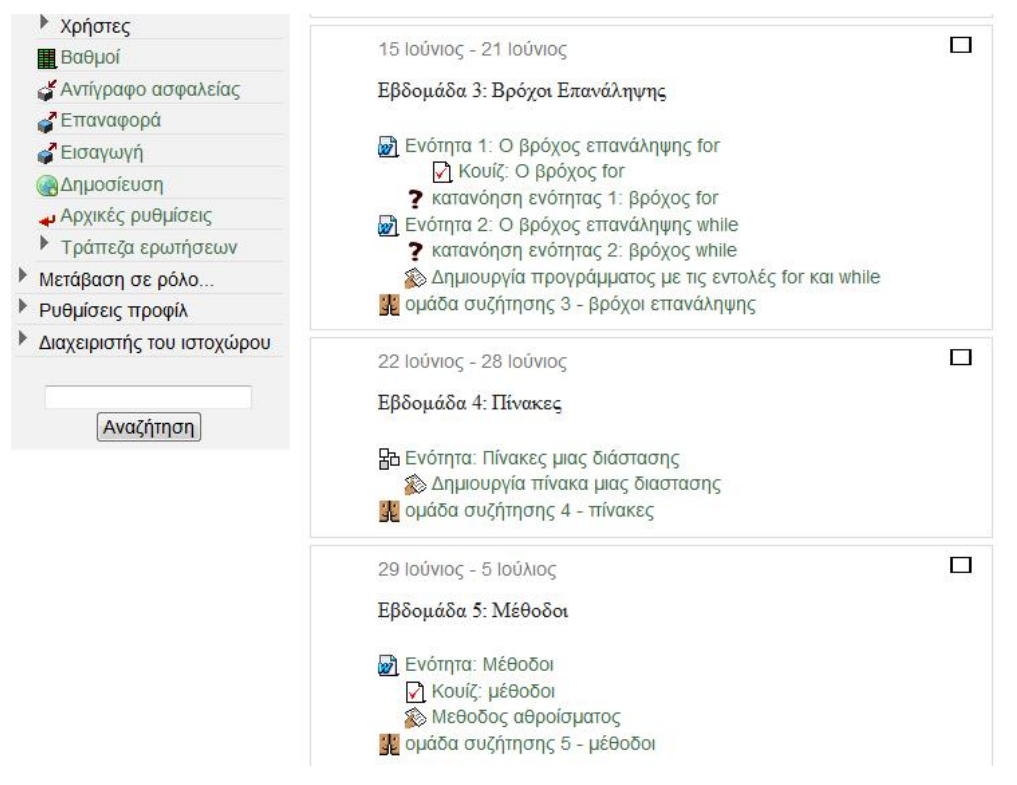

Όπως φαίνεται στην Εικόνα 13, η κύρια οθόνη είναι χωρισμένη σε τρία μέρη :

- Στην αριστερή πλευρά υπάρχουν τα μενού «πλοήγηση» και «ρυθμίσεις»,
- Στη μεσαία, η οποία καταλαμβάνει και τον μεγαλύτερο χώρο, είναι το κύριο μέρος με τις εβδομαδιαίες ενότητες στις οποίες ο καθηγητής προσθέτει το υλικό του μαθήματος, και
- Στην δεξιά πλευρά βρίσκονται τα μπλοκ «αναζήτηση στις ομάδες συζητήσεων», «τελευταία νέα», «επικείμενα γεγονότα» και «πρόσφατη δραστηριότητα».

Στην μεσαία στήλη πριν από τις εβδομαδιαίες ενότητες υπάρχει η ομάδα συζητήσεων ειδήσεων. Σε κάθε μάθημα επιτρέπεται η δημιουργία μόνο μιας ομάδας συζητήσεων ειδήσεων, στην οποία μόνο ο διαχειριστής και οι καθηγητές έχουν το δικαίωμα να αναρτήσουν κάποια ανακοίνωση σχετικά με το μάθημα. Όπως φαίνεται και στην Εικόνα 15 οι μαθητές μπορούν να εισέρχονται στο forum και να ενημερώνονται για τα νέα του μαθήματος.

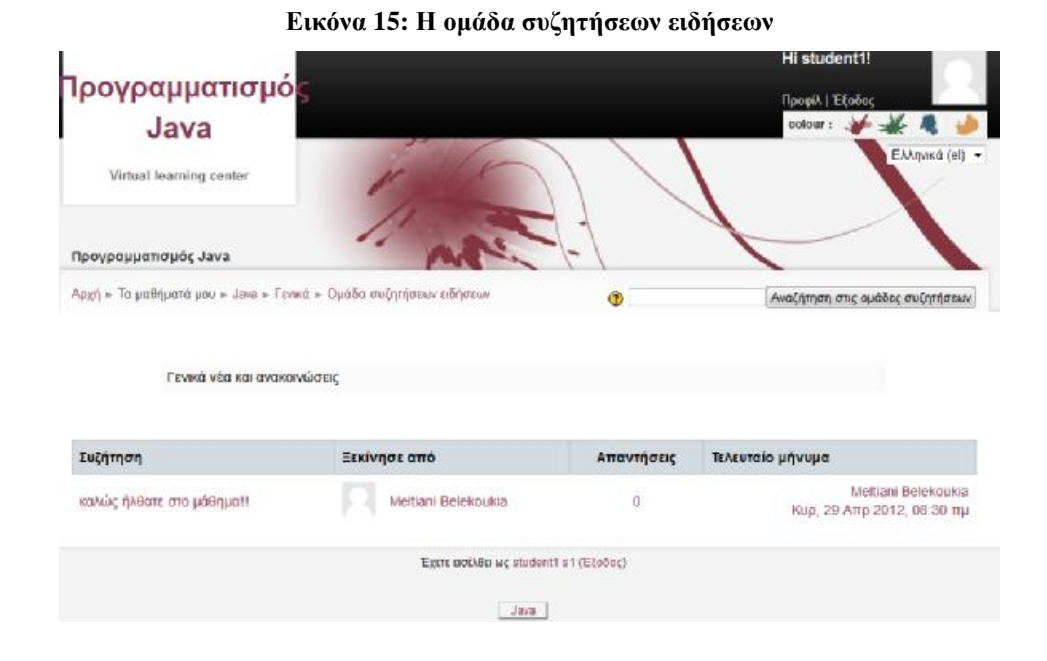

Με την επιλογή «*ενεργοποίηση επεξεργασίας*» που βρίσκεται στο μενού «ρυθμίσεις» στην αριστερή στήλη (Εικόνα 13), εμφανίζεται ένα πλήθος επιλογών που μπορεί να χρησιμοποιήσει ο διαχειριστής για να προσθέσει πηγές πληροφοριών, δραστηριότητες και γενικά να διαχειριστεί την ύλη του μαθήματος του ή να αλλάξει τη διαμόρφωση (Εικόνα 16).

**Εικόνα 16: Η επιλογή "ενεργοποίηση επεξεργασίας"** 

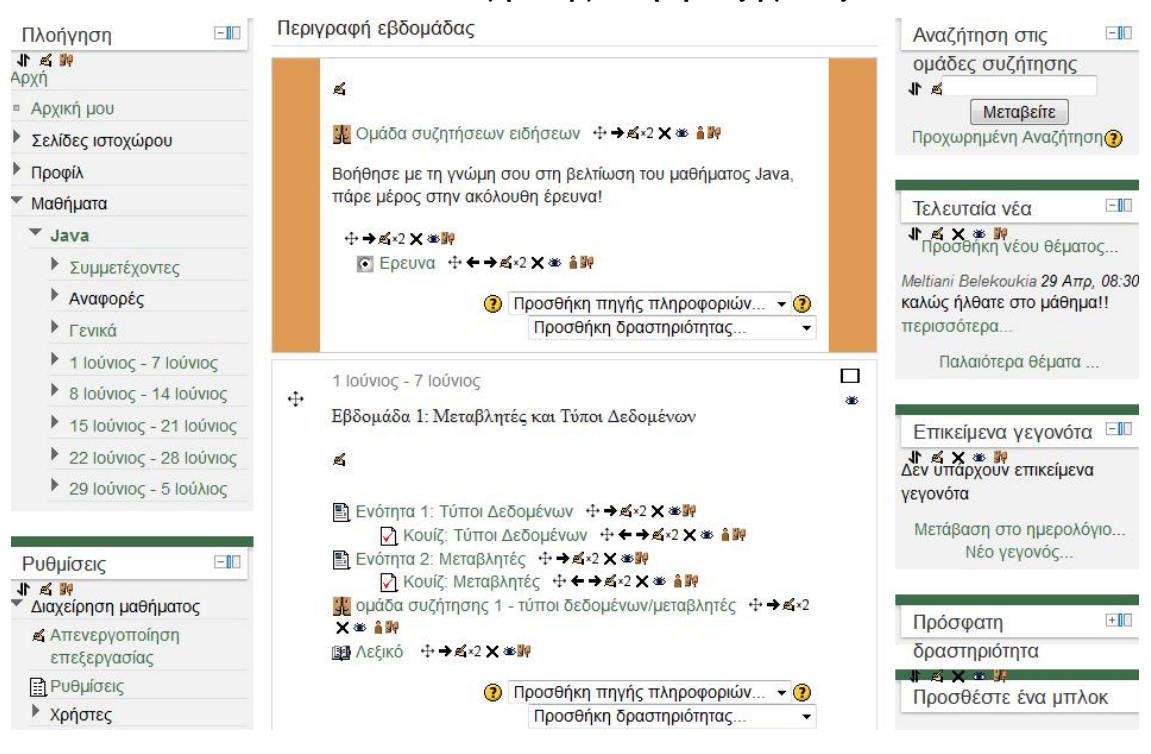

# *5.2 Εβδομάδα 1 – Τύποι Δεδομένων, Μεταβλητές*

Η πρώτη εβδομάδα (Εικόνα 13) αποτελείται από:

- Δύο ενότητες θεωρίας, οι οποίες είναι οι «*Τύποι δεδομένων»* και οι «*Μεταβλητές»*, με τις δραστηριότητες τους,
- Την ομάδα συζήτησης 1, στην οποία μπορεί ο μαθητής να πάρει μέρος και να αναρτήσει τις απορίες του ή ότι τον απασχολεί σε σχέση με την ύλη αυτής της εβδομάδας, και
- Το Λεξικό στο οποίο αναλύονται οι βασικοί όροι που χρησιμοποιήθηκαν κατά τη διάρκεια της πρώτης εβδομάδας.

## **Ενότητα 1 – Σελίδα: Τύποι Δεδομένων**

Η πηγή πληροφοριών «*Σελίδα»* περιέχει την παρακάτω θεωρία:

*Ο Τύπος Δεδομένων ορίζει το σύνολο των τιμών που μπορεί να πάρει μια μεταβλητή. Η Java υποστηρίζει τους παρακάτω τύπους δεδομένων:* 

• *Ακέραιοι τύποι δεδομένων*

*Οι μεταβλητές που κρατούν ακέραια δεδομένα είναι τεσσάρων τύπων: byte, short, int, long. Οι ακέραιοι μπορεί να είναι είτε θετικοί είτε αρνητικοί. Στον πίνακα που ακολουθεί φαίνονται οι ακέραιοι τύποι δεδομένων, το μέγεθος της μνήμης που καταλαμβάνουν, καθώς και το εύρος των τιμών τους.* 

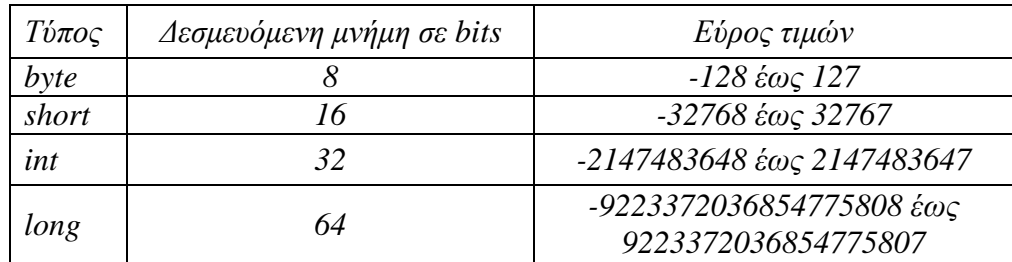

#### • *Τύποι αριθμών κινητής υποδιαστολής*

*Οι αριθμοί που δεν είναι ακέραιοι, αποθηκεύονται σαν αριθμοί κινητής υποδιαστολής. Αυτοί περιλαμβάνουν ακέραιο και δεκαδικό μέρος και μπορεί να είναι θετικοί ή αρνητικοί. Ανάλογα με την ακρίβεια που παρέχουν χωρίζονται σε float και double. Στον παρακάτω πίνακα φαίνονται οι τύποι κινητής υποδιαστολής, το μέγεθος της μνήμης που καταλαμβάνουν, καθώς και το εύρος των τιμών τους.* 

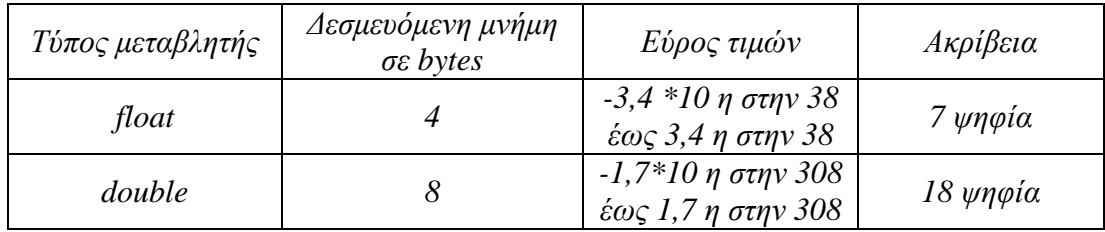

#### • *Τύπος λογικών τιμών boolean*

*Ο τύπος boolean παίρνει τιμές true ή false. Χρησιμοποιείται συνήθως όταν θέλουμε να αποφασίσουμε εάν μία συνθήκη ισχύει ή όχι. Για παράδειγμα,* 

boolean state=true; boolean state=false;

• *Τύπος χαρακτήρα - char* 

*Ένα δεδομένο τύπου χαρακτήρα (char από τη λέξη character), περιλαμβάνει έναν οποιοδήποτε χαρακτήρα (γράμμα, ψηφίο, σημείο στίξης, κενό κτλ). Ο χαρακτήρας* *πρέπει να περικλείεται σε απλά εισαγωγικά. Μπορούμε απλώς να δηλώσουμε, ή συγχρόνως να δηλώσουμε και να αποδώσουμε αρχική τιμή σε μια μεταβλητή τύπου char όπως παρακάτω:* 

char myChararcter; char myCharacter='b';

• *Τύπος αλφαριθμητικού - String* 

*Σε όλες τις γλώσσες προγραμματισμού ως αλφαριθμητικό δεδομένο String εννοούμε ένα σύνολο από χαρακτήρες. Στη γλώσσα Java, ένα αλφαριθμητικό δεδομένο είναι κάτι περισσότερο από αυτό, είναι ένα αντικείμενο της κλάσης String. Αφού το αλφαριθμητικό είναι αντικείμενο, διαθέτει μεθόδους οι οποίες βοηθούν στον καλύτερο χειρισμό του. Κάθε αλφαριθμητικό δεδομένο πρέπει να περικλείεται ανάμεσα σε δύο διπλά εισαγωγικά (πχ "hello world").* 

Στην Εικόνα 17 φαίνεται πως εμφανίζεται η Σελίδα στο Moodle.

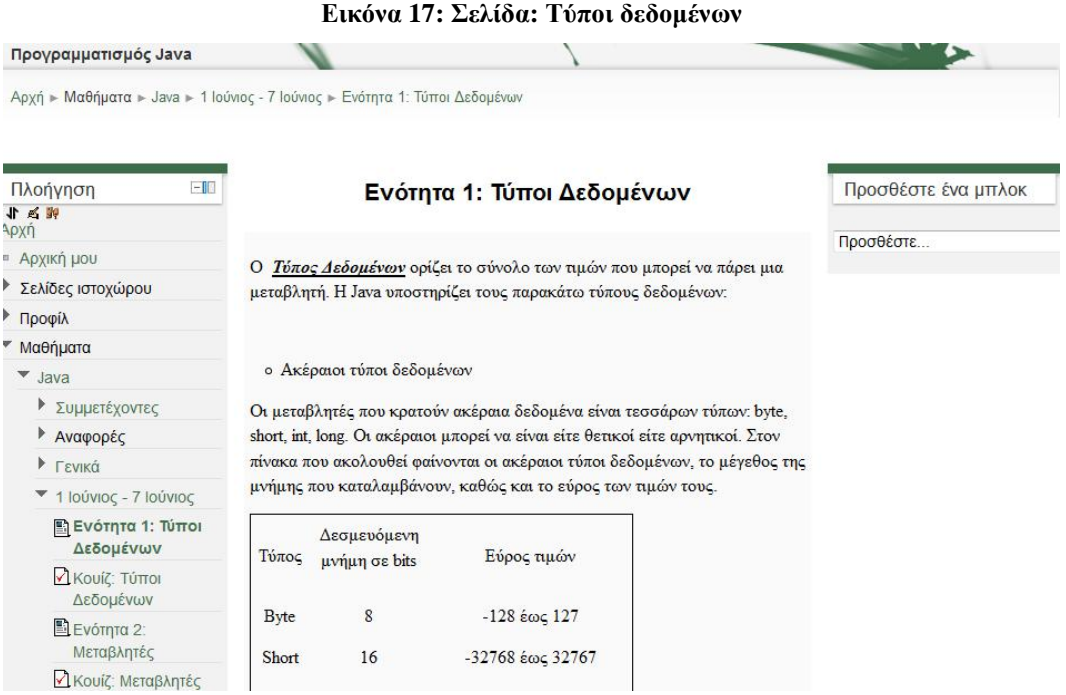

Για να δημιουργηθεί μια Σελίδα, από το μενού «Προσθήκη πηγής πληροφοριών» (Εικόνα 18) επιλέγουμε «*Σελίδα»*. Εμφανίζεται η καρτέλα «Προσθήκη Σελίδας» (Εικόνα 19), στην οποία συμπληρώνουμε το όνομα που θέλουμε να έχει η σελίδα και την περιγραφή της. Προσθέτουμε το περιεχόμενο, επιλέγουμε εάν θέλουμε να εμφανίζεται το όνομα και η περιγραφή και τέλος αποθηκεύουμε τις αλλαγές.

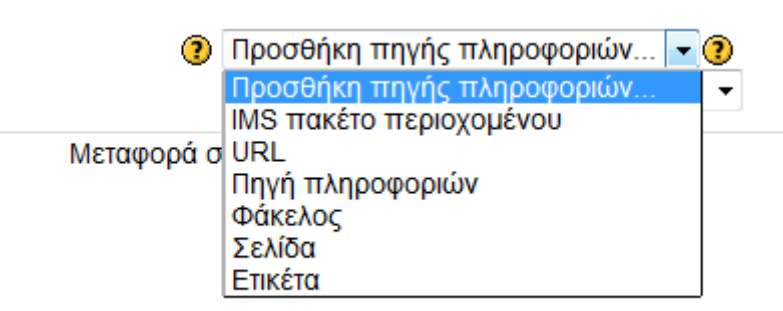

#### **Εικόνα 18: Επιλογές προσθήκης πηγής πληροφοριών**

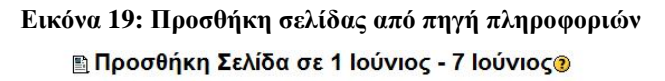

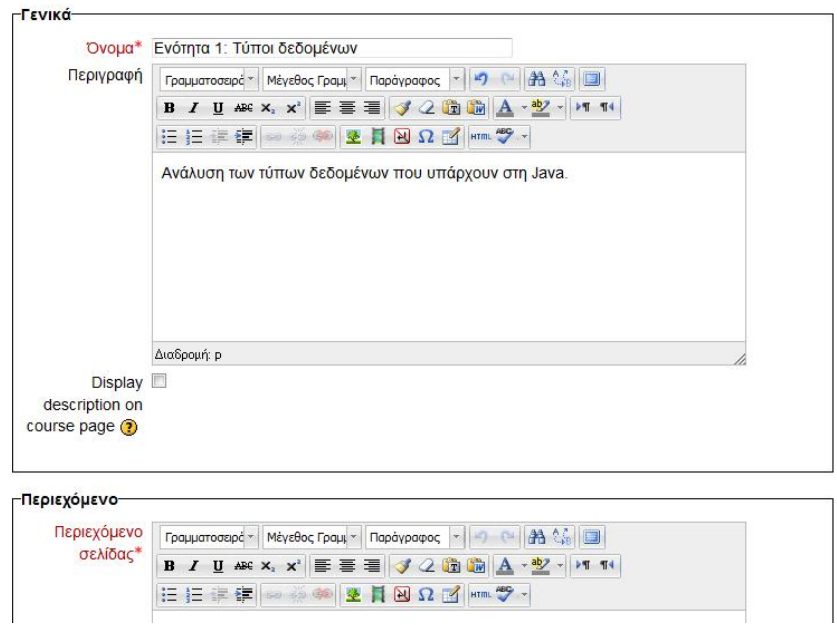

### **Κουίζ: τύποι δεδομένων**

Η δραστηριότητα Κουίζ δίνει στον καθηγητή τη δυνατότητα να δημιουργήσει ένα πακέτο ερωτήσεων, τις οποίες μπορεί να απαντήσει ο μαθητής και να λάβει άμεση ανατροφοδότηση. Οι ερωτήσεις αυτές μπορεί να είναι πολλαπλής επιλογής, σωστού/λάθους, αντιστοίχισης, αριθμητικές, σύντομης απάντησης, ενσωματωμένες απαντήσεις κλπ. Ο μαθητής συμπληρώνει τις ερωτήσεις του κουίζ και κατόπιν επιλέγει το κουμπί υποβολής. Μόλις ολοκληρωθεί η διαδικασία εμφανίζεται μια καινούργια καρτέλα που αναφέρει τις απαντήσεις που έδωσε, ποιες από αυτές ήταν σωστές, ποιες ήταν λανθασμένες, ποια είναι η σωστή απάντηση, και τέλος ο συνολικός βαθμός του. Στις παρακάτω εικόνες (Εικόνα 20και Εικόνα 21) φαίνεται ένα παράδειγμα ανατροφοδότησης σε ερώτηση πολλαπλής επιλογής.

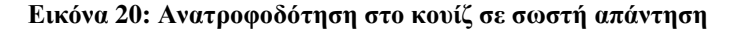

Ο τύπος δεδομένων byte δεσμεύει:

#### Select one:

- $\circ$  a. 64 bits uvnunc
- b. 16 bits uvnung
- $\circ$  c. 32 bits uvnung
- $\odot$  d. 8 bits uvnunc Η απάντησή σου είναι σωστή! Μπράβο

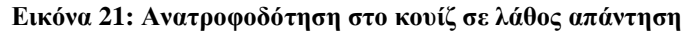

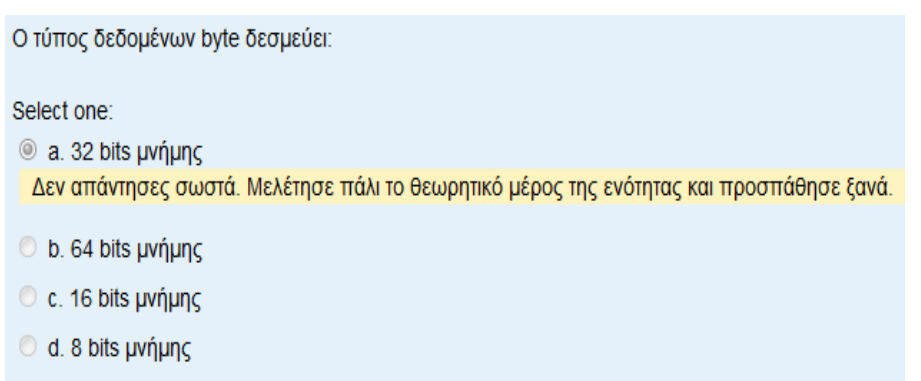

Παρακάτω δίνονται οι ερωτήσεις που περιέχει το κουίζ «τύποι δεδομένων», οι πιθανές απαντήσεις, και η ανατροφοδότηση σε κάθε απάντηση.

*1) Επέλεξε τη σωστή απάντηση.* 

*Ο τύπος δεδομένων byte δεσμεύει:* 

*a. 8 bits μνήμης Ανατροφοδότηση:* Η απάντησή σου είναι σωστή! Μπράβο.

- *b. 16 bits μνήμης Ανατροφοδότηση:* Δεν απάντησες σωστά. Μελέτησε πάλι το θεωρητικό μέρος της ενότητας και προσπάθησε ξανά.
- *c. 32 bits μνήμης Ανατροφοδότηση*: Δεν απάντησες σωστά. Μελέτησε πάλι το θεωρητικό μέρος της ενότητας και προσπάθησε ξανά.
- *d. 64 bits μνήμης Ανατροφοδότηση*: Δεν απάντησες σωστά. Μελέτησε πάλι το θεωρητικό μέρος της ενότητας και προσπάθησε ξανά.
- *2) Απάντησε την παρακάτω ερώτηση:*

*Πόσα bits μνήμης δεσμεύει ο τύπος δεδομένων int;* 

Απάντηση: 32 **Ανατροφοδότηση**: Η απάντησή σου είναι σωστή! Μπράβο.

Απάντηση: άλλο νούμερο **Ανατροφοδότηση:**. Δεν απάντησες σωστά. Μελέτησε πάλι το θεωρητικό μέρος της ενότητας και προσπάθησε ξανά.

*3) Απάντησε την παρακάτω ερώτηση:* 

*Πόσα ψηφία ακρίβειας έχει ο τύπος δεδομένων double;* 

Απάντηση: 18 **Ανατροφοδότηση:** Η απάντησή σου είναι σωστή! Μπράβο.

Απάντηση: άλλο νούμερο **Ανατροφοδότηση:** Δεν απάντησες σωστά. Μελέτησε πάλι το θεωρητικό μέρος της ενότητας και προσπάθησε ξανά.

*4) Επέλεξε τη σωστή απάντηση.* 

*Ένα δεδομένο τύπου char περιλαμβάνει ένα σύνολο από χαρακτήρες, οι οποίοι περικλείονται ανάμεσα σε διπλά εισαγωγικά.* 

- *Σωστό* **Ανατροφοδότηση:** Δεν απάντησες σωστά. Μελέτησε πάλι το θεωρητικό μέρος της ενότητας και προσπάθησε ξανά.
- *Λάθος* **Ανατροφοδότηση:** Η απάντησή σου είναι σωστή. Μπράβο!

*5) Αντιστοιχίστε τους τύπους δεδομένων*

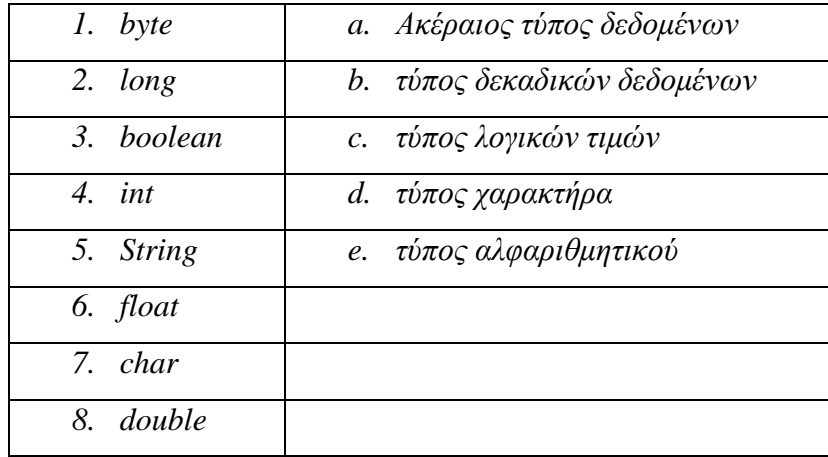

**Ανατροφοδότηση** Οι σωστές απαντήσεις είναι:

char– τύπος χαρακτήρα, byte– ακέραιος τύπος δεδομένων, float– τύπος δεκαδικών δεδομένων, String– τύπος αλφαριθμητικών δεδομένων, double– τύπος δεκαδικών δεδομένων, int– ακέραιος τύπος δεδομένων, long– ακέραιος τύπος δεδομένων, short– ακέραιος τύπος δεδομένων, boolean– τύπος λογικών τιμών.

Για να δημιουργηθεί ένα κουίζ, από το μενού «Προσθήκη δραστηριότητας» (Εικόνα 22) επιλέγουμε «κουίζ». Εμφανίζεται η καρτέλα «Προσθήκη κουίζ» (Εικόνα 23), στην οποία συμπληρώνουμε το όνομα που θέλουμε να έχει το κουίζ, εισάγουμε τυχόν παρατηρήσεις, επιλέγουμε εάν θέλουμε ημερομηνία που ανοίγει και κλείνει το κουίζ, επιτρεπόμενες προσπάθειες, τη μέθοδο βαθμολόγησης, εάν οι ερωτήσεις θα είναι σε τυχαία σειρά κάθε φορά ή όχι. Εάν οι απαντήσεις θα εμφανίζονται ανακατεμένες, συμπληρώνουμε τη συνολική ανάδραση, και τέλος αποθηκεύουμε.

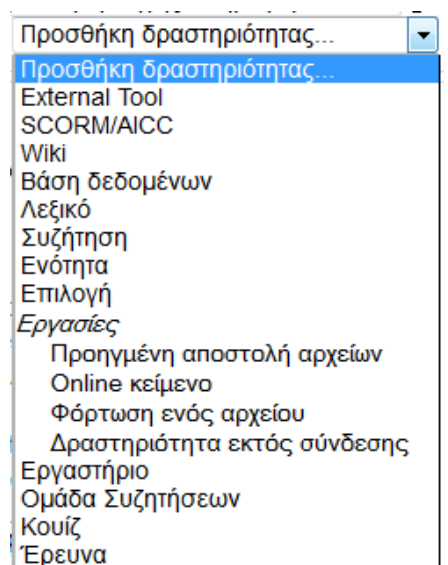

#### **Εικόνα 22: Επιλογές προσθήκης δραστηριότητας**

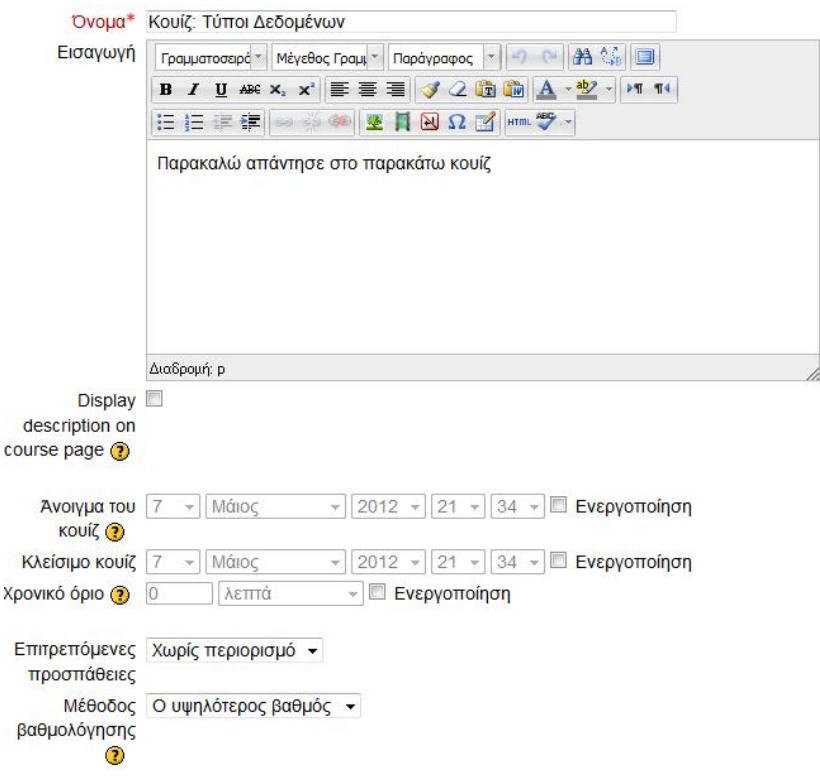

### **Εικόνα 23: Δημιουργία κουίζ τύποι δεδομένων**

**Εικόνα 24: Επεξεργασία κουίζ**

**Επεξεργασία κουίζ** Σειρά και σελιδοποίηση

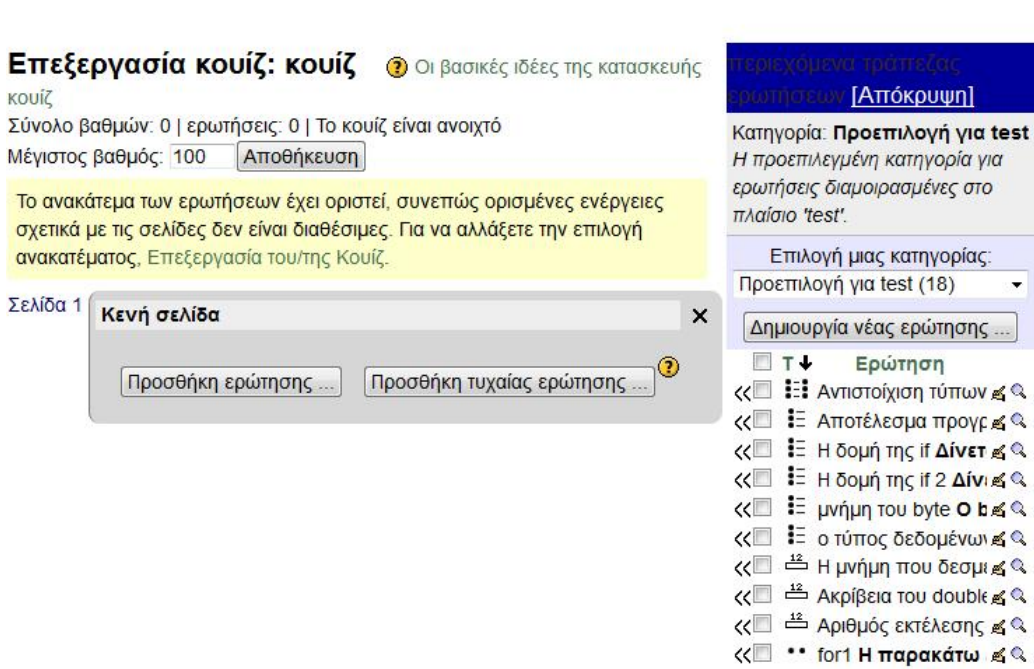

Το κουίζ είναι έτοιμο αλλά κενό από ερωτήσεις. Για να προσθέσουμε μια ερώτηση μπορούμε είτε να δημιουργήσουμε κάποια καινούρια είτε εάν έχουμε ήδη στην τράπεζα ερωτήσεων κάποια που μας χρησιμεύει να την προσθέσουμε στο κουίζ (Εικόνα 24).

### **Ενότητα 2 – Σελίδα: Μεταβλητές**

Η ενότητα 2 αποτελείται από τη πηγή πληροφοριών «*Σελίδα»* που περιέχει την παρακάτω θεωρία:

*Η* Μεταβλητή *είναι μια περιοχή μνήμης στην οποία έχουμε δώσει όνομα και τη χρησιμοποιούμε για αποθήκευση δεδομένων. Κάθε μεταβλητή προορίζεται να κρατά δεδομένα ενός ορισμένου τύπου. Για να χρησιμοποιηθεί πρέπει να δηλωθεί το όνομα και ο τύπος δεδομένων της και μετά να αρχικοποιηθεί. Ο τύπος δεδομένων ορίζει το σύνολο των τιμών που μπορεί να πάρει μια μεταβλητή.* 

τύπος\_μεταβλητής όνομα\_μεταβλητής = τιμή\_μεταβλητής;

*Ένα παράδειγμα δήλωσης και καταχώρησης μιας μεταβλητής είναι το ακόλουθο:* 

int sum=5;

*Στο παραπάνω παράδειγμα δηλώνουμε μια μεταβλητή με το όνομα sum, με τύπο δεδομένων int και της καταχωρούμε την τιμή 10 με το σύμβολο =.* 

*Ένα άλλο παράδειγμα είναι το εξής:*  String name = "George";

*Στο παραπάνω παράδειγμα δηλώνουμε τη μεταβλητή με το όνομα name, τύπου String και της δίνουμε την τιμή "George" με το σύμβολο =.* 

*Το όνομα μιας μεταβλητής μπορεί να είναι οποιοδήποτε αρκεί να μην είναι ίδιο με κάποια από τις δεσμευμένες λέξεις της Java. Δεν πρέπει να ξεκινάει με αριθμό και να περιέχει κενούς χαρακτήρες. Επίσης δεν πρέπει να ξεκινάει με δολάριο ή χαρακτήρα υπογράμμισης. Μετά τον πρώτο χαρακτήρα οι υπόλοιποι μπορούν να είναι είτε γράμματα, είτε άλλοι χαρακτήρες εκτός από εκείνους που χρησιμοποιούνται για τις πράξεις. Τέλος δεν υπάρχει περιορισμός στον αριθμό των χαρακτήρων.* 

*Στη Java έχουν διαφορά τα κεφαλαία από τα πεζά γράμματα. Αυτό σημαίνει ότι μια μεταβλητή με πεζά γράμματα είναι διαφορετική από μια άλλη με το ίδιο όνομα αλλά με κεφαλαία.* 

*Η μεταβλητή δηλώνεται μια φορά, συνήθως στην αρχή του προγράμματος, μπορεί όμως να δηλωθεί και σε κάποια άλλη θέση πριν χρησιμοποιηθεί. Αφού δηλωθεί μπορούμε να την χρησιμοποιήσουμε όσες φορές θέλουμε, όπως και να της αλλάξουμε τιμή όποτε χρειάζεται.* 

Στην Εικόνα 25 φαίνεται πως εμφανίζεται η Σελίδα «Μεταβλητές» στο Moodle.

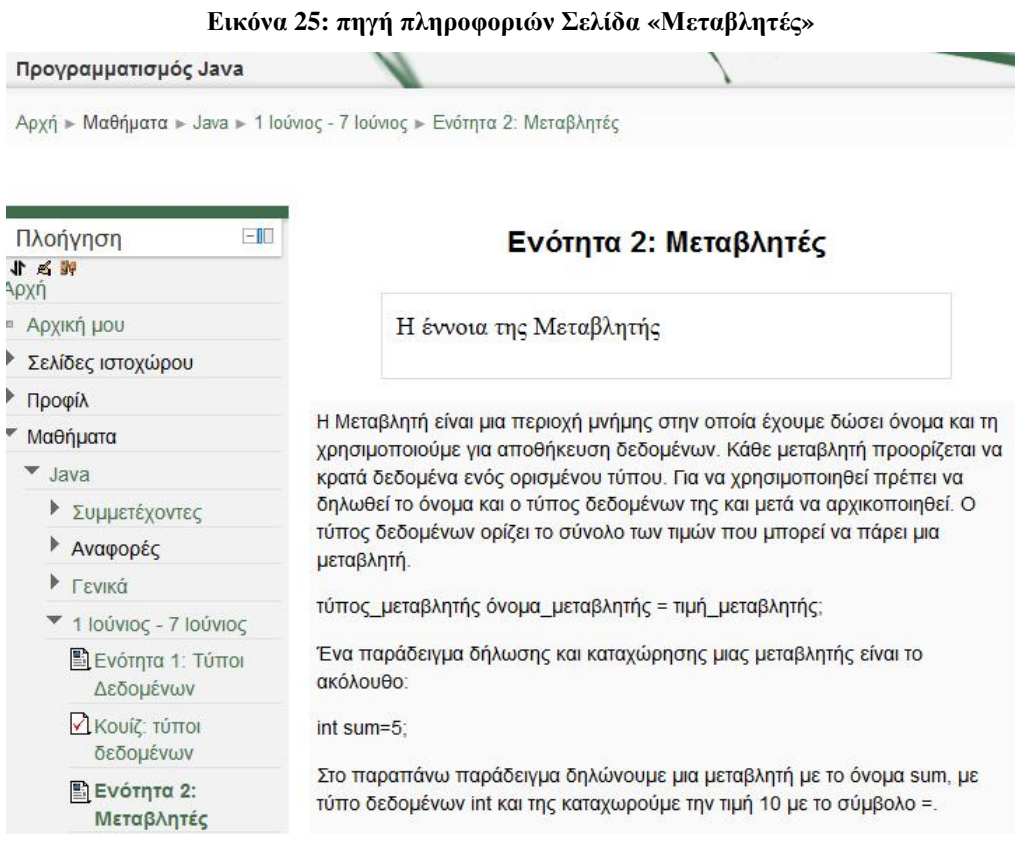

# **Κουίζ: Μεταβλητές**

Το κουίζ μεταβλητές αποτελείται από τις παρακάτω ερωτήσεις

*1. Στο ίδιο πρόγραμμα μια μεταβλητή πρέπει να δηλώνεται κάθε φορά πριν χρησιμοποιηθεί*

- *Σωστό* **Ανατροφοδότηση:** Δεν απάντησες σωστά. Μελέτησε πάλι το θεωρητικό μέρος της ενότητας και προσπάθησε ξανά.
- *Λάθος* **Ανατροφοδότηση:** Η απάντησή σου είναι σωστή! Μπράβο.
- *2. Οι μεταβλητές δηλώνονται μόνο στην αρχή του προγράμματος*
	- *Σωστό Α***νατροφοδότηση:** Δεν απάντησες σωστά. Μελέτησε πάλι το θεωρητικό μέρος της ενότητας και προσπάθησε ξανά.
	- *Λάθος Α***νατροφοδότηση:** Η απάντησή σου είναι σωστή! Μπράβο.
- *3. Όταν θέλουμε να αλλάξουμε την τιμή μιας μεταβλητής στο πρόγραμμα πρέπει να την δηλώσουμε ξανά.* 
	- *Σωστό* **Ανατροφοδότηση:** Δεν απάντησες σωστά. Μελέτησε πάλι το θεωρητικό μέρος της ενότητας και προσπάθησε ξανά.
	- *Λάθος* **Ανατροφοδότηση:** Η απάντησή σου είναι σωστή! Μπράβο.
- *4. Η μεταβλητή myname είναι διαφορετική την myName.* 
	- *Σωστό* **Ανατροφοδότηση** Η απάντησή σου είναι σωστή! Μπράβο.
	- *Λάθος* **Ανατροφοδότηση:** Δεν απάντησες σωστά. Μελέτησε πάλι το θεωρητικό μέρος της ενότητας και προσπάθησε ξανά

# **Ομάδα συζήτησης 1**

Η δραστηριότητα «ομάδα συζήτησης», όπως φαίνεται και στην Εικόνα 26, δίνει στον μαθητή τη δυνατότητα να αναρτήσει τις απορίες του ή κάτι που τον απασχολεί σχετικά με το μάθημα και να λάβει απάντηση από έναν συμμαθητή που γνωρίζει την απάντηση ή από τον καθηγητή.

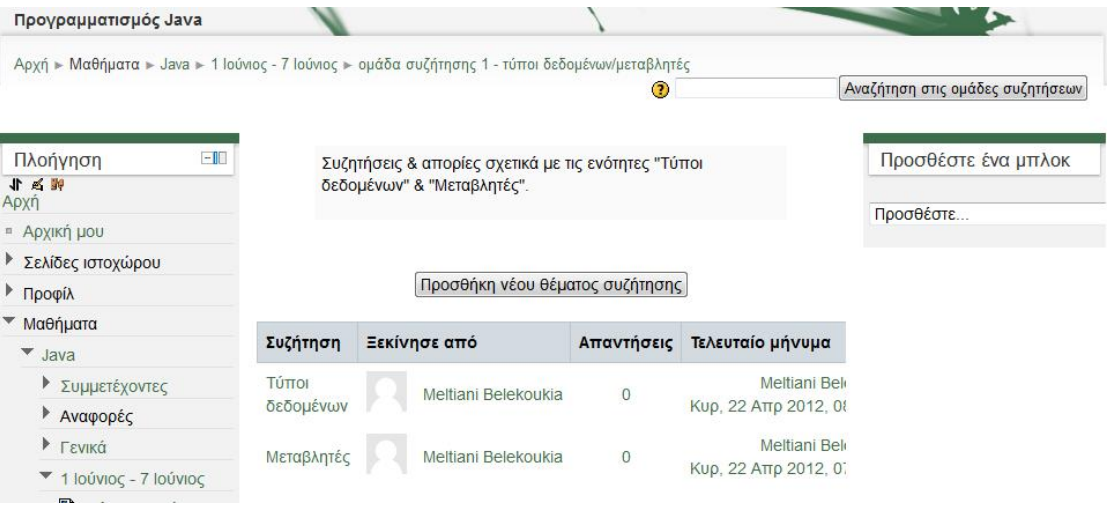

#### **Εικόνα 26: Ομάδα συζήτησης 1 τύποι δεδομένων & μεταβλητές**

Για τη δημιουργία μιας ομάδας συζήτησης από το μενού «Προσθήκη δραστηριότητας» (Εικόνα 22) επιλέγουμε «Ομάδα συζητήσεων». Εμφανίζεται η καρτέλα «Προσθήκη ομάδα συζητήσεων». Επιλέγουμε το όνομα που θέλουμε για την ομάδα συζήτησης και προσθέτουμε την εισαγωγή: «Συζητήσεις & απορίες σχετικά με τις ενότητες "Τύποι δεδομένων " & "Μεταβλητές "». Κατόπιν επιλέγουμε να υπάρχει προαιρετική εγγραφή του μαθητή στο forum, να μην υπάρχει βαθμολόγηση και αποθηκεύουμε. Η ομάδα συζήτησης είναι έτοιμη και μπορεί να προστεθεί κάποιο θέμα συζήτησης από το κουμπί «προσθήκη νέου θέματος συζήτησης».

### **Λεξικό**

Η δραστηριότητα «Λεξικό» επιτρέπει τη δημιουργία μιας λίστας ορισμών με τη σημασία τους (Εικόνα 27). Η προβολή των όρων μπορεί να γίνει ανά αλφάβητο, ανά ημερομηνία καταγραφής του κάθε όρου, ανά κατηγορία ή ανά συγγραφέα. Στην προβολή ανά αλφάβητο ο χρήστης έχει την επιλογή να δει τους όρους:

- 1. *«Ειδικά»*, εμφανίζονται όλοι οι αγγλικοί όροι, καθώς και εκείνοι που ξεκινούν από ειδικούς χαρακτήρες όπως για παράδειγμα από εισαγωγικά,
- 2. *«Κατά γράμμα του ελληνικού αλφαβήτου»*, εμφανίζονται μόνο οι ελληνικοί όροι που ξεκινούν από το αντίστοιχο γράμμα της αλφαβήτου, και τέλος
- 3. *«Όλα»*, εμφανίζονται όλοι οι όροι, ελληνικοί, αγγλικοί και εκείνοι που ξεκινούν από ειδικούς χαρακτήρες.
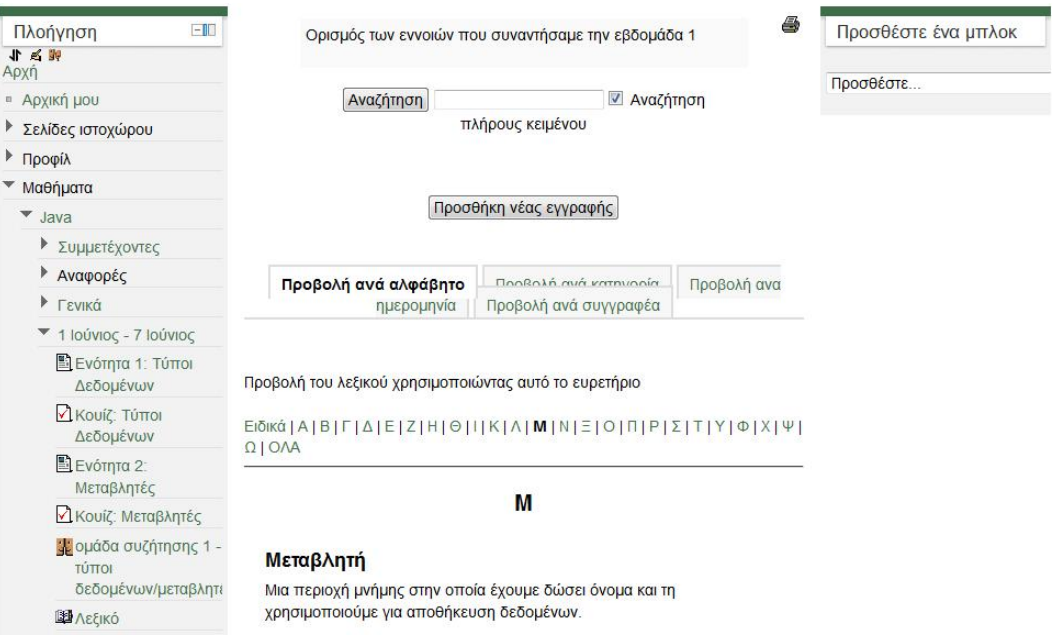

**Εικόνα 27: Λεξικό εβδομάδας 1** 

Οι καταγραφές που υπάρχουν στο Λεξικό δίνονται παρακάτω:

*byte: Τύπος μεταβλητής που κρατάει ακέραια δεδομένα, καταλαμβάνει 8 bits μνήμης και το εύρος των τιμών της είναι από -128 έως 127* 

*double: Τύπος μεταβλητής που κρατάει αριθμούς κινητής υποδιαστολής, καταλαμβάνει 8 bytes μνήμης, το εύρος τιμών της είναι -1.7\*10<sup>308</sup> έως 1.7\*10<sup>308</sup> και έχει ακρίβεια 18 ψηφίων.* 

*float: Τύπος μεταβλητής που κρατάει αριθμούς κινητής υποδιαστολής, καταλαμβάνει 4 bytes μνήμης, το εύρος τιμών της είναι -3.4\*10<sup>38</sup> έως 3.4\*10<sup>38</sup> και έχει ακρίβεια 7 ψηφίων.* 

*int: Τύπος μεταβλητής που κρατάει ακέραια δεδομένα, καταλαμβάνει 32 bits μνήμης και το εύρος τιμών του είναι από -2147483648 έως 2147483647.* 

*long: Τύπος μεταβλητής που κρατάει ακέραια δεδομένα, καταλαμβάνει 64 bits μνήμης και το εύρος τιμών του είναι από -9223372036854775808 έως 9223372036854775807.* 

*short: Τύπος μεταβλητής που κρατάει ακέραια δεδομένα, καταλαμβάνει 16 bits μνήμης και το εύρος τιμών του είναι από -32768 έως 32767* 

*Μεταβλητή: Μια περιοχή μνήμης στην οποία έχουμε δώσει όνομα και τη χρησιμοποιούμε για αποθήκευση δεδομένων.* 

Για να δημιουργηθεί ένα λεξικό από το μενού «προσθήκη δραστηριοτήτων» επιλέγουμε «Λεξικό» και εμφανίζεται η καρτέλα «Προσθήκη Λεξικού». Συμπληρώνουμε το όνομα που θέλουμε να έχει το λεξικό και γράφουμε την περιγραφή που θέλουμε να εμφανίζεται. Επιλέγουμε πόσες εγγραφές θα εμφανίζονται ανά σελίδα, εάν θέλουμε να είναι κύριο ή δευτερεύον λεξικό, να μην επιτρέπονται οι διπλές εγγραφές, ούτε τα σχόλια και αποθηκεύουμε. Αφού έχει αποθηκευτεί μπορούμε να προσθέσουμε εγγραφές από την επιλογή προσθήκη νέας εγγραφής.

# *5.3 Εβδομάδα 2 – Δομές Ελέγχου*

Η δεύτερη εβδομάδα, όπως φαίνεται και στην Εικόνα 13 αποτελείται από:

- Δύο ενότητες θεωρίας, τη «δομή διακλάδωσης if…else» και «δομή πολλαπλής διακλάδωσης switch» με τις αντίστοιχες δραστηριότητες τους, και
- Την ομάδα συζήτησης/forum 2 στην οποία μπορεί ο μαθητής να θέσει τις απορίες του σχετικά με την ύλη της εβδομάδας.

## **Ενότητα 1 – Αρχείο word: Η δομή διακλάδωσης if…else**

Η ενότητα 1 αποτελείται από τη πηγή πληροφοριών τύπου word που περιέχει την παρακάτω θεωρία:

*Η δομή if…else είναι μια απλή εντολή διακλάδωσης. Όταν δεν ισχύει η συνθήκη της if για να δούμε εναλλακτικά τι θα συμβεί χρησιμοποιούμε τον όρο else.* 

*Η σύνταξη της δομής ελέγχου if… else είναι η ακόλουθη :* 

```
if (συνθήκη) 
{ 
      ομάδα εντολών Α; 
} 
else 
{ 
      ομάδα εντολών Β; 
} 
επόμενη εντολή;
```
*Το λογικό διάγραμμα της if…else φαίνεται στη συνέχεια:* 

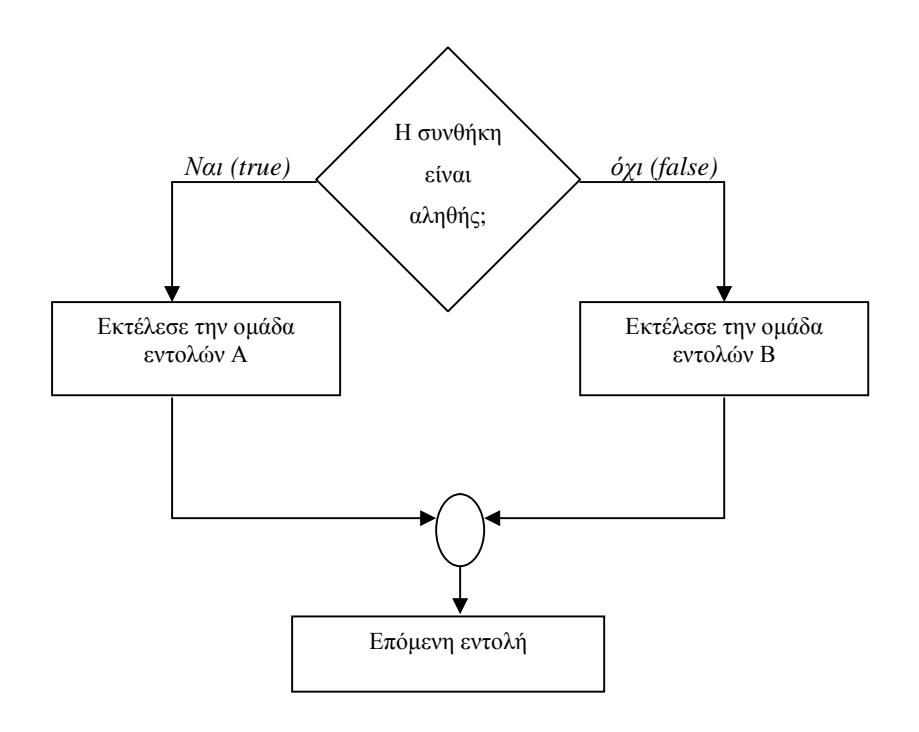

*Για παράδειγμα εάν ο βαθμός του μαθητή είναι από πέντε και πάνω, τότε έχει περάσει το μάθημα. Αλλιώς εάν είναι κάτω από πέντε, έχει κοπεί. Αυτό σε κώδικα java γράφεται:* 

```
1. public class bathmos 
2. { 
3. public static void main (String [] args) 
4. { 
5. int grade=7; 
6. if (grade >=5)<br>7. System.ou
                     System.out.println("You have passed");
8. else 
                     System.out.println("You have failed");
\begin{array}{c} 10. \\ 11. \end{array} }
11. }
```
Στο moodle επιλέγοντας την «ενότητα 1: Η δομή διακλάδωσης if…else», εμφανίζεται το παράθυρο «Άνοιγμα Η δομή διακλάδωσης if\_else» (Εικόνα 28). Επιλέγοντας «άνοιγμα» ανοίγει το αρχείο word και ο μαθητής μπορεί να το μελετήσει.

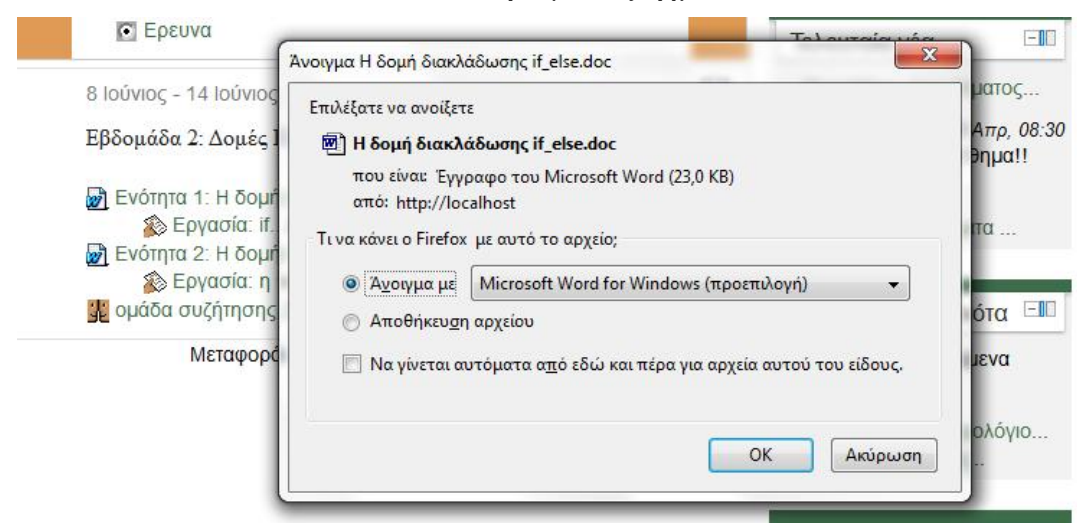

**Εικόνα 28: Κατέβασμα ενός αρχείου word** 

Για να δημιουργηθεί μια πηγή πληροφοριών, από το μενού «Προσθήκη πηγής πληροφορίας» (Εικόνα 18) επιλέγουμε «*Πηγή πληροφοριών»*. Εμφανίζεται η καρτέλα «Προσθήκη πηγής πληροφοριών», στην οποία συμπληρώνουμε το όνομα που θέλουμε να έχει η πηγή και την περιγραφή της, ανεβάζουμε το αρχείο που έχουμε αποθηκευμένο στον υπολογιστή, στη συγκεκριμένη περίπτωση το αρχείο word. Επιλέγουμε εάν θέλουμε να εμφανίζεται το όνομα και η περιγραφή και τέλος αποθηκεύουμε τις αλλαγές.

## **Εργασία online κείμενο: if…else**

Η Εργασία συμπλήρωση online κειμένου if…else αποτελείται από την εκφώνηση της άσκησης και το κουμπί υποβολής, το οποίο οδηγεί σε μια νέα σελίδα, στην οποία υπάρχει η δυνατότητα συγγραφής κειμένου από τον μαθητή και στη συνέχεια αποθήκευσης του κειμένου του (Εικόνα 29):

#### **Εικόνα 29: Η εργασία if...else**

Ανάλυσε τι κάνουν τα ακόλουθα 3 αποσπάσματα προγραμμάτων:  $1)$ if  $(x>0)$ System.out.println("to" + " " + x + " " + "einai 8etikos ari8mos"); else System.out.println("to"+"" + x + "" + "einai arnitikos ari8mos");  $2)$ if  $(x>y)$ System.out.println(x +">"+y); else System.out.println(x+"<"+y);  $3)$ if  $(y!=0)$  $\overline{\mathbf{f}}$ double z=x/y; System.out.println(x+"/"+y + "=" + z); } else System.out.println("h diairesi einai adynati");

Δεν έχετε υποβάλει τίποτα ακόμα

Add submission

Έχετε εισέλθει ως student1 s1 (Έξοδος)

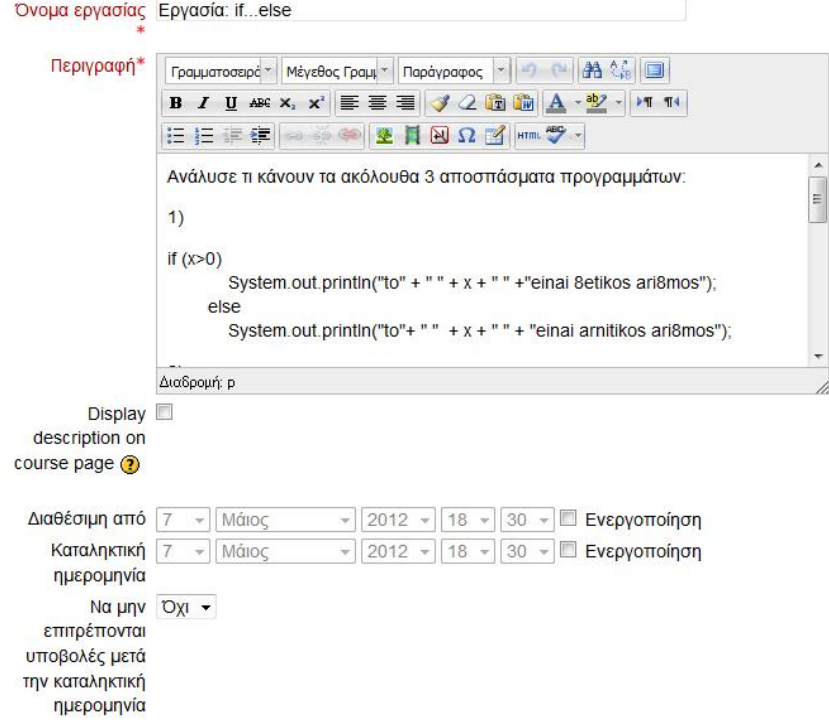

#### **Εικόνα 30 Προσθήκη Εργασίας online κειμένου**

Για να δημιουργηθεί μια Εργασία online κειμένου, από το μενού «Προσθήκη δραστηριότητας» (Εικόνα 22) επιλέγουμε «Εργασία online κείμενο». Εμφανίζεται η καρτέλα «Προσθήκη Εργασίας» (Εικόνα 30), στην οποία συμπληρώνουμε το όνομα που θέλουμε να έχει η εργασία και την περιγραφή της. Επιλέγουμε εάν θέλουμε ημερομηνία που ανοίγει και κλείνει η συγκεκριμένη δραστηριότητα, εάν θα επιτρέπεται η υποβολή μετά το πέρας της προθεσμίας, και τέλος αποθηκεύουμε

## **Ενότητα 2 – Αρχείο word: Η δομή πολλαπλής διακλάδωσης switch**

Η ενότητα 2 αποτελείται από τη πηγή πληροφοριών τύπου word που περιέχει την παρακάτω θεωρία:

*Η switch είναι εντολή πολλαπλής διακλάδωσης,που χρησιμοποιούμε όταν έχουμε να επιλέξουμε ανάμεσα σε πολλές εναλλακτικές περιπτώσεις* 

*Η σύνταξη της δομής της πολλαπλής διακλάδωσης switch είναι η ακόλουθη:* 

```
1. switch (έκφραση) 
2. \qquad \{3. case (τιμή 1) 
4. ομάδα εντολών 1; 
5. break; 
6. case (τιμή 2) 
           7. ομάδα εντολών 2; 
8. break; 
9. . 
10. . 
11. . 
12. case (τιμή n) 
13. ομάδα εντολών n; 
14. break; 
15. default: 
16. ομάδα εντολών; 
17. break; 
18. }
```
*Το λογικό διάγραμμα της swich φαίνεται στη συνέχεια:* 

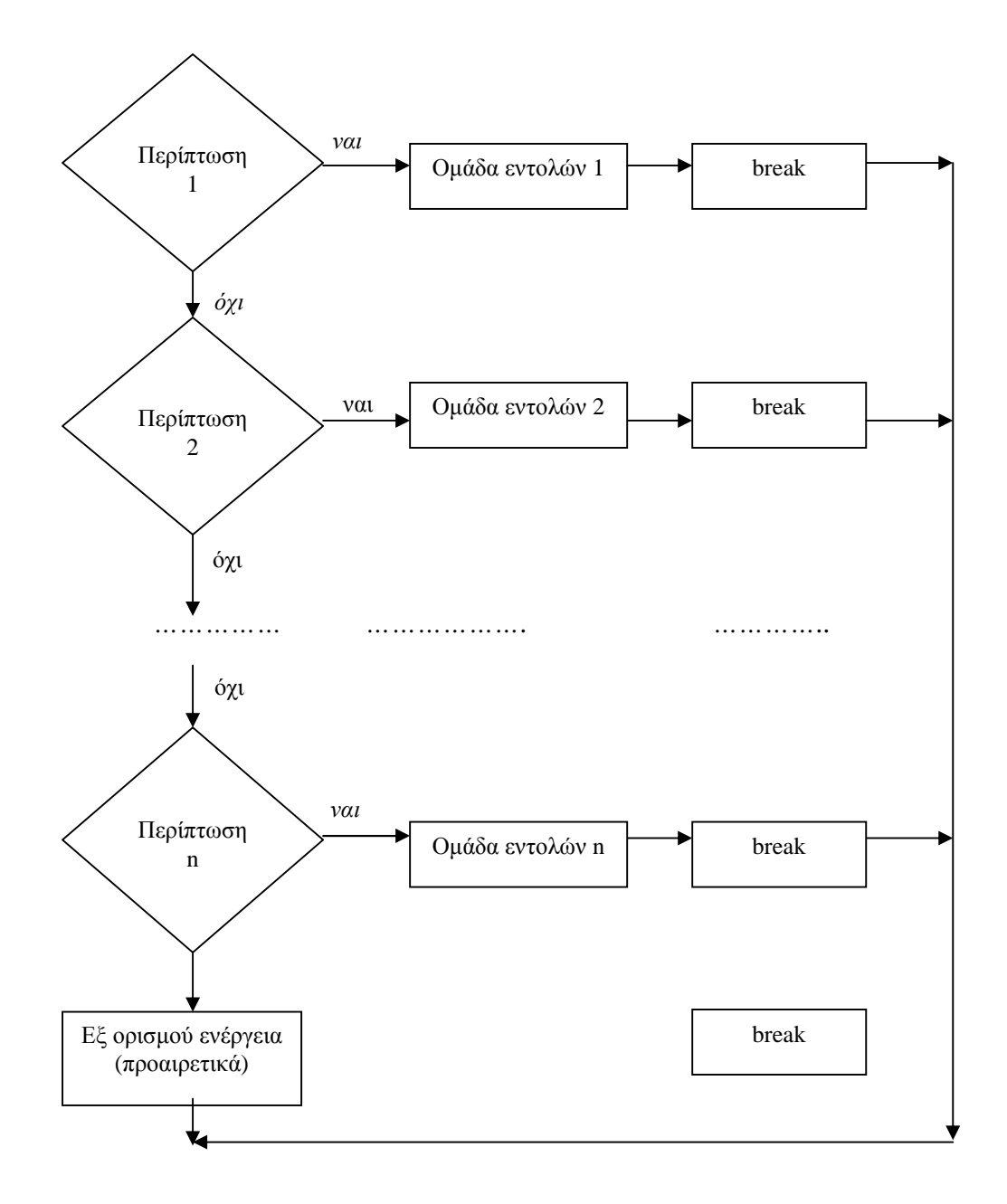

*Στη δομή πολλαπλής διακλάδωσης εξετάζουμε μία μεταβλητή ή μια έκφραση, η οποία μπορεί να πάρει διάφορες τιμές.* 

Για παράδειγμα ζητάμε να εμφανίζεται ένας τυχαίος αριθμός από το 1 έως το 5, και κατόπιν με τη χρήση της δομής πολλαπλής διακλάδωσης switch για την τιμή 1 να τυπώνεται «black», για την τιμή 2 «red», για την τιμή 3 «green», για την τιμή 4 «blue» και τέλος για την τιμή 5 «white». Αυτό *σε κώδικα Java γράφεται* ως εξής:

```
1. class showswitch 
2. { 
3. public static void main (String args []) 
4. { 
5. int x = (int) (1+5*Math.random());
6. switch (x) 
7. { 
8. case (1): 
9. System.out.println("Black"); 
10. break; 
11. case (2): 
12. System.out.println("Red");
13. break; 
14. case (3): 
15. System.out.println("Green");
16. break; 
17. case (4): 
18. System.out.println("Blue");
19. break; 
20. case (5): 
21. System.out.println("White"); 
22. break; 
23. } 
24. } 
25. }
```
- Ø *Στη δομή switch η χρησιμοποιούμενη έκφραση ή μεταβλητή, πρέπει να αντιστοιχεί σε δεδομένα με τύπο int, byte, short ή char.*
- Ø *Σε κάθε εντολή case πρέπει να βάζουμε την εντολή υπερπήδησης break με την οποία βγαίνουμε από τη δομή πολλαπλής διακλάδωσης εφόσον εκτελεστεί η case. Αν δεν τοποθετήσουμε τη break το πρόγραμμα θα συνεχίσει τη ροή του εκτελώντας την επόμενή εντολή case.*

Στο moodle επιλέγοντας την «ενότητα 2: Η δομή πολλαπλής διακλάδωσης switch» εμφανίζεται το παράθυρο «Άνοιγμα: Η δομή πολλαπλής διακλάδωσης switch» (Εικόνα 31). Επιλέγοντας «άνοιγμα» ανοίγει το αρχείο word και ο μαθητής μπορεί να το μελετήσει.

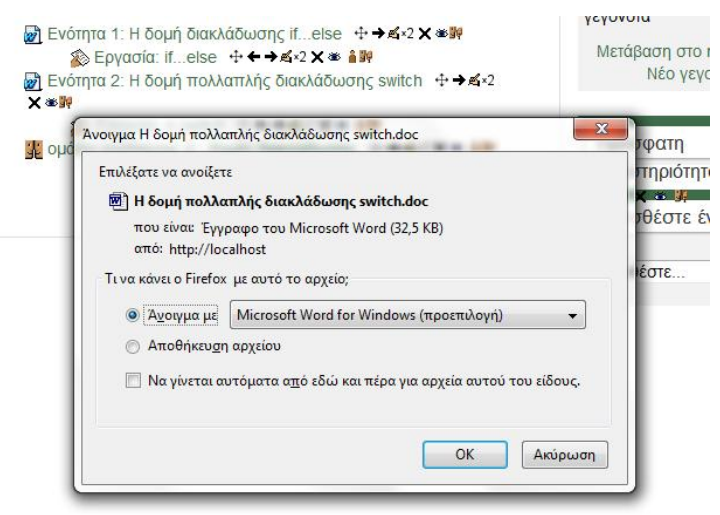

**Εικόνα 31: Κατέβασμα του αρχείου word "δομή πολλαπλής διακλάδωσης switch"** 

# **Εργασία φόρτωση ενός αρχείου: switch**

Η Εργασία switch φόρτωση ενός αρχείου όπως φαίνεται και στην Εικόνα 32 αποτελείται από την εκφώνηση της άσκησης και το κουμπί upload a file, το οποίο δίνει τη δυνατότητα στον μαθητή να ανεβάσει το αρχείο που έχει ετοιμάσει

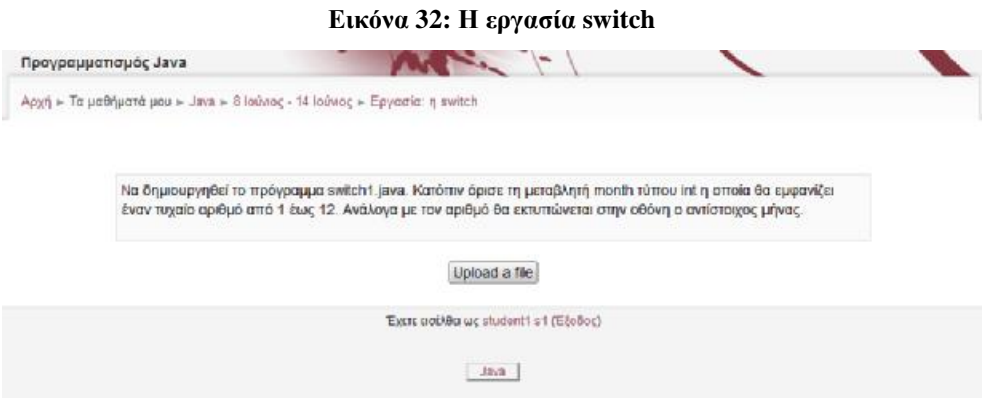

Για να δημιουργηθεί μια Εργασία upload a file, από το μενού «Προσθήκη δραστηριότητας» (Εικόνα 22) επιλέγουμε το «Εργασία φόρτωσης αρχείου». Εμφανίζεται η καρτέλα «Προσθήκη Εργασίας» (Εικόνα 33), στην οποία συμπληρώνουμε το όνομα που θέλουμε να έχει η εργασία, την περιγραφή της, επιλέγουμε εάν θέλουμε ημερομηνία που ανοίγει και κλείνει η συγκεκριμένη δραστηριότητα, εάν θα επιτρέπεται η υποβολή μετά το πέρας της προθεσμίας, και τέλος αποθηκεύουμε.

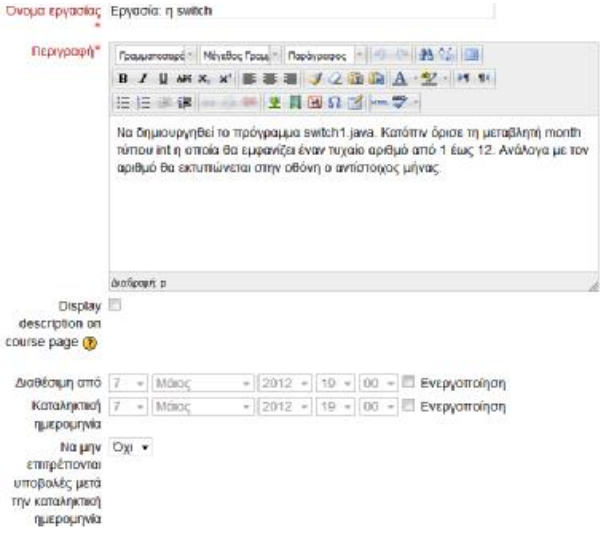

**Εικόνα 33: Προσθήκη εργασίας switch φόρτωση αρχείου**

# **Ομάδα συζήτησης 2**

Η ομάδα συζήτησης 2 (Εικόνα 34) παρέχει στους μαθητές τη δυνατότητα να αναρτούν μηνύματα στις συζητήσεις που ήδη υπάρχουν ή να δημιουργήσουν ένα καινούριο θέμα συζήτησης εάν δεν υπάρχει.

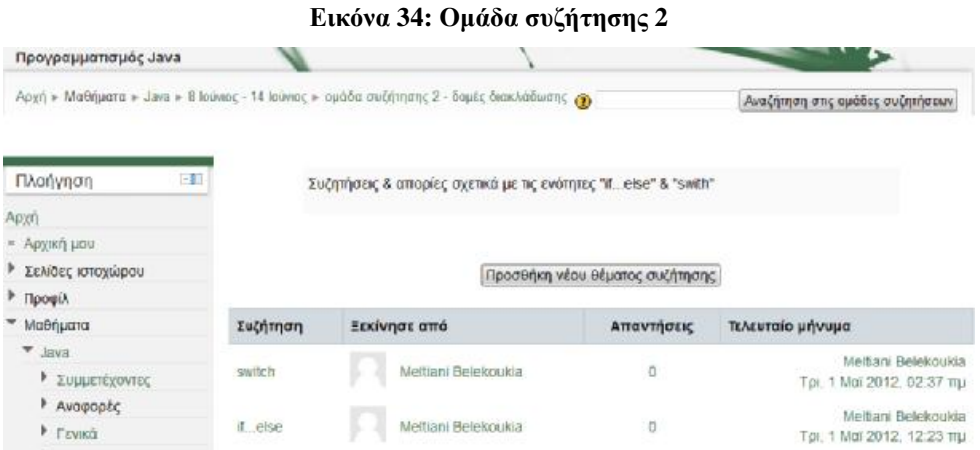

# *5.4 Εβδομάδα 3 – Βρόχοι Επανάληψης*

Η τρίτη εβδομάδα, όπως φαίνεται και στην Εικόνα 13 αποτελείται από:

- Δύο ενότητες θεωρίας, «ο βρόχος επανάληψης for» και «ο βρόχος επανάληψης while» με τις αντίστοιχες δραστηριότητες τους, και
- Την ομάδα συζήτησης/forum 3 στην οποία μπορεί ο μαθητής να αναρτήσει τις απορίες του ή κάτι που τον απασχολεί σε σχέση με την ύλη αυτής της εβδομάδας.

### **Ενότητα 1 – Αρχείο word: Ο βρόχος επανάληψης for**

Η ενότητα 1 αποτελείται από την πηγή πληροφοριών τύπου word που περιέχει την παρακάτω θεωρία:

*Ο βρόχος επανάληψης είναι μια δομή η οποία μας επιτρέπει να επαναλαμβάνουμε μια σειρά από εντολές. Στην επανάληψη υπάρχουν δύο περιπτώσεις: είτε να γνωρίζουμε εκ των προτέρων το πλήθος των επαναλήψεων που θα γίνουν (καθορισμένη επανάληψη), είτε να μη γνωρίζουμε από πριν το πλήθος των επαναλήψεων (ακαθόριστη επανάληψη).* 

*Ο βρόχος for περιέχει μια συνθήκη η οποία περιλαμβάνει συνήθως έναν μετρητή. Ο μετρητής μπορεί να μεταβάλλεται προς τα πάνω ή προς τα κάτω. Η εκτέλεση των εντολών που υπάρχουν μέσα στο βρόχο γίνεται εφ' όσον ο μετρητής επαληθεύει τη συνθήκη. Όταν η τιμή του μετρητή δεν την επαληθεύει πλέον, τότε σταματούν να επαναλαμβάνονται οι εντολές που βρίσκονται μέσα στο βρόχο.* 

```
Η γενική σύνταξη του βρόχου for είναι η ακόλουθη: 
for (έκφραση 1; έκφραση 2; έκφραση 3) 
\{ομάδα εντολών; 
}
```
*Όπου η έκφραση 1 και έκφραση 3 μπορεί να είναι οποιεσδήποτε παραστάσεις, η έκφραση 2 είναι οπωσδήποτε μια λογική έκφραση.* 

```
Πχ. for (int c=1; c<=10; c++)
           System.out.println(c);
```
*Οι τρεις εκφράσεις χρησιμοποιούνται για να ελέγχουν την επανάληψη ως εξής: Η πρώτη έκφραση εκτελείται μια φορά στην αρχή του βρόχου (απόδοση αρχικής τιμής). Η δεύτερη έκφραση ελέγχεται πριν από κάθε επανάληψη, συμπεριλαμβανομένης και της πρώτης. Αν είναι ψευδής, ο βρόχος τερματίζεται. Η τρίτη έκφραση καθορίζει το βήμα επανάληψης.* 

*Όπως φαίνεται και στο προηγούμενο παράδειγμα στον βρόχο for γνωρίζουμε εκ των προτέρων το πλήθος των επαναλήψεων που θα γίνουν. Η εντολή που βρίσκεται στο εσωτερικό του βρόχου, η* System.out.println(c);*θα εκτελείται μέχρι να σταματήσει να ισχύει η συνθήκη της εντολής for,* c<=10.*Δηλαδή όταν το* c *πάρει την τιμή* 10 *θα γίνει ο έλεγχος, θα εκτελεστεί η εντολή που βρίσκεται στο εσωτερικό του βρόχου και κατόπιν το c θα αυξηθεί κατά ένα, οπότε θα γίνει* 11. *Θα γίνει ο έλεγχος, η συνθήκη δεν ισχύει πια οπότε δεν εκτελείται η εντολή* System.out.println(c); *Άρα όπως βλέπουμε, το εσωτερικό του βρόχου, δηλαδή η εντολή εκτύπωσης εκτελείται* 10 *φορές, ενώ η εντολή for εκτελείται* 11 *φορές.*

*Το λογικό διάγραμμα της δομής επανάληψης for φαίνεται στη συνέχεια:* 

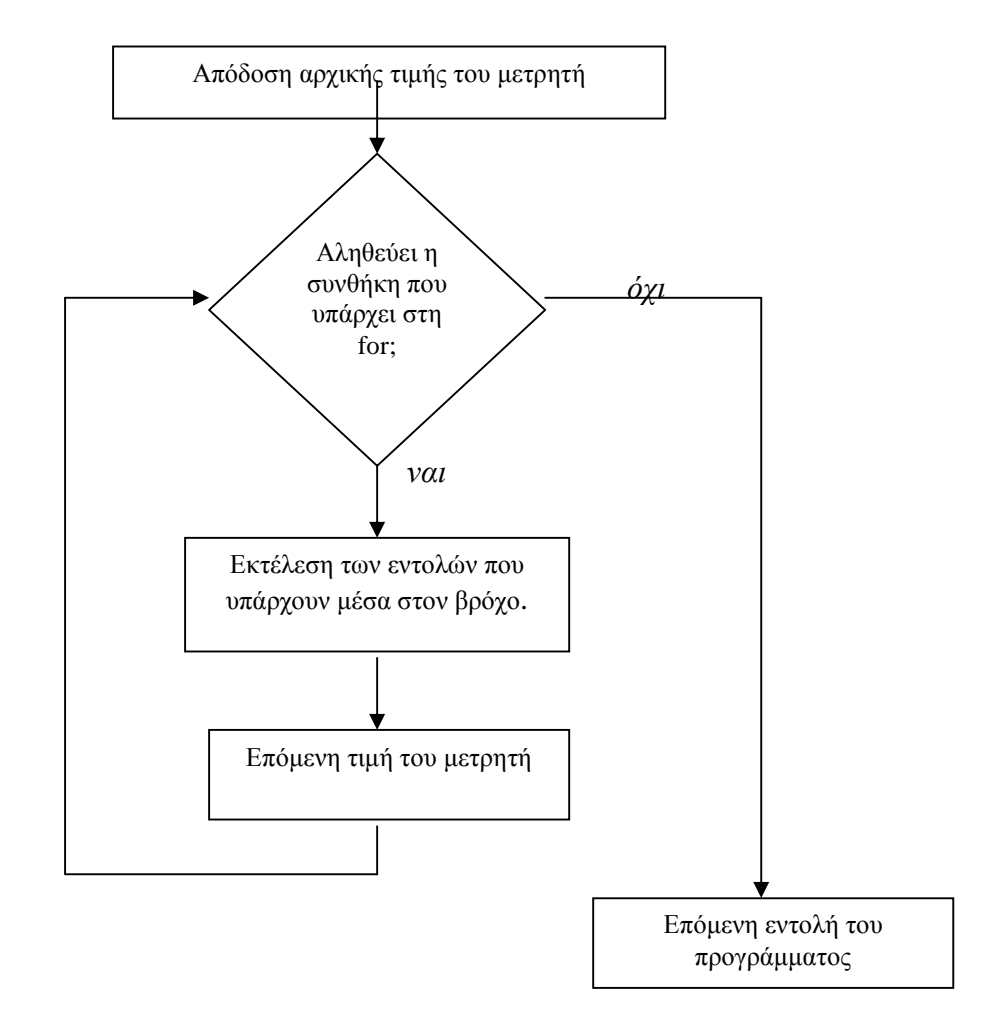

*Ας δούμε τώρα ένα παράδειγμα χρήσης της δομής επανάληψης for.* 

```
1. class paradigma 
2. { 
3. public static void main (String args []) 
4. { 
5. int i; 
6. for( i=1; i <10; i++) 
7. { 
8. System.out.println(i) 
9. } 
10. System.out.println("i="+i);
11. } 
12. }
```
*Λίγο πιο αναλυτικά στην* 6 η *γραμμή του κώδικα με την έκφραση* (i=1)*ορίζεται η αρχική τιμή της μεταβλητής* i *ίση με* 1*. Κατόπιν γίνεται έλεγχος εάν ισχύει η λογική έκφραση* i<10 *(Εάν το 1 είναι μικρότερο του 10)*. *Εάν δεν ισχύει τότε δεν μπαίνει καθόλου στον βρόχο και συνεχίζει παρακάτω στο πρόγραμμα εκτελώντας την επόμενη εντολή της* 10ης *σειράς. Εάν η συνθήκη ισχύει, τότε εκτελείται η εντολή που βρίσκεται μέσα στον βρόχο (*8 η *γραμμή). Μετά από την εκτέλεση του βρόχου, αυξάνεται ο μετρητής κατά 1 με την έκφραση* i++*. Γίνεται πάλι ο έλεγχος, και εάν ισχύει η συνθήκη εκτελείται εντολή στον βρόχο, και ούτω κάθε εξής μέχρι να σταματήσει το* i *να είναι μικρότερο του* 10 *και να βγει από τον βρόχο. Δηλαδή το* i *αυξάνεται κατά ένα, ελέγχεται εάν η νέα τιμή είναι μικρότερη του* 10*. Εάν ισχύει η συνθήκη τότε μπαίνει στον βρόχο και εκτελείται η εντολή στην* 8 η *γραμμή. Εάν όχι τότε δε μπαίνει στον βρόχο και συνεχίζει εκτελώντας την εντολή της* 10ης *γραμμής.* 

Στο moodle επιλέγοντας την «ενότητα 1: Η δομή επανάληψης for» εμφανίζεται το παράθυρο άνοιγμα «η δομή επανάληψης for». Επιλέγοντας το άνοιγμα ανοίγει το αρχείο word και ο μαθητής μπορεί να το μελετήσει.

## **Κουίζ: ο βρόχος for**

Το κουίζ «ο βρόχος for» αποτελείται από τις παρακάτω ερωτήσεις:

*1. Το παρακάτω πρόγραμμα είναι σωστό ή λάθος;* 

```
1. public class for2 
2. \qquad \{3. public static void main (String args []) 
4. { 
5. int i; 
6. int j; 
7. for (i=0; i<=j; i++)8. { 
9. System.out.println(i);
10. } 
11. } 
12. }
```
- *Σωστό Ανατροφοδότηση:* Δεν απάντησες σωστά. Πρόσεξε ότι στο παραπάνω πρόγραμμα έχουμε ορίσει την μεταβλητή j αλλά δεν της έχουμε δώσει τιμή (αρχικοποιήσει), οπότε δεν μπορεί να γίνει ο έλεγχος i<=j της for, με αποτέλεσμα να μην μπορεί να εκτελεστεί το πρόγραμμα
- *Λάθος. Ανατροφοδότηση:* Η απάντησή σου είναι σωστή. Μπράβο!
- *2. Η παρακάτω εντολή for είναι σωστή:*

```
for (int i=1;i>=-1;i=-)
   System.out.println(i);
```
- *Σωστή Ανατροφοδότηση:* Η απάντησή σου είναι σωστή. Μπράβο!
- *Λάθος Ανατροφοδότηση:* Δεν απάντησες σωστά. Μελέτησε πάλι το θεωρητικό μέρος της ενότητας και προσπάθησε ξανά.
- *3. Απάντησε στην ερώτηση:*

```
Πόσες φορές θα εκτυπωθεί η φράση "eimai kalos mathitis";
for (i=1; i<4; i++)
```
{ System.out.println("eimai kalos mathitis"};

Απάντηση: 3 **Ανατροφοδότηση**: Η απάντησή σου είναι σωστή. Μπράβο! Απάντηση: άλλο νούμερο Α**νατροφοδότηση:** . Η απάντησή σου δεν είναι σωστή. Η έκφραση "eimai kalos mathitis" θα εκτυπωθεί 3 φορές (για τις τιμές του μετρητή i=1, 2,3).

*4. Απάντησε στην ερώτηση:* 

*Πόσες φορές θα εκτελεστεί ο παρακάτω βρόχος for (μόνο η εντολή for, όχι το εσωτερικό του βρόχου);* 

```
for (i=-2; i<3; i++) {System.out.println(i)}
```
Απάντηση: 6 **Ανατροφοδότηση**: Η απάντησή σου είναι σωστή. Μπράβο! Απάντηση: άλλο νούμερο **Ανατροφοδότηση:** . Δεν απάντησες σωστά. Ο βρόχος θα εκτελεστεί 6 φορές (για i= -2, -1, 0, 1, 2, 3).

*5. Δίνονται τα ακόλουθα προγράμματα:* 

```
Α: 
1. public class sum1 
2. { 
3. public static void main (String args []) 
4. {
5. int sum=0;
6. for (int i=1; i<=4; i++)7. { 
8. sum+=i;
9. } 
10. System.out.println("sum =" + sum);
11. } 
12. } 
και το Β: 
1. public class sum2 
2. \qquad \{3. public static void main (String args []) 
4. {
```

```
5. int sum=0; 
6. for ( int i=4;i>=1;i=-)
7. { 
8. sum+=i;
9. } 
10. System.out.println("sum =" + sum);
11. } 
12. }
```
*Κατά την εκτέλεσή τους το αποτέλεσμα που εκτυπώνεται στη γραμμή εντολών είναι το ίδιο.* 

• *Σωστό. Ανατροφοδότηση:* Η απάντησή σου είναι σωστή. Μπράβο!

• *Λάθος. Ανατροφοδότηση:* Η απάντησή σου είναι λάθος. Το αποτέλεσμα και στα δύο προγράμματα είναι το ίδιο. Παρατήρησε ότι στο πρόγραμμα Α το sum είναι ίσο με 1+2+3+4=10, και στο Β είναι ίσο με  $4+3+2+1=10$ .

# **Επιλογή: κατανόηση ενότητας 1**

Η δραστηριότητα «επιλογή» δίνει στον εκπαιδευτή τη δυνατότητα να δημιουργήσει ερωτήσεις επιλογής ώστε να εξακριβώσει τη γνώμη του μαθητή σχετικά με το μάθημα, την ύλη, την παρουσίαση του μαθήματος κ.λπ.

Η επιλογή «κατανόηση του βρόχου for» φαίνεται στην Εικόνα 35. Για να δημιουργηθεί μια επιλογή, από το μενού «Προσθήκη δραστηριότητας» (Εικόνα 22) επιλέγουμε «Επιλογή». Εμφανίζεται η καρτέλα «Προσθήκη επιλογής» (Εικόνα 36), στην οποία συμπληρώνουμε το όνομα που θέλουμε να έχει η επιλογή, γράφουμε την ερώτηση, τις πιθανές απαντήσεις, επιλέγουμε εάν θέλουμε οι απαντήσεις να είναι οριζόντια ή κατακόρυφα, αν θα είναι ανώνυμα τα αποτελέσματα ή όχι και αποθηκεύουμε.

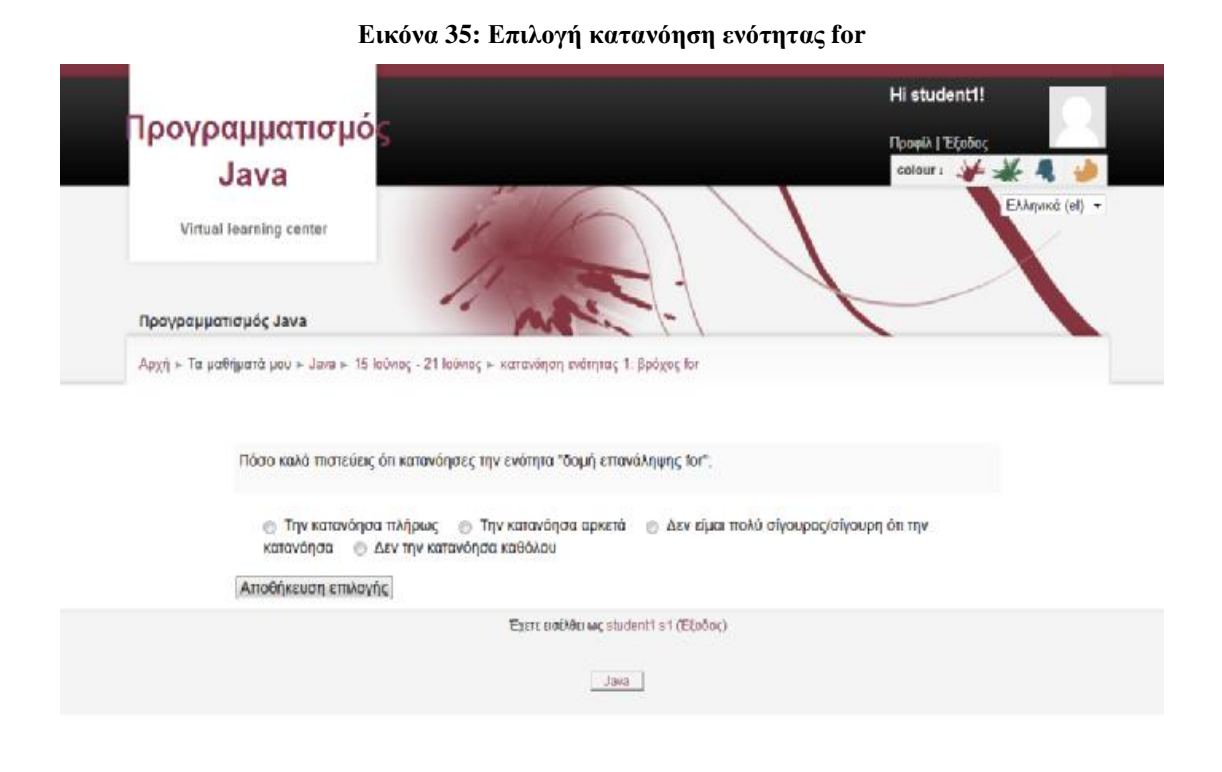

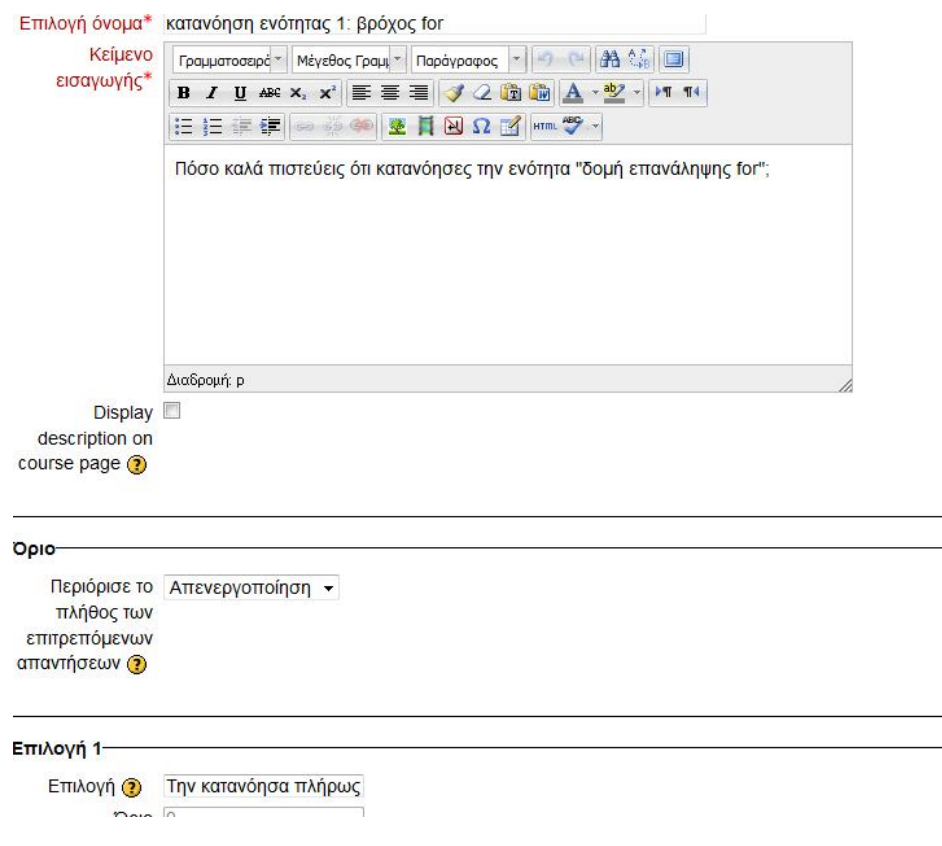

#### **Εικόνα 36: Δημιουργία επιλογής: κατανόηση της δομής for**

## **Ενότητα 2 – Αρχείο word: Ο βρόχος επανάληψης while**

Η ενότητα 2 αποτελείται από τη πηγή πληροφοριών τύπου word που περιέχει την παρακάτω θεωρία:

*Η δομή while, όπως και η δομή της for, δημιουργεί την επανάληψη μιας ή περισσοτέρων εντολών με τη διαφορά ότι ο αριθμός των επαναλήψεων δεν είναι προκαθορισμένος αλλά εξαρτάται από μια συνθήκη. Εφ' όσον η συνθήκη αυτή είναι αληθής, ο βρόχος εξακολουθεί να εκτελείται. Αν η συνθήκη γίνει ψευδής, τότε ο βρόχος σταματά να εκτελείται και η ροή συνεχίζεται με τις επόμενες εντολές του προγράμματος. Εννοείται, ότι αν η συνθήκη που καθορίζει την εκτέλεση του βρόχου βρεθεί ψευδής στην αρχή, ο βρόχος δε θα εκτελεστεί καμία φορά.* 

*Η σύνταξη της δομής while είναι η εξής:* 

```
1.while (συνθήκη) 
2.{ 
3. ομάδα εντολών Α; 
4.} 
5.ομάδα εντολών Β;
```
*Το λογικό διάγραμμα του βρόχου while φαίνεται στη συνέχεια:* 

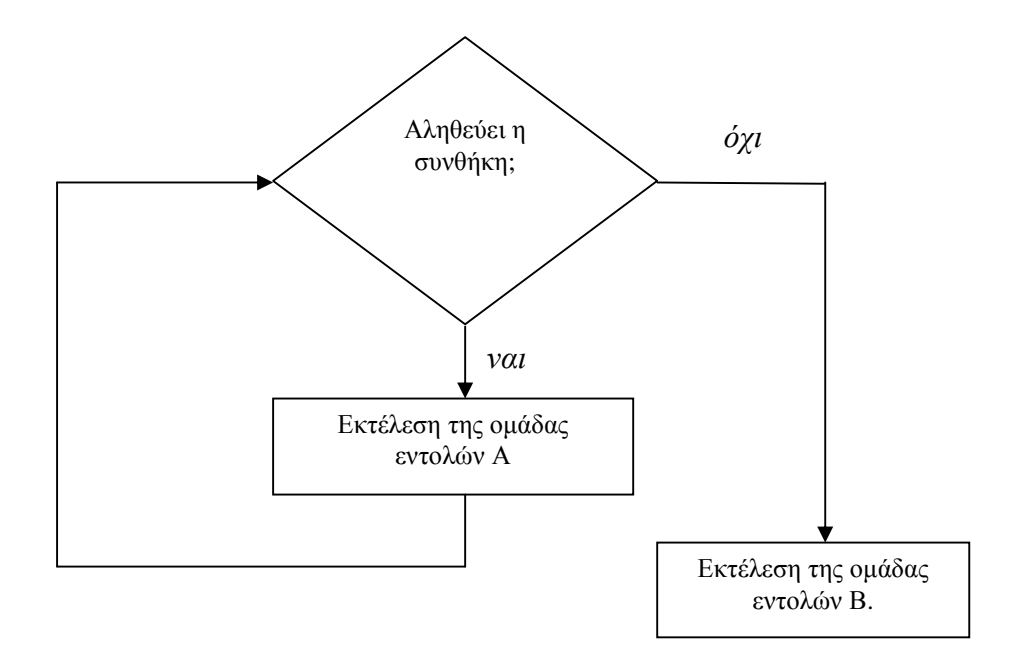

*Για παράδειγμα ζητάμε να δημιουργηθεί το πρόγραμμα halves.java, το οποίο να δίνει σε μία μεταβλητή x τύπου float την τιμή 10.0. Στη συνέχεια η μεταβλητή αυτή να υποδιπλασιάζεται μέχρι να γίνει μικρότερη από την τιμή 0.1. Αυτό σε κώδικα Java γράφεται ως εξής:* 

```
1. class askiside1 
2. \qquad \{3. public static void main (String args []) 
4. { 
5. double x =10; 
6. System.out.println("initial value of x ="+x); 
7. while (x>0.01) 
8. { 
9. x/ = 2;10. System.out.println("x is now" + x);
11. } 
12. } 
13. }
```
*Στην έξοδο θα εμφανίζεται η μισή τιμή του x έως ότου γίνει μικρότερο του 0.01.* 

*x is now 5 x is now 2.5 x is now 1.25 x is now 0.625 x is now 0.3125 x is now 0.15625 x is now 0.078125 x is now 0.0390625 x is now 0.01953125 x is now 0.009765625* 

Στο moodle πατώντας την επιλογή «ενότητα: Η δομή επανάληψης while», εμφανίζεται το παράθυρο «άνοιγμα while». Επιλέγοντας το άνοιγμα ανοίγει το αρχείο word και ο μαθητής μπορεί να το μελετήσει.

# **Επιλογή: κατανόηση ενότητας 2**

Η επιλογή κατανόηση του βρόχου while φαίνεται στην Εικόνα 37.

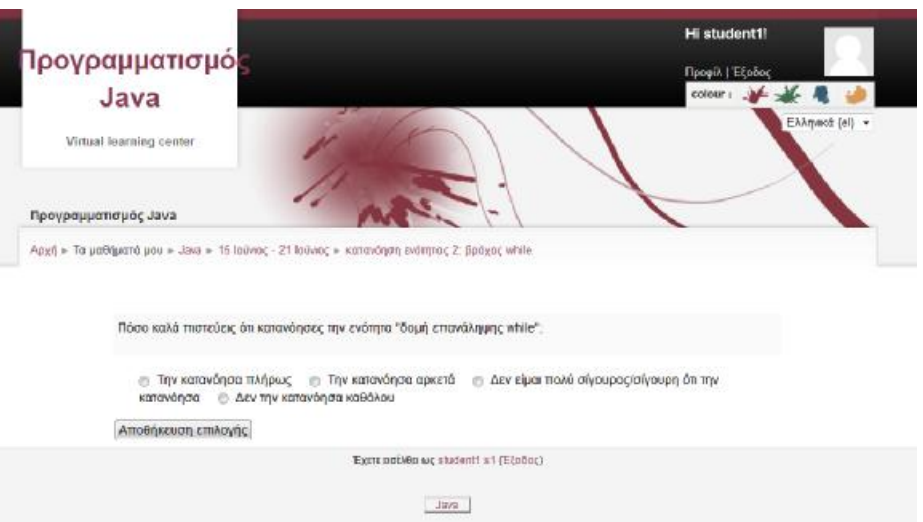

**Εικόνα 37: Επιλογή: κατανόηση του βρόχου while** 

# **Ομάδα συζήτησης 3**

Η ομάδα συζήτησης 3 (Εικόνα 38) παρέχει στους μαθητές τη δυνατότητα να αναρτούν μηνύματα στις συζητήσεις που ήδη υπάρχουν ή να δημιουργήσουν ένα καινούριο θέμα συζήτησης εάν δεν υπάρχει.

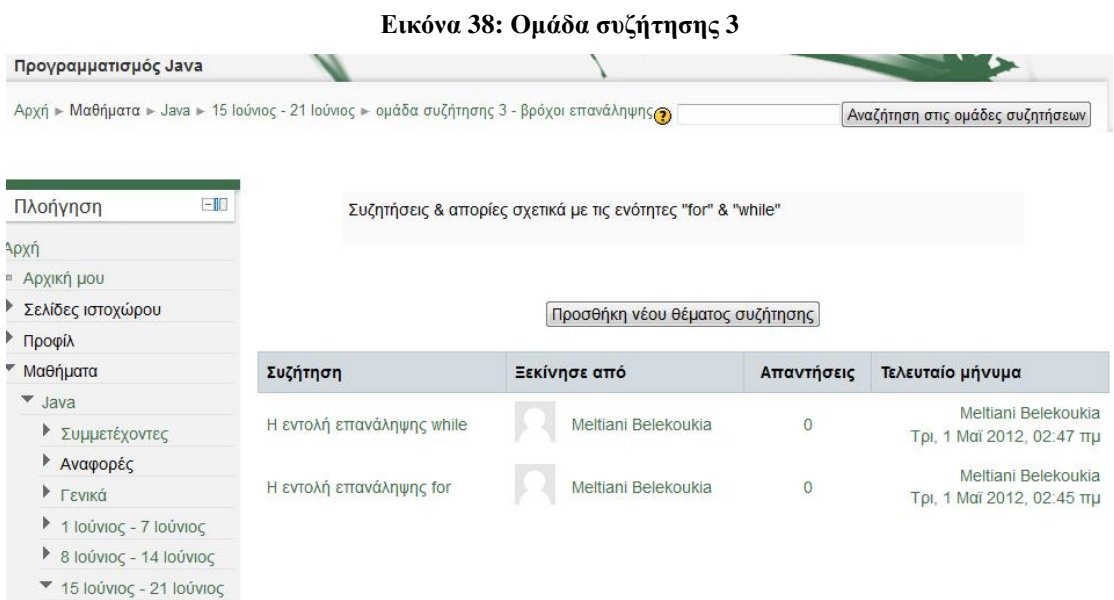

# *5.5 Εβδομάδα 4 – Πίνακες*

Η τέταρτη εβδομάδα, όπως φαίνεται και στην Εικόνα 14 αποτελείται από:

- Μια ενότητα θεωρίας, «πίνακες μιας διάστασης» με την αντίστοιχη δραστηριότητά της, και
- Την ομάδα συζήτησης/forum 4 στην οποία μπορεί ο μαθητής να πάρει μέρος και να συζητήσει τις απορίες του ή κάτι που τον απασχολεί σε σχέση με την ύλη αυτής της εβδομάδας.

# **Ενότητα – Lesson: Πίνακες μιας διάστασης**

Η ενότητα αποτελείται από την δραστηριότητα «Πίνακες μιας διάστασης» τύπου Lesson/Ενότητα. Μια δραστηριότητα Lesson δίνει στον καθηγητή τη δυνατότητα να οργανώσει τη θεωρία σε ένα σύνολο από σελίδες. Η κάθε σελίδα περιέχει ένα τμήμα θεωρίας και στο τέλος μια ερώτηση μεταπήδησης με πιθανές απαντήσεις. Ανάλογα με την απάντηση που θα επιλέξει ο μαθητής, αν είναι σωστή ή λάθος, μεταφέρεται στην επόμενη σελίδα ή γυρίζει πίσω στην ίδια.

Παρακάτω φαίνεται το περιεχόμενο των δυο σελίδων του Lesson «Πίνακες μιας διάστασης», οι ερωτήσεις μεταπήδησης για κάθε σελίδα, οι πιθανές απαντήσεις και η ανατροφοδότηση για κάθε απάντηση.

## **1 <sup>η</sup> Σελίδα Lesson: Δήλωση και καταχώρηση πίνακα μιας διάστασης**

*Ένας πίνακας χρησιμοποιείται για να κρατά ομάδες τιμών του ίδιου τύπου. Η δήλωση του πίνακα είναι ίδια με τη δήλωση μιας μεταβλητής αλλά προσθέτουμε επιπλέον και αγκύλες* [ ] *ή μετά τον τύπο των στοιχείων ή μετά το όνομα του πίνακα.* 

```
τύπος_στοιχείων όνομα_πίνακα []; ή
τύπος_στοιχείων[] όνομα_πίνακα;
```
Πχ int C[]; ή int[] C;

*Με τη δήλωση του πίνακα απλώς δηλώνουμε τον τύπο δεδομένων που μπορεί να περιέχει ο πίνακας. Δεν τα δημιουργούμε, ούτε δεσμεύουμε κάποιο χώρο της μνήμης που θα κρατήσει αυτά τα στοιχεία. Στη συνέχεια, για να καταχωρήσουμε, για παράδειγμα, 5 θέσεις μνήμης για τον πίνακα* C *χρησιμοποιούμε την εντολή:*

 $C=new$  int[5];

*Οι θέσεις αυτές ονομάζονται (μπορούν να προσπελαστούν ως)* C[0], C[1], C[2], C[3] και C[4].

*Όπως φαίνεται και παραπάνω τα στοιχεία του πίνακα σημειώνονται με το κοινό όνομα* (C), *που συνοδεύεται από ένα δείκτη. Ο δείκτης είναι ένας ακέραιος αριθμός τοποθετημένος μέσα σε αγκύλες. Το πρώτο στοιχείο κάθε πίνακα είναι πάντα αυτό με δείκτη* 0, *ενώ το* ν-*οστό έχει δείκτη* ν-1. *Το πλήθος των μεταβλητών που περιλαμβάνει ο πίνακας αποτελεί το μήκος του.* 

*Η δήλωση και η καταχώρηση μπορούν να γίνουν και με μια μόνο εντολή:*  int  $C[$ ] = new int  $[5]$ ;

*Ερώτηση: Το στοιχείο* C[3] *του πίνακα* C *είναι*:

• *Το τέταρτο στοιχείο του πίνακα* C. *Ανατροφοδότηση: Απάντησες σωστά! Μπράβο.*

• *Το τρίτο στοιχείο του πίνακα.. Ανατροφοδότηση: Δεν απάντησες σωστά. Το πρώτο στοιχείο ενός πίνακα έχει πάντα δείκτη* 0*, οπότε το* C[3] *είναι το τέταρτο στοιχείο του πίνακα. Μελέτησε λίγο πιο προσεκτικά το θεωρητικό μέρος της ενότητας.*

# **2 <sup>η</sup> Σελίδα Lesson: Απόδοση αρχικών τιμών σε πίνακα μιας διάστασης**

*Κάθε στοιχείο του πίνακα προσδιορίζεται από το όνομα του πίνακα και τον δείκτη του. Ο δείκτης παίρνει πάντα διαδοχικές τιμές ξεκινώντας από το μηδέν. Σε έναν πίνακα* C *πέντε στοιχείων θα μπορούσαμε να αποδώσουμε αρχικές τιμές στα στοιχεία ως εξής:* 

```
C[0] = 3;C[1] = -2iC[2] = 45;C[3] = 0;C[4] = 111;
```
*Για να τυπώσουμε την τιμή που έχει το* 3 0 στοιχείο του πίνακα,

χρησιμοποιούμε *την εντολή*:

```
System.out.println(C[2]);
```
*Ένας άλλος τρόπος απόδοσης αρχικών τιμών είναι να χρησιμοποιήσουμε μια δομή επανάληψης. Εάν για παράδειγμα θέλουμε όλα τα στοιχεία του πίνακα ίσα με* μηδέν *θα μπορούσαμε να γράψουμε:* 

```
for (int i=0; i<=4; i++)
  {C[i]=0;}
```
*Άλλος τρόπος απόδοσης αρχικών τιμών στον πίνακα είναι να τις τοποθετήσουμε μέσα σε αγκύλες. Για παράδειγμα:* 

int C[] =  $\{3, -2, 45, 0, 111\}$ ;

*Ερώτηση: Το παρακάτω πρόγραμμα δημιουργεί* τον πίνακα c, ο οποίος έχει 5 στοιχεία, και η τιμή του κάθε στοιχείου ισούται με τον δείκτη του επί 2.

```
1. public class array1 
2. { 
3. public static void main (String args []) 
4. { 
5. int c[] = new int [5]; 
6. for (int i=0;i<=4;i++) 
7. { 
8. c[i]=i*2; 
9. System.out.println("c["+i+"] ="+ c[i]); 
10. }
```
#### *11.*  $}$ *12. }*

- Σωστό. **Ανατροφοδότηση**: Απάντησες σωστά. Μπράβο! Φαίνεται πως έχεις κατανοήσει αυτή την ενότητα.
- Λάθος. **Ανατροφοδότηση**: Δεν απάντησες σωστά. Φαίνεται πως δεν έχεις κατανοήσει την θεωρία αυτής της ενότητας.

Παρακάτω φαίνεται πως εμφανίζεται στον μαθητή η δραστηριότητα Lesson (Εικόνα 39 και Εικόνα 40).

#### **Εικόνα 39: Η ερώτηση μεταπήδησης στην δραστηριότητα Lesson**

Με τη δήλωση του πίνακα απλώς δηλώνουμε τον τύπο δεδομένων που μπορεί να περιέχει ο πίνακας. Δεν τα δημιουργούμε, ούτε δεσμεύουμε κάποιο χώρο της μνήμης που θα κρατήσει αυτά τα στοιχεία. Στη συνέχεια, για να καταχωρήσουμε, για παράδειγμα, 5 θέσεις μνήμης για τον πίνακα C χρησιμοποιούμε την εντολή:

 $C = new int[5]$ :

Οι θέσεις αυτές ονομάζονται (μπορούν να προσπελαστούν ως) C[0], C[1], C[2], C[3] Kai C[4].

Όπως φαίνεται και παραπάνω τα στοιχεία του πίνακα σημειώνονται με το κοινό όνομα (C), που συνοδεύεται από ένα δείκτη. Ο δείκτης είναι ένας ακέραιος αριθμός τοποθετημένος μέσα σε αγκύλες. Το πρώτο στοιχείο κάθε πίνακα είναι πάντα αυτό με δείκτη 0, ενώ το ν-οστό έχει δείκτη ν-1. Το πλήθος των μεταβλητών που περιλαμβάνει ο πίνακας αποτελεί το μήκος του.

Η δήλωση και η καταχώρηση μπορούν να γίνουν και με μια μόνο εντολή:

int  $C[] = new int [5]$ ;

Ερώτηση: Το στοιχείο C[3] του πίνακα C είναι:

- Το τέταρτο στοιχείο του πίνακα C.
- **Το τρίτο στοιχείο του πίνακα.**

#### Submit

#### **Εικόνα 40: Η ανατροφοδότηση στην δραστηριότητα Lesson**

Με τη δήλωση του πίνακα απλώς δηλώνουμε τον τύπο δεδομένων που μπορεί να περιέχει ο πίνακας. Δεν τα δημιουργούμε, ούτε δεσμεύουμε κάποιο χώρο της μνήμης που θα κρατήσει αυτά τα στοιχεία. Στη συνέχεια, για να καταχωρήσουμε, για παράδειγμα, 5 θέσεις μνήμης για τον πίνακα C χρησιμοποιούμε την εντολή:

C=new int[5];

Οι θέσεις αυτές ονομάζονται (μπορούν να προσπελαστούν ως) C[0], C[1], C[2], C[3] Kai C[4].

Όπως φαίνεται και παραπάνω τα στοιχεία του πίνακα σημειώνονται με το κοινό όνομα (C), που συνοδεύεται από ένα δείκτη. Ο δείκτης είναι ένας ακέραιος αριθμός τοποθετημένος μέσα σε αγκύλες. Το πρώτο στοιχείο κάθε πίνακα είναι πάντα αυτό με δείκτη 0, ενώ το ν-οστό έχει δείκτη ν-1. Το πλήθος των μεταβλητών που περιλαμβάνει ο πίνακας αποτελεί το μήκος του.

Η δήλωση και η καταχώρηση μπορούν να γίνουν και με μια μόνο εντολή:

```
int C \parallel = new int [5]:
```
Ερώτηση: Το στοιχείο C[3] του πίνακα C είναι:

Η απάντησή σας: Το τέταρτο στοιχείο του πίνακα C. Απάντησες σωστά. Μπράβο!

Συνέχεια

# **Εργασία φόρτωση ενός αρχείου: Δημιουργία πίνακα μιας διάστασης**

Η Εργασία Δημιουργία πίνακα μιας διάστασης αποτελείται από την εκφώνηση της άσκησης, όπως φαίνεται στην Εικόνα 41, και το κουμπί upload a file, το οποίο δίνει τη δυνατότητα στον μαθητή να ανεβάσει το αρχείο που έχει ετοιμάσει

## **Εικόνα 41: Εργασία Δημιουργία πίνακα μιας διάστασης**

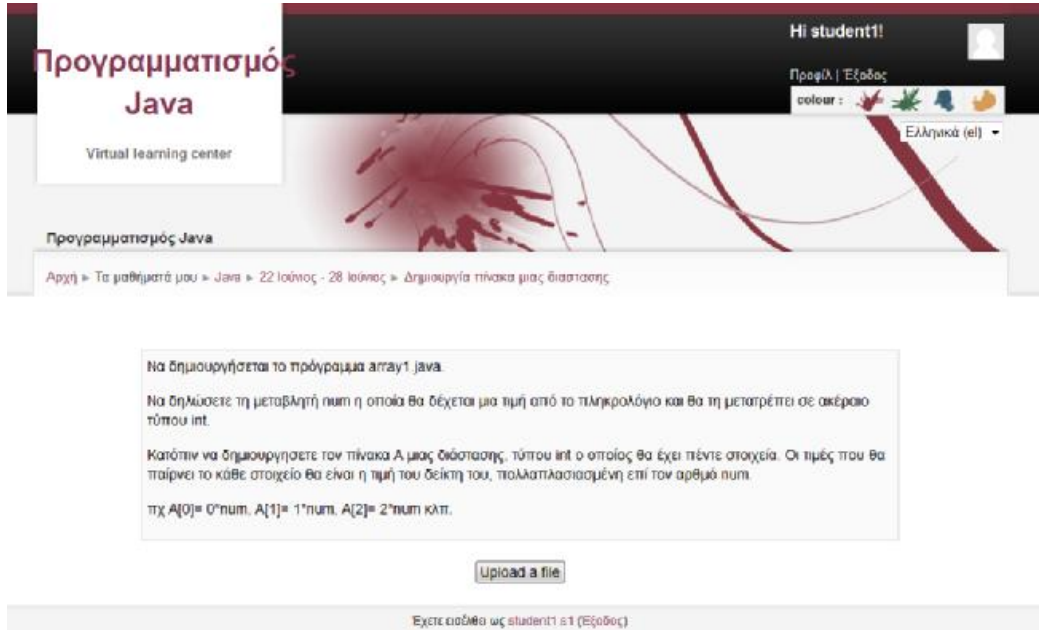

# **Ομάδα συζήτησης 4**

Η ομάδα συζήτησης 4 (Εικόνα 42) παρέχει στους μαθητές τη δυνατότητα να αναρτούν μηνύματα στις συζητήσεις που ήδη υπάρχουν ή να δημιουργήσουν ένα καινούριο θέμα συζήτησης εάν δεν υπάρχει.

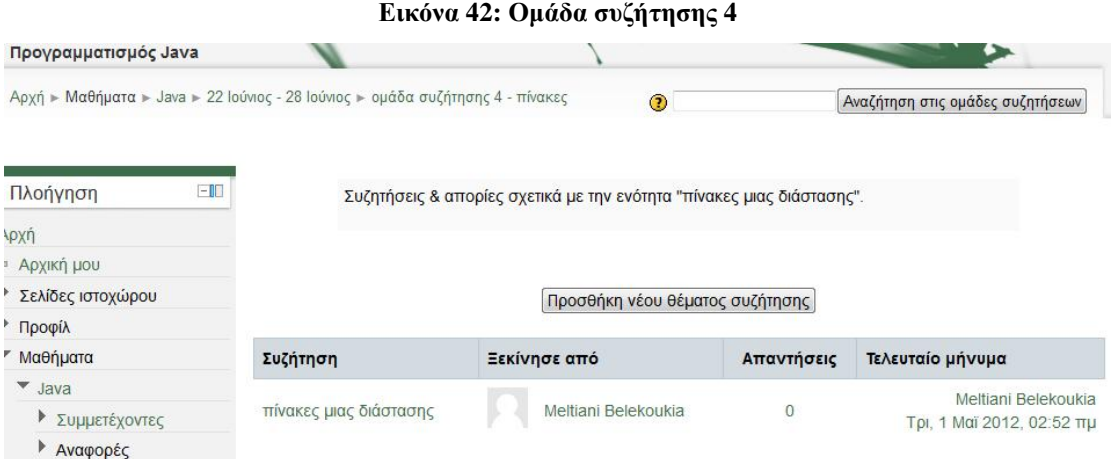

## *5.6 Εβδομάδα 5 – Μέθοδοι*

Η πέμπτη εβδομάδα, όπως φαίνεται και στην Εικόνα 13 αποτελείται από:

• Μια ενότητα θεωρίας, «μέθοδοι» με τις αντίστοιχες δραστηριότητες της, και

• Την ομάδα συζήτησης/forum 5 στην οποία μπορεί ο μαθητής να αναρτήσει απορίες του ή κάτι που τον απασχολεί σε σχέση με την ύλη της εβδομάδας.

### **Ενότητα – Αρχείο word : Δήλωση & κάλεσμα μεθόδου**

Η ενότητα αποτελείται από την πηγή πληροφοριών τύπου word που περιέχει την παρακάτω θεωρία:

*Μέθοδοι*

*Ο καλύτερος τρόπος για να κατασκευαστεί και να συντηρηθεί ένα πρόγραμμα είναι να δημιουργηθεί από μικρά και απλά κομμάτια κώδικα. Τα κομμάτια αυτά είναι γνωστά στον προγραμματισμό με τον όρο μονάδες (modules).* 

*Στην Java μπορούμε να κατασκευάσουμε μονάδες χρησιμοποιώντας μεθόδους (methods) και κλάσεις (classes).* 

*Με τον όρο μέθοδο (method) εννοούμε ένα σύνολο από δηλώσεις και εντολές οι οποίες ομαδοποιούνται ώστε να αποτελέσουν ένα ανεξάρτητο μίνι-πρόγραμμα. Σε άλλες γλώσσες προγραμματισμού οι μέθοδοι ονομάζονται συναρτήσεις (functions), διαδικασίες (procedures), υπορουτίνες (subroutines) ή υποπρογράμματα (subprograms).* 

```
Μια μέθοδος δηλώνεται με τον ακόλουθο τρόπο: 
τιμή_επιστροφής όνομα_μεθόδου (λίστα_παραμέτρων) 
\{δηλώσεις και εντολές
}
```
*Το όνομα της μεθόδου μπορεί να είναι οποιοδήποτε έγκυρο όνομα. Η τιμή\_επιστροφής είναι ο τύπος δεδομένου που επιστρέφει η μέθοδος σε αυτόν που την καλεί. Εάν η μέθοδος δεν επιστρέφει καμία τιμή τότε στη θέση τιμή\_επιστροφής πρέπει να μπει η λέξη void. Οι δηλώσεις και οι εντολές οι οποίες ανήκουν στη μέθοδο πρέπει να περικλείονται σε άγκιστρα.* 

*Για να καλέσει τη μέθοδο ο χρήστης αρκεί να καλέσει το όνομα της στο σημείο που τη χρειάζεται, τοποθετώντας τα κατάλληλα ορίσματα. Μόλις η μέθοδος τελειώσει, η εκτέλεση του προγράμματος συνεχίζεται από το σημείο ακριβώς που έγινε η κλήση της μεθόδου. Αν η μέθοδος δεν επιστρέφει αποτέλεσμα η επιστροφή στο κυρίως πρόγραμμα γίνεται μετά το δεξί άγκιστρο ή με την κλήση της εντολής*

#### return;

*Εάν η μέθοδος επιστρέφει αποτέλεσμα η επιστροφή στο κυρίως πρόγραμμα γίνεται με την εντολή* 

return έκφραση;

*Για παράδειγμα, θέλουμε να δημιουργηθεί το πρόγραμμα showMethod.java και μέσα σ' αυτό να δημιουργηθεί η μέθοδος cube(), η οποία να βρίσκει τον κύβο ενός ακέραιου αριθμού. Το κυρίως πρόγραμμα να καλεί δέκα φορές τη μέθοδο cube() για να βρίσκει και να τυπώνει του κύβους των αριθμών από 0 έως 9. Αυτό σε κώδικα Java γράφεται:* 

```
1. Class showMethod 
2. \qquad3. public static void main (String args[]) 
4. {
5. for (int i =0; i<10; i++) 
6. System.out.println (i + " \t + cube(i) );
7. } 
8. static int cube (int n) 
9. { 
10. return n*n*n; 
11. } 
12. }
```
*Το αποτέλεσμα του δίνει η εκτέλεση του προγράμματος είναι:* 

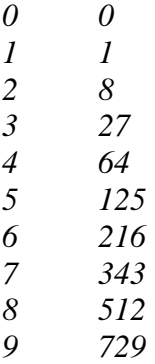

*Χρησιμοποιήσαμε τη μέθοδο* 

```
static int cube (int n) 
{ 
      return n*n*n; 
}
```
*Η μέθοδος χαρακτηρίζεται ως static γιατί ανήκει αποκλειστικά στην κλάση και όχι σε κάποιο από τα αντικείμενα της. Το όνομα της είναι cube, δέχεται ως όρισμα ακέραιο αριθμό και επιστρέφει τον κύβο του ορίσματος που δέχεται.* 

return n\*n\*n;

```
Η κλήση της γίνεται δέκα φορές στο βρόχο for
```
for (int  $i = 0$ ;  $i < 10$ ;  $i++$ ) System.out.println  $(i + "\t" + cube(i))$ ;

*Μέσα στην εντολή* println (i + "\t " + cube(i) )*, ως όρισμα στη μέθοδο* cube() *τίθεται η τιμή της μεταβλητής* i*.* 

*Όλες οι μεταβλητές που δηλώνονται σε μια μέθοδο θεωρούνται τοπικές μεταβλητές (local variables). Οι τοπικές μεταβλητές αναγνωρίζονται μόνο μέσα στο εσωτερικό της μεθόδου στην οποία δηλώνονται. Είναι ανάγκη να τονιστεί εδώ ότι στις τοπικές μεταβλητές δεν αποδίδεται αυτόματα από το σύστημα αρχική αλλά είναι ευθύνη του προγραμματιστή να το κάνει αυτό πριν από τη χρήση τους.* 

*Ας δούμε ένα παράδειγμα: Ζητάμε να φτιάξουμε μια μέθοδο η οποία να δέχεται έναν αριθμό και να επιστρέφει το παραγοντικό του. Στη συνέχεια, θέλουμε με κλήση της μεθόδου αυτής, να υπολογίζονται και να εμφανίζονται στην οθόνη τα παραγοντικά των ακεραίων από 0 έως 9.* 

```
1.Class showLocal 
2.{ 
3. public static void main (String args[]) 
4. { 
5. for (int i = 0; i < 9; i++)6. System.out.println("factorial("+i+")"+factorial(i)); 
7. } 
8. static long factorial(int n) 
9. { 
10. long f=1; 
11. while (n>1) 
12. {
13. f=f*ni
```

```
14. n--; 
15. } 
16. return f; 
17. } 
18.}
```
*Το αποτέλεσμα της εκτέλεσης του προγράμματος είναι:* 

*factorial(0)=1 factorial(1)=1 factorial(2)=2 factorial(3)=6 factorial(4)=24 factorial(5)=120 factorial(6)=720 factorial(7)=5040 factorial(8)=40320* 

*Στο κυρίως πρόγραμμα ο βρόχος for καλεί εννέα φορές τη μέθοδο factorial(). Όταν ο μετρητής i έχει μια τιμή η κλήση της συνάρτησης factorial(i) στέλνει το i ως όρισμα στην τιμή της παραμέτρου n της συνάρτησης. Μέσα στη μέθοδο factorial() η τοπική μεταβλητή f παίρνει αρχική τιμή 1 και στη συνέχεια πολλαπλασιάζεται διαδοχικά με τις μειούμενες τιμές του n μέχρι να φθάσει στην τιμή 1. στην τιμή αυτή ο βρόχος while σταματά και επιστρέφει την τελική τιμή της factorial για εκτύπωση.* 

*Μια μέθοδος μπορεί από το εσωτερικό της να καλεί άλλες μεθόδους. Αυτό μπορούμε να το δούμε και από το παραπάνω παράδειγμα όπου η μέθοδος main() καλεί την println() και αυτή στη συνέχεια καλεί τη μέθοδο factorial.* 

*Μια ειδική περίπτωση μεθόδου είναι η αναδρομική. Αναδρομική (recursive) λέγεται η μέθοδος που καλεί τον εαυτό της. Σε μερικές περιπτώσεις η αναδρομική μέθοδος μπορεί να αποβεί εξαιρετικά χρήσιμη. Για να δούμε τη λειτουργία της αναδρομής θα υπολογίσουμε το παραγοντικό των αριθμών 0 έως 9 χρησιμοποιώντας την (αναδρομική) μέθοδο factorial.* 

```
1.Class showRecursion 
2.{ 
3. public static void main (String args[]) 
4. { 
5. for (int i = 0; i < 9; i++)6. System.out.println 
                    ("factorial("+i+")"+factorial(i));
```

```
7. } 
8. static long factorial(int n) 
9. { 
10 if (n<2) 
11. return 1;
12. return n*factorial (n-1);
13. } 
14.}
```
*Το αποτέλεσμα είναι το ίδιο όπως και στο πρόγραμμα showLocal.java* 

*factorial(0)=1 factorial(1)=1 factorial(2)=2 factorial(3)=6 factorial(4)=24 factorial(5)=120 factorial(6)=720 factorial(7)=5040 factorial(8)=40320* 

## **Κουίζ: η έννοια της μεθόδου**

Το κουίζ «η έννοια της μεθόδου» αποτελείται από τις παρακάτω ερωτήσεις:

*1. Επέλεξε την σωστή απάντηση:* 

*Τοπική μεταβλητή ονομάζεται η μεταβλητή που δηλώνονται μέσα σε μια μέθοδο.* 

- *Σωστό. Ανατροφοδότηση: Απάντησες σωστά! Μπράβο.*
- *Λάθος. Ανατροφοδότηση: Δεν απάντησες σωστά. Μελέτησε πάλι το θεωρητικό μέρος της ενότητας και προσπάθησε ξανά.*
- *2. Επέλεξε την σωστή απάντηση:*

*Οι τοπικές μεταβλητές αναγνωρίζονται τόσο στο εσωτερικό της μεθόδου στην οποία δηλώνονται όσο και έξω από αυτήν, στο κύριο πρόγραμμα.* 

- *Σωστό. Ανατροφοδότηση: Δεν απάντησες σωστά. Μελέτησε πάλι το θεωρητικό μέρος της ενότητας και προσπάθησε ξανά.*
- *Λάθος. Ανατροφοδότηση: Απάντησες σωστά! Μπράβο.*
- *3. Επέλεξε την σωστή απάντηση: Μια μέθοδος δεν γίνεται να μην επιστρέφει αποτέλεσμα.*
- *Σωστό. Ανατροφοδότηση: Δεν απάντησες σωστά. Μελέτησε πάλι το θεωρητικό μέρος της ενότητας και προσπάθησε ξανά.*
- *Λάθος. Ανατροφοδότηση: Απάντησες σωστά! Μπράβο.*
- *4. Επέλεξε την σωστή απάντηση:*

*Μια μέθοδος μπορεί από το εσωτερικό της να καλεί άλλες μεθόδους.* 

- *Σωστό. Ανατροφοδότηση : Απάντησες σωστά! Μπράβο.*
- *Λάθος. Ανατροφοδότηση: Δεν απάντησες σωστά. Μελέτησε πάλι το θεωρητικό μέρος της ενότητας και προσπάθησε ξανά.*

# **Εργασία φόρτωση ενός αρχείου: Μέθοδος αθροίσματος**

Η Εργασία «Μέθοδος αθροίσματος» αποτελείται από την εκφώνηση της άσκησης, όπως φαίνεται στην Εικόνα 43, και το κουμπί upload a file, το οποίο δίνει τη δυνατότητα στον μαθητή να ανεβάσει το αρχείο που έχει ετοιμάσει

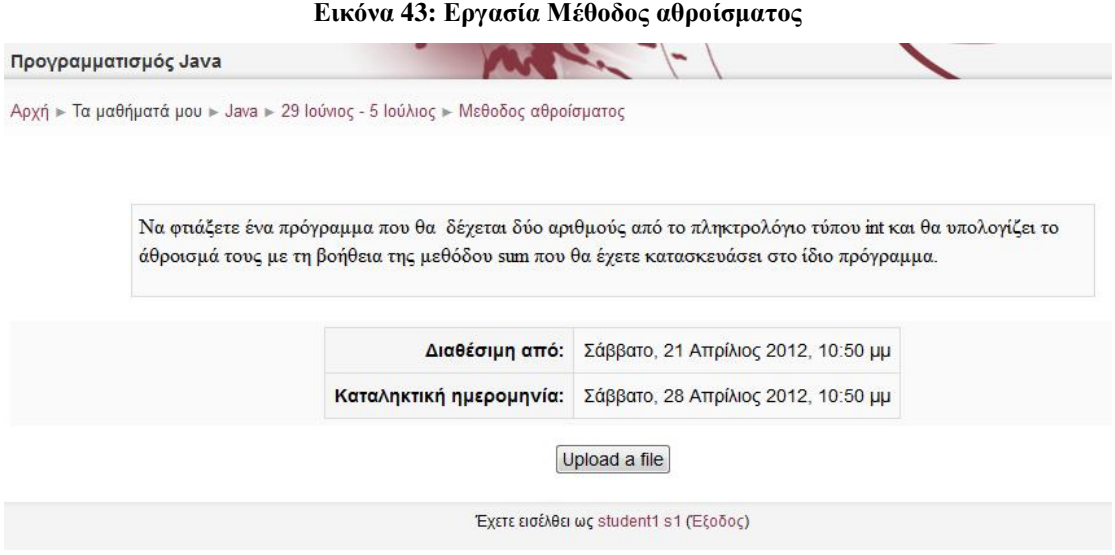

# **Ομάδα συζήτησης 5**

Η ομάδα συζήτησης 5 (Εικόνα 44) παρέχει στους μαθητές τη δυνατότητα να αναρτούν μηνύματα στις συζητήσεις που ήδη υπάρχουν ή να δημιουργήσουν ένα καινούριο θέμα συζήτησης εάν δεν υπάρχει.

## **Εικόνα 44: ομάδα συζήτησης 5**

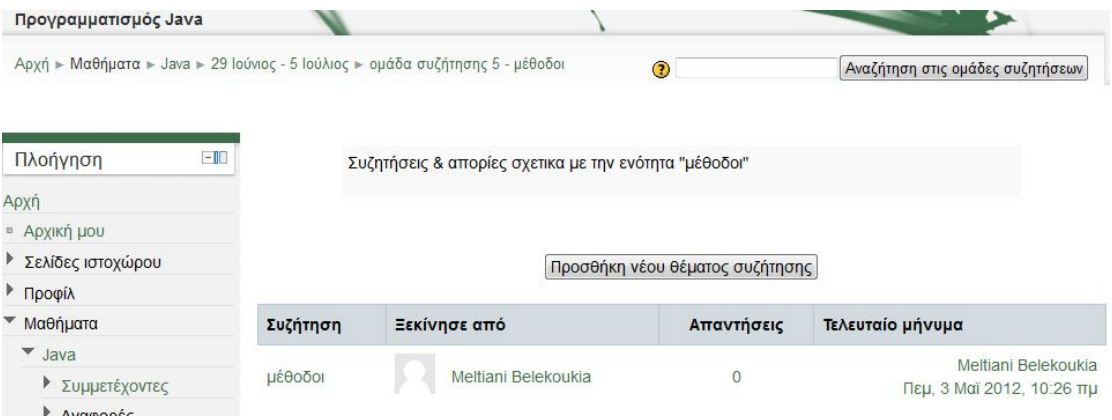

# **ΕΠΙΛΟΓΟΣ**

Στην παρούσα εργασία αναλύσαμε τις έννοιες της εξ Αποστάσεως Εκπαίδευσης και της τηλεκπαίδευσης (e-learning). Κατόπιν κάναμε μια συνοπτική παρουσίαση των κυριότερων Συστημάτων Διαχείρισης Μάθησης (ΣΔΜ) που χρησιμοποιούνται στην Ελλάδα, με ιδιαίτερη αναφορά στα moodle, atutor, eclass και ilias. Σύμφωνα με πρόσφατη αξιολόγηση των συγκεκριμένων ΣΔΜ, την οποία παρουσιάζουμε στην εργασία, αποδείχτηκε ότι το moodle είναι από τα πλέον κατάλληλα για την ελληνική εκπαιδευτική πραγματικότητα, καθώς εκτός από το πλήθος δυνατοτήτων που προσφέρει, διαθέτει τη μεγαλύτερη ελληνική κοινότητα υποστήριξης και την καλύτερα οργανωμένη βάση χρηστών.

Για την παρουσίαση των δυνατοτήτων της πλατφόρμας moodle αναπτύξαμε τον δικτυακό τόπο «Ηλεκτρονική Εκπαίδευση», στον οποίο δημιουργήσαμε το ηλεκτρονικό μάθημα «Προγραμματισμός Java». Αναπτύξαμε το μάθημα σύμφωνα με την εβδομαδιαία μορφή μαθημάτων και δημιουργήσαμε 5 θεματικές εβδομάδες, στις οποίες και ενσωματώσαμε τα εργαλεία και τις λειτουργίες του Moodle που έχουμε αναλύσει στην εργασία. Η επιλογή των θεματικών ενοτήτων ήταν ενδεικτική. Ο αναγνώστης και χρήστης του moodle έχει την δυνατότητα να εμπλουτίσει τις υπάρχουσες θεματικές ενότητες ή ακόμα και να δημιουργήσει νέες δίνοντας έτσι ένα πλήρες μάθημα.

Κατά την ανάπτυξη του ηλεκτρονικού μαθήματος διαπιστώσαμε ότι το Moodle είναι εύκολο στη διαχείριση και προσαρμόζεται στις ανάγκες του κάθε εκπαιδευτικού. Επίσης διαθέτει φιλικό περιβάλλον, το οποίο προσελκύει και ενθαρρύνει τον μαθητή για την συμμετοχή του στο μάθημα.

Συμπερασματικά, ένα Σύστημα Διαχείρισης Μάθησης, είναι πολύ σημαντικό εργαλείο για την ελληνική εκπαιδευτική κοινότητα, το οποίο μπορεί να χρησιμοποιηθεί είτε για τη δημιουργία αυτόνομων μαθημάτων ή σαν υποστηρικτικό μέσο στα παραδοσιακά μαθήματα. Σε κάθε περίπτωση οι προοπτικές εξέλιξης του είναι μεγάλες και πολλά υποσχόμενες. Καθώς ο ρυθμός διάδοσης τους ολοένα και αυξάνεται, στο μέλλον αναμένεται όλο και περισσότερα εκπαιδευτικά ιδρύματα να χρησιμοποιούν τα LMS.

93

# **ΒΙΒΛΙΟΓΡΑΦΙΑ**

Keegan, D. (2000): *Οι βασικές αρχές της ανοικτής και εξ αποστάσεως εκπαίδευσης , Εκδόσεις* Μεταίχμιο.

Αποστολάκης Ι. Καρατζά Μ. (2005): *Η Συμβολή των Προτύπων Μαθησιακής Τεχνολογίας για την αποτελεσματική αξιοποίηση των ΤΠΕ στην Εκπαίδευση.* 3<sup>ο</sup> Πανελλήνιο Συνέδριο Διδακτική της Πληροφορικής, Κόρινθος, Οκτώβριος 2005.

Βεργίδης Δ., Κόκκος Α., Λιοναράκης Α., Λυκουργιώτης Α., Μακράκης Β., Ματραλής Χ. (1998): *Ανοικτή και εξ αποστάσεως εκπαίδευση: Θεσμοί και λειτουργίες. Τόμος Α΄.* Ελληνικό Ανοικτό Πανεπιστήμιο.

Γκιρτζή Μ. (2009): *Ανιχνεύοντας την πορεία του E-Learning στα Χρονικά της Εκπαίδευσης και εφαρμόζοντας το σε μια πρόταση για την επιμόρφωση στη Μουσειακή Εκπαίδευση*, 5<sup>0</sup> διεθνές συνέδριο Open & Distance Learning, Αθήνα, Νοέμβριος 2009.

Κάβουρας Ι. (2003): *Προγραμματισμός με Java, Ε*κδόσεις Κλειδάριθμος.

Κίργινας Σ. (2011): *Ένταξη και Χρήση των ΤΠΕ στην Εκπαιδευτική Διαδικασία, Συστήματα Διαχείρισης Μαθημάτων Σύγκριση και Αξιολόγηση*, 2<sup>ο</sup> Πανελλήνιο Συνέδριο, Πάτρα, 2011.

Κόμης Β. (2004): *Εισαγωγή στις εκπαιδευτικές εφαρμογές των τεχνολογιών της πληροφορίας και των επικοινωνιών,* Εκδόσεις Νέων Τεχνολογιών.

Κρητικού Γ., Σταυρουλάκη Β., Κατιδιώτης Α. (2006): Διάλεξη με θέμα *Η χρήση της ηλεκτρονικής πλατφόρμας τηλεκπαίδευσης e-class για την εκπαιδευτική διαδικασία στο Πανεπιστήμιο Πειραιώς στα πλαίσια του Έργου EΠΙΚΟΥΡΟΣ Σχεδιασμός, ανάπτυξη και παροχή τηλεματικών υπηρεσιών για την εκπαιδευτική διαδικασία στο Πανεπιστήμιο Πειραιώς*, Πανεπιστήμιο Πειραιώς.

Λιακέας Γ. (2003): *Εισαγωγή στη Java2,* Εκδόσεις Κλειδάριθμος.

Λιοναράκης Α., Γκιόσος Ι., Κουτσούμπα Μ., Βασάλα Π., Παναγιωτακόπουλος Χ., Ξένος Μ. (2005): *Ανοικτή και εξ αποστάσεως εκπαίδευση: Παιδαγωγικές και Τεχνολογικές Εφαρμογές,* Ελληνικό Ανοικτό Πανεπιστήμιο.

Λιοναράκης Α., Κουστουράκης Γ., Αθανασούλα-Ρέππα Α., Αναστασιάδης Π., Fay R., Hill M., Davcheva L., Farnes N.C., Aretio L., Cobrella M. (2006): *Ανοικτή και εξ αποστάσεως εκπαίδευση: Στοιχεία θεωρίας και Πράξης* Εκδόσεις Προπομπός.

Μοσχούς Α., Συργιάννης Χ., Κουμνάκη Χ., Δραγούμης Ι., Τζιώρας Ν., Καμπάνης Κ. (2010): *Η ηλεκτρονική μάθηση στην εκπαίδευση ενηλίκων*, συνέδριο Ttainers in europe network, Ρόδος Νότιο Αιγαίο, Ελλάδα, 2010.

Μπούρας Χ. (1993): *Τηλεματική και νέες τεχνολογίες,* Πανεπιστήμιο Πατρών.

Παπαδάκης Σ. (2010): *Μέθοδοι και εργαλεία ανάπτυξης και διαχείρισης σχεδίων διδασκαλίας/μάθησης και εκπαιδευτικού υλικού στο διαδίκτυο*, Διδακτορική Διατριβή Ελληνικό Ανοιχτό Πανεπιστήμιο.

Ρετάλης Σ. (2005): *Οι προηγμένες τεχνολογίες διαδικτύου στην υπηρεσία της μάθησης*, Εκδόσεις Καστανιώτη.

Τζουβέλης Π. (2009): *Ανάλυση πολυμεσικού περεχομένου και κατηγοριοποίηση χρηστών σε περιβάλλοντα ηλεκτρονικής μάθησης*, Διδακτορική Διατριβή Εθνικό Μετσόβιο Πολυτεχνείο.

Τσινάκος Α. (2005): *Εισαγωγή στην Ασύγχρονη εξ αποστάσεως εκπαίδευση*, ΤΕΙ Καβάλας.

#### ΙΣΤΟΣΕΛΙΔΕΣ

ADL: <http://www.adlnet.gov/> <http://www.adlnet.gov/overview>

#### <http://www.adlnet.gov/capabilities/scorm#tab-main>

AICC: <http://www.aicc.org/joomla/dev/>

[http://www.aicc.org/joomla/dev/index.php?option=com\\_content&view=article](http://www.aicc.org/joomla/dev/index.php?option=com_content&view=article) &id=1&Itemid=29

ARIADNE:<http://www.ariadne-eu.org/content/about>

ATUTOR: <http://atutor.ca/>

BLACKBOARD: <http://www.blackboard.com/>

CEN:<http://www.cen.eu/CEN/Pages/default.aspx> <http://www.cen.eu/cen/AboutUs/Pages/default.aspx>

CLAROLINE:<http://www.claroline.net/> <http://www.claroline.net/about-claroline.html>

DCMI: <http://dublincore.org/about-us/> <http://dublincore.org/metadata-basics/>

Gunet Ελληνικό Ακαδημαϊκό Δίκτυο: *<http://portal.gunet.gr/index.pl?iid=2361>* Προτυποποίηση μαθησιακών τεχνολογιών 2004.

IEEE LTSC: <http://ieeeltsc.wordpress.com/> <http://ieeeltsc.wordpress.com/about/>

ILIAS: <http://www.ilias.de/docu/>

IMS Global Learning Consortiun: <http://www.imsglobal.org/index.html> <http://www.imsglobal.org/background.html>

MOODLE: <http://moodle.org/>

OPEN ECLASS:<http://www.openeclass.org/> <http://www.openeclass.org/content/view/17/38/lang,gr/>

SCORM:<http://scorm.com/scorm-explained/>
# **ΠΑΡΑΡΤΗΜΑ Α: ΕΓΚΑΤΑΣΤΑΣΗ ΤΟΥ MOODLE ΣΤΑ WINDOWS XP**

Οι παρακάτω οδηγίες είναι βασισμένες στις οδηγίες εγκατάστασης που βρίσκονται στον ιστότοπο του moodle.  $^{\rm 11}$ 

Για να πραγματοποιηθεί η εγκατάσταση του moodle στα windows XP απαιτούνται :

- Ø 160 MB ελεύθερα στον σκληρό δίσκο. Για την αποθήκευση επιπλέον διδακτικού υλικού απαιτείται περισσότερος χώρος.
- Ø Κατ' ελάχιστο 256 MB μνήμη (memory ram) αλλά συνίσταται 1G.
- Ø Ένα λογισμικό web server. Τα περισσότερα site χρησιμοποιούν την Apache. Το moodle μπορεί να δουλέψει σωστά με οποιοδήποτε λογισμικό web server που υποστηρίζει php.
- Ø Μια γλώσσα php scripting. Υπάρχουν διαθέσιμες δύο εκδόσεις php. Η php4 και η php5.

Για την εγκατάσταση του moodle τοπικά στον υπολογιστή πρέπει να εγκατασταθούν πρώτα η apache, η sql και η php. Η εγκατάστασή τους μπορεί να γίνει ξεχωριστά για το κάθε ένα ή μπορεί να εγκατασταθεί κατευθείαν το πακέτο AMP που περιέχει και τα τρία (XAMPP για τα windows).

Το όνομα AMP προέρχεται από τα αρχικά Apache, MySql και Php.Το moodle είναι γραμμένο σε γλώσσα php scripting και αποθηκεύει τα περισσότερα από τα δεδομένα του σε μία βάση δεδομένων (συνιστάται η MySql). Πριν από την εγκατάσταση του moodle πρέπει να υπάρχει εγκαταστημένη η php και μια βάση δεδομένων που να δουλεύουν έτσι ώστε να μετατρέψουν τον υπολογιστή σε μία λειτουργική πλατφόρμα web server. Ως μεμονωμένες εφαρμογές η Apache, η MySql και η Php είναι δύσκολο να εγκατασταθούν από τους περισσότερους χρήστες, γι' αυτό το moodle χρησιμοποιεί κάποιο από τα προγράμματα AMP έτσι ώστε η διαδικασία να γίνει ευκολότερη. Όταν εγκαθιστούμε ένα πακέτο moodle AMP, αυτό εγκαθιστά τον server, τη βάση δεδομένων και την php και κατόπιν το ίδιο το moodle με τις

 $\overline{a}$ 

<sup>&</sup>lt;sup>11</sup> [http://docs.moodle.org/22/en/Complete\\_install\\_packages\\_for\\_Windows](http://docs.moodle.org/22/en/Complete_install_packages_for_Windows)

βασικές διασυνδέσεις τους να έχουν πραγματοποιηθεί. Το πακέτο της AMP για τα windows είναι το XAMPP.

Παρακάτω περιγράφεται η διαδικασία εγκατάστασης ενός XAMPP web server πακέτου προγραμμάτων και κατόπιν η διαδικασία εγκατάστασης ενός στάνταρ moodle πακέτου στον server που δημιουργήσαμε.

### **Η ΕΓΚΑΤΑΣΤΑΣΗ ΤΗΣ XAMPP**

Από την ιστοσελίδα [www.apachefriends.org](http://www.apachefriends.org) στο μονοπάτι <http://www.apachefriends.org/en/xampp-windows.html> επιλέγουμε από την λίστα την XAMPP for windows και συγκεκριμένα την έκδοση **XAMPP lite 1.7.3. exe** μεγέθους 28 MB. Εμφανίζεται το παράθυρο λήψης αρχείου, επιλέγουμε **εκτέλεση**.

Destination folder àC:\X\_Server à **Install**

Ξεκινά η διαδικασία εγκατάστασης αποσυμπιέζοντας τα αρχεία. Κατόπιν εμφανίζεται η γραμμή εντολών/cmd:

XAMPP lite 1.7.3. – Set up

*Should I add shortcuts to the start menu/desktop?* Επιλέγουμε **Yes**

*Current directory does not match configured directory. I mast relocate the XAMPP path currently. Should I proceed?* Επιλέγουμε **Yes**

*Should I make a portable XAMPP without drive letters? Note: -you should use drive letters, if you want use services. – With USB sticks you must not use drive letters.* Επιλέγουμε **No**

*Relocating XAMPP successfully. XAMPP is ready to use. Press «return» to continue.* Πληκτρολογούμε **Return** 

*I have set the time zone in 'php.ini' and 'my.ini' to "Europe/Helsinki". You should correct these values if my guess was wrong. Press «return» to continue.*  Πληκτρολογούμε **Return**.

*1.Start XAMPP control panel 2. Relocate XAMPP <current path: C:\X\_Server\xampplite> 3. Disable HTTPS <SSL> 4. Disable Server Site Includes <SSI> 5. Enable IPv4 only <current: Ipv4/6 <auto>> x. Exit. Please choose 1-5/x:*  Επιλέγουμε την πρόταση 1 και ανοίγει το XAMPP control panel. Χρησιμοποιούμε την επιλογή «**start Apache»** και «**start Sql»**. Ξεκινούν να τρέχουν με επιτυχία (Εικόνα 45)

### **Εικόνα 45: Xampp control panel application**

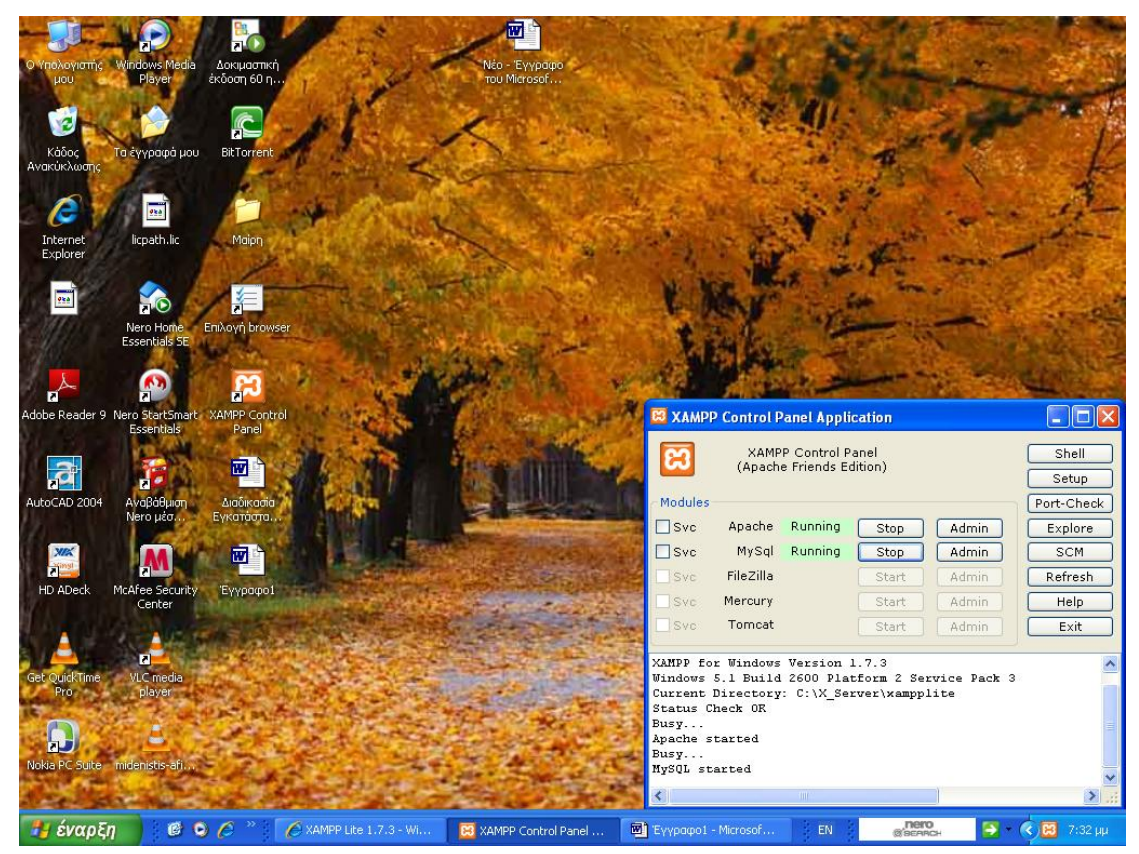

Στην μπάρα διευθύνσεων στον web browser πληκτρολογούμε http://localhost και οδηγούμαστε στην ιστοσελίδα της XAMPP (Εικόνα 46).

### **Εικόνα 46: Η ιστοσελίδα της XAMPP**

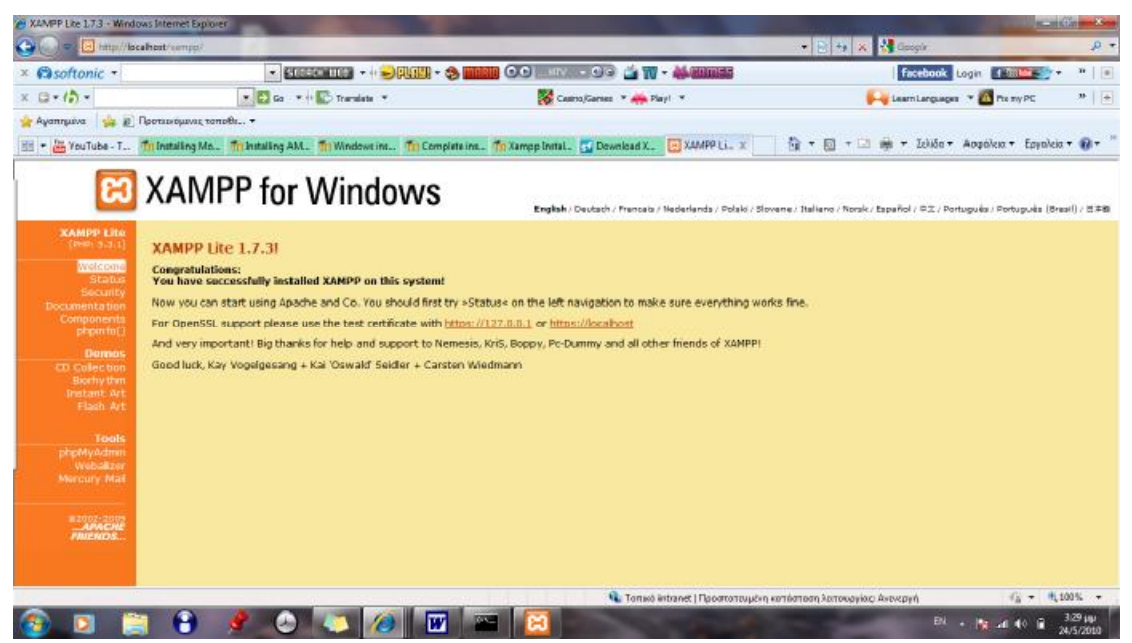

Χρησιμοποιώντας στο μενού αριστερά την επιλογή phpMyAdmin, δημιουργούμε μία καινούρια βάση δεδομένων τη **moodle:** 

Δημιουργία νέας βάσης à moodle. Collation à **"utf8\_unicode\_ci" à Δημιουργία** (Εικόνα 47).

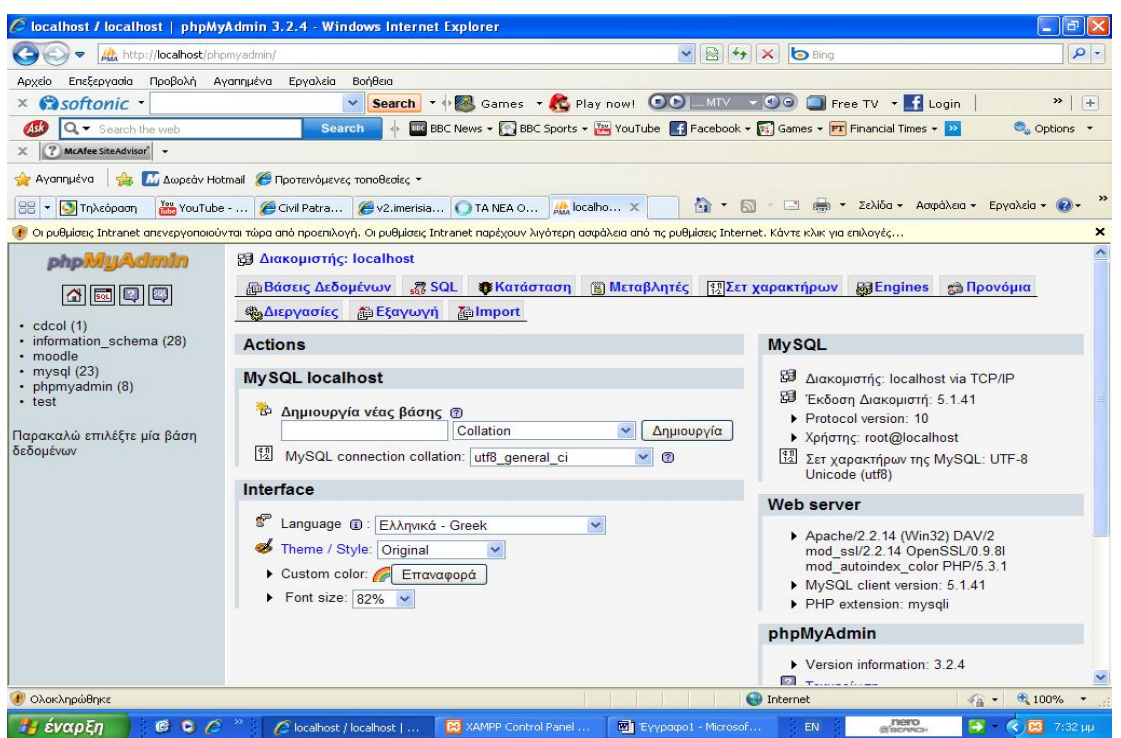

**Εικόνα 47: Δημιουργία νέας βάσης δεδομένων moodle** 

Στην επιλογή «**προνόμια»** υπάρχει ο user **root** χωρίς password. Για λόγους ασφαλείας δημιουργούμε έναν user ακόμα τον οποίο και θα χρησιμοποιούμε αντί του root. Ο user αυτός ονομάζεται **admin,** έχει τα ίδια δικαιώματα με αυτά του root και επιπλέον κωδικό ασφαλείας.

Πιο αναλυτικά, από το μενού «**προνόμια»** της βάσης δεδομένων moodle επιλέγουμε από τον user root **ενεργεία**. Στο μενού *αλλαγή κωδικού πρόσβασης / αντιγραφή χρήστη* συμπληρώνουμε:

Όνομα χρήστη àχρησιμοποιήστε το πεδίο à **admin** Σύστημα à τοπικό à **localhost** Κωδικός πρόσβασης **à** χρησιμοποιήστε το πεδίο **à** 1234 Επανεισαγωγή à 1234

Δημιουργία νέου χρήστη με τα ίδια προνόμια και...à **διατήρηση του παλιού χρήστη**.

Επιλέγουμε «**εκτέλεση**». Η εντολή SQL εκτελείται επιτυχώς. Κατόπιν κλείνουμε όλα τα παράθυρα.

## **Η ΕΓΚΑΤΑΣΤΑΣΗ ΤΟΥ MOODLE**

Από την ιστοσελίδα <http://download.moodle.org/windows/> επιλέγουμε το πακέτο εγκατάστασης «**moodle 1.9.8**. **Download»**. Εμφανίζεται το παράθυρο λήψης αρχείου και επιλέγουμε «αποθήκευση» στο C:/moodle2.

Στον φάκελο moodle2 επιλέγουμε «αποσυμπίεση στον ίδιο φάκελο». Κατά την αποσυμπίεση δημιουργούνται τα εξής αρχεία: «**startmoodle.exe**», «**stopmoodle.exe**», «**readme.txt**». Καθώς και ένας φάκελος «**server**». Στον «server» υπάρχει ο υποφάκελος «moodle» ο οποίος περιέχει το πρόγραμμα του moodle.

Για να ξεκινήσουμε τον web server εκτελούμε το αρχείο start moodle.exe. Στη συνέχεια στον web browser πληκτρολογούμε http://localhost και οδηγούμαστε στην αρχική σελίδα εγκατάστασης του moodle (Εικόνα 48).

Ø Επιλέγουμε γλώσσα εγκατάστασης **ελληνικά** και «**συνέχεια»** 

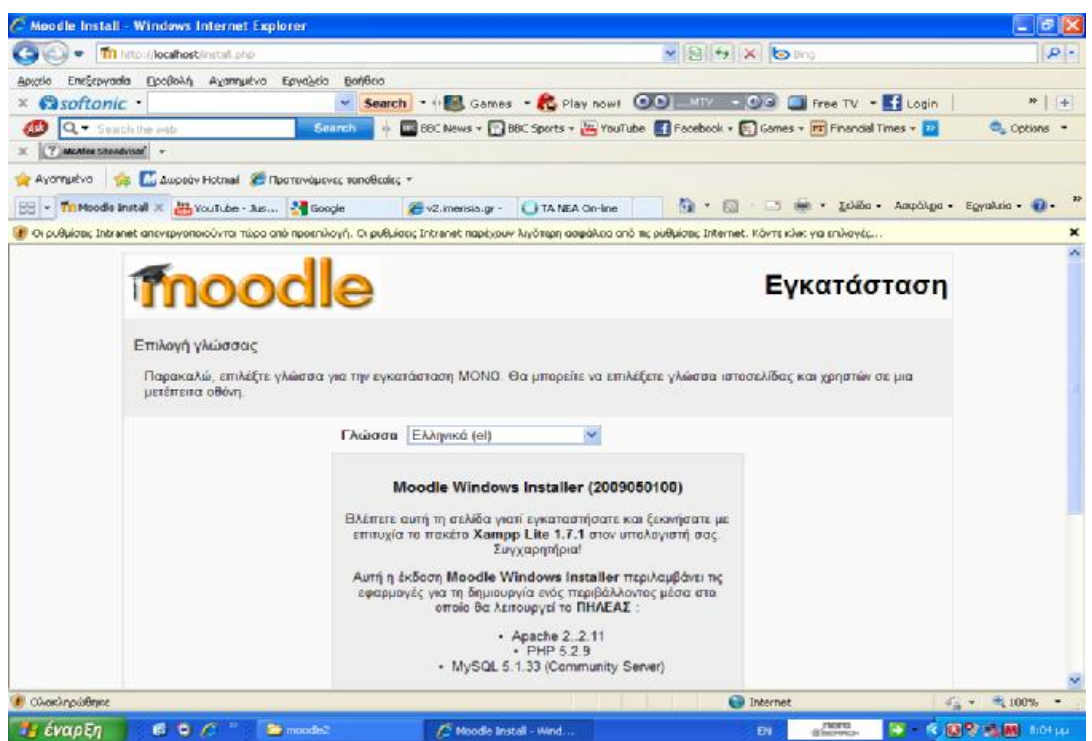

**Εικόνα 48: Αρχική σελίδα εγκατάστασης Moodle** 

Ø Στην καρτέλα «*Έλεγχος των Php ρυθμίσεων»* εμφανίζεται η διαγνωστική έκθεση, στην οποία φαίνεται ότι όλα τα τεστ περάστηκαν με επιτυχία προκειμένου να λειτουργήσει χωρίς προβλήματα το moodle (Εικόνα 49). Επιλέγουμε «**επόμενο»** και συνεχίζουμε.

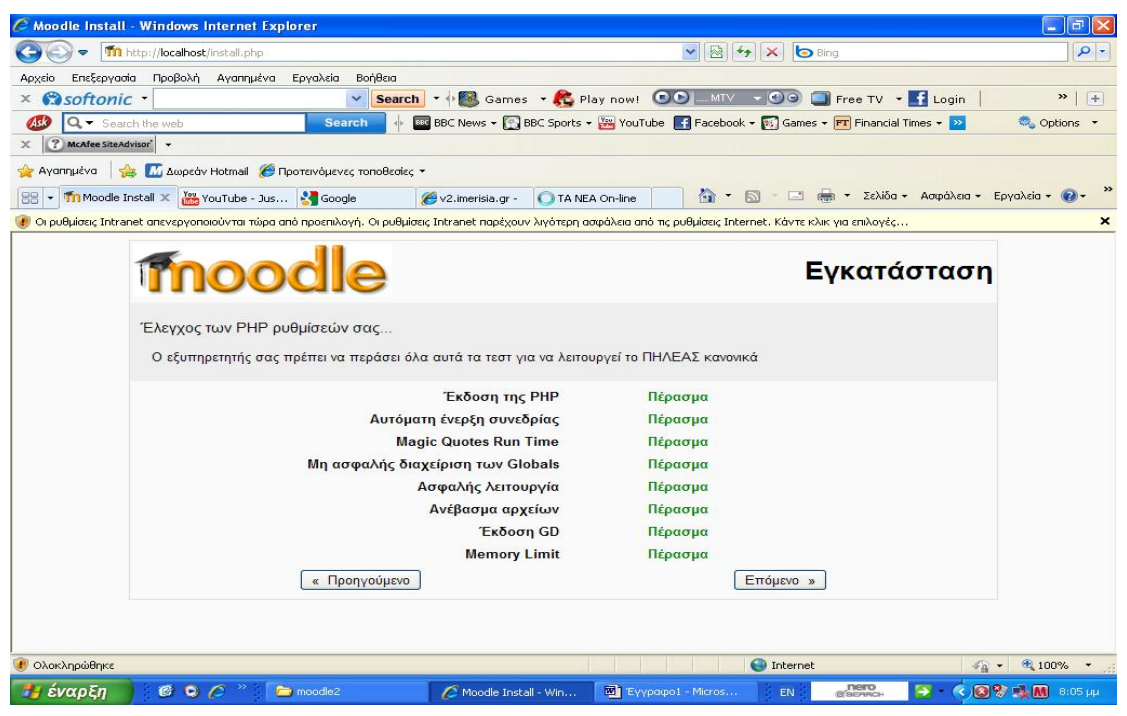

**Εικόνα 49: Έλεγχος php ρυθμίσεων**

Ø Στην καρτέλα «*Επιβεβαίωση της Τοποθεσίας Εγκατάστασης Moodle»* υπάρχουν τα πεδία:

**Web address**. Στην διεύθυνση ιστοσελίδας σε σχέση με το πώς θέλουμε να χρησιμοποιήσουμε το moodle θα χρησιμοποιήσουμε και την αντίστοιχη διεύθυνση. Αν δηλαδή το θέλουμε απλά και μόνο για τοπική χρήση στον υπολογιστή μας χρησιμοποιούμε τη διεύθυνση http://localhost. Για ένα τοπικό δίκτυο LAN όπου θα έχουν πρόσβαση και άλλοι υπολογιστές του ίδιου δικτύου χρησιμοποιούμε τη διεύθυνση http://την\_ιδιωτική\_IP\_διεύθυνση/moodle ή αντί της IP το network name του υπολογιστή μας. Τέλος αν το θέλουμε για χρήση στο internet πληκτρολογούμε http://την\_δημοσια\_IP\_διεύθυνση/moodle ή το domain name αντί της IP.

**Moodle directory** (Φάκελος ΠΗΛΕΑΣ). Στον φάκελο moodle φαίνεται το μονοπάτι στο οποίο βρίσκεται ο φάκελος με το πρόγραμμα του moodle.

**Moodledata directory** (φάκελος δεδομένων). Στον φάκελο moodledata φαίνεται το μονοπάτι στο οποίο βρίσκεται ο φάκελος που αποθηκεύει τα ανεβασμένα αρχεία.

Στη συγκεκριμένη εγκατάσταση το moodle θα χρησιμοποιηθεί τοπικά στον υπολογιστή οπότε διατηρούμε την διεύθυνση http://localhost. Ελέγχουμε το μονοπάτι στο **«Moodle Directory»***: C:\moodle2\server\moodle* και στο «**Data Directory»**: *C:\moodle2\server\moodledata* , να βεβαιωθούμε ότι είναι σωστά και επιλέγουμε «**επόμενο»** (Εικόνα 50)

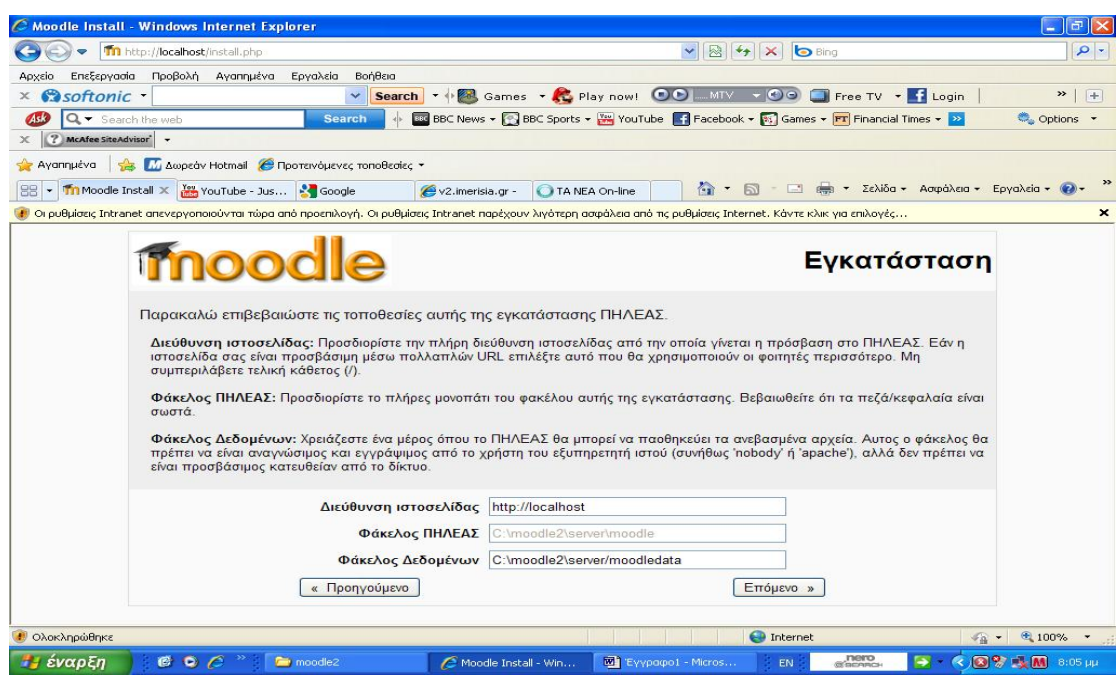

#### **Εικόνα 50: Ρυθμίσεις moodle directory**

Ø Στην επόμενη καρτέλα (Εικόνα 51) εισάγονται οι ρυθμίσεις της βάσης δεδομένων:

Τύπος à MySql Κεντρικός Εξυπηρετητής à localhost Βάση Δεδομένωνà moodle Χρήστης à root Passwordà \*\*\* Πρόθεμα Πινάκωνà mdl\_

Σε όλα τα πεδία υπάρχουν συνιστώμενες τιμές τις οποίες και αφήνουμε ως έχουν. Το password είναι απολύτως απαραίτητο για λόγους ασφαλείας. Το προσθέτουμε και επιλέγουμε «**επόμενο»** (εικ.7).

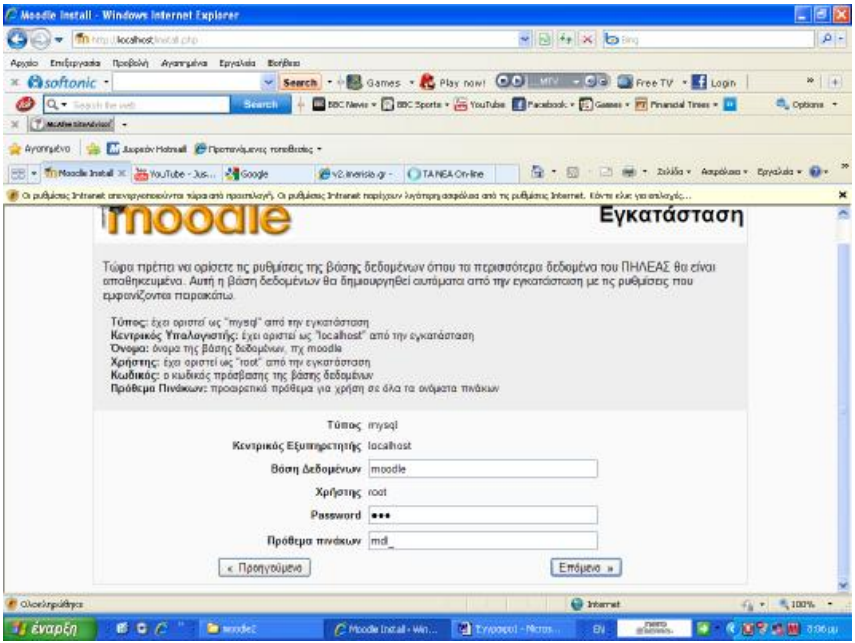

**Εικόνα 51: Ρυθμίσεις της βάσης δεδομένων moodle** 

Ø Στη συνέχεια γίνεται έλεγχος του διακομιστή / server. Τσεκάρουμε το πεδίο «**κατάσταση»** των τμημάτων του συστήματος, βλέπουμε ότι σε όλα είναι «**ok»** και συνεχίζουμε (Εικόνα 52 & Εικόνα 53).

**Εικόνα 52: Έλεγχος του διακομιστή I** 

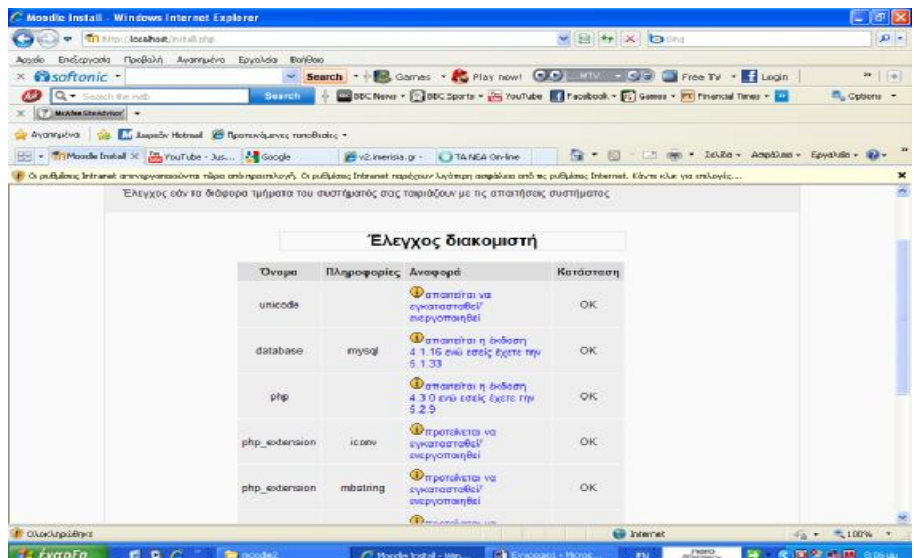

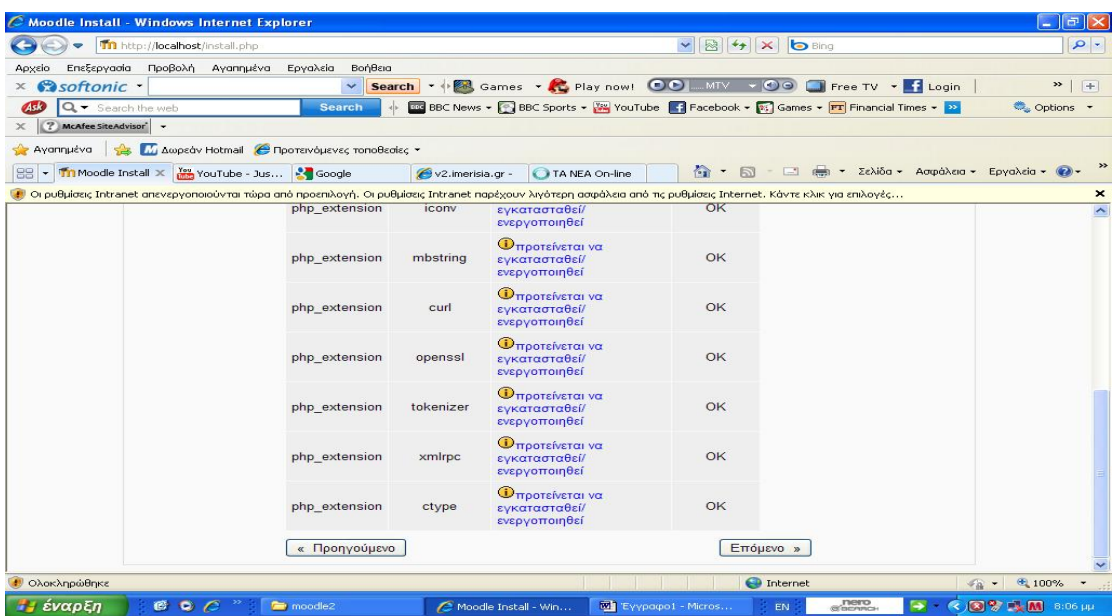

### **Εικόνα 53: Έλεγχος του διακομιστή II**

Ø Κατόπιν γίνεται έλεγχος εάν υπάρχει στο moodle διαθέσιμο το γλωσσικό πακέτο σε ελληνικά που έχουμε επιλέξει (Εικόνα 54).

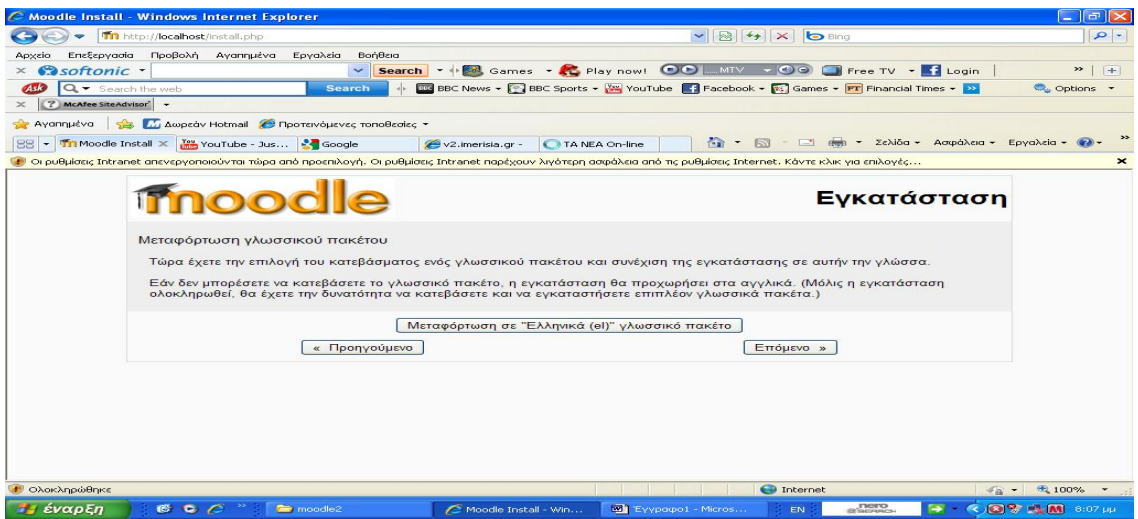

**Εικόνα 54: Εγκατάσταση του επιλεγμένου γλωσσικού πακέτου**

Ø Επιβεβαίωση της δημιουργίας του αρχείου config.php (Εικόνα 55)

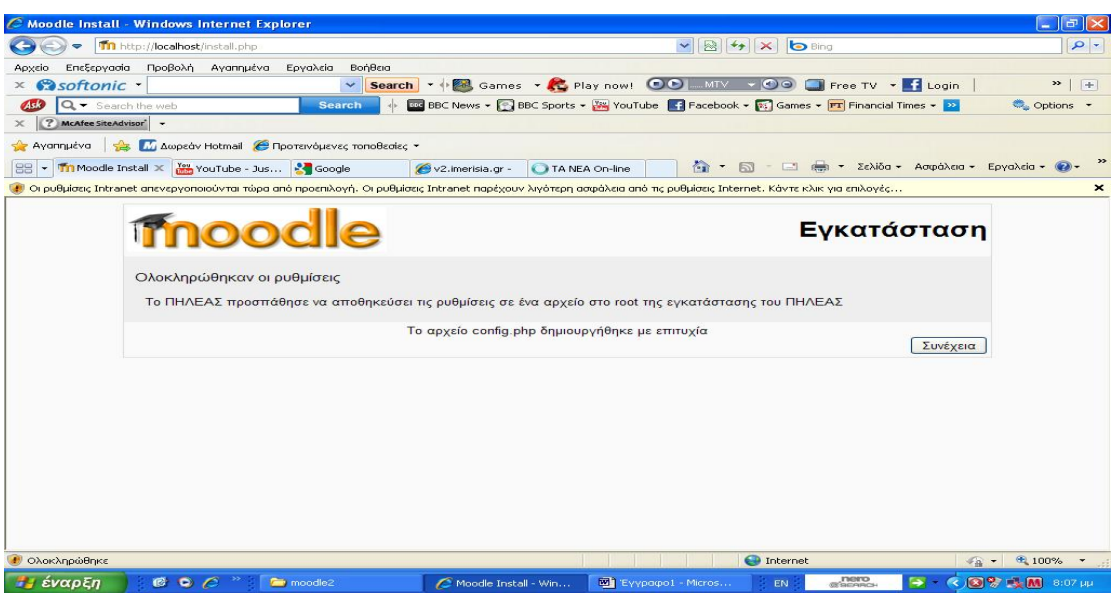

**Εικόνα 55: Επιβεβαίωση δημιουργίας του config.php** 

Ø Εμφανίζονται τα δικαιώματα πνευματικής ιδιοκτησίας του moodle, όροι χρήσης. Τους αποδεχόμαστε και συνεχίζουμε (Εικόνα 56).

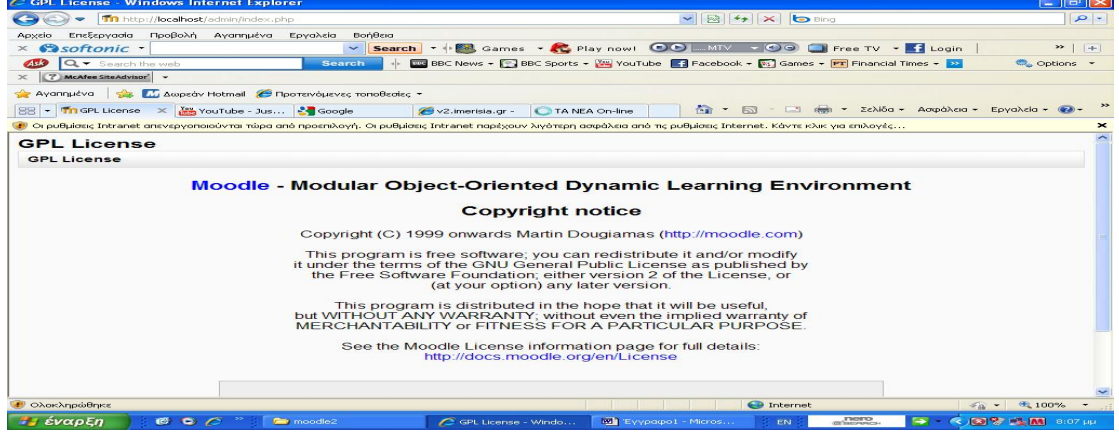

**Εικόνα 56: Δικαιώματα πνευματικής ιδιοκτησίας moodle** 

Ø Εμφανίζονται οι τρέχουσες πληροφορίες έκδοσης. Τσεκάρουμε την επιλογή «**Unattended operation»** έτσι ώστε να συνεχιστεί αυτόματα η εγκατάσταση χωρίς να χρειάζεται να πατάμε σε κάθε οθόνη την επιλογή «**επόμενο»**. Επιλέγουμε «continue» και περιμένουμε (Εικόνα 57).

# VIBI4IXI<mark>b</mark> y = Minte*phosis computer*s changes for the computers of the Computer of the Computers of the Computers of the Computers of the Computers of the Computers of the Computers of the Computers of the Computers of the Compute  $\begin{array}{c|c|c|c} \multicolumn{3}{c|}{\mathbf{m}} & \multicolumn{3}{c|}{\mathbf{m}} \\ \multicolumn{3}{c|}{\mathbf{m}} & \multicolumn{3}{c|}{\mathbf{m}} \\ \hline \multicolumn{3}{c|}{\mathbf{m}}_{\phi} & \multicolumn{3}{c|}{\mathbf{options}} & \multicolumn{3}{c|}{\mathbf{m}} \end{array}$ Search the w ||Σ Amunes securitients||<br>|Αγοπημένα || χ<mark>ώρ ||Σ, Δωρεάν Hotmail (Θηροτινόμενες τοποθεσίες -</mark><br>||-| <mark>Th</mark> Curr... × ||<mark>25</mark> YouTub... ||2¶ Google || χ⊜ V2.imeti...||Thinstallin...||Thinstallin...||Thi Complet...|||||||||||| **Current release information**<br>Current release information Moodle 1.9.8+ (Build: 20100519) For information about this version of Moodle, please see the online Release Notes Unattended operation Continue

**Εικόνα 57: Τρέχουσες πληροφορίες έκδοσης moodle** 

Ø Ακολουθεί μία σειρά καρτελών ώσπου καταλήγει στην καρτέλα ρυθμίσεων του «**προφίλ του χρήστη Admin»**. Συμπληρώνουμε τα πεδία όπως φαίνεται στην Εικόνα 58 και κατόπιν επιλέγουμε «αποθήκευση» για να προχωρήσουμε στην τελευταία καρτέλα.

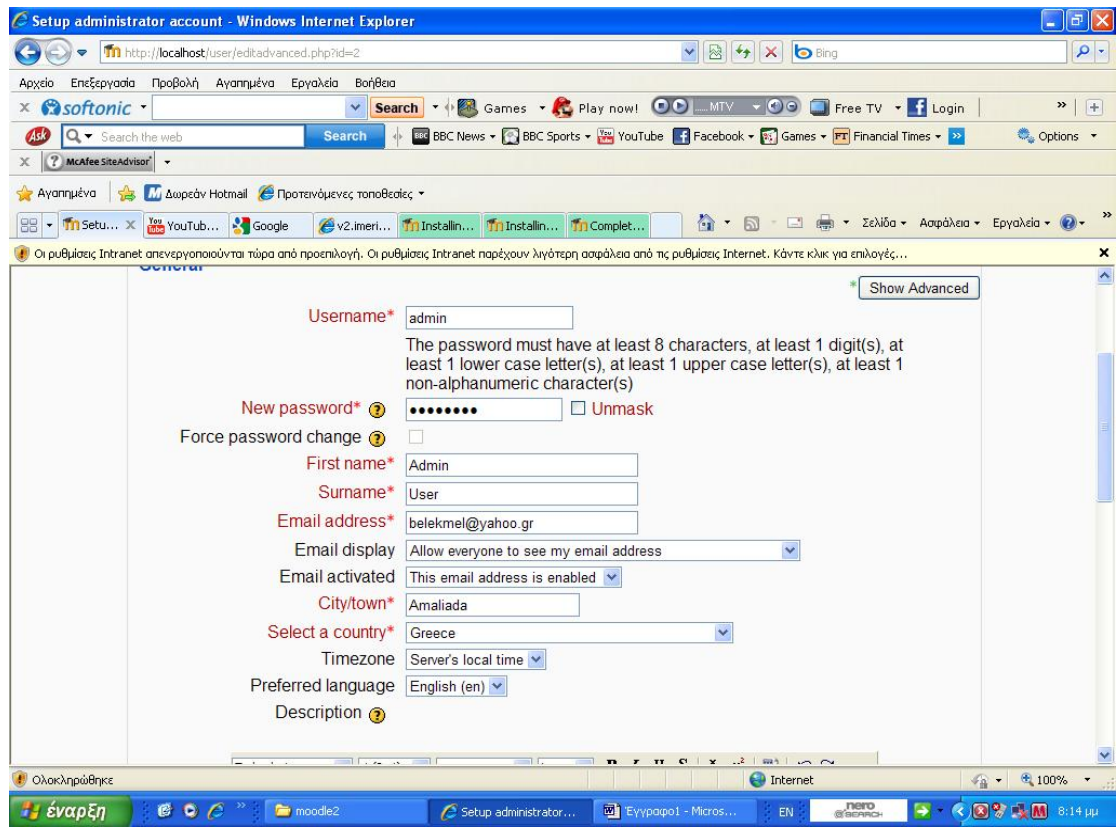

**Εικόνα 58: Ρυθμίσεις του χρήστη admin** 

Ø Τέλος στην καρτέλα των ρυθμίσεων της πρώτης σελίδας συμπληρώνουμε:

Το πλήρες όνομα του siteà **Προγραμματισμός 1**

Συντόμευση του ονόματοςà**prog**

Μία περίληψη του site**à Βασικές αρχές Προγραμματισμού σε Java (1)** (Εικόνα 59&Εικόνα 60).

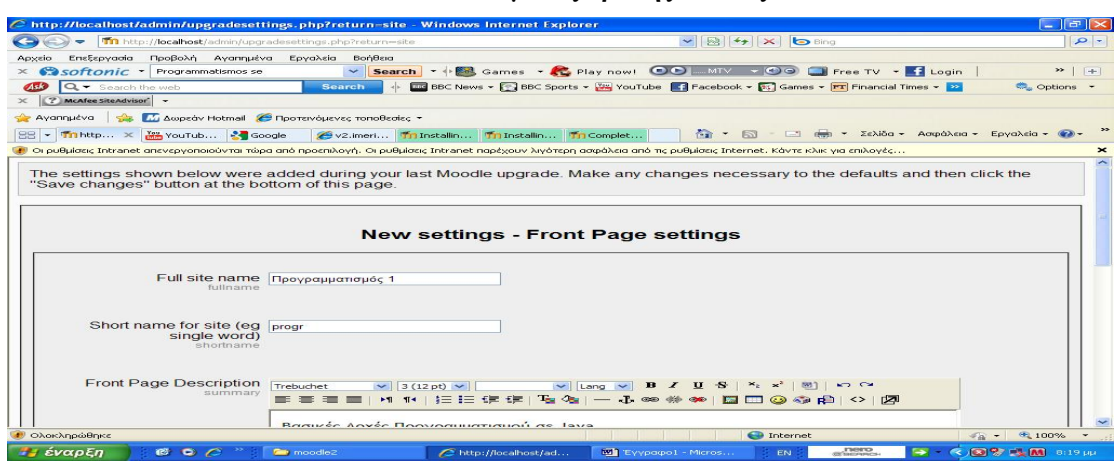

**Εικόνα 59: Ρυθμίσεις πρώτης σελίδας I** 

**Εικόνα 60: Ρυθμίσεις πρώτης σελίδας II** 

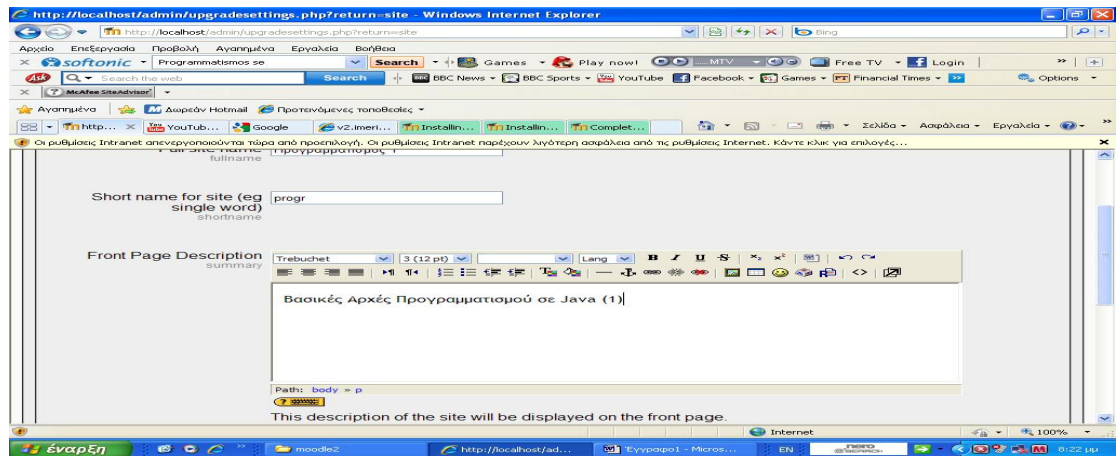

Ø Επιλέγουμε **αποθήκευση αλλαγών** και μεταβαίνουμε στην αρχική σελίδα του Moodle site (Εικόνα 61).

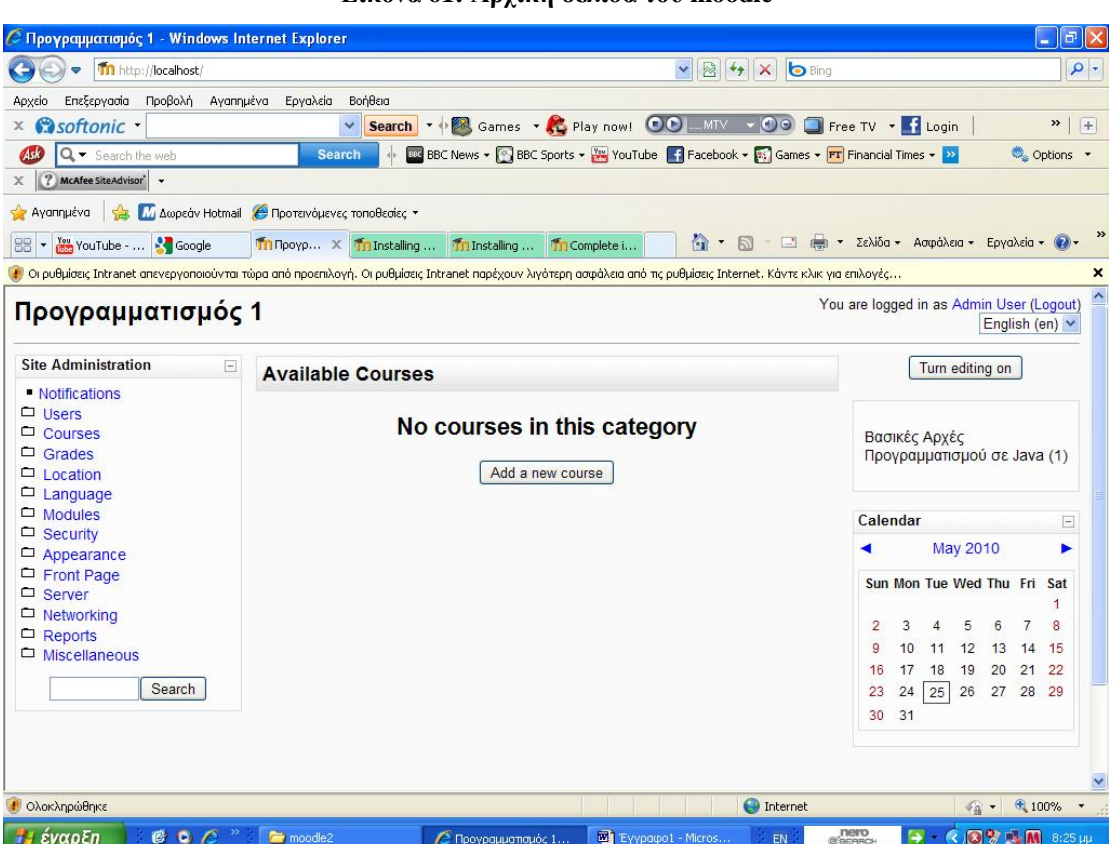

### **Εικόνα 61: Αρχική σελίδα του moodle**

# **ΒΟΗΘΗΤΙΚΟΙ ΙΣΤΟΤΟΠΟΙ**

- Ø [www.moodle.org](http://www.moodle.org)
- Ø [http://docs.moodle.org/en/Installing\\_Moodle](http://docs.moodle.org/en/Installing_Moodle)
- Ø [http://docs.moodle.org/en/Complete\\_install\\_packages\\_for\\_Windows](http://docs.moodle.org/en/Complete_install_packages_for_Windows)
- Ø [http://docs.moodle.org/en/Installing\\_AMP#Windows](http://docs.moodle.org/en/Installing_AMP#Windows)
- Ø [http://docs.moodle.org/en/Windows\\_installation\\_using\\_XAMPP](http://docs.moodle.org/en/Windows_installation_using_XAMPP)
- Ø [www.apachefriends.org](http://www.apachefriends.org)
- Ø <http://www.apachefriends.org/en/xampp-windows.html>
- Ø [http://docs.moodle.org/en/Xampp\\_Installer\\_FAQ](http://docs.moodle.org/en/Xampp_Installer_FAQ)
- Ø <http://download.moodle.org/windows/>
- Ø [http://docs.moodle.org/en/Complete\\_install\\_packages\\_for\\_Windows](http://docs.moodle.org/en/Complete_install_packages_for_Windows)

# **ΠΑΡΑΡΤΗΜΑ Β: ΕΓΚΑΤΑΣΤΑΣΗ ΤΟΥ MOODLE ΣΤΑ WINDOWS 7**

Για να πραγματοποιηθεί η εγκατάσταση του moodle στα windows 7 απαιτούνται :

- Ø 160 MB ελεύθερα στον σκληρό δίσκο. Για να αποθηκεύσουμε και διδακτικό υλικό απαιτούνται ακόμα περισσότερα.
- Ø Κατ' ελάχιστο 256 MB μνήμη (memory ram) αλλά συνίσταται 1G.
- Ø Ένα λογισμικό web server, τα περισσότερα site χρησιμοποιούν Apache. Το moodle μπορεί να δουλέψει σωστά με οποιοδήποτε λογισμικό web server που υποστηρίζει php.
- $\emptyset$  Μια γλώσσα php scripting.

Όπως έχει ήδη αναφερθεί για να εγκατασταθεί το moodle τοπικά στον υπολογιστή πρέπει πρώτα να έχουν εγκατασταθεί οι apache, Mysql και php.

Πρόβλημα εγκατάστασης του moodle στα windows7 χρησιμοποιώντας την xampp: Αρχικά για την εγκατάσταση του moodle στα windows7 χρησιμοποιήσαμε το πακέτο xampp. Ενώ όμως ακολουθήσαμε τη διαδικασία εγκατάστασης xampp (Παράρτημα Α) φτάνοντας στο τέλος της εγκατάστασης η xampp δεν έτρεχε. Αφού συμβουλευτήκαμε τις ομάδες συζητήσεων, διαπιστώσαμε ότι η xampp αντιμετωπίζει αρκετά προβλήματα εγκατάστασης στα windows7 και Vista. Η προτεινόμενη λύση ήταν να μην πραγματοποιηθεί η εγκατάσταση του moodle με την xammp αλλά είτε να εγκατασταθούν ξεχωριστά οι apache, mysql και php (<http://www.ssdtutorials.com/tutorials/series/apache-php-mysql-windows>vista.html), είτε να χρησιμοποιηθεί το πακέτο BitNami. Το πακέτο BitNami ([http://bitnami.org/stack/moodle\)](http://bitnami.org/stack/moodle) εκτός από τα fora, προτείνεται και στην ίδια σελίδα εγκατάστασης του Moodle (βλέπε Εικόνα 62) ([http://docs.moodle.org/en/Complete\\_install\\_packages\\_for\\_Windows\)](http://docs.moodle.org/en/Complete_install_packages_for_Windows), καθότι είναι πολύ εύκολο και πλήρως αυτοματοποιημένο στην εγκατάσταση του. Γι' αυτόν τον λόγο και το επιλέξαμε για την εγκατάσταση του Moodle.

#### **Εικόνα 62: Πρόβλημα εγκατάστασης του moodle στα windows 7 χρησιμοποιώντας την xampp**

### Vista and Windows 7

Many people have trouble installing the packages for Windows on Vista and Windows 7. One simple solution is to use  ${\rm http://bitnami.org/stack/moodle}$  (from amazon.com).

Τα πακέτα BitNami καθιστούν εξαιρετικά εύκολη την ανάπτυξη ενός λογισμικού ανοικτού κώδικα. Όπως φαίνεται και στην Εικόνα 63 ένα πακέτο BitNami περιλαμβάνει μια εφαρμογή ανοικτού κώδικα της επιλογής μας, καθώς και όλα τα λογισμικά τα οποία είναι αναγκαία έτσι ώστε να μπορέσει να τρέξει η εφαρμογή, δηλαδή την Apache, τη MySQL και την PHP

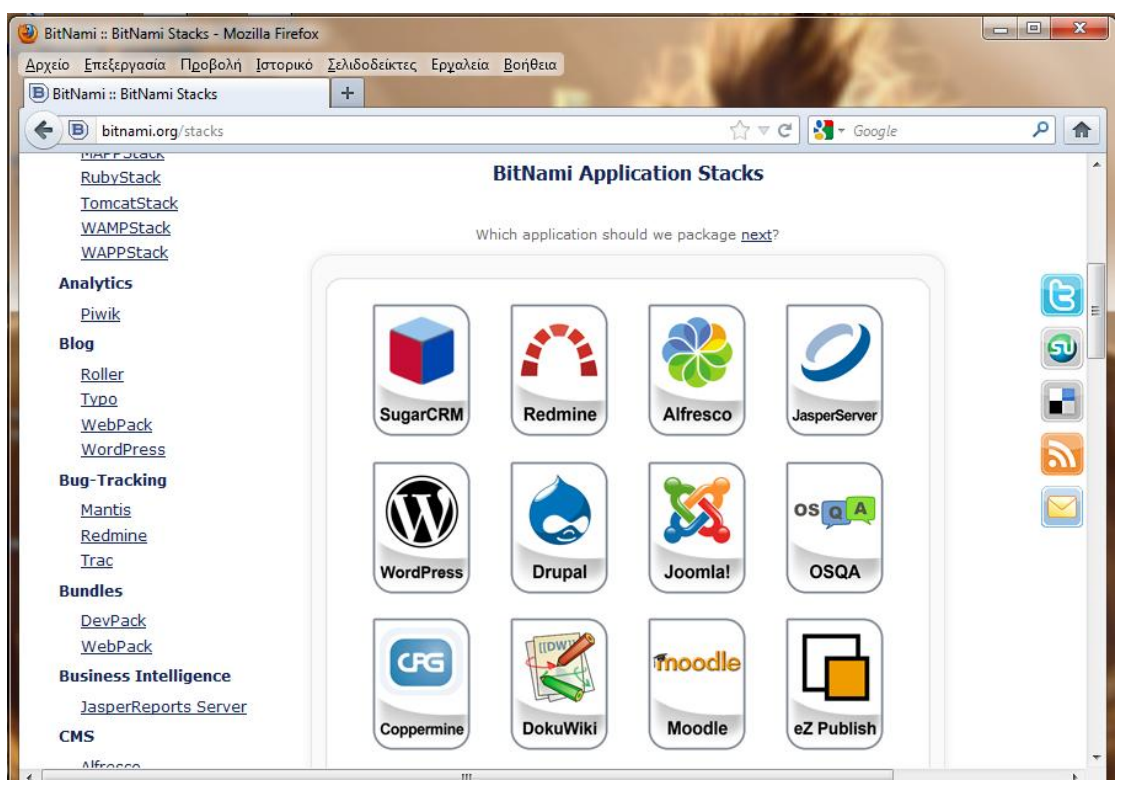

**Εικόνα 63: Τα πακέτα BitNami** 

Ο **BitNami Native Stack Installer** περιλαμβάνει όλα όσα χρειαζόμαστε για να τρέξει το πακέτο εφαρμογής BitNami της επιλογής μας, το moodle. Η εγκατάσταση και η παραμετροποίηση όλου του λογισμικού που περιλαμβάνεται στο

πακέτο είναι αυτοματοποιημένη καθιστώντας όλη την διαδικασία πιο εύκολη έτσι ώστε να μπορεί να εγκατασταθεί και να λειτουργήσει η εφαρμογή γρήγορα και εύκολα ακόμα και από εκείνους που δεν έχουν μεγάλη γνώση από το τεχνικό κομμάτι. Όλοι οι Native Installers από τα πακέτα BitNami είναι αυτοτελή και εκτελούνται ανεξάρτητα από τα υπόλοιπα λογισμικά που είναι εγκαταστημένα στο σύστημα, οπότε δε χρειάζεται εγκατάσταση κάποιου άλλου λογισμικού ώστε να κάνει τη νέα εφαρμογή λειτουργική. Επίσης οι Installers δεν παρεμβαίνουν σε κάποιο λογισμικό που είναι ήδη εγκαταστημένο στο σύστημα, οπότε όποιες διεργασίες εκτελούνται στον υπολογιστή συνεχίζονται κανονικά και μετά την εγκατάσταση του πακέτου χωρίς κανένα πρόβλημα.

# **Η ΕΓΚΑΤΑΣΤΑΣΗ ΤΟΥ BITNAMI**

- 1. Από την ιστοσελίδα <http://bitnami.org/stack/moodle> για την εφαρμογή Moodle στη μορφή Native επιλέγουμε το *Moodle 2.2.1-0* Download για windows και επιλέγουμε «αποθήκευση»
- 2. Όταν τελειώσει η αποθήκευση ξεκινάει αυτόματα η εγκατάσταση του BitNami Moodle Stack (Εικόνα 64).

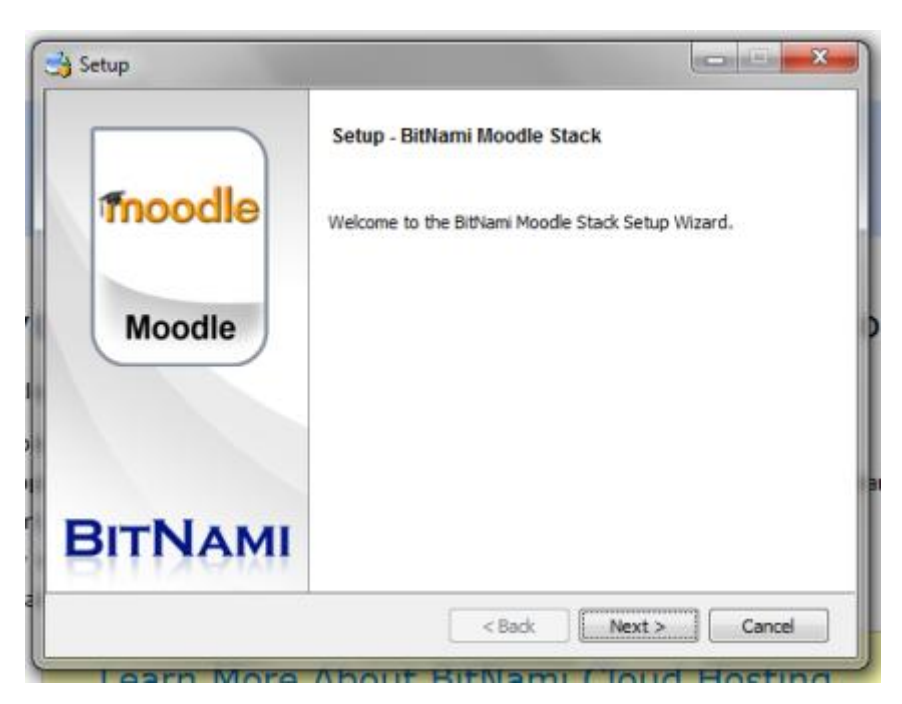

**Εικόνα 64: Εγκατάσταση του BitNami** 

3. Επιλέγουμε την παράμετρο PhpMyAdmin την οποία θέλουμε να εγκαταστήσουμε (Εικόνα 65) και συνεχίζοντας διαλέγουμε σε ποιόν φάκελο θα εγκατασταθεί το BitNami Moodle Stack (Εικόνα 66).

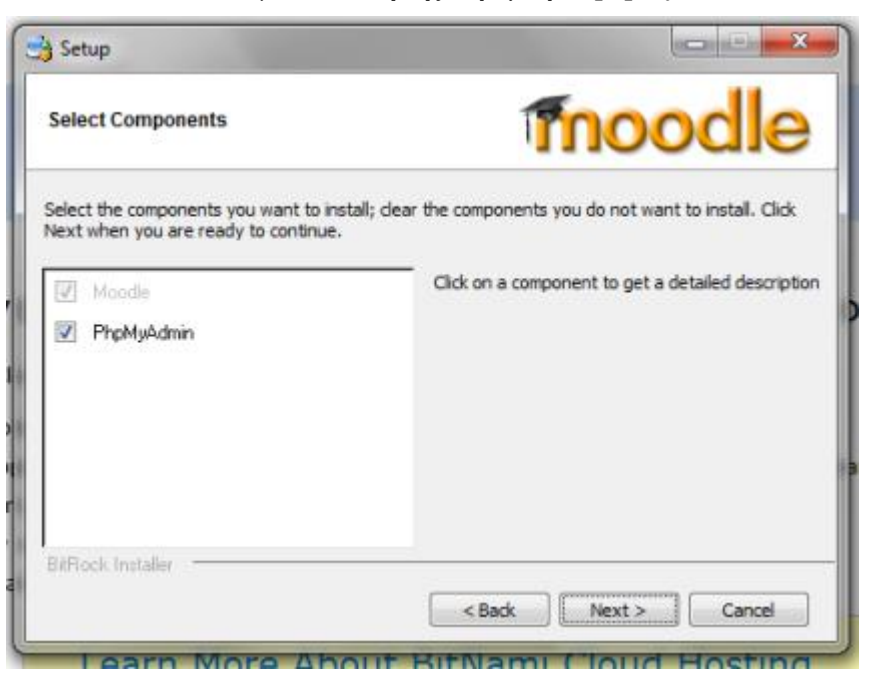

**Εικόνα 65: Εγκατάσταση της παραμέτρου phpMyAdmin** 

**Εικόνα 66: Επιλογή του φακέλου στον οποίο θα εγκατασταθεί το BitNami Moodle Stack** 

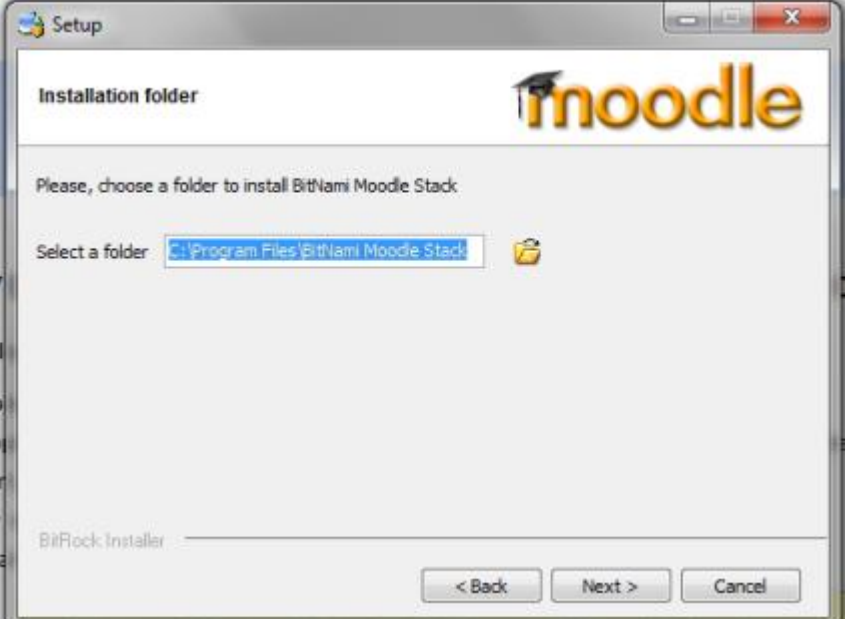

- 4. Δημιουργούμε τον λογαριασμό του Admin όπως φαίνεται στην Εικόνα 67 εισάγοντας:
	- Ø Login: user
	- Ø Password: 123
	- Ø Your real name: Belekoukia Meltiani
	- Ø Email Address: [belekmel@yahoo.gr](mailto:belekmel@yahoo.gr)

### **Εικόνα 67: Δημιουργία του Admin**

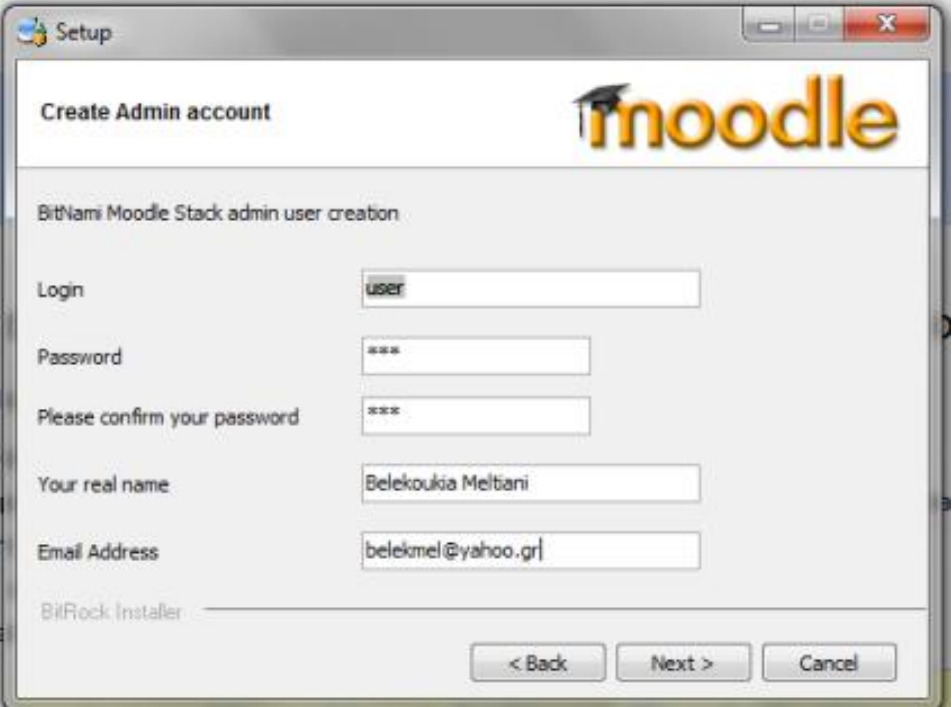

- 5. Στις επόμενες καρτέλες πληκτρολογούμε:
	- Ø Apache port: 8080,
	- Ø MySQL port: 3006 και
	- Ø Hostname: localhost (Εικόνα 68).

#### **Εικόνα 68: hostname**

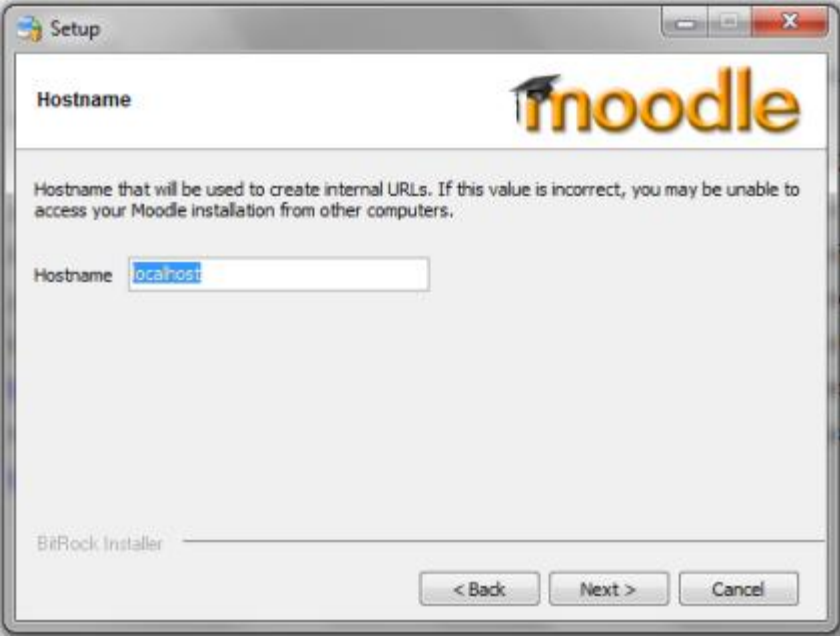

6. Το BitNami Moodle Stack είναι έτοιμο για εγκατάσταση και επιλέγοντας «επόμενο» ξεκινάει η εγκατάσταση στον υπολογιστή μας (Εικόνα 69).

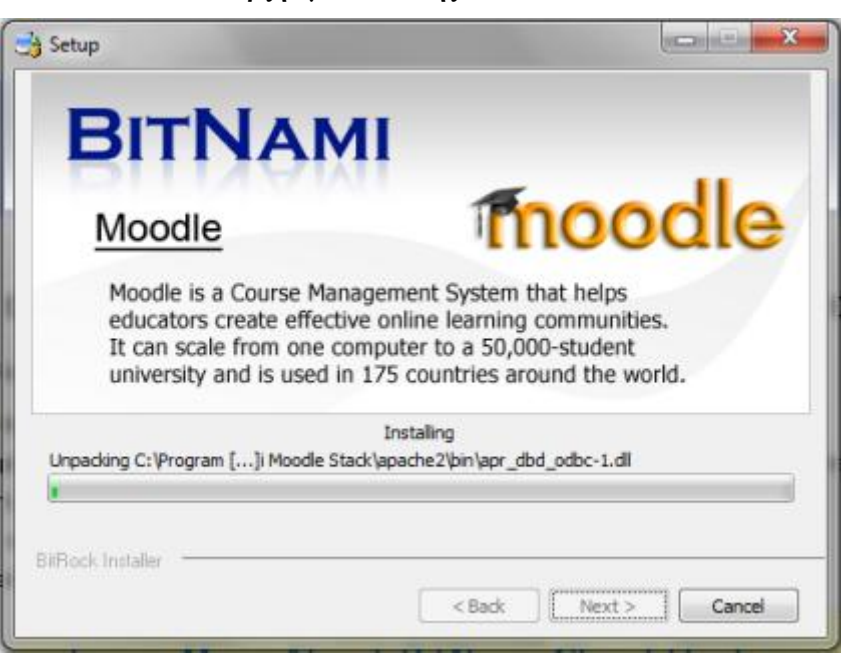

**Εικόνα 69: Έναρξη εγκατάστασης του BitNami Moodle Stack** 

7. Όταν ολοκληρωθεί η εγκατάσταση τσεκάροντας την επιλογή launch BitNami Moodle πατάμε finish (Εικόνα 70) και οδηγούμαστε στην καρτέλα για πρόσβαση στο πακέτο BitNami Moodle (Εικόνα 71).

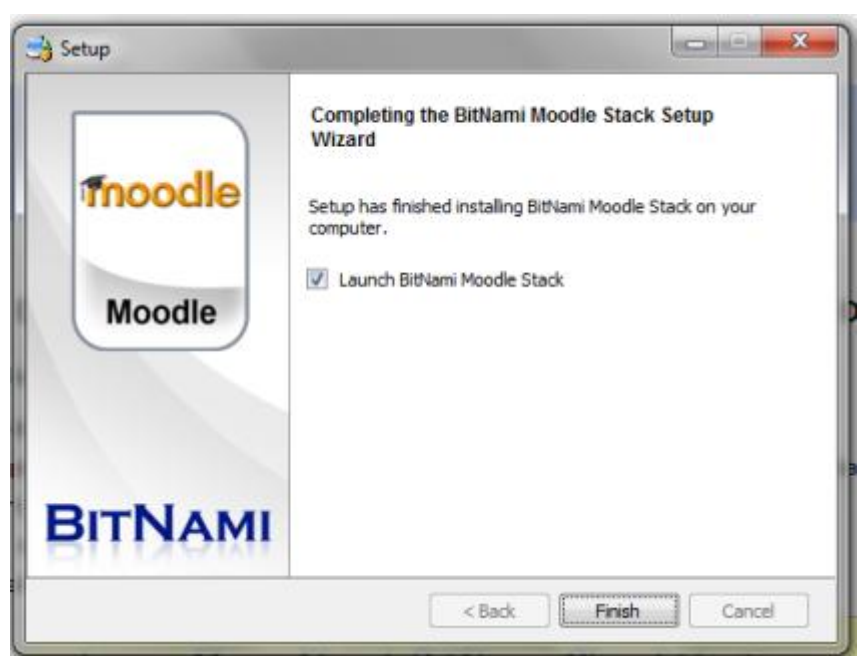

**Εικόνα 70: Ολοκλήρωση της εγκατάστασης του BitNami Moodle Stack** 

**Εικόνα 71: Καρτέλα πρόσβασης στο BitNami Moodle Stack** 

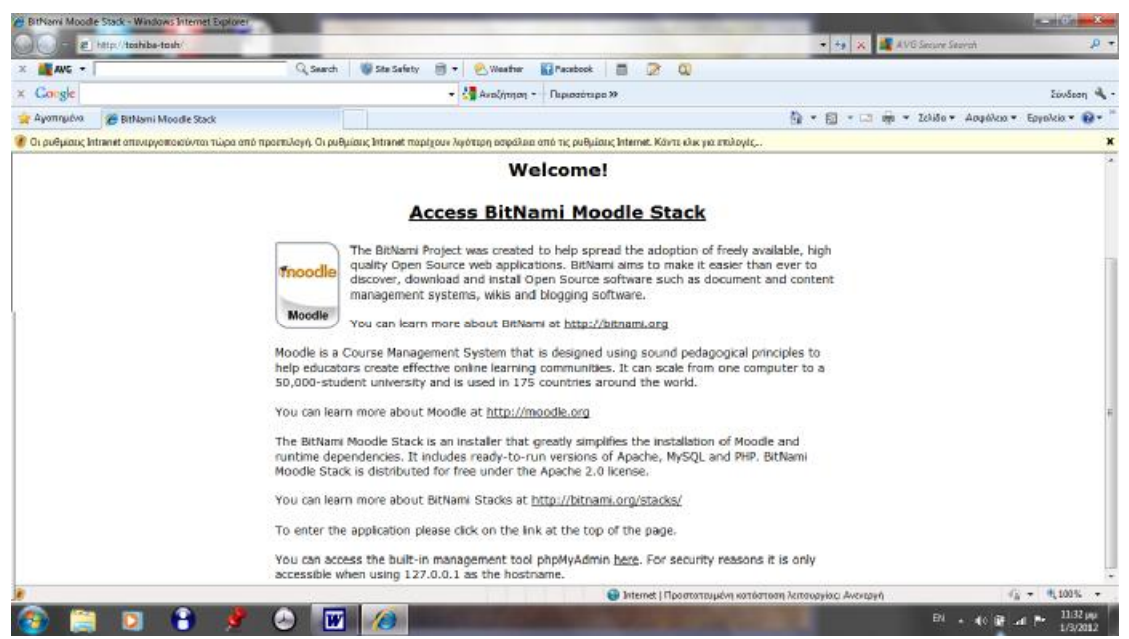

- 8. Επιλέγοντας το «Access BitNami Moodle Stack» οδηγούμαστε σε μια άλλη καρτέλα στην οποία ζητείται ο κωδικός για να εισέλθουμε (Εικόνα 72). Πληκτρολογούμε:
	- Ø Username: user
	- Ø Password: 123

Και επιλέγουμε «login»

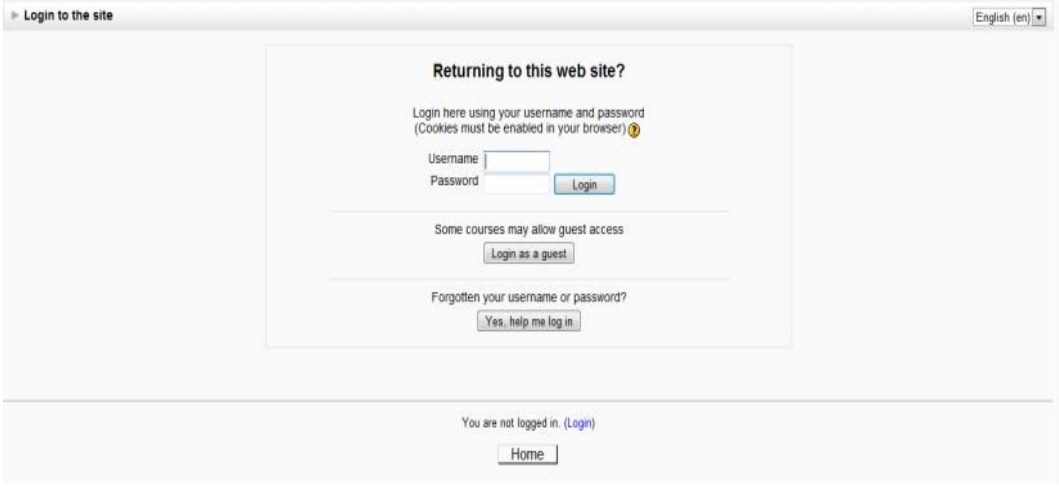

### **Εικόνα 72: Εισαγωγή στον διαδικτυακό τόπο**

- 9. Και εμφανίζεται η καρτέλα με τις ρυθμίσεις της πρώτης σελίδας (Εικόνα 73).
	- Ø Πλήρες όνομα ιστοχώρου: Ηλεκτρονική Εκπαίδευση.
	- Ø Σύντομο όνομα ιστοχώρου: eΕκπαίδευση.
	- Ø Περιγραφή της αρχικής σελίδας: Η πλατφόρμα ηλεκτρονικής εκπαίδευσης.
	- Ø Όνομα διαχειριστή: Belekoukia Meltiani.
	- Ø Email υποστήριξης: [belekmel@yahoo.gr](mailto:belekmel@yahoo.gr)

Τελειώνοντας αποθηκεύουμε τις αλλαγές και οδηγούμαστε στην πρώτη σελίδα του Moodle site που μόλις εγκαταστήσαμε (Εικόνα 74).

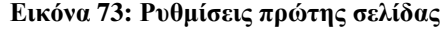

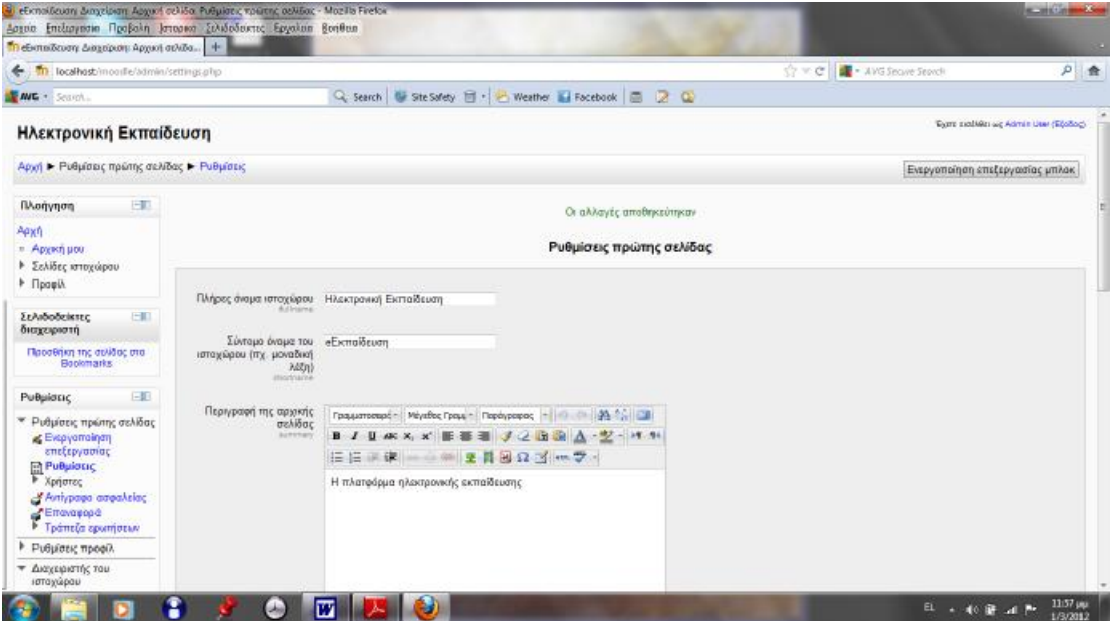

### **Εικόνα 74: Η πρώτη σελίδα του moodle**

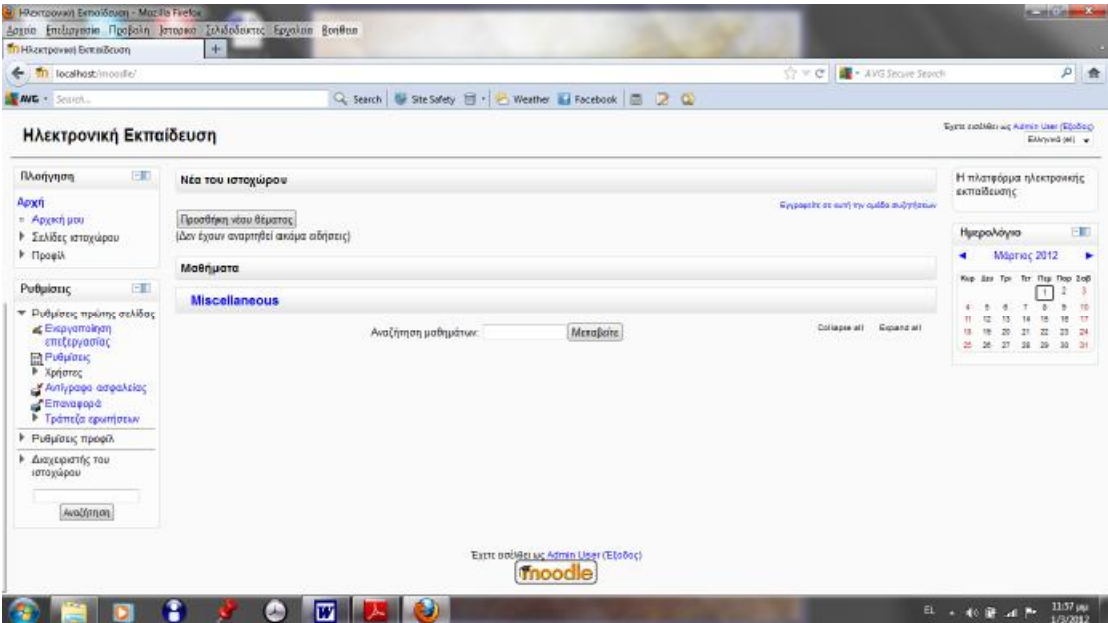

Για να εισέλθουμε στο site του Moodle, από την έναρξη στον φάκελο «BitNami Moodle Stack» στον υποφάκελο «BitNami Moodle Stack Service» και επιλέγουμε το «start BitNami Moodle Stack Service» (Εικόνα 75). Κατόπιν στη μπάρα διευθύνσεων στον web browser πληκτρολογούμε http://localhost/moodle/ και οδηγούμαστε στην αρχική σελίδα του Moodle που έχουμε εγκαταστήσει τοπικά στον

υπολογιστή. Για να κλείσουμε το Moodle επιλέγουμε αντίστοιχα το «stop BitNami Moodle Stack Service».

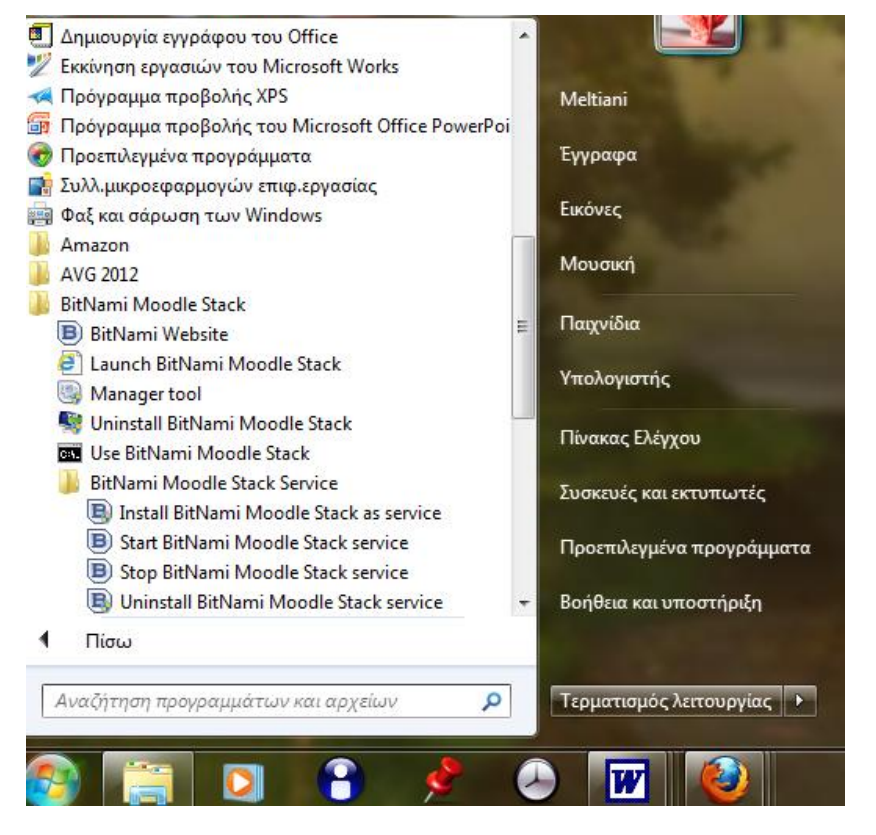

**Εικόνα 75: Άνοιγμα και κλείσιμο του BitNami Moodle Stack** 

# **ΒΟΗΘΗΤΙΚΟΙ ΙΣΤΟΤΟΠΟΙ**

- Ø [www.moodle.org](http://www.moodle.org)
- Ø [http://docs.moodle.org/en/Installing\\_Moodle](http://docs.moodle.org/en/Installing_Moodle)
- Ø [http://docs.moodle.org/en/Complete\\_install\\_packages\\_for\\_Windows](http://docs.moodle.org/en/Complete_install_packages_for_Windows)
- Ø [http://docs.moodle.org/en/Installing\\_AMP#Windows](http://docs.moodle.org/en/Installing_AMP#Windows)
- Ø <http://download.moodle.org/windows/>
- Ø [http://docs.moodle.org/en/Complete\\_install\\_packages\\_for\\_Windows](http://docs.moodle.org/en/Complete_install_packages_for_Windows)
- Ø <http://bitnami.org>
- Ø <http://bitnami.org/stack>
- Ø <http://bitnami.org/stack/moodle>
- Ø [http://bitnami.org/learn\\_more/installers](http://bitnami.org/learn_more/installers)
- Ø <http://bitnami.org/files/stacks/moodle/1.9.10-0/README.txt>
- Ø <http://bitnami.org/article/bitnami-modules-as-an-user-i-want-integration>

# **ΠΑΡΑΡΤΗΜΑ Γ: ΛΗΨΗ KAI ΕΓΚΑΤΑΣΤΑΣΗ ΑΝΤΙΓΡΑΦΟΥ ΑΣΦΑΛΕΙΑΣ**

Σκοπός ενός αντιγράφου ασφαλείας είναι η αποθήκευση του μαθήματος που έχει δημιουργήσει ο εκπαιδευτής, ώστε σε περίπτωση περιπλοκής του συστήματος να είναι δυνατή η επαναφορά του μαθήματος. Επίσης, ένα αντίγραφο ασφαλείας μπορεί να χρησιμοποιηθεί από τον καθηγητή αν θέλει να δημιουργήσει ένα νέο μάθημα με τον ίδιο κορμό. Η συχνή δημιουργία αντιγράφων ασφαλείας είναι απαραίτητη ώστε να έχουμε αποθηκευμένη την πιο πρόσφατη δουλειά μας.

### **Δημιουργία ενός αντιγράφου ασφαλείας:**

Για να δημιουργήσουμε αντίγραφο ασφαλείας του μαθήματος μας, μπαίνοντας στο μάθημα, στην αριστερή πλευρά στο μενού «ρυθμίσεις» βρίσκεται η επιλογή «αντίγραφο ασφαλείας». Επιλέγοντας την, οδηγούμαστε στην καρτέλα «Initial settings» όπου καθορίζουμε τις γενικές ρυθμίσεις του αντιγράφου όπως φαίνεται στην Εικόνα 76.

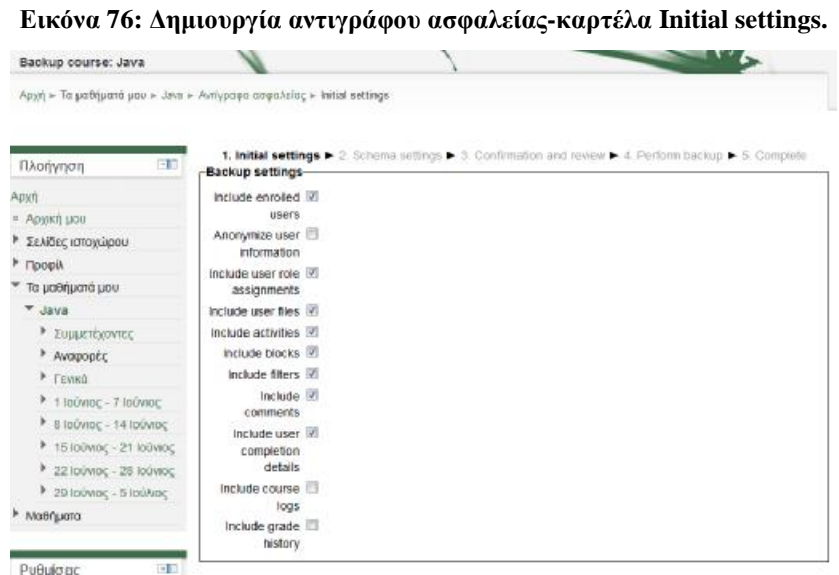

Κάνουμε τις αλλαγές που επιθυμούμε, επιλέγουμε «next» και εμφανίζεται η καρτέλα «Schema settings» που περιλαμβάνει την λίστα με τα αντικείμενα του μαθήματος που μπορούμε να αντιγράψουμε (Εικόνα 77).

| Backup course: Java                                      |                                                                          |                                                                                                    |                              |
|----------------------------------------------------------|--------------------------------------------------------------------------|----------------------------------------------------------------------------------------------------|------------------------------|
|                                                          | Apyri » To uddrjuará uou » Java » Avriyposo odsozicio: » Schema settings |                                                                                                    |                              |
|                                                          |                                                                          |                                                                                                    |                              |
| EIG<br>Πλοήγηση                                          | -include:-                                                               | 1. Initial settings 1- 2. Schema settings 1- 3. Confirmation and review 1- 4. Perform backup 1- 6. Complete |                              |
| Appch                                                    | Гемка 7                                                                  | User data                                                                                                   |                              |
| <b>. Αρχική μου</b><br><b>Σελίδες</b> καταχώρου          | Ομάδα συζητήσεων (2)<br>ειδήσεων <b>κ</b>                                |                                                                                                    | $-1$                         |
| <b>Floogin</b><br><sup>*</sup> Τα μαθήματά μου<br>▼ Java | Βοήθησε με τη ιν<br>γνώμη σου στη<br>Βελτίωση του<br>μαθήματ.            |                                                                                                    | $-14$                        |
| > Συμμετέχοντες<br>* Avagoptc                            | Epevva <b>E</b>                                                          |                                                                                                    | . $\vert \overline{y} \vert$ |
| $F$ revade                                               | 1 Ιούνιος - 7   2<br>Ιούνιος                                             | User data                                                                                                   |                              |
| $+1$ Individe - 7 Individe<br>$B$ 8 IDÜVIDE - 14 IDÜVIDE | Evómma 1: Túmor Z<br>Δεδομένων 19                                        |                                                                                                    | $\sim 10$                    |
| 15 Ιούνιος - 21 Ιούνιος<br>$22$ louvioc - 28 louving     | KOUIC TÚTTOI I<br><b>DEDOUEVOUR</b>                                      |                                                                                                    | $ \overline{v}$              |
| ▶ 29 Ιούνιος - 5 Ιούλιος<br>Madrigama                    | Evómma 2:<br>Μεταβλητές Πλ                                               |                                                                                                    | . $\mathbb Z$                |
|                                                          | κουίζ: Μεταβλητές 1. 30                                                  |                                                                                                    | $-2$                         |

**Εικόνα 77: Δημιουργία αντίγραφου ασφαλείας –επιλογή αντικειμένων προς αντιγραφή.** 

Προσθέτουμε όλα τα αντικείμενα καθώς θέλουμε πλήρες αντίγραφο του μαθήματος και επιλέγουμε «next».

Οδηγούμαστε στην καρτέλα «Confirmation and review», η οποία περιέχει την λίστα επιβεβαίωσης με τις γενικές ρυθμίσεις του αντιγράφου ασφαλείας, καθώς και τα αντικείμενα του μαθήματος που έχουμε επιλέξει για αντιγραφή (Εικόνα 78).

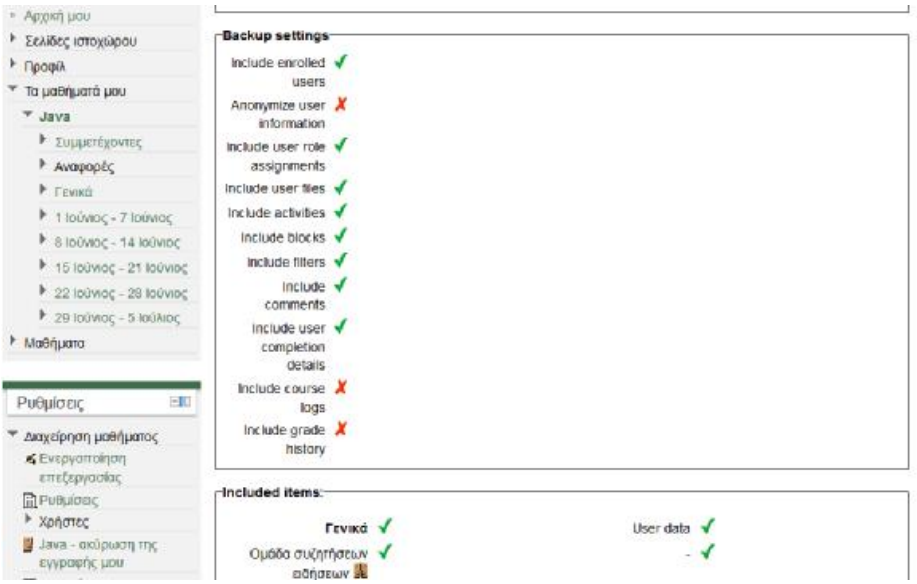

**Εικόνα 78: Δημιουργία αντίγραφου ασφαλείας-λίστα επιβεβαίωσης.** 

Ελέγχουμε για τυχόν λάθη και κατόπιν επιλέγουμε «Perfom backup». Τέλος εμφανίζεται ένα μήνυμα ότι το αντίγραφο ασφαλείας δημιουργήθηκε επιτυχώς. Το αντίγραφο ασφαλείας που μόλις δημιουργήσαμε μπορούμε να το κατεβάσουμε και να το αποθηκεύσουμε τοπικά στον υπολογιστή μας.

# **Εγκατάσταση ενός μαθήματος στην πλατφόρμα Moodle από αντίγραφο ασφαλείας:**

Για να εγκαταστήσουμε στην πλατφόρμα Moodle ένα μάθημα από αντίγραφο ασφαλείας, το οποίο έχουμε τοπικά αποθηκευμένο στον υπολογιστή μας, ακολουθούμε την παρακάτω διαδικασία.

Στην αρχική σελίδα της πλατφόρμας, στην αριστερή πλευρά στο μενού «ρυθμίσεις» υπάρχει η επιλογή «επαναφορά/import». Επιλέγοντας την, οδηγούμαστε στην καρτέλα «επαναφορά», και όπως φαίνεται στην Εικόνα 79 από την επιλογή «Επιλέξτε ένα αρχείο» επιλέγουμε το αντίγραφο ασφαλείας που έχουμε τοπικά στον υπολογιστή μας.

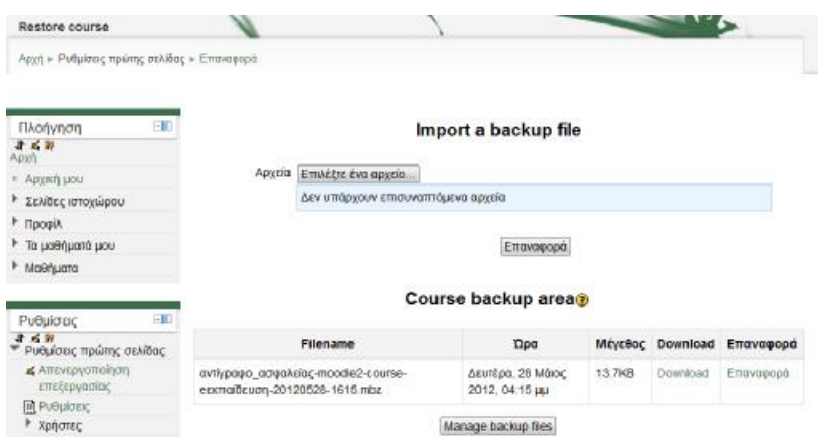

**Εικόνα 79: Εγκατάσταση ενός αντιγράφου ασφαλείας.** 

Κατόπιν επιλέγουμε «Επαναφορά» και οδηγούμαστε στην καρτέλα «Confirm» (Εικόνα 80), όπου παρουσιάζονται οι πληροφορίες του αντιγράφου ασφαλείας, οι γενικές ρυθμίσεις του, καθώς και οι λεπτομέρειες του μαθήματος δηλαδή το όνομα και τα αντικείμενα που περιέχει (Εικόνα 81).

### **Εικόνα 80: Εγκατάσταση αντιγράφου ασφαλείας-η καρτέλα Confirm I.**

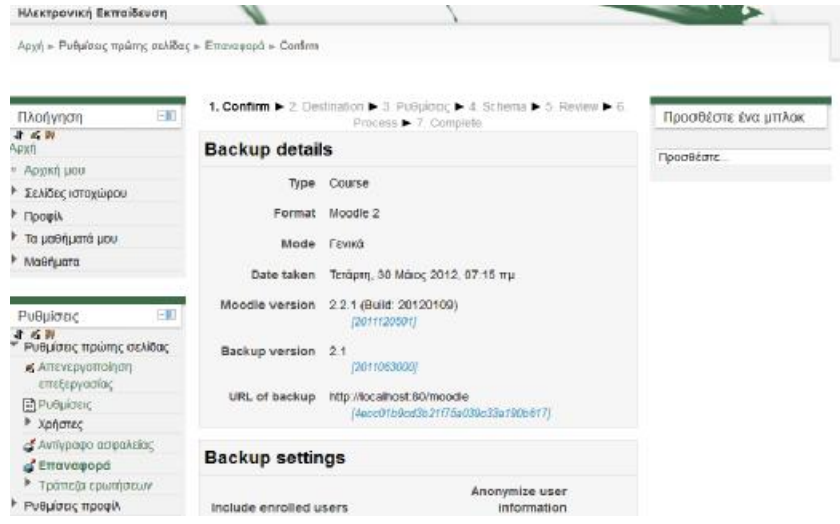

**Εικόνα 81: Εγκατάσταση αντιγράφου ασφαλείας-η καρτέλα Confirm II.** 

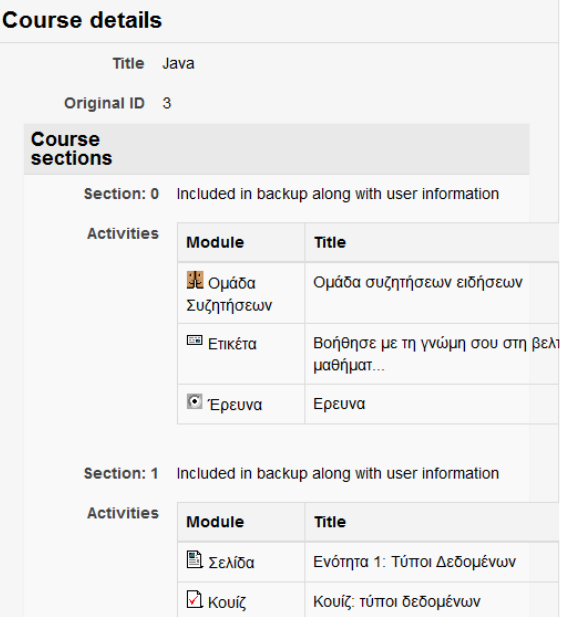

Επιλέγουμε «next» και οδηγούμαστε στην καρτέλα «Destination», στην οποία επιλέγουμε να αποθηκεύσουμε το αντίγραφο σαν ένα νέο μάθημα από το «Restore as a new course» και πατάμε «συνέχεια».

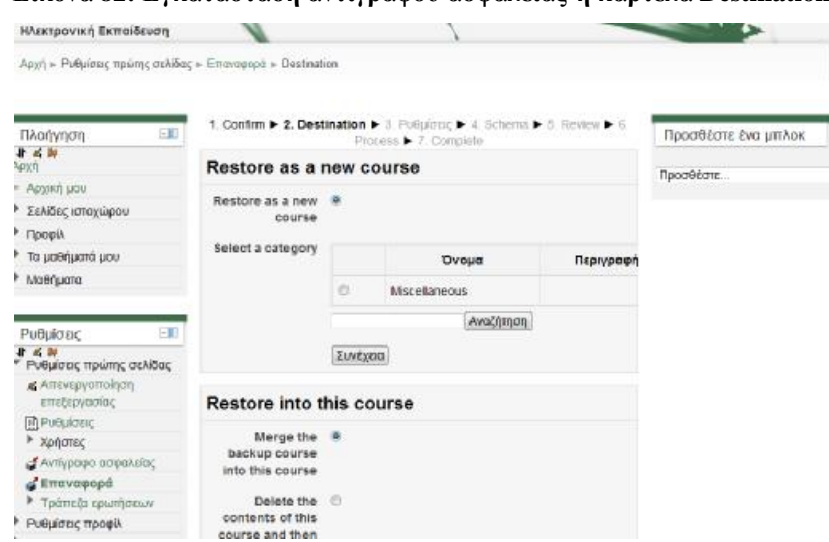

**Εικόνα 82: Εγκατάσταση αντιγράφου ασφαλείας-η καρτέλα Destination.** 

Ακολουθεί η καρτέλα «Ρυθμίσεις», όπου εμφανίζονται οι γενικές ρυθμίσεις για το αντίγραφο ασφαλείας (Εικόνα 83), κάνουμε ότι αλλαγές επιθυμούμε και επιλέγουμε «next». Κατόπιν εμφανίζεται η καρτέλα «Schema» όπου παρουσιάζονται οι ρυθμίσεις του μαθήματος (Εικόνα 84), κρατάμε τις προκαθορισμένες ρυθμίσεις και επιλέγουμε «next».

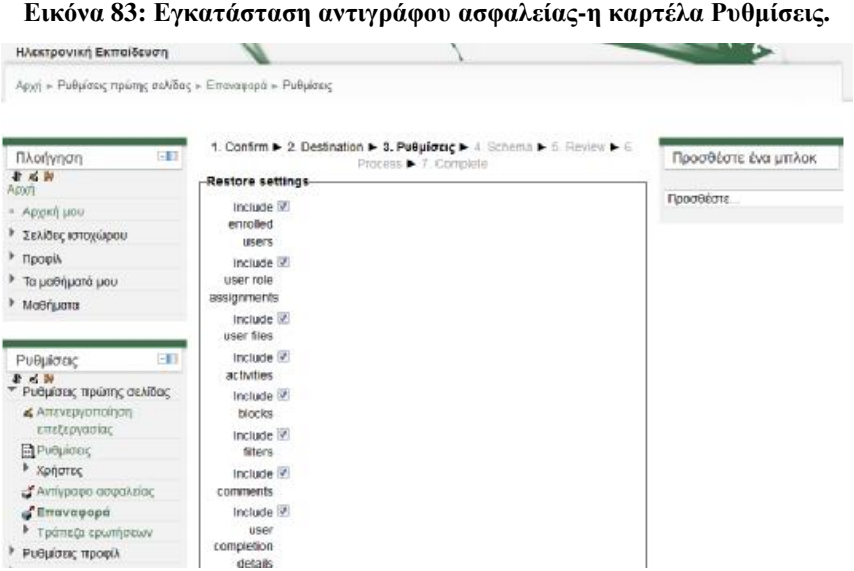

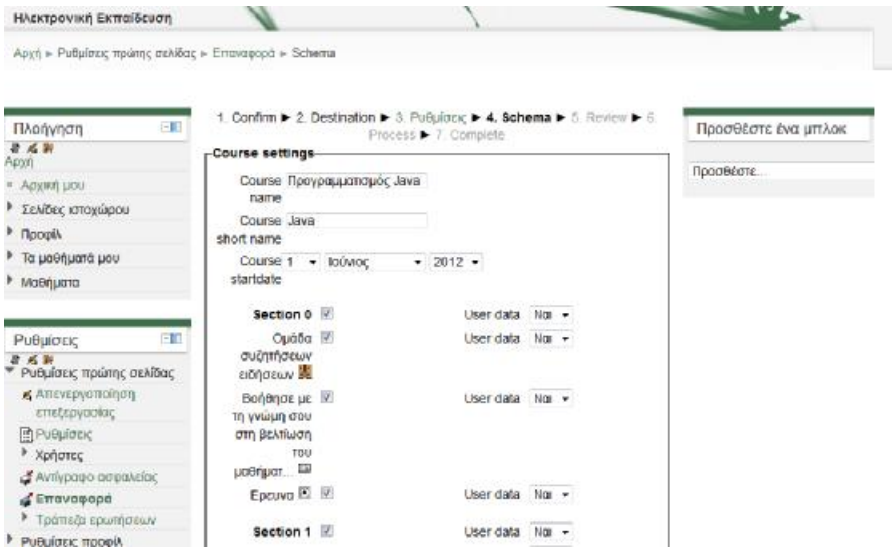

**Εικόνα 84: Εγκατάσταση αντιγράφου ασφαλείας-η καρτέλα Schema.** 

Ακολουθεί η καρτέλα «Review» (Εικόνα 85), στην οποία τσεκάρουμε τις ρυθμίσεις του αντιγράφου ασφαλείας και μετά επιλέγουμε «Perform restore». Κατόπιν εμφανίζεται η καρτέλα «complete» (Εικόνα 86) με το μήνυμα επιτυχημένης επαναφοράς του μαθήματος. Επιλέγουμε «συνέχεια» και τέλος μεταφερόμαστε στο μάθημα που μόλις δημιουργήσαμε από το αντίγραφο ασφαλείας που είχαμε αποθηκευμένο στον υπολογιστή μας (Εικόνα 87).

| Ηλεκτρονική Εκπαίδευση                               |                                                                               |                     |
|------------------------------------------------------|-------------------------------------------------------------------------------|---------------------|
| Αρχή » Ρυθμίσεις πρώτης σελίδας » Επαναφορά » Review |                                                                               |                     |
| $-11$                                                | 1. Confirm 1- 2. Destination 1- 3. Pudpiorar, 1- 4. Schema 1- 5. Review 1- 6. |                     |
| Πλοήγηση<br>非必要                                      | Process > 7. Complete                                                         | Προσθέστε ένα μπλοκ |
| Apon                                                 | Backup settings-                                                              |                     |
| = Αρχική μου.                                        | $include \sqrt{}$                                                             | Προσθέστε           |
| <b>• Σελίδες ιστοχώρου</b>                           | enrolled<br><b>LISETS</b>                                                     |                     |
| • Профіл                                             | $include \sqrt{}$                                                             |                     |
| <b>1</b> Τα μαθήματά μου                             | user role                                                                     |                     |
| <b><i>Mathigana</i></b>                              | assignments                                                                   |                     |
|                                                      | $include \sqrt{}$                                                             |                     |
|                                                      | user files                                                                    |                     |
| $-10$<br>Ρυθμίσεις                                   | include v                                                                     |                     |
| 非活跃<br>Ρυθμίσεις πρώτης σελίδας                      | activities                                                                    |                     |
| 4 Απενεργοποίηση                                     | Include V<br>blocks                                                           |                     |
| επεξεργασίας                                         | include $\checkmark$                                                          |                     |
| PuBulderc                                            | filters                                                                       |                     |
| <b>• Χρήστες</b>                                     | Include V                                                                     |                     |
| Αντίγραφο ασφαλείας                                  | comments                                                                      |                     |

**Εικόνα 85: Εγκατάσταση αντιγράφου ασφαλείας-η καρτέλα Review.** 

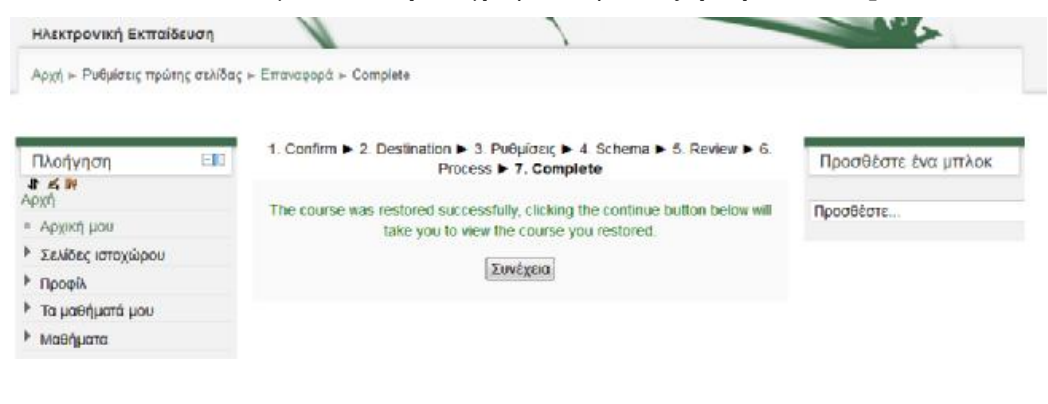

#### **Εικόνα 86: Εγκατάσταση αντιγράφου ασφαλείας-η καρτέλα Complete.**

#### **Εικόνα 87: Εγκατεστημένο μάθημα από αντίγραφο ασφαλείας.**

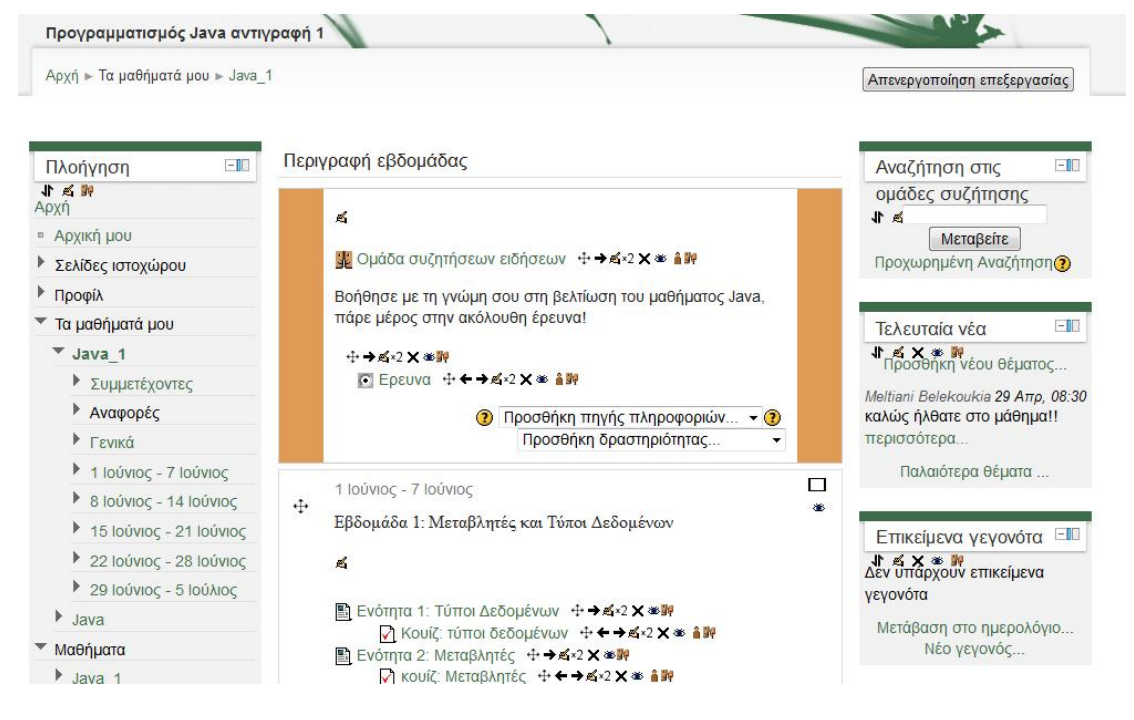